# EcoStruxure Machine Expert - Basic **Operating Guide**

12/2018

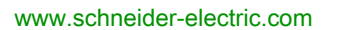

**Schneider** 

The information provided in this documentation contains general descriptions and/or technical characteristics of the performance of the products contained herein. This documentation is not intended as a substitute for and is not to be used for determining suitability or reliability of these products for specific user applications. It is the duty of any such user or integrator to perform the appropriate and complete risk analysis, evaluation and testing of the products with respect to the relevant specific application or use thereof. Neither Schneider Electric nor any of its affiliates or subsidiaries shall be responsible or liable for misuse of the information contained herein. If you have any suggestions for improvements or amendments or have found errors in this publication, please notify us.

You agree not to reproduce, other than for your own personal, noncommercial use, all or part of this document on any medium whatsoever without permission of Schneider Electric, given in writing. You also agree not to establish any hypertext links to this document or its content. Schneider Electric does not grant any right or license for the personal and noncommercial use of the document or its content, except for a non-exclusive license to consult it on an "as is" basis, at your own risk. All other rights are reserved.

All pertinent state, regional, and local safety regulations must be observed when installing and using this product. For reasons of safety and to help ensure compliance with documented system data, only the manufacturer should perform repairs to components.

When devices are used for applications with technical safety requirements, the relevant instructions must be followed.

Failure to use Schneider Electric software or approved software with our hardware products may result in injury, harm, or improper operating results.

Failure to observe this information can result in injury or equipment damage.

© 2018 Schneider Electric. All rights reserved.

# Table of Contents

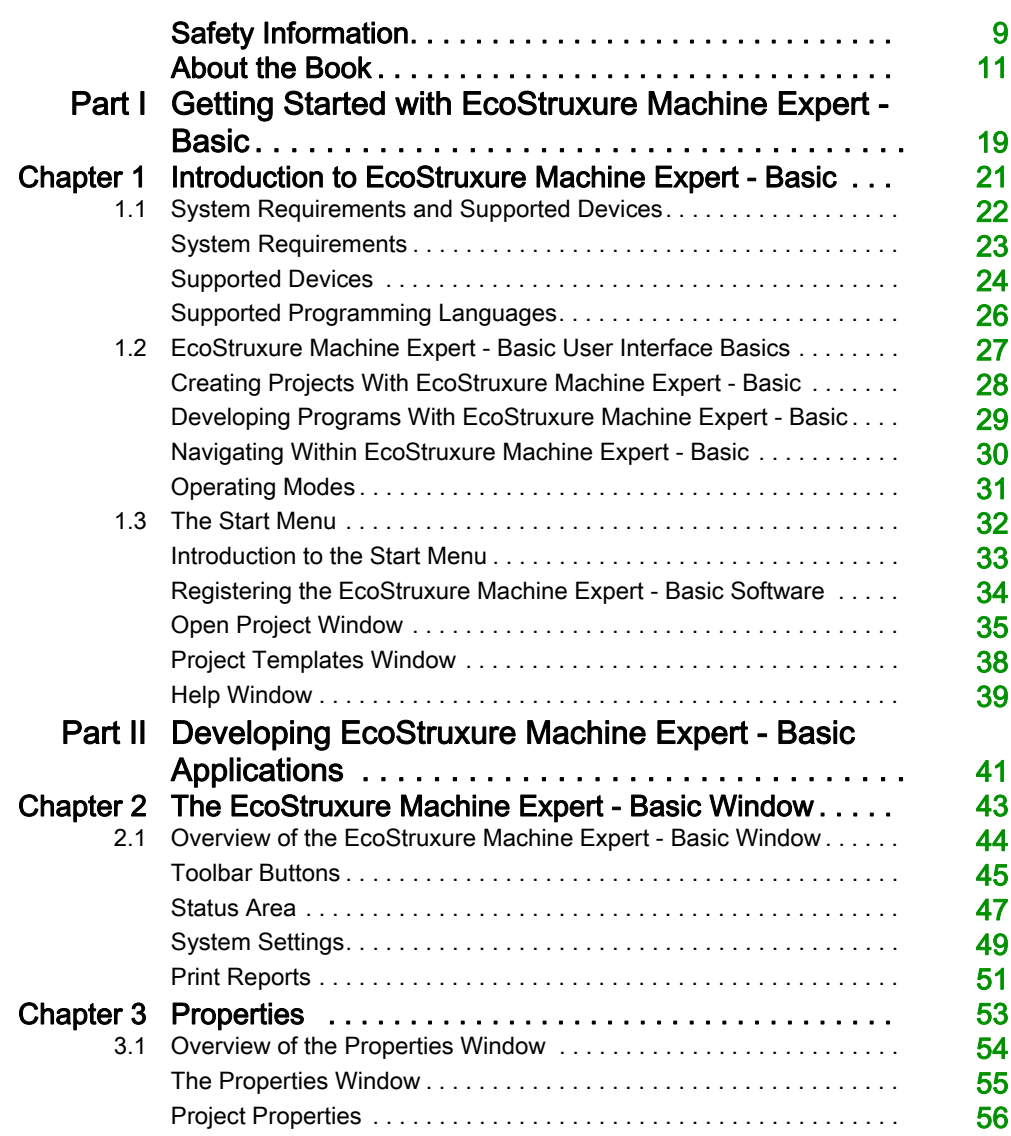

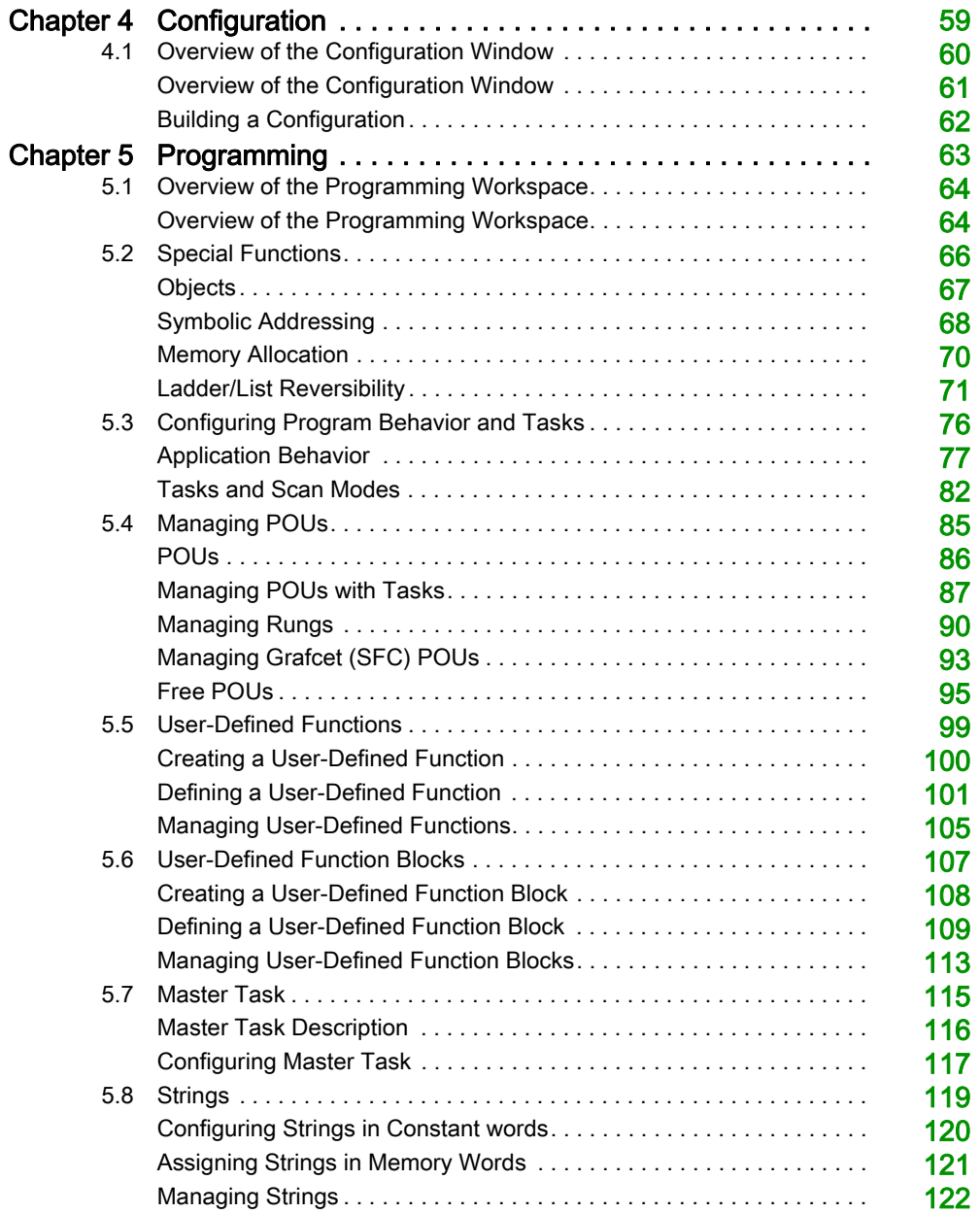

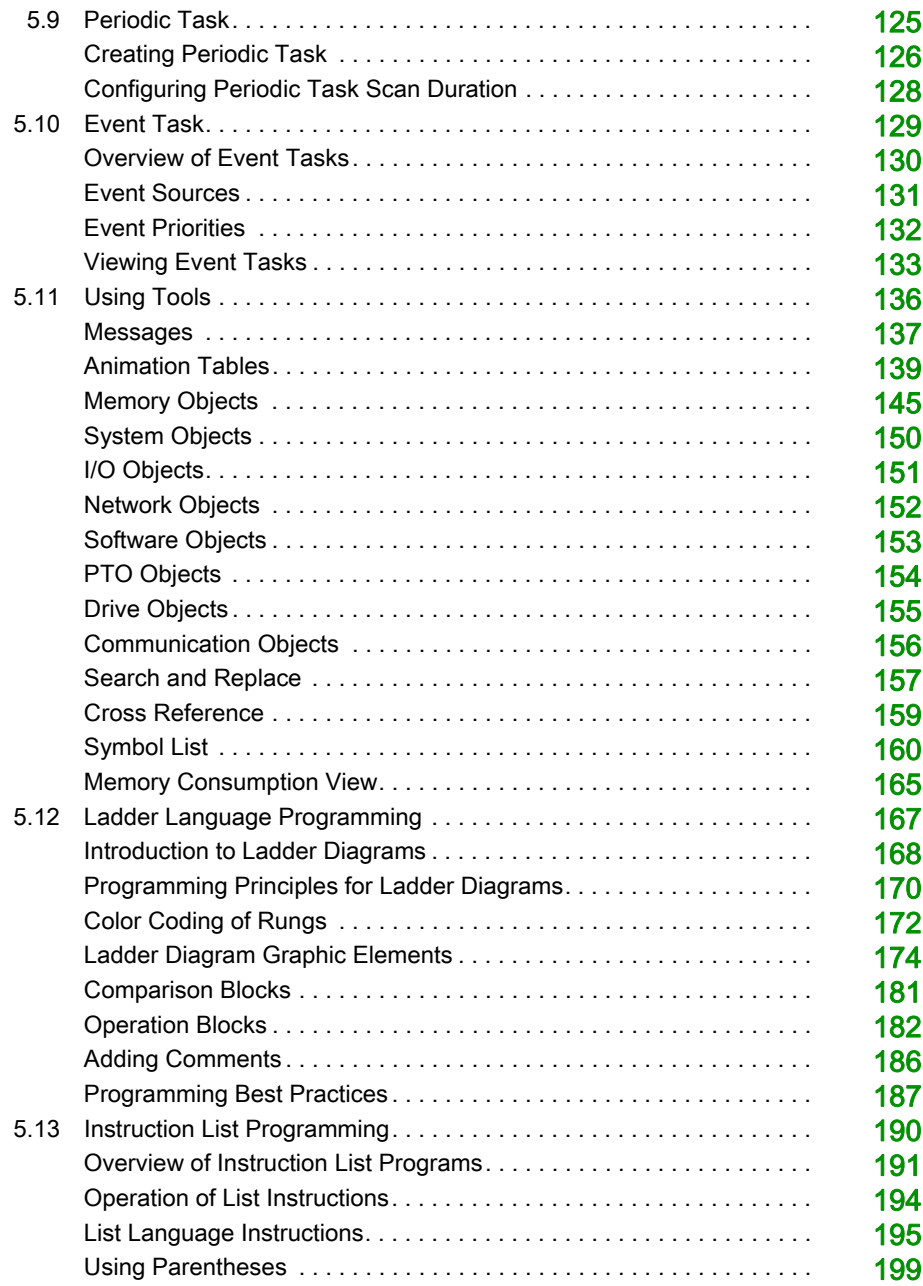

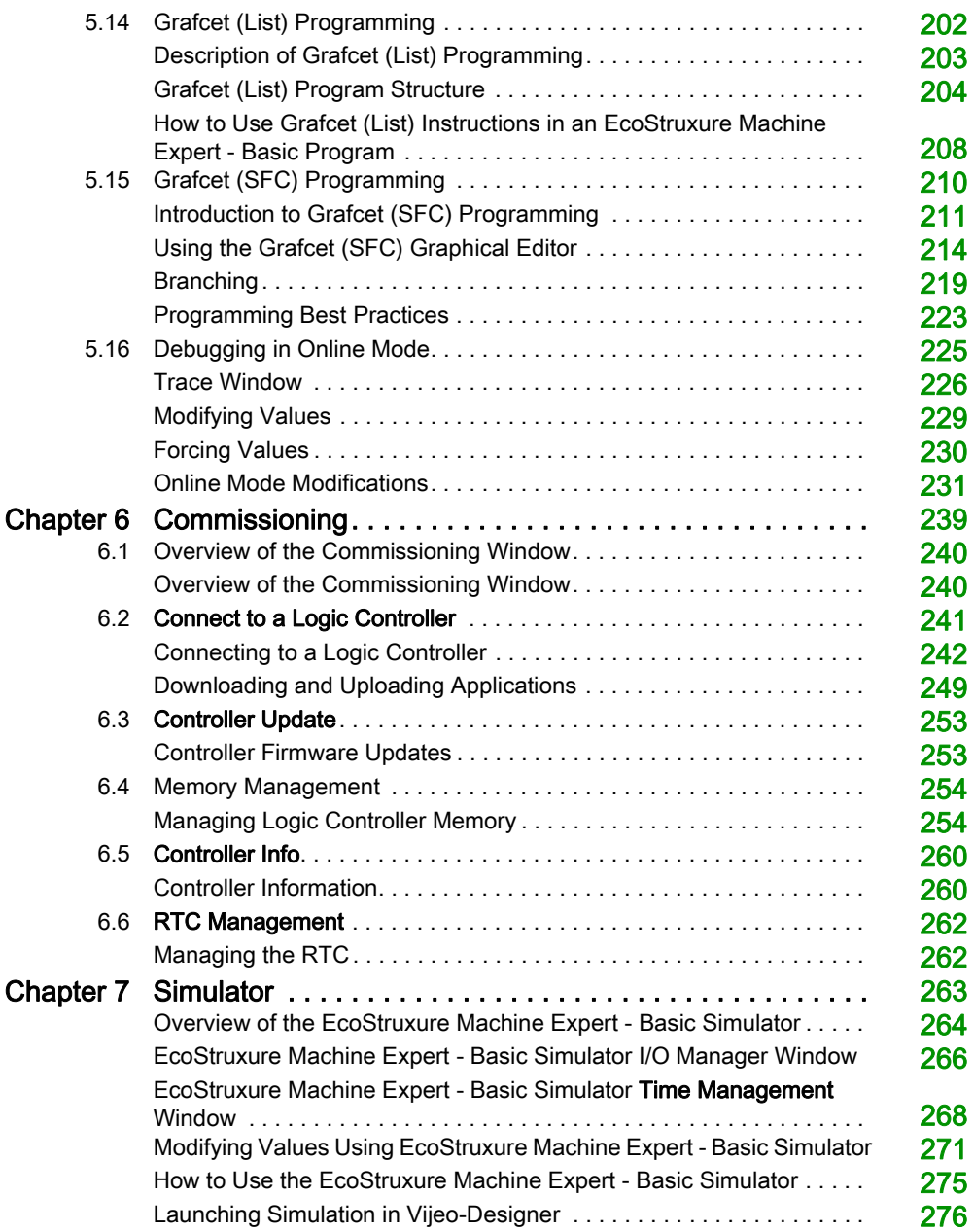

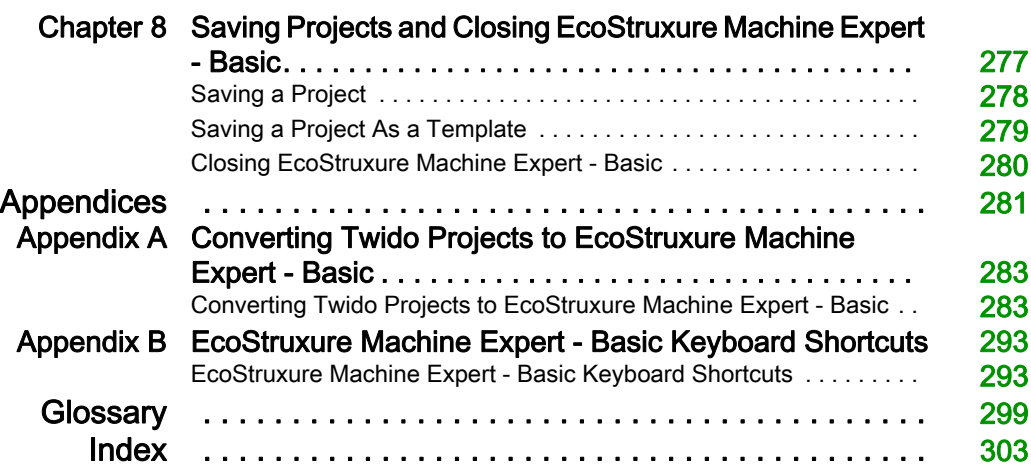

# <span id="page-8-0"></span>Safety Information

## Important Information

#### **NOTICE**

Read these instructions carefully, and look at the equipment to become familiar with the device before trying to install, operate, service, or maintain it. The following special messages may appear throughout this documentation or on the equipment to warn of potential hazards or to call attention to information that clarifies or simplifies a procedure.

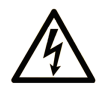

The addition of this symbol to a "Danger" or "Warning" safety label indicates that an electrical hazard exists which will result in personal injury if the instructions are not followed.

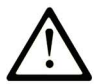

This is the safety alert symbol. It is used to alert you to potential personal injury hazards. Obey all safety messages that follow this symbol to avoid possible injury or death.

# A DANGER

DANGER indicates a hazardous situation which, if not avoided, will result in death or serious injury.

# A WARNING

WARNING indicates a hazardous situation which, if not avoided, could result in death or serious injury.

# A CAUTION

CAUTION indicates a hazardous situation which, if not avoided, could result in minor or moderate injury.

# **NOTICE**

**NOTICE** is used to address practices not related to physical injury.

#### PLEASE NOTE

Electrical equipment should be installed, operated, serviced, and maintained only by qualified personnel. No responsibility is assumed by Schneider Electric for any consequences arising out of the use of this material.

A qualified person is one who has skills and knowledge related to the construction and operation of electrical equipment and its installation, and has received safety training to recognize and avoid the hazards involved.

# <span id="page-10-0"></span>About the Book

### At a Glance

#### Document Scope

This guide describes how to use the EcoStruxure Machine Expert - Basic software to configure, program, and commission applications for supported logic controllers.

#### Validity Note

The information in this manual is applicable only for EcoStruxure Machine Expert - Basic products.

This document has been updated for the release of EcoStruxure<sup>TM</sup> Machine Expert - Basic V1.0.

The technical characteristics of the devices described in the present document also appear online. To access the information online:

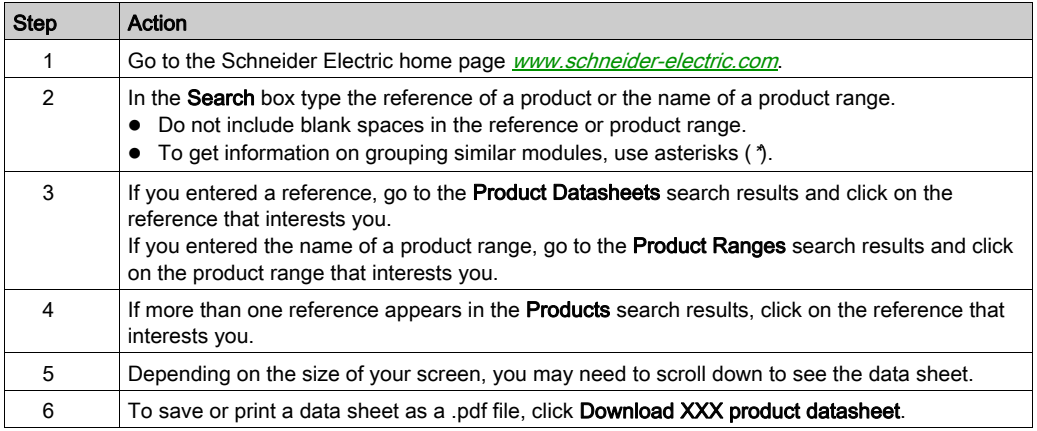

The characteristics that are presented in the present document should be the same as those characteristics that appear online. In line with our policy of constant improvement, we may revise content over time to improve clarity and accuracy. If you see a difference between the document and online information, use the online information as your reference.

### Related Documents

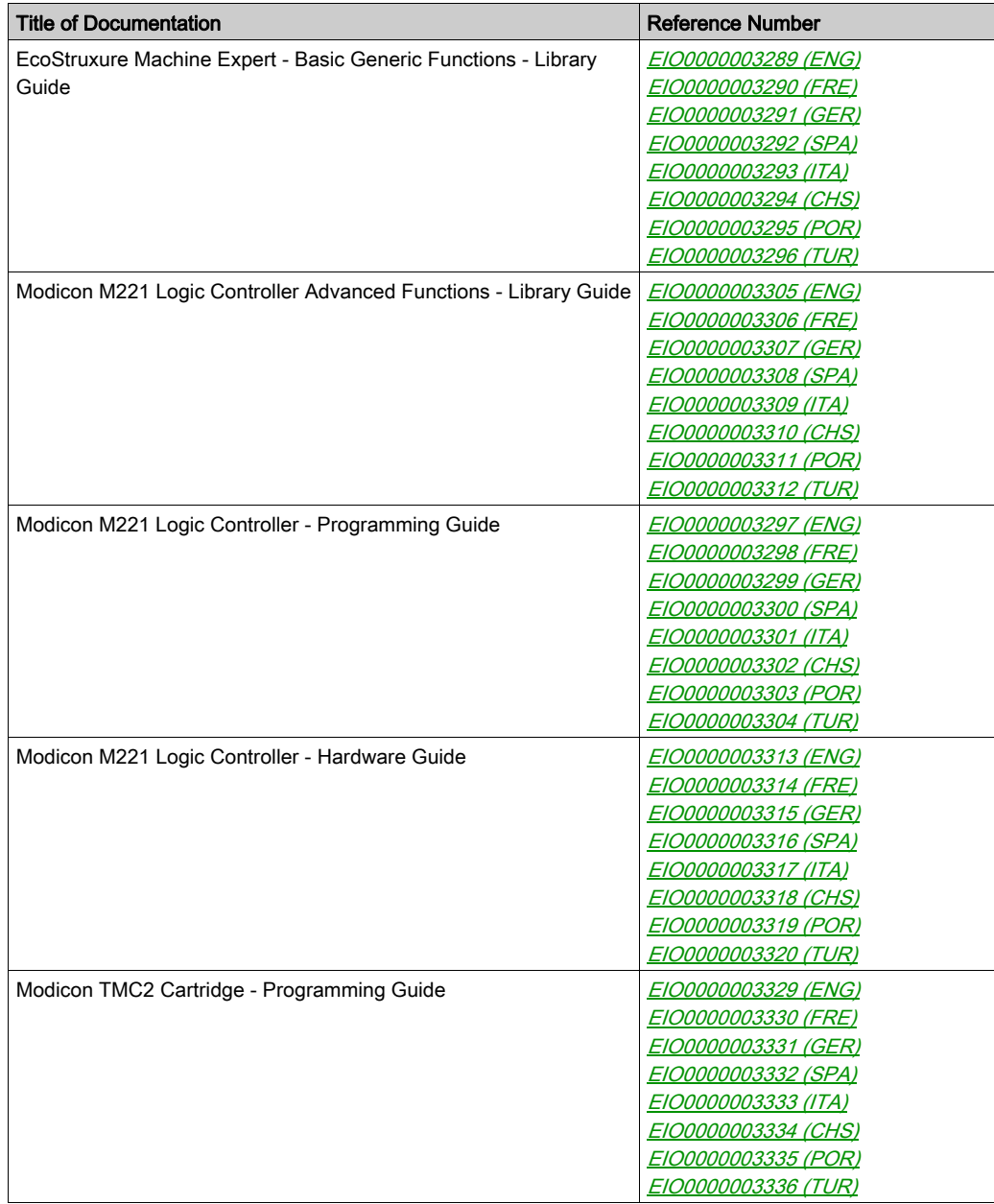

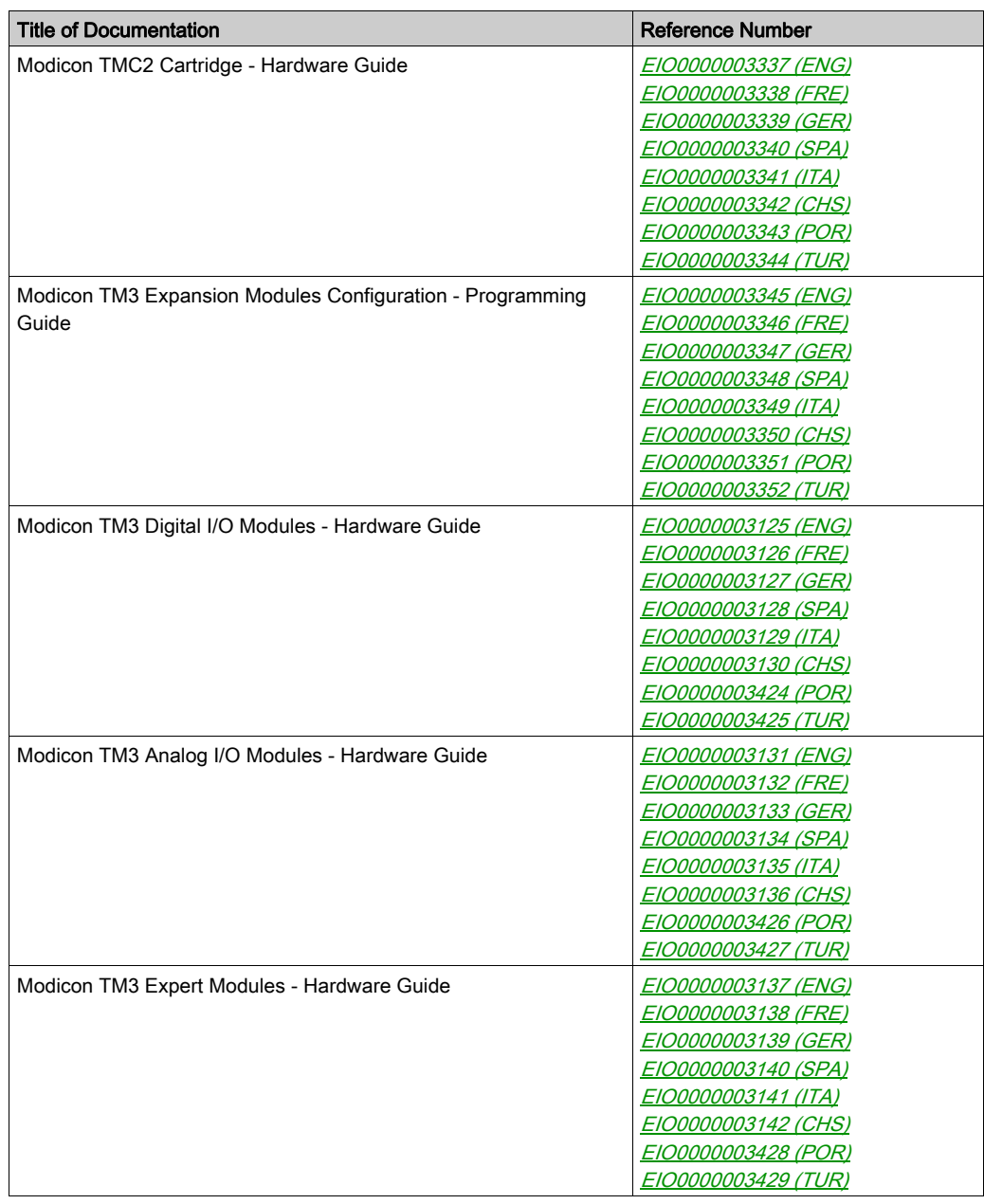

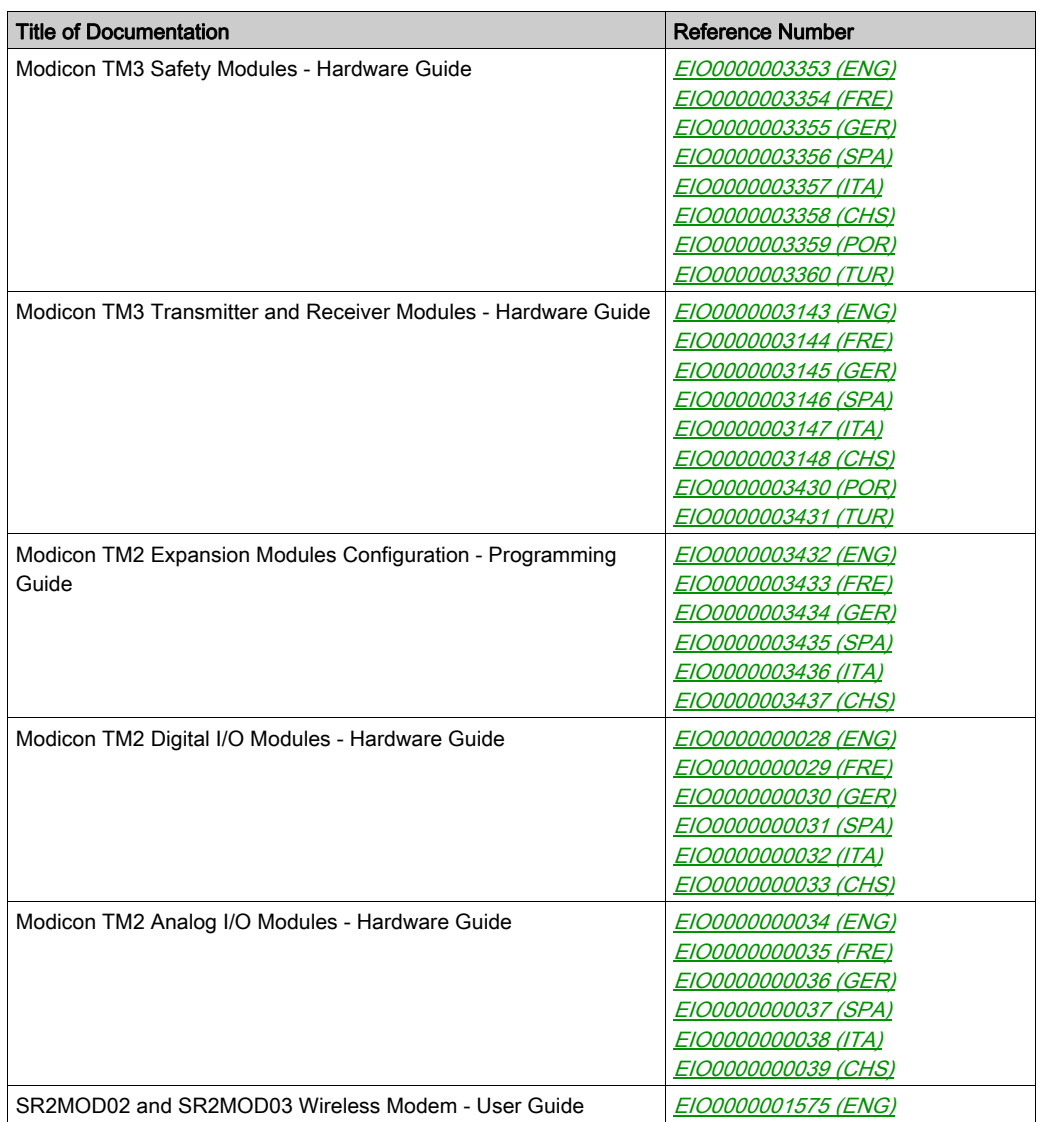

You can download these technical publications and other technical information from our website at https://www.schneider-electric.com/en/download

#### Product Related Information

# **A WARNING**

#### LOSS OF CONTROL

- The designer of any control scheme must consider the potential failure modes of control paths and, for certain critical control functions, provide a means to achieve a safe state during and after a path failure. Examples of critical control functions are emergency stop and overtravel stop, power outage and restart.
- Separate or redundant control paths must be provided for critical control functions.
- System control paths may include communication links. Consideration must be given to the implications of unanticipated transmission delays or failures of the link.
- $\bullet$  Observe all accident prevention regulations and local safety guidelines.<sup>1</sup>
- Each implementation of this equipment must be individually and thoroughly tested for proper operation before being placed into service.

#### Failure to follow these instructions can result in death, serious injury, or equipment damage.

 $1$  For additional information, refer to NEMA ICS 1.1 (latest edition), "Safety Guidelines for the Application, Installation, and Maintenance of Solid State Control" and to NEMA ICS 7.1 (latest edition), "Safety Standards for Construction and Guide for Selection, Installation and Operation of Adjustable-Speed Drive Systems" or their equivalent governing your particular location.

# **A WARNING**

#### UNINTENDED EQUIPMENT OPERATION

- Only use software approved by Schneider Electric for use with this equipment.
- Update your application program every time you change the physical hardware configuration.

#### Failure to follow these instructions can result in death, serious injury, or equipment damage.

#### Terminology Derived from Standards

The technical terms, terminology, symbols and the corresponding descriptions in this manual, or that appear in or on the products themselves, are generally derived from the terms or definitions of international standards.

In the area of functional safety systems, drives and general automation, this may include, but is not limited to, terms such as *safety, safety function, safe state, fault, fault reset, malfunction, failure,* error, error message, dangerous, etc.

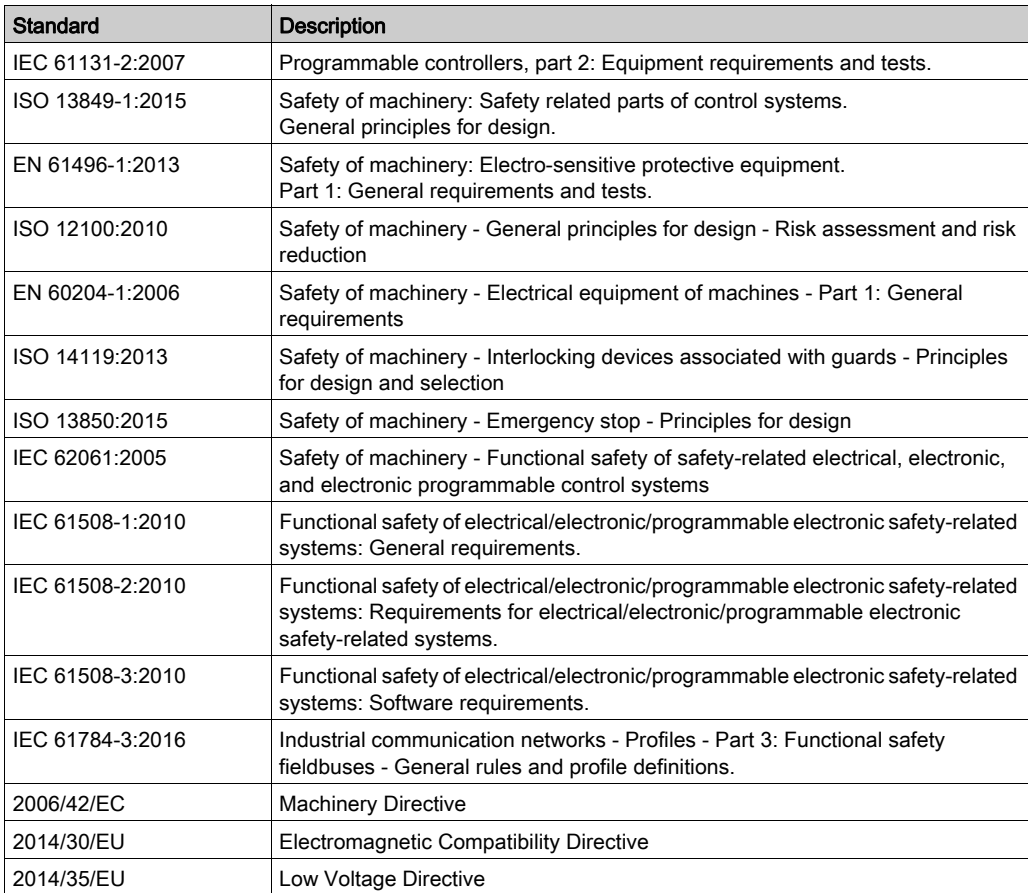

Among others, these standards include:

In addition, terms used in the present document may tangentially be used as they are derived from other standards such as:

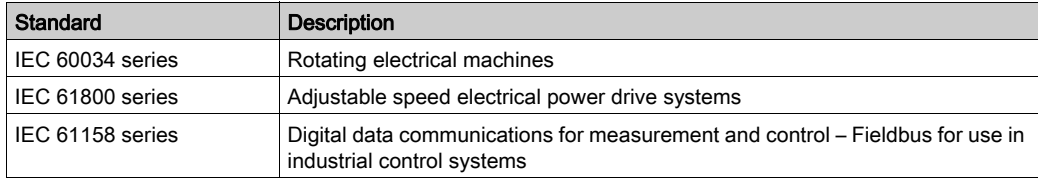

Finally, the term zone of operation may be used in conjunction with the description of specific hazards, and is defined as it is for a *hazard zone* or *danger zone* in the *Machinery Directive* (2006/42/EC) and ISO 12100:2010.

NOTE: The aforementioned standards may or may not apply to the specific products cited in the present documentation. For more information concerning the individual standards applicable to the products described herein, see the characteristics tables for those product references.

# <span id="page-18-0"></span>Part I Getting Started with EcoStruxure Machine Expert - Basic

# <span id="page-20-0"></span>**Chapter 1** Introduction to EcoStruxure Machine Expert - Basic

### What Is in This Chapter?

This chapter contains the following sections:

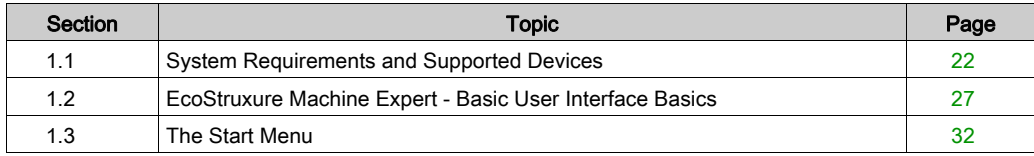

# <span id="page-21-1"></span><span id="page-21-0"></span>Section 1.1 System Requirements and Supported Devices

### What Is in This Section?

This section contains the following topics:

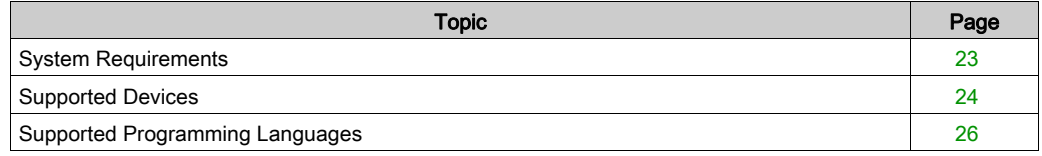

### <span id="page-22-1"></span><span id="page-22-0"></span>System Requirements

#### **Overview**

The minimum system requirements for the PC on which EcoStruxure Machine Expert - Basic software is installed are:

- Intel Core 2 Duo processor or greater
- $\bullet$  1 GB RAM
- Display resolution 1280 x 768 pixels or greater
- The 32- or 64-bit version of one of the following operating systems:
	- o Microsoft Windows 7
	- o Microsoft Windows 8
	- Microsoft Windows 8.1
	- o Microsoft Windows 10

### <span id="page-23-1"></span><span id="page-23-0"></span>Supported Devices

#### M221 Logic Controllers

For more information about the M221 logic controller configuration, refer to the following programming and hardware guides:

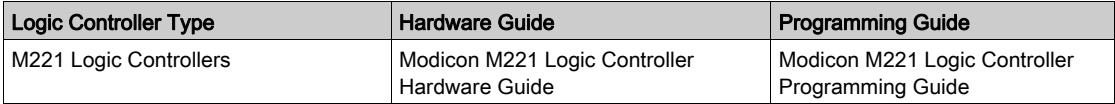

#### TM3 Expansion Modules

For more information about module configuration, refer to the following programming and hardware guides of each expansion module type:

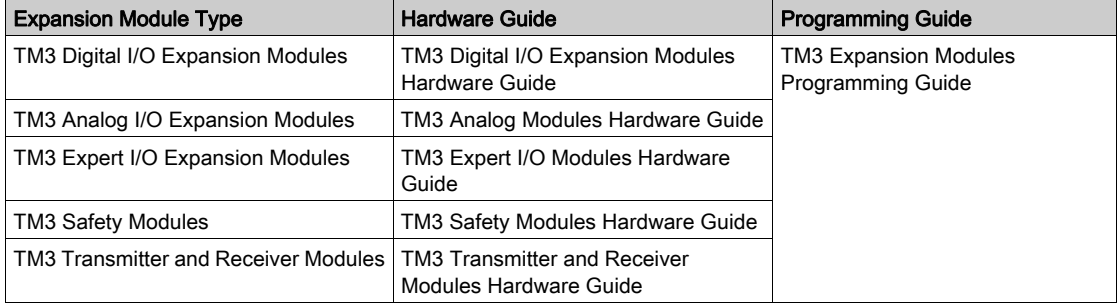

#### TM2 Expansion Modules

For more information about module configuration, refer to the programming and hardware guides of each expansion module type:

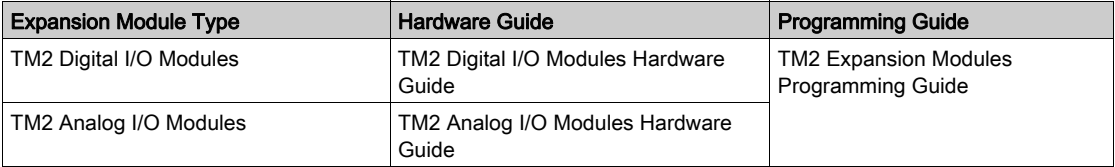

#### TMC2 Cartridges

For more information about cartridge configuration, refer to the following programming and hardware guides:

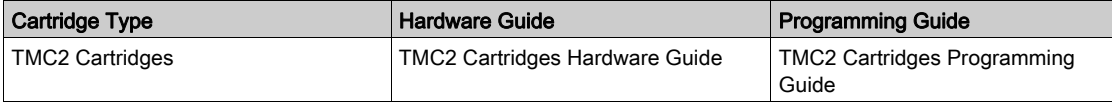

#### TMH2GDB Remote Graphic Display

For information about the Remote Graphic Display installation, compatibility, configuration, and operation, refer to the following guide:

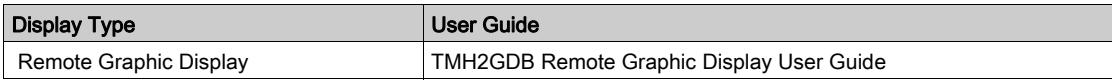

### <span id="page-25-1"></span><span id="page-25-0"></span>Supported Programming Languages

#### **Overview**

A programmable logic controller reads inputs, writes outputs, and solves logic based on a control program. Creating a control program for a logic controller consists of writing a series of instructions in one of the supported programming languages.

EcoStruxure Machine Expert - Basic supports the following IEC-61131-3 programming languages:

- Ladder Diagram language
- Instruction List language
- Grafcet (List)
- Grafcet (SFC)

# <span id="page-26-1"></span><span id="page-26-0"></span>Section 1.2 EcoStruxure Machine Expert - Basic User Interface Basics

#### What Is in This Section?

This section contains the following topics:

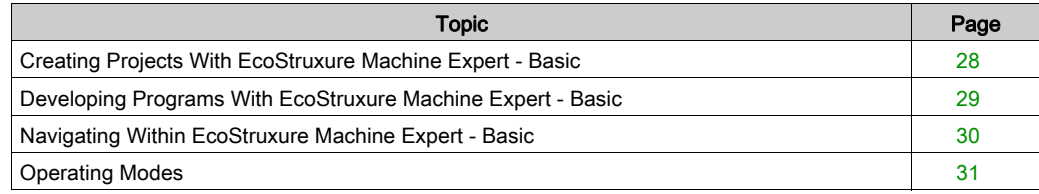

### <span id="page-27-1"></span><span id="page-27-0"></span>Creating Projects With EcoStruxure Machine Expert - Basic

#### **Overview**

EcoStruxure Machine Expert - Basic is a graphical programming tool designed to make it easy to configure, develop, and commission programs for logic controllers.

#### Some Essential Terminology

EcoStruxure Machine Expert - Basic uses the following terms:

- Project: An EcoStruxure Machine Expert Basic project contains details about the developer and purpose of the project, the configuration of the logic controller and associated expansion modules targeted by the project, the source code of a program, symbols, comments, documentation, and all other related information.
- Application: Contains all parts of the project that are downloaded to the logic controller, including the compiled program, hardware configuration information, and non-program data (project properties, symbols, and comments).
- Program: The compiled source code that runs on the logic controller.
- POU (program organization unit): The reusable object that contains a variable declaration and a set of instructions used in a program.

### <span id="page-28-1"></span><span id="page-28-0"></span>Developing Programs With EcoStruxure Machine Expert - Basic

#### **Introduction**

The following diagram shows the typical stages of developing a project in EcoStruxure Machine Expert - Basic (the Configuration, Programming and Commissioning tabs):

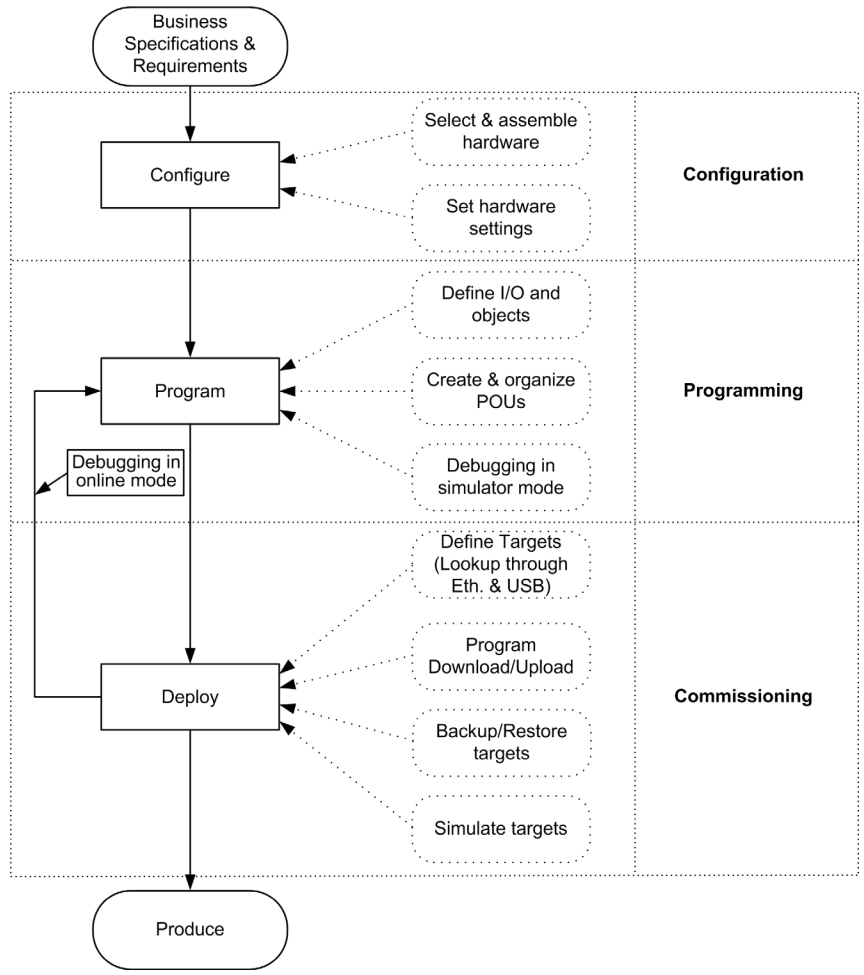

### <span id="page-29-1"></span><span id="page-29-0"></span>Navigating Within EcoStruxure Machine Expert - Basic

#### Module Areas

Once you have selected a project to work with, EcoStruxure Machine Expert - Basic displays the main window.

At the top of the main window, a toolbar *(see page 45)* contains icons that allow you to perform common tasks, including opening the Start Menu.

Next to the toolbar, the status bar *(see page 47)* displays informational messages about the current state of the connection to the logic controller.

Below this, the main window is divided into a number of *modules*. Each module controls a different stage of the development cycle, and is accessible by clicking a tab at the top of the module area. To develop an application, work your way through the modules from left to right:

- Properties [\(see](#page-52-0) page  $53$ ) Set up the project properties
- Configuration [\(see](#page-58-0) page 59) Define the hardware configuration of the logic controller and associated expansion modules
- Programming [\(see](#page-62-0) page  $63$ ) Develop your program in one of the supported programming languages
- Display (see Modicon M221, Logic Controller, Programming Guide) Build an operator interface for the TMH2GDB Remote Graphic Display module

• Commissioning [\(see](#page-238-0) page 239) Manage the connection between EcoStruxure Machine Expert - Basic and the logic controller, upload/download applications, test, and commission the application.

### <span id="page-30-1"></span><span id="page-30-0"></span>Operating Modes

#### Introduction

The operating modes provide control to develop, debug, monitor, and modify the application when the controller is connected or not connected to EcoStruxure Machine Expert - Basic.

EcoStruxure Machine Expert - Basic can operate in the following modes:

- Offline mode
- Online mode
- Simulator mode

#### Offline Mode

EcoStruxure Machine Expert - Basic operates in offline mode when no physical connection to a logic controller has been established.

In offline mode, you configure EcoStruxure Machine Expert - Basic to match the hardware components you are targeting, then develop your application.

#### Online Mode

EcoStruxure Machine Expert - Basic operates in online mode when a logic controller is physically connected to the PC.

In online mode, you can proceed to download your application to the logic controller (downloading and uploading application is not possible in the simulator mode because the application is directly saved in the simulated logic controller). EcoStruxure Machine Expert - Basic then synchronizes the application in the PC memory with the version stored in the logic controller, allowing you to debug, monitor, and modify the application.

You can modify certain elements of a program in online mode. For example, you can add or delete rungs, or modify the values of certain function block parameters.

NOTE: Online program modifications are subjected to the predefined configuration. See Memory Management. Refer to Debugging in Online Mode [\(see](#page-224-0) page 225) for more information.

#### Simulator Mode

EcoStruxure Machine Expert - Basic operates in simulator mode when a connection has been established with a simulated logic controller. In simulator mode, no physical connection to a logic controller is established; instead EcoStruxure Machine Expert - Basic simulates a connection to a logic controller and the expansion modules to run and test the program.

For more information, refer to EcoStruxure Machine Expert - Basic Simulator [\(see](#page-263-1) page 264).

# <span id="page-31-1"></span><span id="page-31-0"></span>Section 1.3 The Start Menu

### What Is in This Section?

This section contains the following topics:

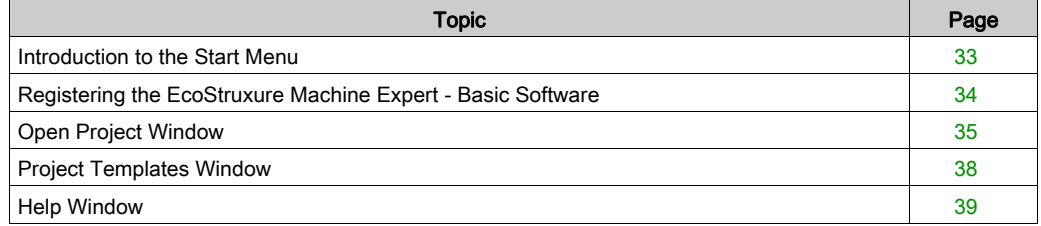

### <span id="page-32-1"></span><span id="page-32-0"></span>Introduction to the Start Menu

#### **Overview**

The Start Menu has the following items:

- New Project To create a new project.
- Open Project [\(see](#page-34-1) page 35) To open an existing project.
- $\bullet$  Templates [\(see](#page-37-1) page 38) To create a new project using an example project as a template.
- Help [\(see](#page-38-1) page 39) To display the online help, related documents, training materials, and tutorials.
- About

To display information about EcoStruxure Machine Expert - Basic.

Exit

To exit from EcoStruxure Machine Expert - Basic.

### <span id="page-33-1"></span><span id="page-33-0"></span>Registering the EcoStruxure Machine Expert - Basic Software

#### **Overview**

You can use the EcoStruxure Machine Expert - Basic software for 30 days before you are required to register the software. When you register, you receive an authorization code to use the software.

Registering your EcoStruxure Machine Expert - Basic software entitles you to receive technical support and software updates.

#### **Registering**

To register your EcoStruxure Machine Expert - Basic software:

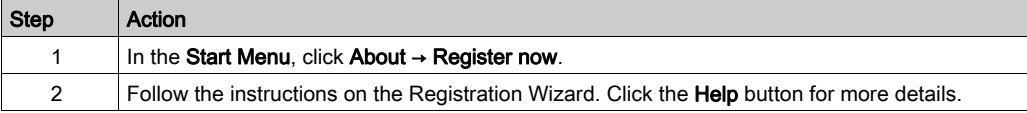

### <span id="page-34-1"></span><span id="page-34-0"></span>Open Project Window

#### **Overview**

Use the Projects window to create a new EcoStruxure Machine Expert - Basic project or to open an existing EcoStruxure Machine Expert - Basic, TwidoSoft, or TwidoSuite project to work with.

The right-hand area of the Projects window contains links to additional useful information.

#### Opening an EcoStruxure Machine Expert - Basic Project File

Follow these steps to open a project file:

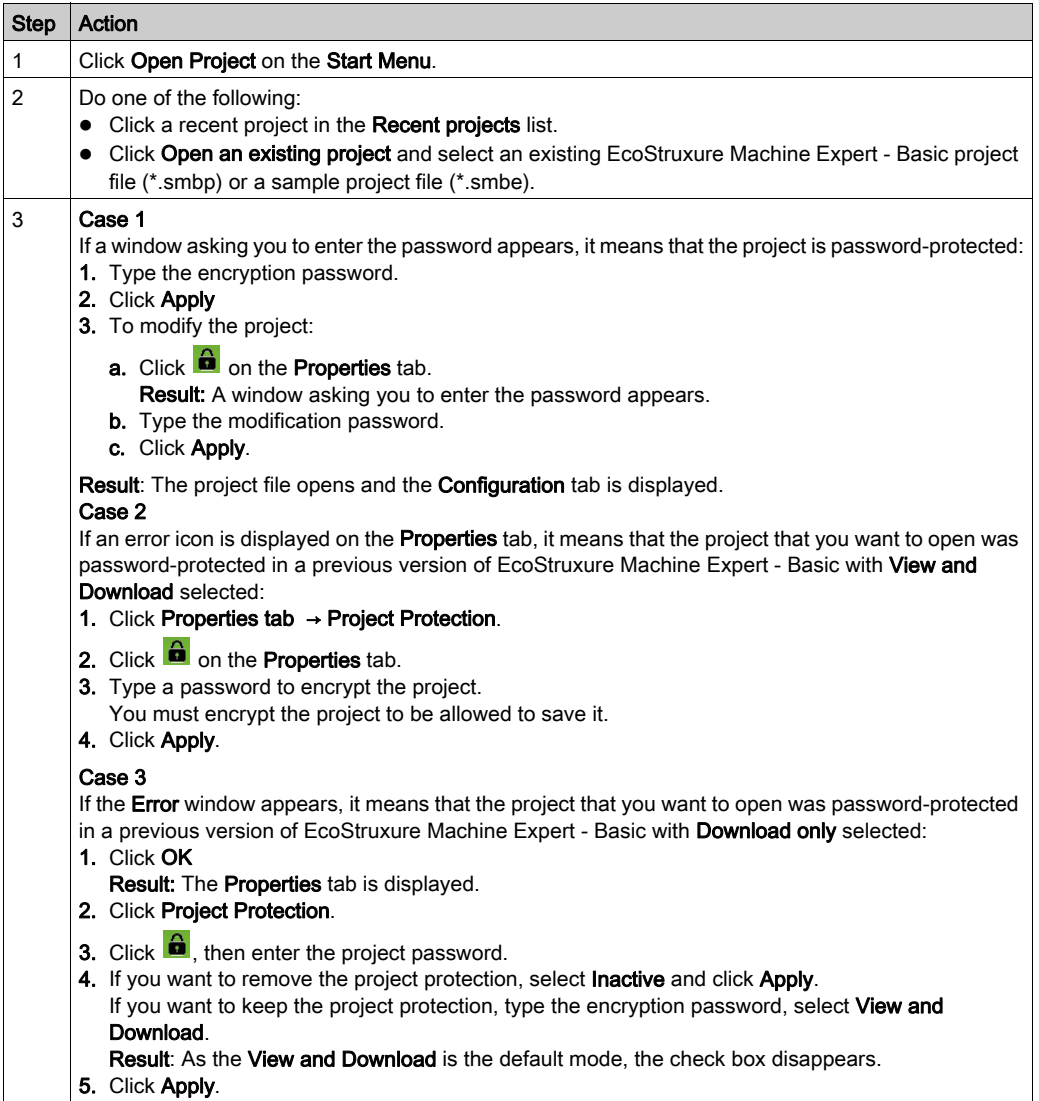
## Opening a TwidoSuite or TwidoSoft Project File

EcoStruxure Machine Expert - Basic allows you to open applications created for Twido programmable controllers and convert them to EcoStruxure Machine Expert - Basic project files.

Follow these steps to open a TwidoSuite or TwidoSoft project file:

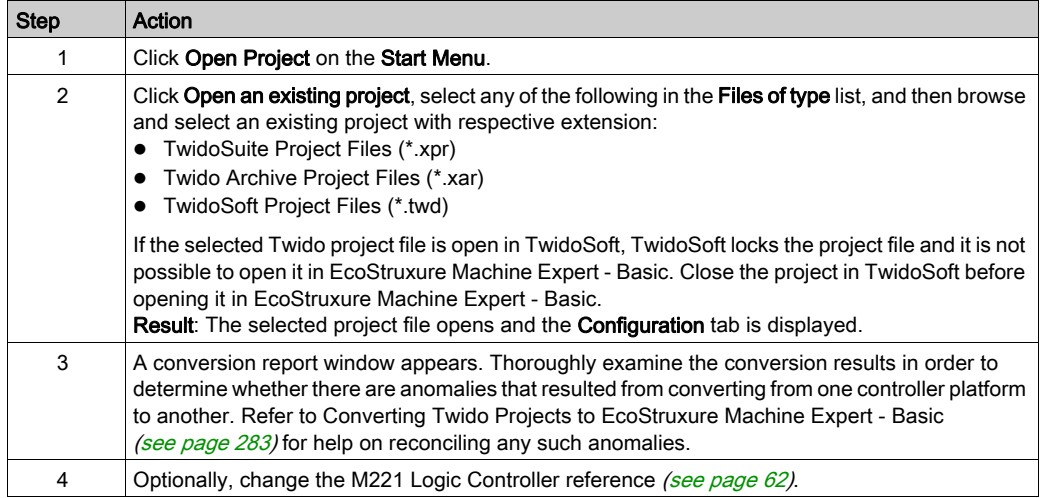

NOTE: TwidoSuite uses  $\S 10.0.1$  (or  $\S 10.0.7$ ) as the Pulse input on the Very Fast Counter (%VFC) function block. In EcoStruxure Machine Expert - Basic the equivalent High Speed Counter (%HSC) function block uses  $\S 10.0$  (or  $\S 10.6$ ). Make appropriate modifications to your applications after conversion.

In general, the conversion of other controller platforms to the M221 Logic Controller and EcoStruxure Machine Expert - Basic platform is supported to the limits of the differences between those platforms. Inevitably, you must reconcile manually those differences, such as that described in the note above.

# **A WARNING**

## UNINTENDED EQUIPMENT OPERATION

- $\bullet$  Always verify that your application program operates as it did prior to the conversion, having all the correct configurations, parameters, parameter values, functions, and function blocks as required.
- $\bullet$  Modify the application as necessary such that it conforms to its previous operation.
- Thoroughly test and validate the newly compiled version prior to putting your application into service.

### Failure to follow these instructions can result in death, serious injury, or equipment damage.

# Project Templates Window

## **Overview**

You can use example projects to form the basis of new EcoStruxure Machine Expert - Basic projects.

# Opening a Project Template

Follow these steps to create a new project based on a project template:

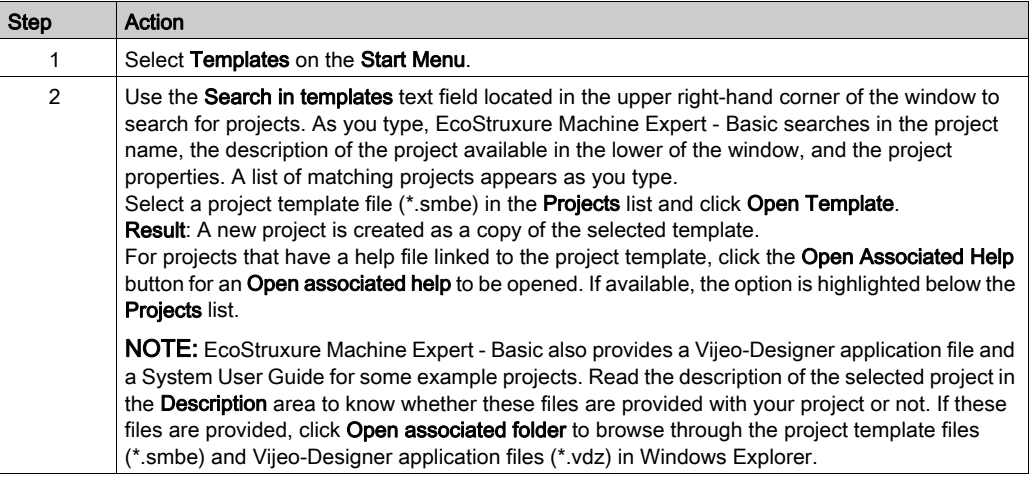

# Help Window

## **Overview**

This window contains links to additional EcoStruxure Machine Expert - Basic resources:

- The EcoStruxure Machine Expert Basic online help system
- Related PDF documents, such as System User Guides (SUGs), training materials, Instruction Sheets, and descriptions of example applications
- E-Learning training materials
- Tutorials
- Information for converting Twido applications for use with EcoStruxure Machine Expert Basic.

# Part II Developing EcoStruxure Machine Expert - Basic Applications

# What Is in This Part?

This part contains the following chapters:

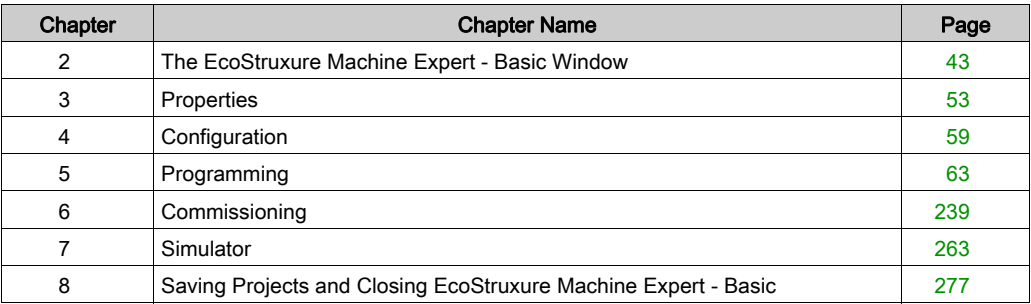

# <span id="page-42-0"></span>**Chapter 2** The EcoStruxure Machine Expert - Basic Window

# Section 2.1 Overview of the EcoStruxure Machine Expert - Basic Window

# What Is in This Section?

This section contains the following topics:

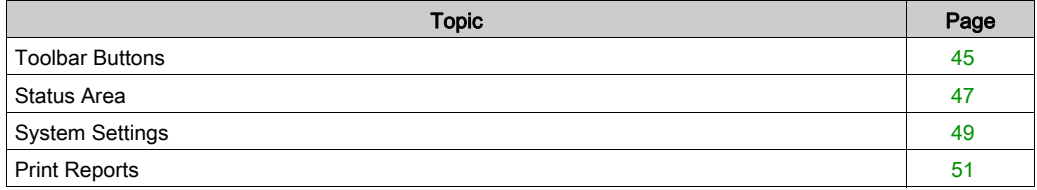

# <span id="page-44-0"></span>Toolbar Buttons

## Introduction

The toolbar appears at the top of the EcoStruxure Machine Expert - Basic window to provide an access to frequently-used functions.

## **Toolbar**

The toolbar has the following buttons:

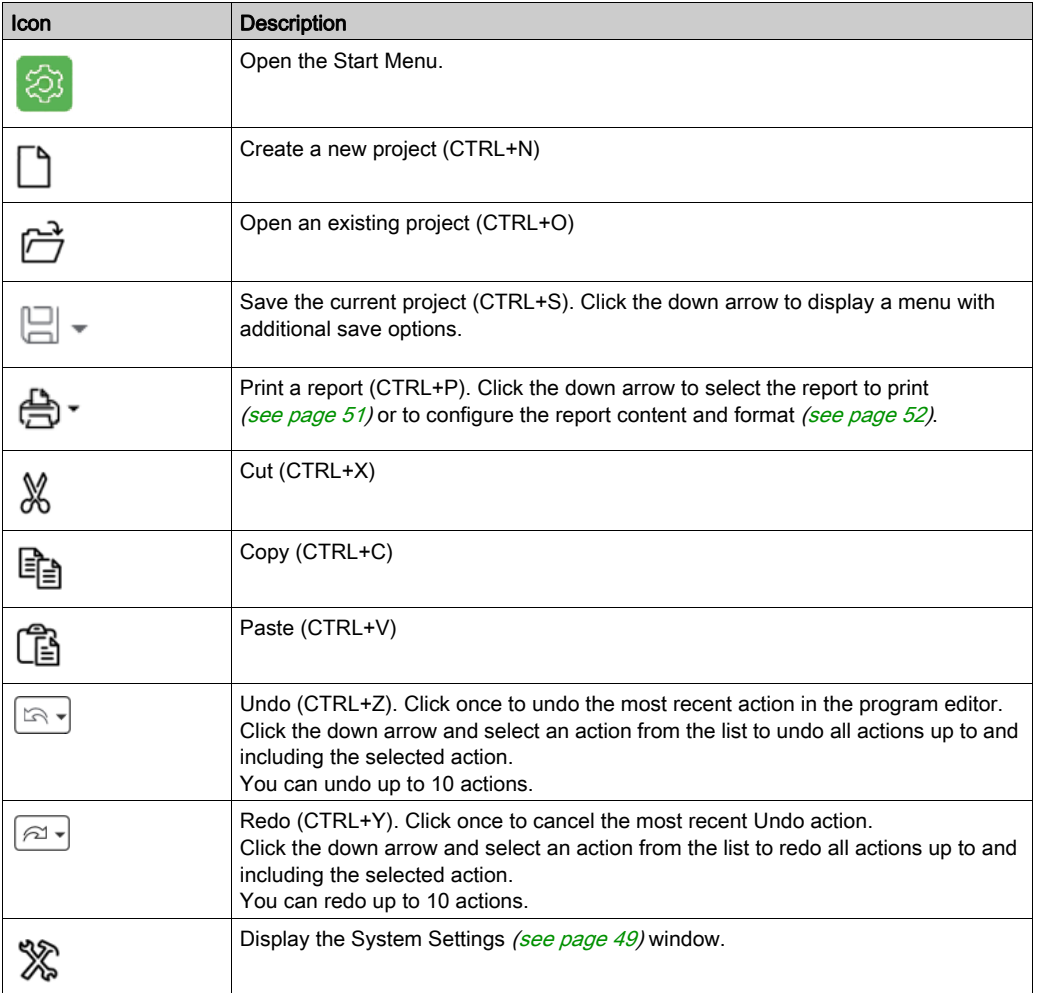

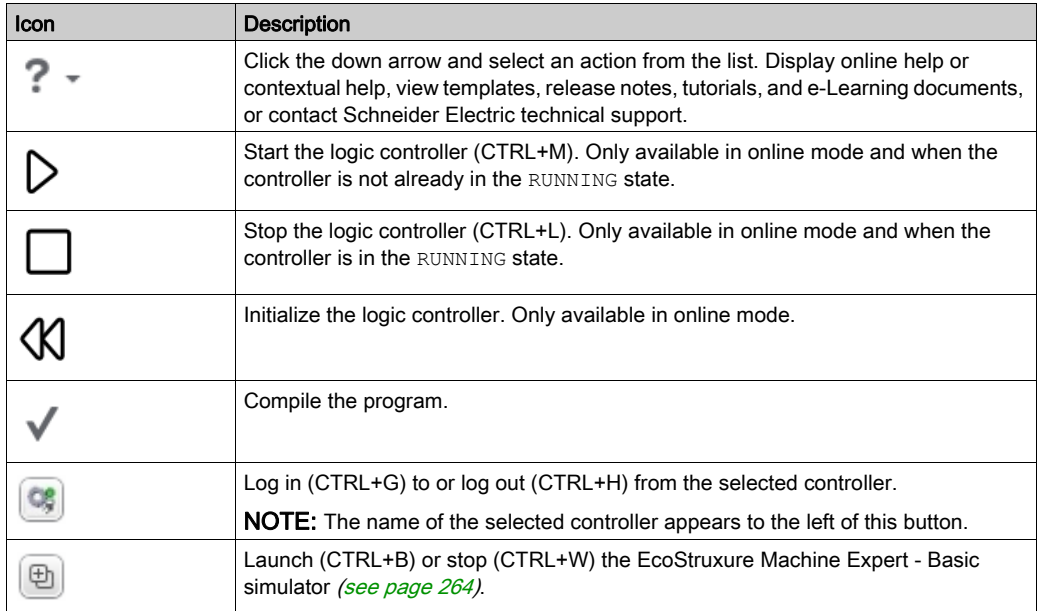

# <span id="page-46-0"></span>Status Area

## **Overview**

The status area at the top of the main window displays information on the present system status:

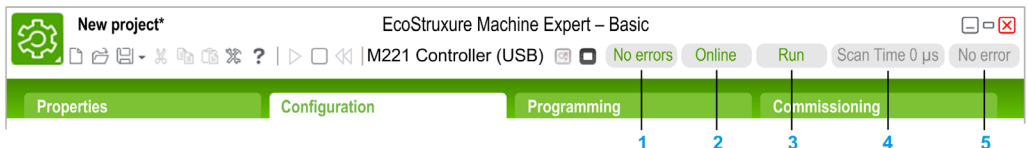

## 1 Program status:

Indicates whether the program has errors detected or not.

### 2 Connection status:

Indicates the connection status between EcoStruxure Machine Expert - Basic and either the logic controller or the simulated logic controller.

### 3 Controller status:

Indicates the present state of the logic controller (RUNNING, STOPPED, HALTED, and so on).

### 4 Scan time:

Indicates the last scan time.

### 5 Controller last error detected:

Indicates the most recent error detected. Information is extracted from the system bits and system words if the logic controller is in STOPPED or HALTED state.

## Status Area Messages

The following messages can appear in the status area:

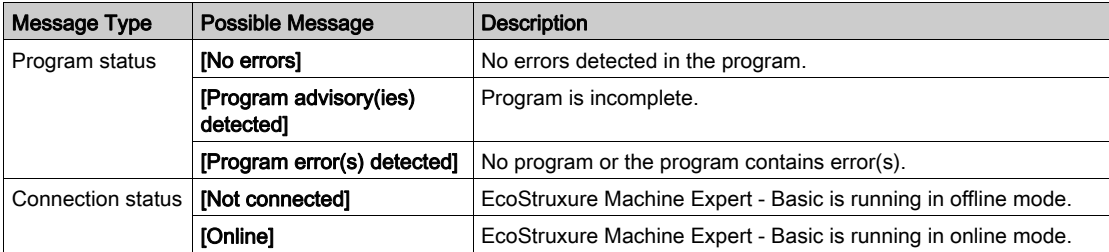

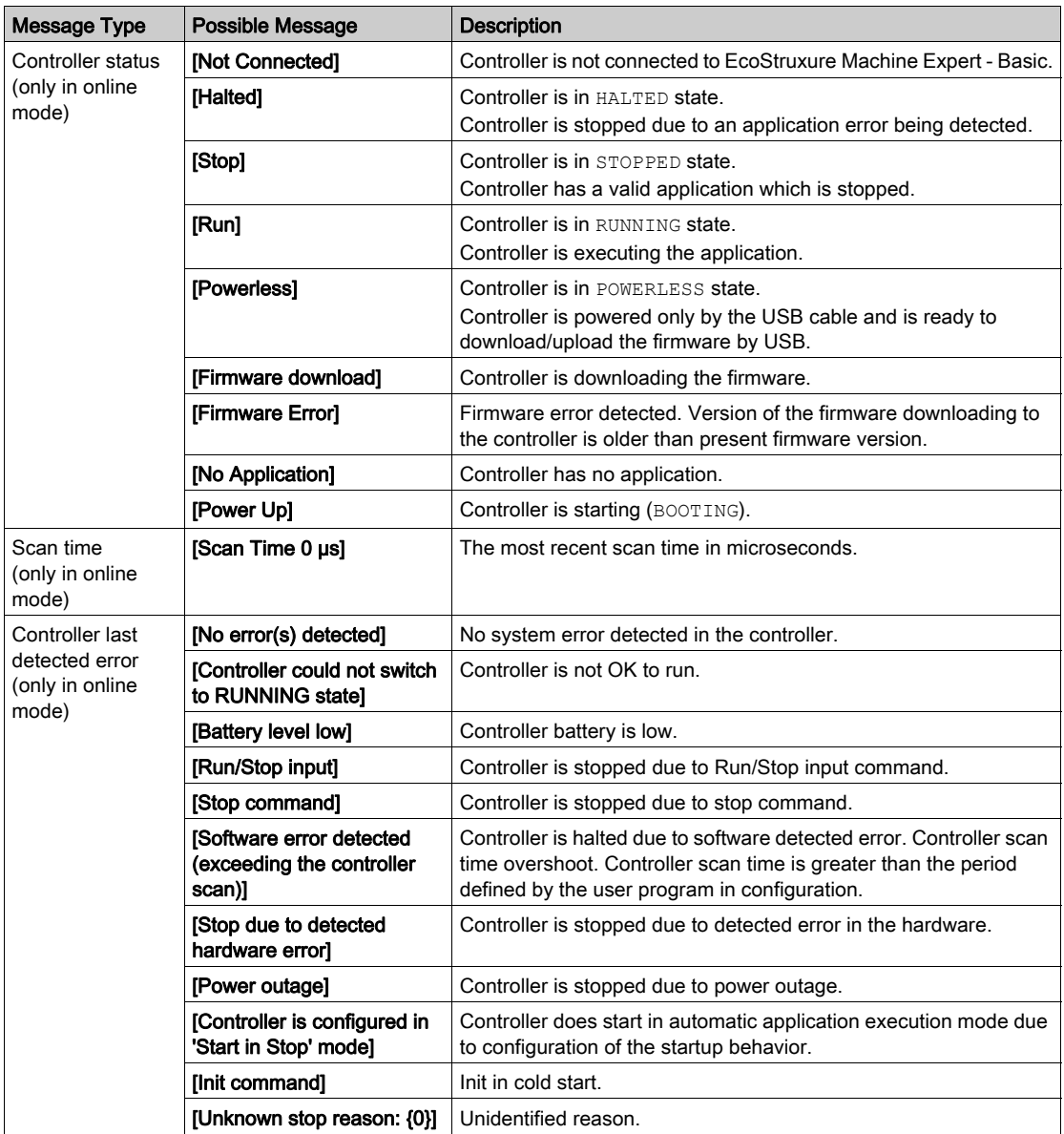

Refer to the programming guide of the logic controller for a complete list of the system bits and system words.

# <span id="page-48-1"></span><span id="page-48-0"></span>System Settings

## **Overview**

This window allows you to set the language of the EcoStruxure Machine Expert - Basic software, customize the Ladder editor, and choose the default logic controller that appears on the Configuration tab when you create a new project.

### Changing the User Interface Language

Follow these steps to change the user interface language:

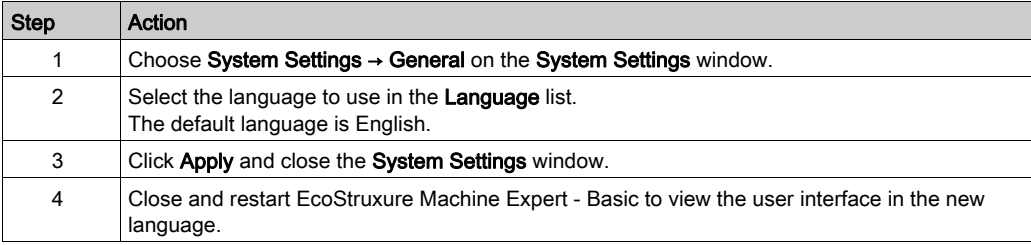

## Changing Shortcuts for Help

Follow these steps to change the keyboard shortcut to access contextual or general help:

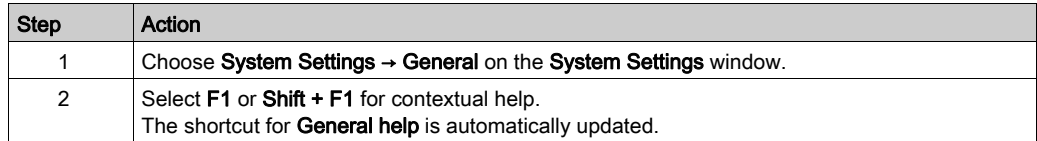

#### Customizing the Ladder Editor

Follow these steps to customize the Ladder editor:

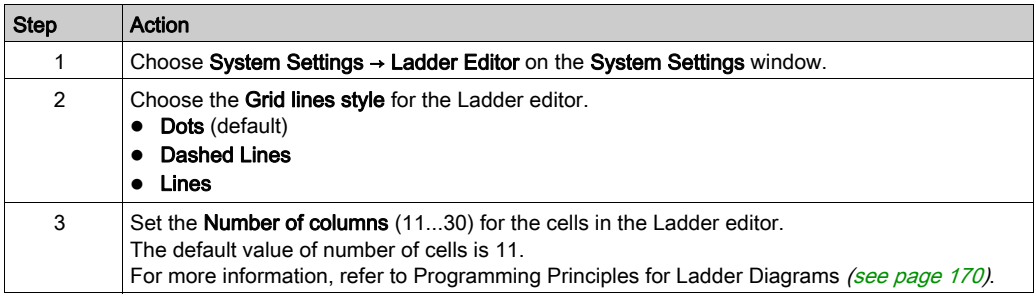

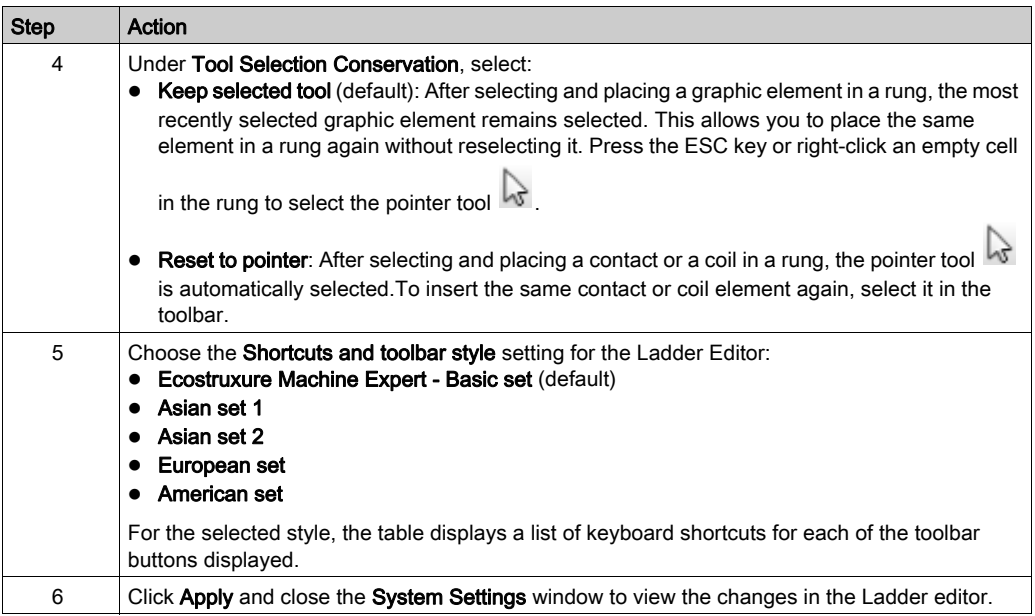

# Choosing a Default Logic Controller

Follow these steps to choose a default logic controller:

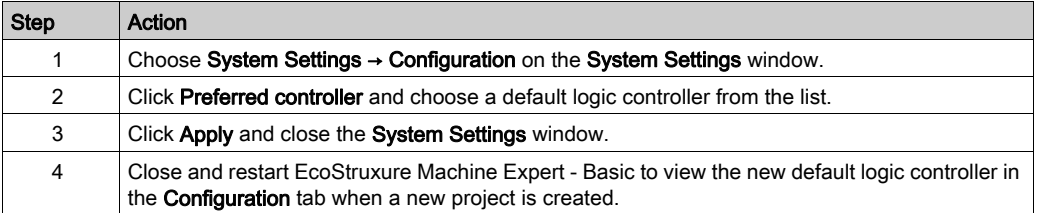

# <span id="page-50-0"></span>Print Reports

## **Presentation**

You can generate customizable reports to print or to save in PDF format on the PC.

The Print button provides the following options:

- Print Project Report to print a customized report which can include the listing of the hardware components, the application architecture and the contents of the project, program, and application.
- Print Bill Of Material to print a listing of the hardware components used in the project configuration.
- Settings to customize the project report, allowing you to select which elements to include and the page layout.

# Printing the Project Report

To print the project report:

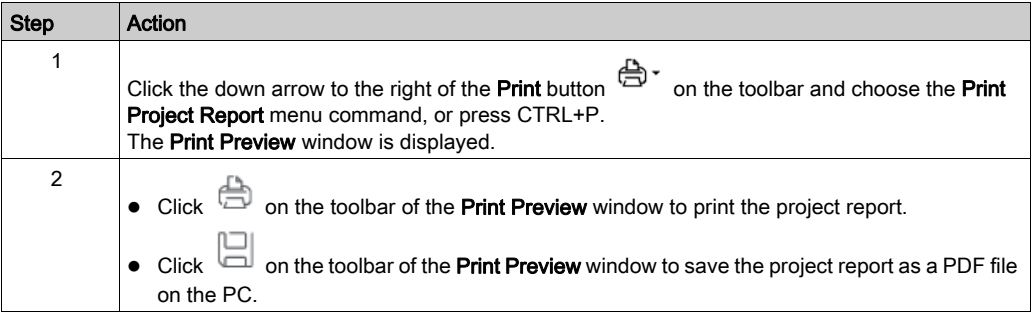

## Printing the Bill Of Material

#### To print the Bill Of Material:

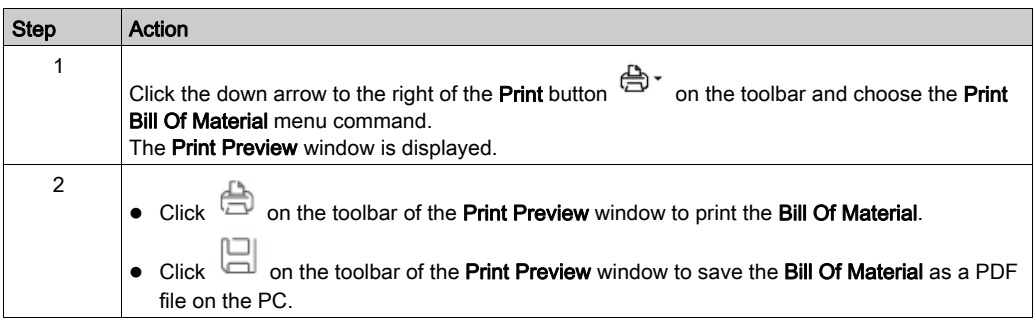

## <span id="page-51-0"></span>Customizing the Project Report

To select which items to include in the project report and configure its layout:

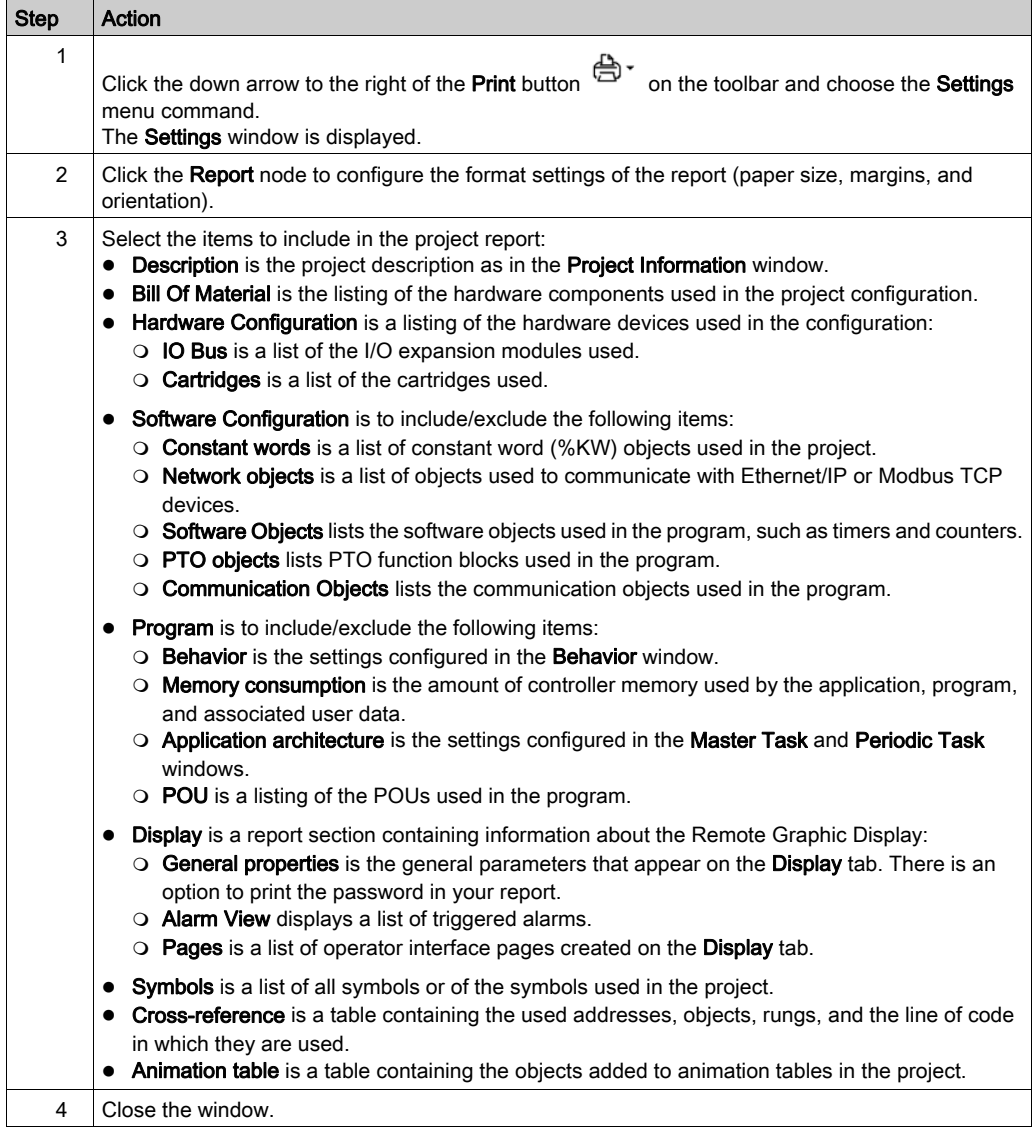

<span id="page-52-0"></span>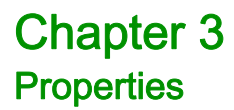

# Section 3.1 Overview of the Properties Window

# What Is in This Section?

This section contains the following topics:

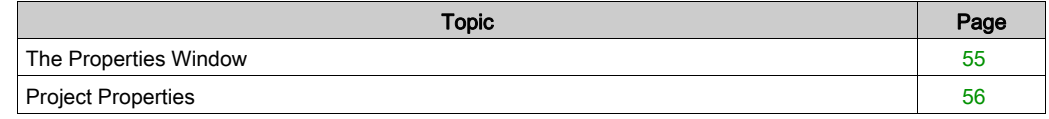

# <span id="page-54-0"></span>The Properties Window

#### **Overview**

The **Properties** tab allows you to specify information about the project and whether it is to be password-protected:

- Details about the developer and the company developing the project.
- Information about the project itself.
- If the project is to be password protected, the password that must be entered correctly to open the project in EcoStruxure Machine Expert - Basic.
- If the application stored in the logic controller controller is to be password protected, the password that must be entered correctly to upload the application into an EcoStruxure Machine Expert - Basic project.

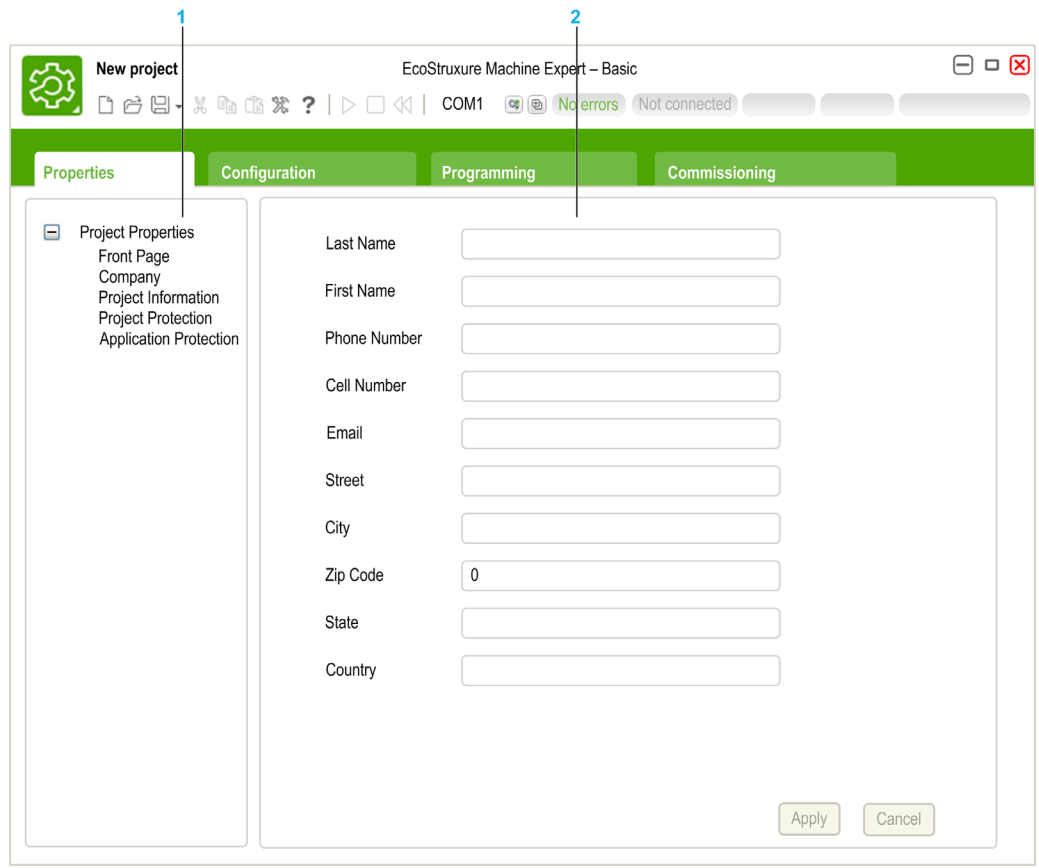

- 1 The left hand area displays a list of the available properties.
- 2 The right hand area displays the properties of the item that is currently selected in the left hand area.

# <span id="page-55-0"></span>Project Properties

### **Overview**

Use the Properties window to provide details about the user of EcoStruxure Machine Expert - Basic, the company developing the application, and the project. In this window, you can also password protect the project file and the application when stored in the logic controller.

### Specifying Application Developer Properties

To specify the application developer properties:

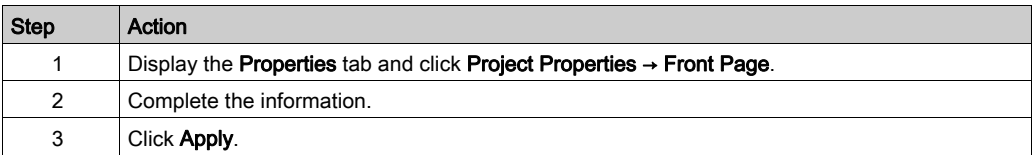

NOTE: This information appears in the Windows Explorer properties window when you right-click on an EcoStruxure Machine Expert - Basic project file.

#### Specifying Company Properties

To specify the company properties:

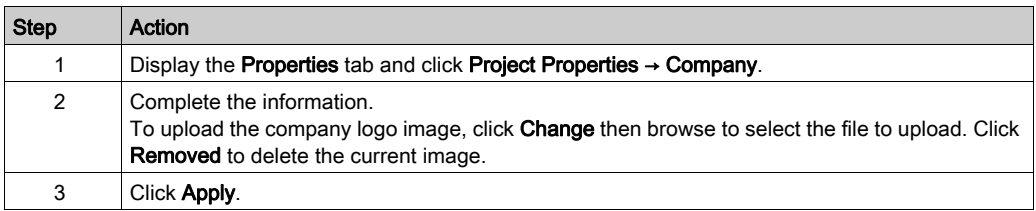

## Specifying Project Information

To specify project information:

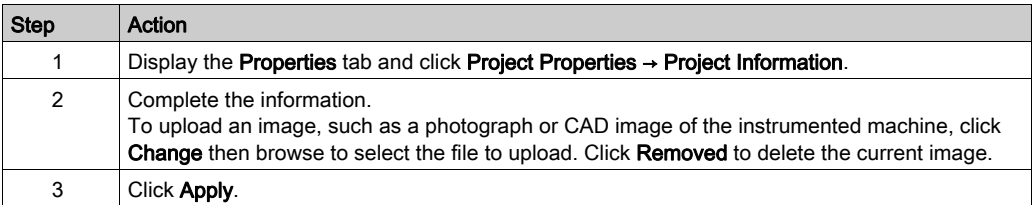

## Password-Protecting a Project

It is possible to encrypt and password-protect a project file.

If a project is encrypted, you are prompted for the encryption password whenever you try to open the project.

If the project is protected against modifications, by default you can only view the project. To modify the project, type the modification password.

Follow these steps to encrypt and password-protect a project file:

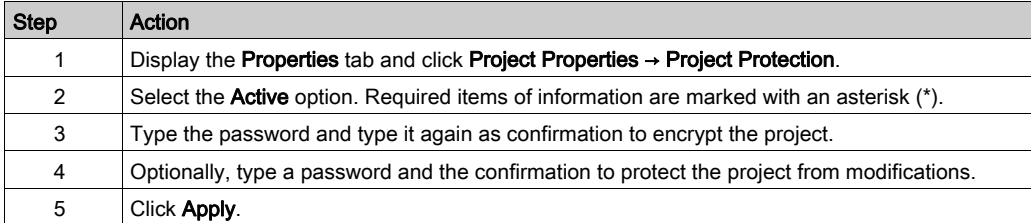

If you want to prevent a program from being modified, create a controller image and then restore it to controller [\(see](#page-254-0) page 255).

## Removing Password Protection from a Project

Follow these steps to remove password protection from a project:

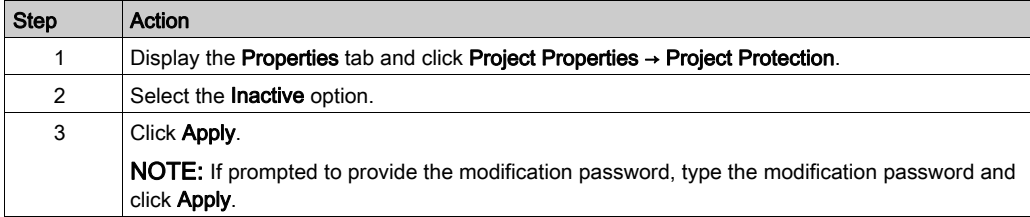

### Password Protecting an Application

EcoStruxure Machine Expert - Basic allows an application stored in the logic controller to be protected with a password. This password controls uploading of the application from the logic controller into an EcoStruxure Machine Expert - Basic project.

Follow these steps to password-protect an application:

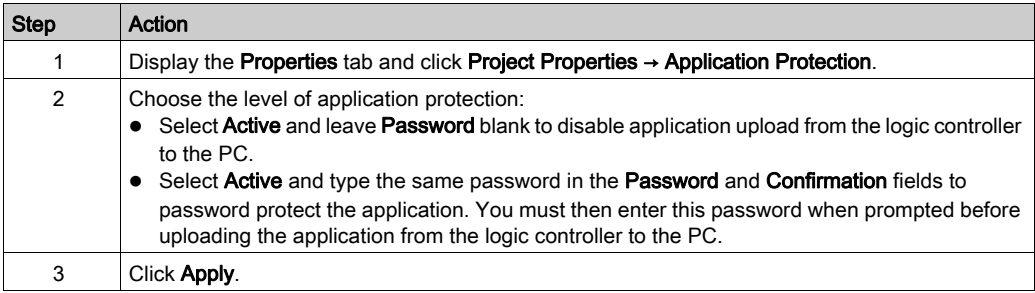

#### Removing Password Protection from an Application

Follow these steps to remove password protection from an application:

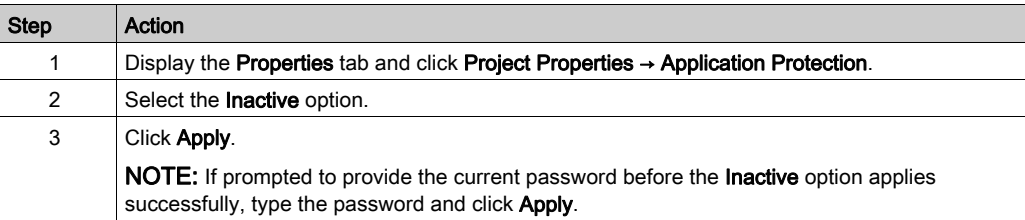

# <span id="page-58-0"></span>**Chapter 4 Configuration**

# Section 4.1 Overview of the Configuration Window

# What Is in This Section?

This section contains the following topics:

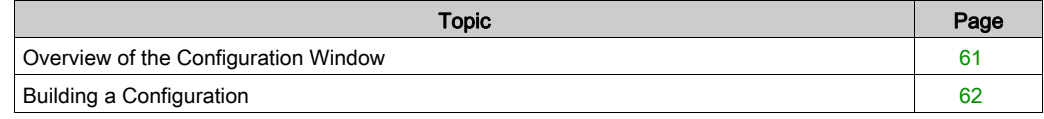

# <span id="page-60-0"></span>Overview of the Configuration Window

#### **Introduction**

Use the Configuration window to recreate the hardware configuration of the logic controller and expansion modules to be targeted by the program.

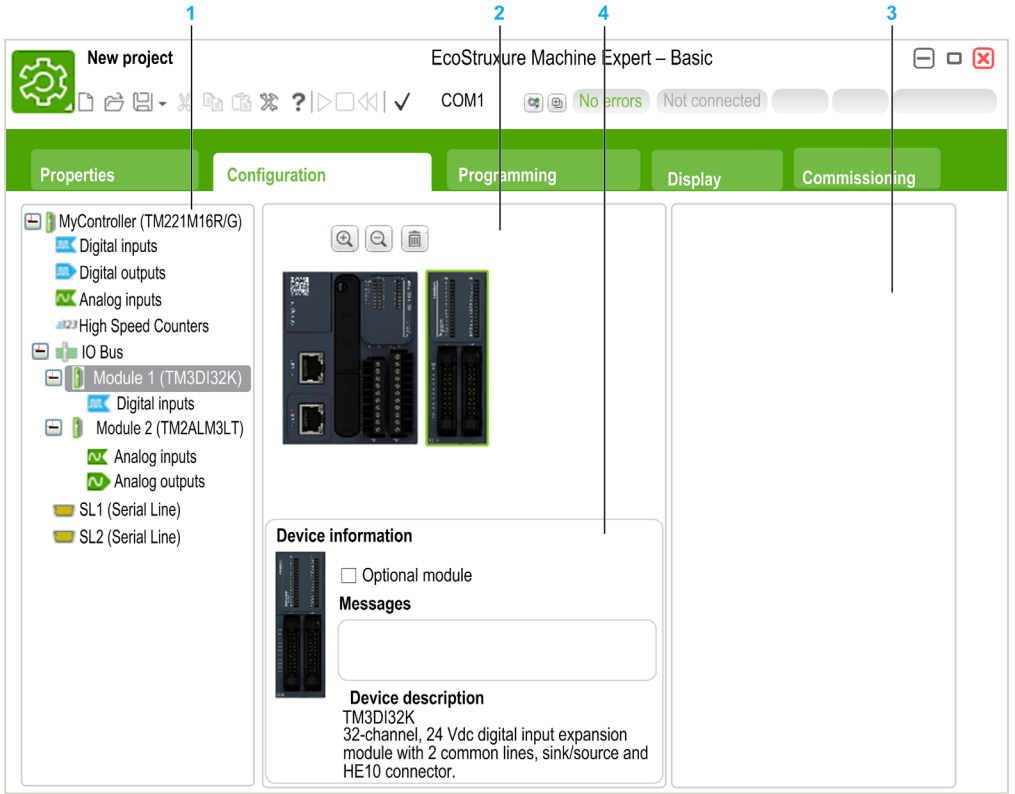

- 1 The Hardware Tree a structured view of the hardware configuration.
- 2 The configuration a logic controller and expansion modules.
- 3 Catalog references of the supported logic controller and expansion module hardware components. To add a component to the hardware configuration, drag and drop it onto the configuration.
- 4 The properties of the component selected in the configuration, or the properties of the selected item in the Hardware Tree.

# <span id="page-61-1"></span>Building a Configuration

### <span id="page-61-0"></span>Replacing the Default Logic Controller

When you create a new EcoStruxure Machine Expert - Basic project, a logic controller reference appears in the central area of the Configuration window.

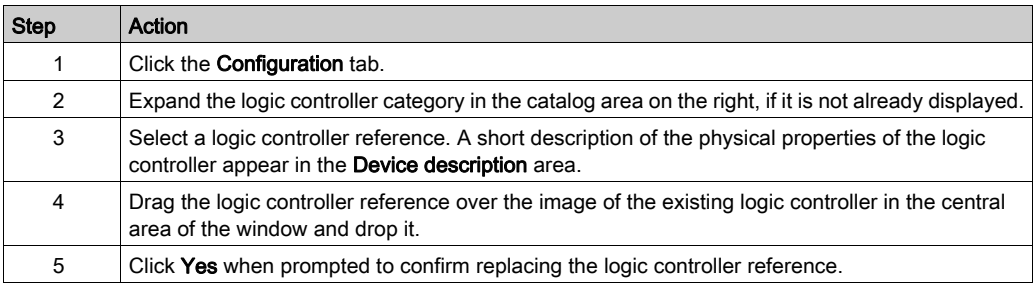

NOTE: The default controller reference is specified in the System Settings window [\(see](#page-48-1) page 49).

#### Configuring the Logic Controller

Use the Configuration window to configure the logic controller.

Refer to the *Programming Guide* of the logic controller used in the configuration for details.

#### Configuring Expansion Modules

Use the Configuration window to add and configure expansion modules.

Refer to the Programming Guide of the expansion module used in the configuration for details.

# <span id="page-62-0"></span>**Chapter 5** Programming

# What Is in This Chapter?

This chapter contains the following sections:

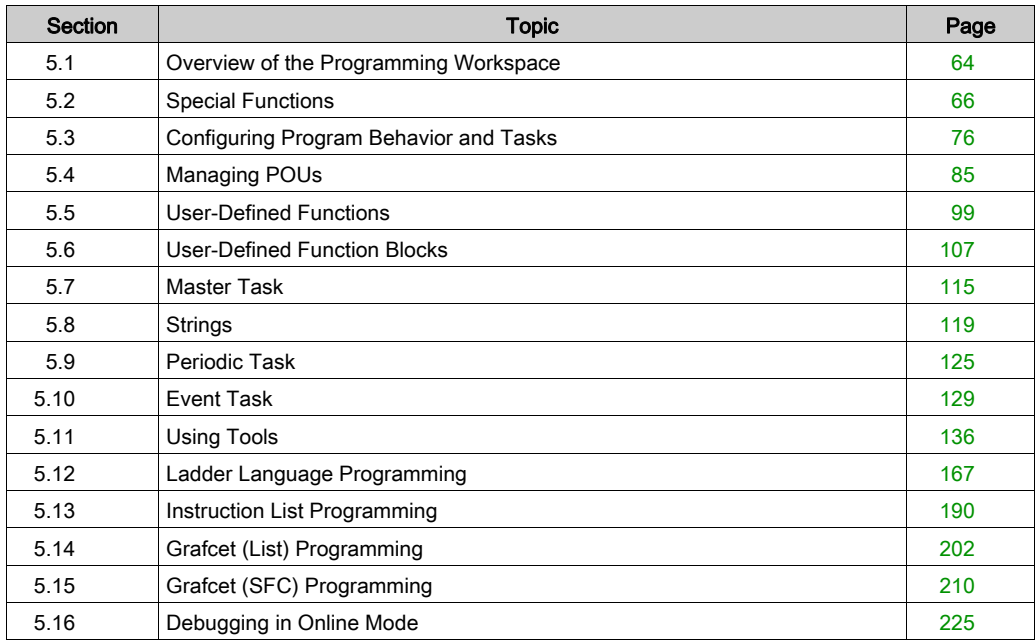

# <span id="page-63-0"></span>Section 5.1 Overview of the Programming Workspace

# Overview of the Programming Workspace

#### **Overview**

The **Programming** tab is split into 3 main areas:

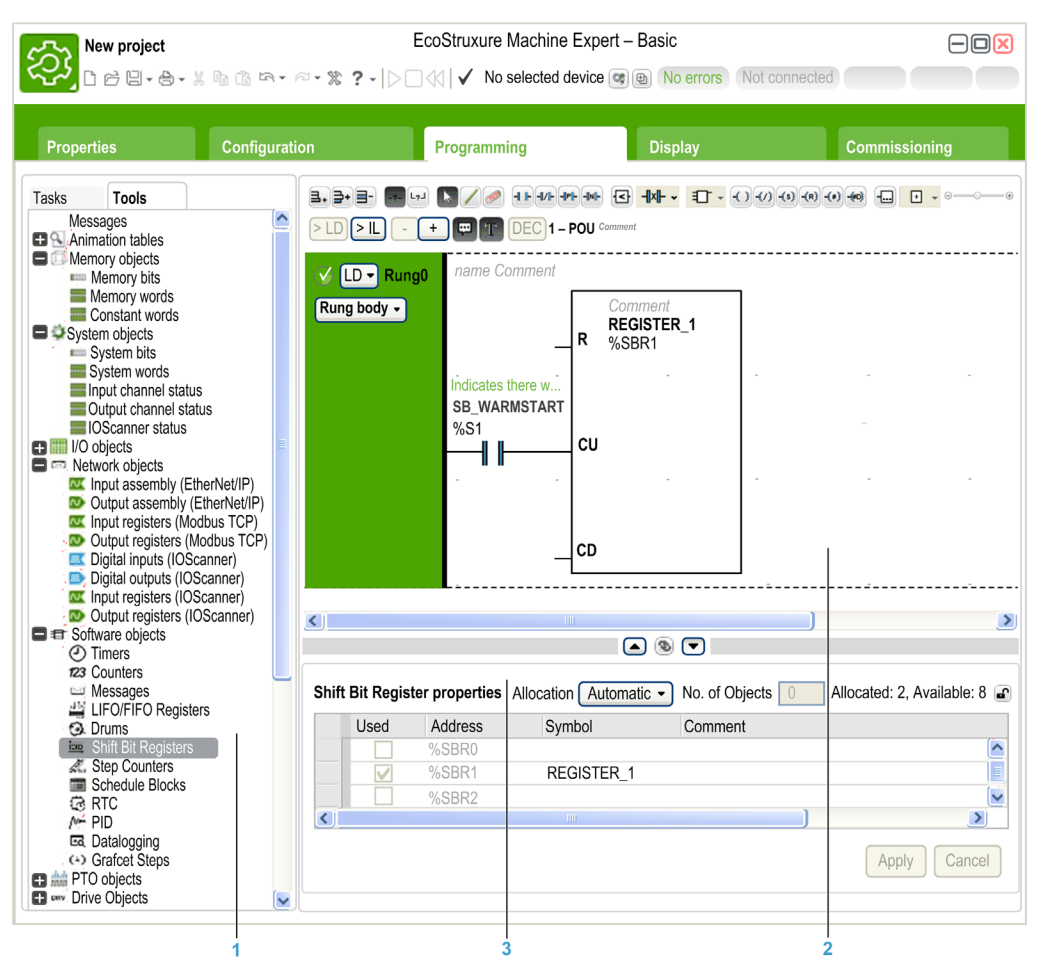

- 1 The Programming Tree allows you to select the properties of the program and its objects, and functions, as well as a number of tools which you can use to monitor and debug the program.
- 2 The upper central area is the programming workspace where you enter the source code of your program.
- 3 The lower central area allows you to view and configure the properties of the item selected in the programming workspace or the Programming Tree.

# <span id="page-65-0"></span>Section 5.2 Special Functions

# What Is in This Section?

This section contains the following topics:

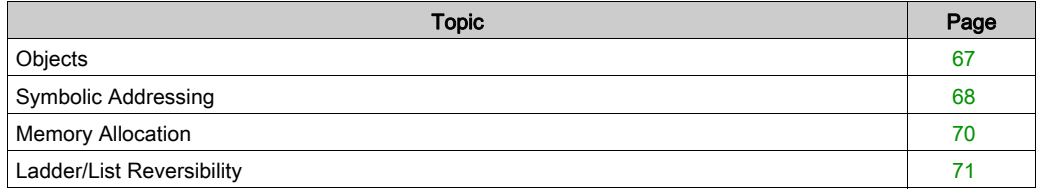

# <span id="page-66-0"></span>**Objects**

### **Overview**

In EcoStruxure Machine Expert - Basic, the term *object* is used to represent an area of logic controller memory reserved for use by an application. Objects can be:

- Simple software variables, such as memory bits and words
- Addresses of digital or analog inputs and outputs
- Controller-internal variables, such as system words and system bits
- Predefined system functions or function blocks, such as timers and counters.

Controller memory is either pre-allocated for certain object types, or automatically allocated when an application is downloaded to the logic controller.

Objects can only be addressed by a program once memory has been allocated. Objects are addressed using the prefix  $\S$ . For example,  $\S$ MW12 is the address of a memory word,  $\S$ Q0.3 is the address of an embedded digital output, and  $\text{\%TM0}$  is the address of a  $\text{\%TimeT}$  function block.

# <span id="page-67-0"></span>Symbolic Addressing

#### **Introduction**

EcoStruxure Machine Expert - Basic supports the symbolic addressing of language objects; that is, the indirect addressing of objects by name. Using symbols allows for quick examination and analysis of program logic, and greatly simplifies the development and testing of an application.

#### Example

For example, WASH\_END is a symbol that could be used to identify an instance of a Timer function block representing the end of a wash cycle. Recalling the purpose of this name is easier than trying to remember the role of a program address such as %TM3.

#### Defining a Symbol in the Properties Window

To define a symbol in the properties window:

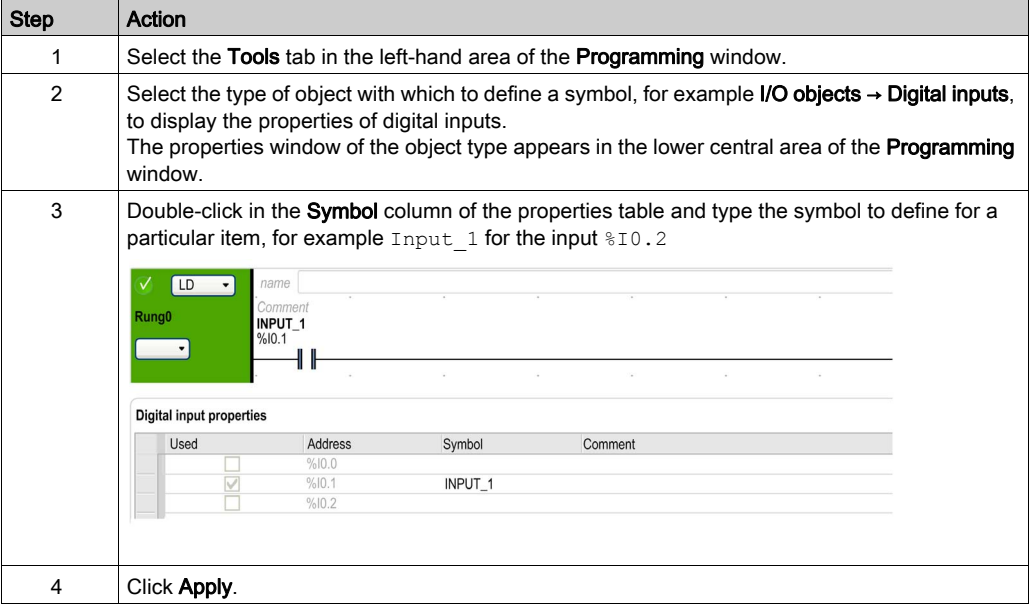

### Defining a Symbol in the Ladder Editor

To define a symbol within the Ladder editor:

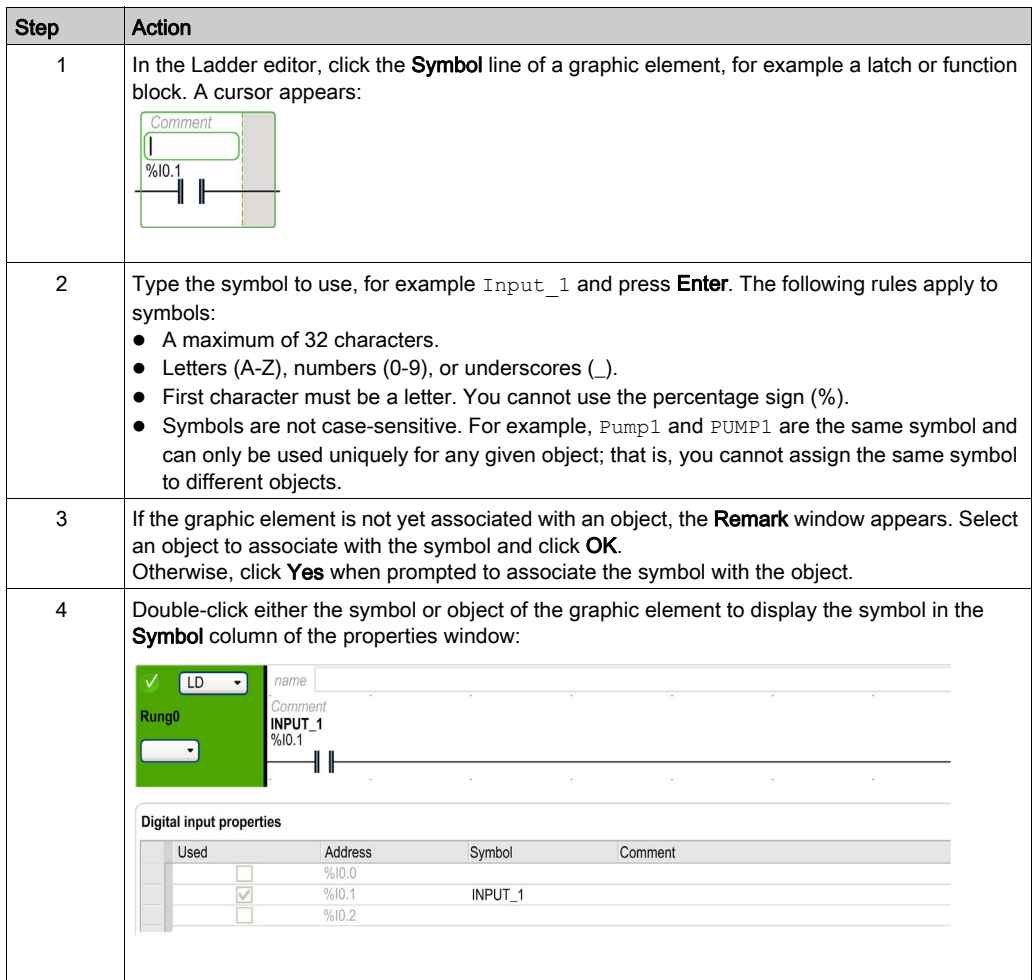

### Displaying All Defined Symbols

Choose Tools  $\rightarrow$  Symbol list to display a list of all defined symbols [\(see](#page-159-0) page 160).

### Storing Symbols

Symbols are a part of non-program data. They are stored in the logic controller as part of an EcoStruxure Machine Expert - Basic application.

# <span id="page-69-0"></span>Memory Allocation

#### **Introduction**

EcoStruxure Machine Expert - Basic allows you to pre-allocate (reserve) blocks of logic controller memory for use by certain object types used in a program, including simple objects (memory words, constant words) and software objects (function blocks).

#### Allocation Modes

In offline mode, you can specify the memory allocation mode for each object type. When configuring these objects (**Programming**  $\rightarrow$  **Tools**), the following window then appears above the list of configurable objects:

Allocation Manual  $\sqrt{\phantom{a}}$  No. of Objects 5 Allocated: 1. Available: 1024

Choose the memory allocation mode to use:

• Automatic. All objects from offset 0 to the highest memory address used in the program, or associated with a symbol, are automatically allocated in logic controller memory. For example: if the memory word  $\gamma_{\text{MW20}}$  is used in the program, all objects from  $\gamma_{\text{MW20}}$  to  $\gamma_{\text{MW20}}$  inclusive (21 objects) are automatically allocated in memory.

If you later switch to online mode, you cannot allocate new memory objects with addresses higher than the highest address that was used before you went online.

• Manual. Specify a number of objects to be allocated in memory in the No. of Objects box. When you switch to online mode, you can add new contacts, coils, or equations in your program (up to the limit of memory allocated) without having to log out from the logic controller, modify the program, log in, and download the application again.

EcoStruxure Machine Expert - Basic displays the number of objects you specified.

EcoStruxure Machine Expert - Basic displays the total number of Allocated memory objects and the number of memory objects **Available** in the logic controller.

If you specified the number of objects, only these objects appear in the table.

To use the multi-operand instructions, 20 %MW are needed and additional 20 %MW if using the periodic task.

# <span id="page-70-0"></span>Ladder/List Reversibility

#### Introduction

EcoStruxure Machine Expert - Basic supports conversion of rungs from Ladder Diagram to Instruction List and from Instruction List back to Ladder Diagram. This is called *program* reversibility.

In EcoStruxure Machine Expert - Basic, you can toggle rungs between programming languages at any time as required. You can therefore display a program with some rungs in Ladder Diagram and other rungs in Instruction List.

NOTE: You cannot convert Ladder and Instruction List programs to Grafcet (SFC), or Grafcet (SFC) programs to Ladder or Instruction List, or Grafcet (IL) to Grafcet (SFC).

#### Understanding Reversibility

A key to understanding program reversibility is examining the relationship between a Ladder Diagram rung and the associated Instruction List rung:

- Ladder Diagram rung: A collection of Ladder Diagram instructions that constitute a logical expression.
- **List sequence**: A collection of Instruction List programming instructions that correspond to the Ladder Diagram instructions and represents the same logical expression.

The following illustration displays a common Ladder Diagram rung and its equivalent program logic expressed as a sequence of Instruction List instructions.

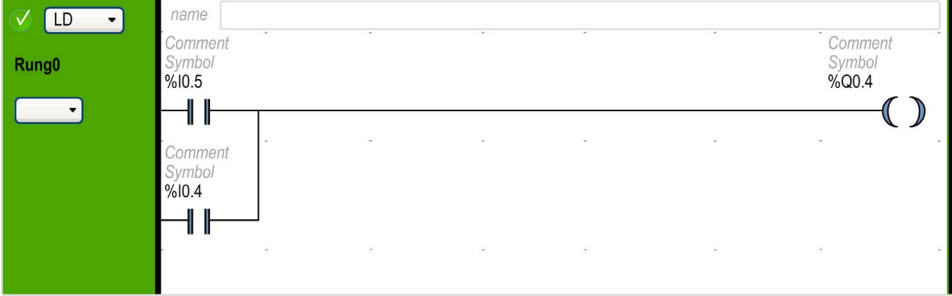

Equivalent Instruction List instruction:

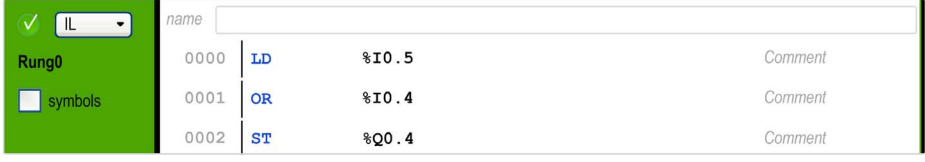

A program is always stored internally as Instruction List instructions, regardless of whether it is originally written in the Ladder Diagram or Instruction List language. EcoStruxure Machine Expert - Basic takes advantage of the program structure similarities between the 2 languages and uses this internal Instruction List image of the program to display it either as an Instruction List program, or graphically as a Ladder Diagram.

#### Instructions Required for Reversibility

The structure of a reversible function block in Instruction List language requires the use of the following instructions:

- $\bullet$  BLK marks the block start, and defines the beginning of the rung and the start of the input portion to the block.
- $\bullet$  OUT BLK marks the beginning of the output portion of the block.
- END BLK marks the end of the block and the rung.

The use of these reversible function block instructions is not mandatory for a properly functioning Instruction List program.

#### Programming Situations and IL/Ladder Reversibility

The following table lists programming situations for the Ladder or IL languages which, if left untreated, generate advisories or errors and a possible loss of reversibility.

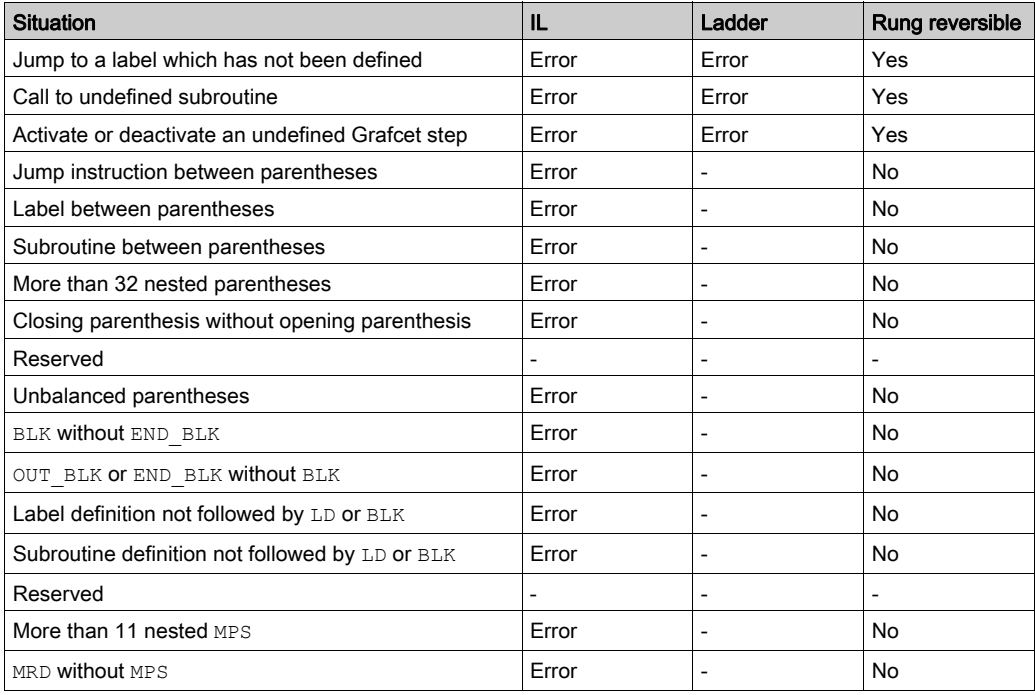
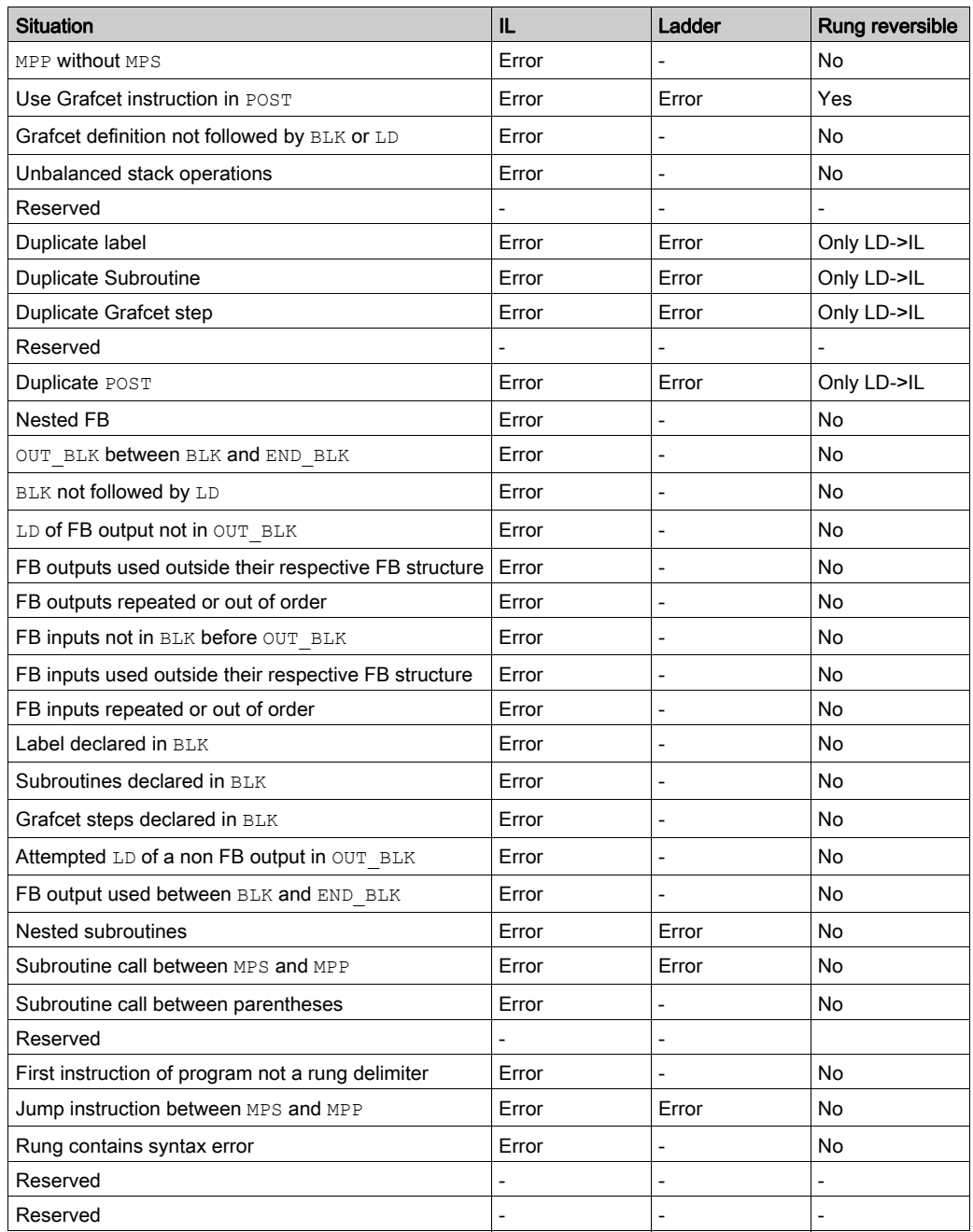

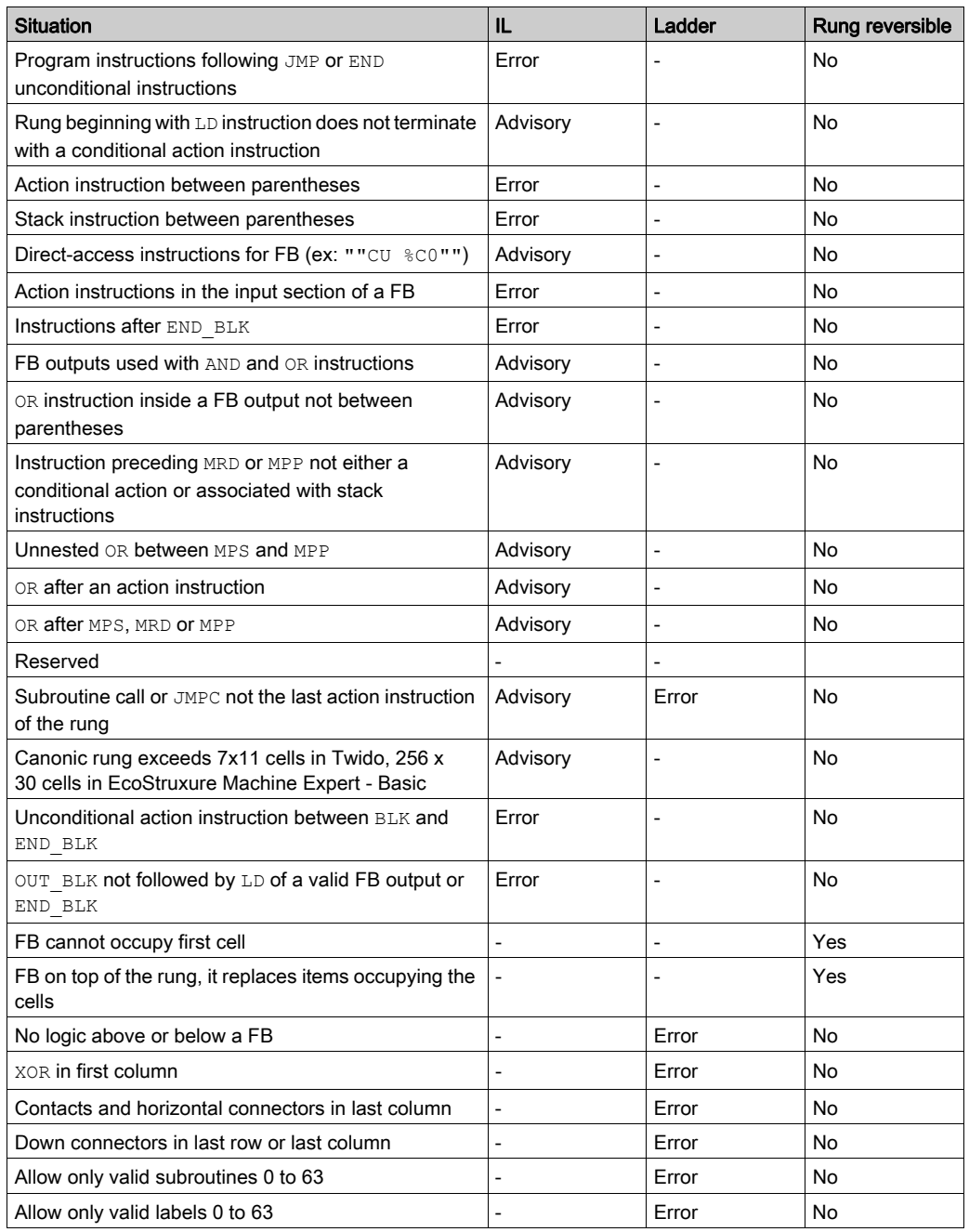

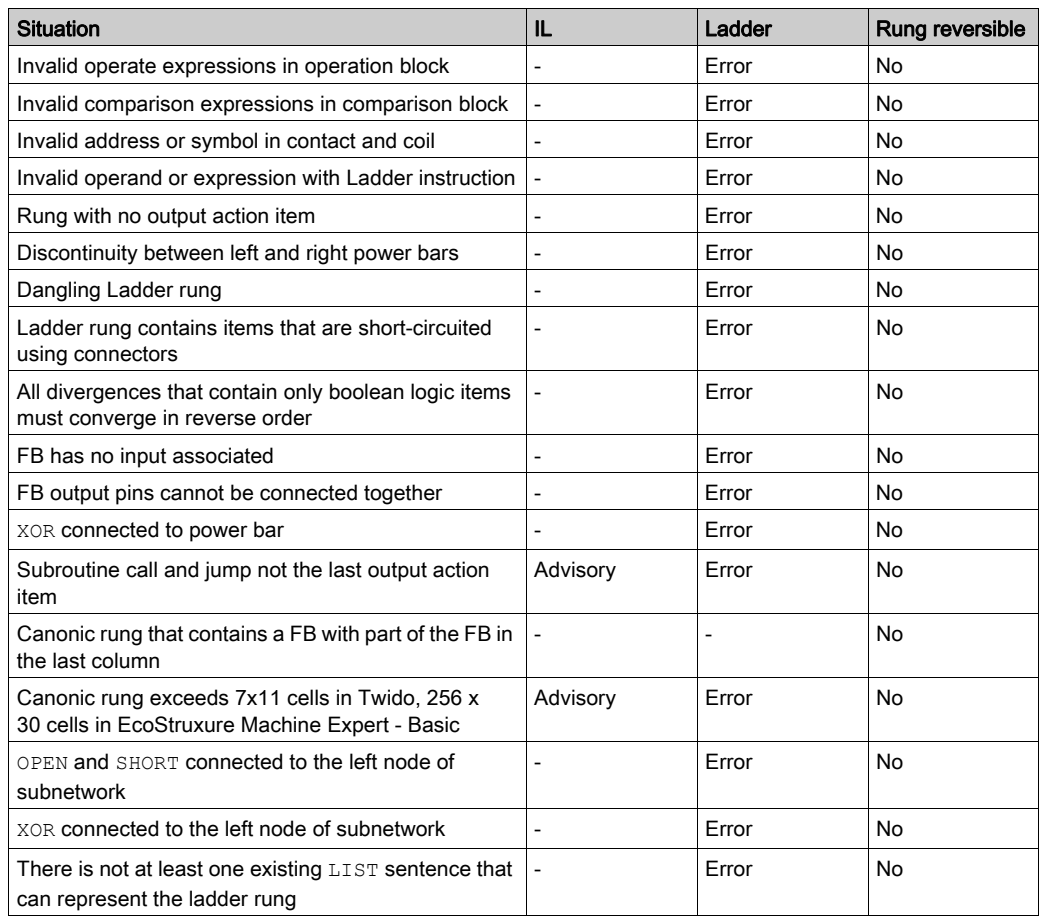

# Section 5.3 Configuring Program Behavior and Tasks

# What Is in This Section?

This section contains the following topics:

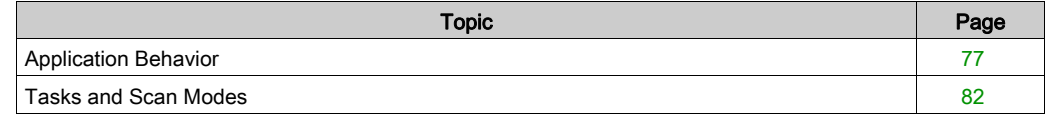

# <span id="page-76-0"></span>Application Behavior

### **Overview**

You can configure the following aspects of how the application interacts with the logic controller:

- Startup [\(see](#page-76-1) page 77)
- Watchdog [\(see](#page-78-0) page 79)
- Fallback behavior [\(see](#page-78-1) page  $79$ )
- Functional levels [\(see](#page-79-0) page  $80$ )

### Configuring Application Behavior

Follow these steps to configure the application behavior:

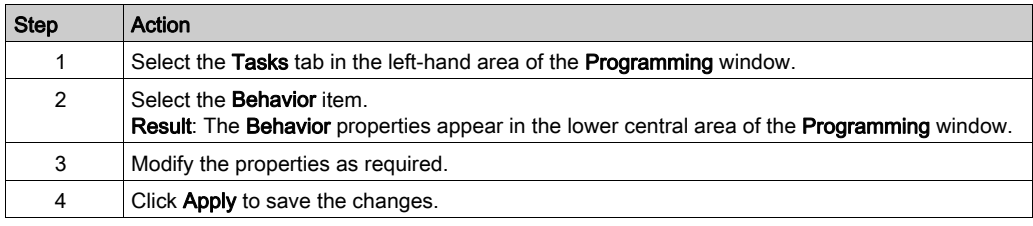

#### <span id="page-76-1"></span>**Startup**

Specify how the program behaves following a restart of the logic controller:

- Start In Previous State: The logic controller starts in the state that it was in before it was stopped.
- Start In Stop: The logic controller does not automatically start application execution.
- Start In Run (default): The logic controller automatically starts application execution given run criteria, such as the presence and charge of a battery, are met.
- Unconditional Start In Run: The logic controller automatically starts application execution even if the controller battery is absent or discharged.

When using the Start In Run feature, the controller will start executing program logic when power is applied to the equipment. It is essential to know in advance how automatic reactivation of the outputs will affect the process or machine being controlled. Configure the Run/Stop input to help control the Start In Run feature. In addition, the Run/Stop input is designed to give local control over remote RUN commands. If the possibility of a remote RUN command after the controller had been stopped locally by EcoStruxure Machine Expert - Basic would have unintended consequences, you must configure and wire the Run/Stop input to help control this situation.

# **A** WARNING

#### UNINTENDED MACHINE START-UP

- Confirm that the automatic reactivation of the outputs does not produce unintended consequences before using the Start In Run feature.
- Use the Run/Stop input to help control the Start In Run feature and to help prevent the unintentional start-up from a remote location.
- Verify the state of security of your machine or process environment before applying power to the Run/Stop input or before issuing a Run command from a remote location.

Failure to follow these instructions can result in death, serious injury, or equipment damage.

# **A** WARNING

### UNINTENDED MACHINE OR PROCESS START-UP

- Verify the state of security of your machine or process environment before applying power to the Run/Stop input.
- Use the Run/Stop input to help prevent the unintentional start-up from a remote location.

Failure to follow these instructions can result in death, serious injury, or equipment damage.

When using the Unconditional Start In Run feature, the controller will attempt to start executing program logic when power is applied to the equipment, independent of the reason the controller had previously stopped. This occurs even if there is no charge in the battery, or if the battery is not present. Therefore, the controller will start with all memory values re-initialized to zero or other predetermined default values. It is conceivable that if the controller attempts to restart, for example, after a short power outage, the values in memory at the time of the outage would be lost, and restarting the machine may have unintended consequences as there was no battery to maintain memory values. It is essential to know in advance how an unconditional start will affect the process or machine being controlled. Configure the Run/Stop input to help control the Unconditional Start In Run feature.

# **A WARNING**

#### UNINTENDED MACHINE OPERATION

- Conduct a thorough risk analysis to determine the effects, under all conditions, of configuring the controller with the Unconditional Start In Run feature.
- Use the Run/Stop input to help avoid an unwanted unconditional restart.

### Failure to follow these instructions can result in death, serious injury, or equipment damage.

#### <span id="page-78-0"></span>Watchdog

A watchdog is a special timer used so that programs do not overrun their allocated scan time.

The watchdog timer has a default value of 250 ms. Specify the duration of the watchdog scan task. The possible range is 10...500 ms.

### <span id="page-78-1"></span>Fallback Behavior

Specify the fallback behavior to use when the logic controller enters the STOPPED or an exception state for any reason.

Two fallback behaviors exist:

• Select Fallback values to set outputs to the fallback values defined in the configuration properties of embedded logic controller and expansion module outputs. This is the default. Refer to the Programming Guide of the logic controller or expansion module for information on configuring fallback values for outputs.

Individual fallback values cannot be defined for configured Status Alarm, PTO, and FREQGEN outputs. The fallback value for these objects is 0 and cannot be modified.

• Select Maintain values to keep each output in the state it was when the logic controller entered the STOPPED or an exception state. In this mode, the fallback values configured for logic controller and expansion module outputs are ignored and, instead, are set to the last value assumed by the output.

Maintain values behavior is not applied to fast outputs (HSC reflex outputs, PLS, PWM, PTO, and FREQGEN); the fallback value for these objects is 0.

#### <span id="page-79-0"></span>Functional Levels

Your system could include logic controllers with different firmware versions, and therefore with different capability levels. EcoStruxure Machine Expert - Basic supports functional level management to allow you to control the functional level of your application.

When EcoStruxure Machine Expert - Basic connects to the logic controller, it reads the functional level of the:

- Logic controller firmware to authorize download of the EcoStruxure Machine Expert Basic application to the logic controller. The functional level selected for the application must be less than or equal to the maximum functional level supported by the logic controller. If this is not the case, a message tells you to either update the firmware, or to manually downgrade the functional level of the application (by selecting a level from the Functional Levels list, see below).
- Application in the logic controller, to determine whether to authorize upload of the logic controller application to the PC running EcoStruxure Machine Expert - Basic. To authorize application upload, the functional level of the logic controller application must be less than or equal to the maximum functional level supported by the installed version of EcoStruxure Machine Expert - Basic. If this is not the case, you must upgrade EcoStruxure Machine Expert - Basic to the latest version before uploading.

The Commissioning window displays the functional levels of the EcoStruxure Machine Expert - Basic application and the application embedded in the connected logic controller.

Select a level from the **Functional levels** list:

- Level 10.0: Authorizes indexed memory bits, 200 Grafcet step objects, symbols for variables and parameters in user-defined function block.
- Level 6.2: Authorizes improvement of the password strategy.
- Level 6.1: Authorizes strings support in SMS function block.
- Level 6.0: Authorizes Modbus TCP IOScanner, user-defined functions, user-defined function blocks, data logging on SD card, string management, structure ladder block elements, rising and falling edge functions.
- Level 5.1: Authorizes security strategy modification.
- Level 5.0: Authorizes Modbus Serial IOScanner, Drive and RTC function blocks, multi-operand instructions.
- Level 4.1: Authorizes online mode enhancements, support for a modem on SL2.
- Level 4.0: Authorizes support for sink transistor output controllers, Grafcet (SFC), Frequency Generator, Retentive Timer, Memory Management, Remote Graphic display evolution.
- Level 3.3: Authorizes enhancements (PTO Motion Task, HSC evolution).
- Level 3.2: Authorizes enhancements to support Optional module feature, EtherNet/IP adapter, and  $\S$  SEND RECV SMS function block.
- Level 3.1: Authorizes enhancements (Unconditional Start In Run feature).
- Level 3.0: Authorizes enhancements (communications, modem, Remote Graphic Display) to the previous level of software and hardware.
- Level 2.0: Authorizes any enhancements and corrections over the previous level software and firmware. For example, for Pulse Train Output (PTO) support, it would be necessary to select this functional level or greater.
- Level 1.0: First release of the combination of the EcoStruxure Machine Expert Basic software and the compatible firmware version(s).

NOTE: Each successive level includes all functionality of the preceding levels.

# <span id="page-81-0"></span>Tasks and Scan Modes

#### **Overview**

EcoStruxure Machine Expert - Basic has the following scan modes for Master task:

Normal mode

Continuous cyclic scanning mode (Freewheeling mode); a new scan starts immediately after the previous scan has completed.

Periodic mode

Periodic cyclic scanning mode; a new scan starts only after the configured scan time of the previous scan has elapsed. Every scan is therefore the same duration.

EcoStruxure Machine Expert - Basic offers the following task types:

- Master task: Main task of the application. Master task is controlled by continuous cyclic scanning (in normal scan mode) or by specifying the scan period of 1...150 ms (default 100 ms) in periodic scan mode.
- Periodic task: A short duration subroutine processed periodically. Periodic tasks are configured by specifying the scan period of 1...255 ms (default 255 ms).
- **Event task:** A very short duration subroutine to reduce the response time of the application. Event tasks are triggered by the physical inputs or the HSC function blocks. These events are associated with embedded digital inputs (%I0.2...%I0.5) (rising, falling or both edges) or with the high speed counters ( $\frac{1}{6}$ HSCO and  $\frac{1}{6}$ HSCO) (when the count reaches the high speed counter threshold). You can configure 2 events for each HSC function block.

#### Tasks Priorities

This table summarizes the task types and their priorities:

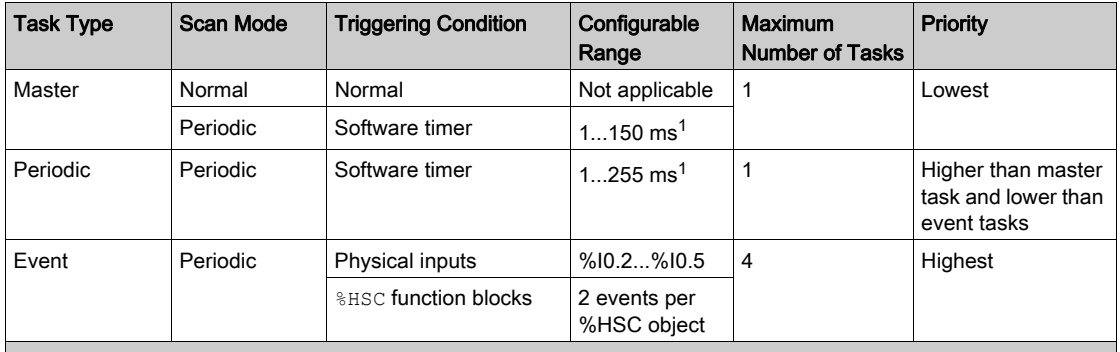

<sup>1</sup> The application must be configured with a functional level *(see page 80)* of at least Level 5.0 to be able to configure a minimum value of 1 ms. Otherwise, the minimum value is 2 ms.

#### Events Priorities

Refer to Event Priorities and Queues [\(see](#page-131-0) page 132).

#### Master Task in Normal Scan Mode

This graphic shows the relationship between master task and periodic task execution when the master task is configured in normal scan mode:

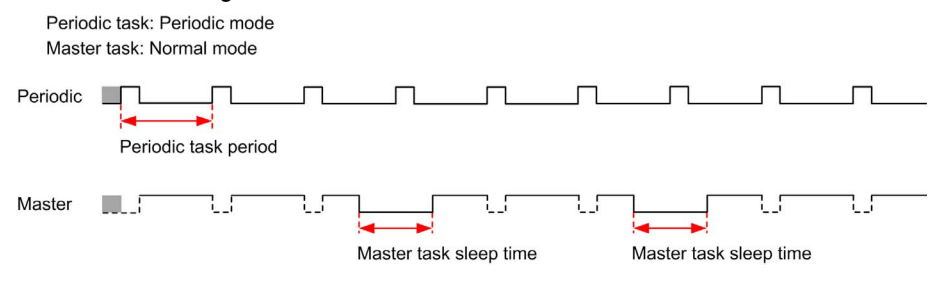

NOTE: The master task sleep time is at least 30% of the total cycle time with a minimum of 1 millisecond.

#### Master Task in Periodic Scan Mode

This graphic shows the relationship between master task and periodic task when the master task is configured in periodic scan mode:

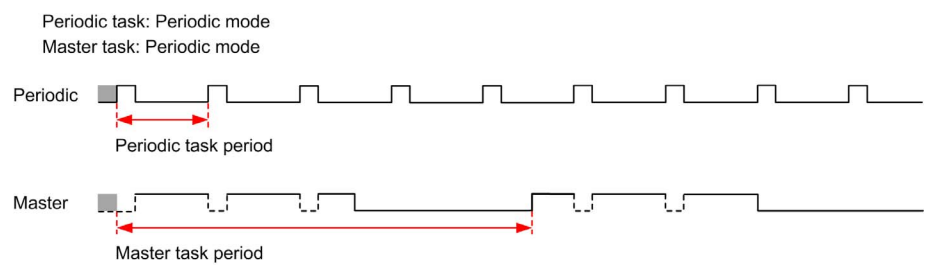

#### Event Priority Over Master and Periodic Tasks

Event priorities control the relationship between the event tasks, master task, and periodic task. The event task interrupts the master task and periodic task execution.

This figure shows the relationship between event tasks, master tasks, and periodic tasks in the periodic mode:

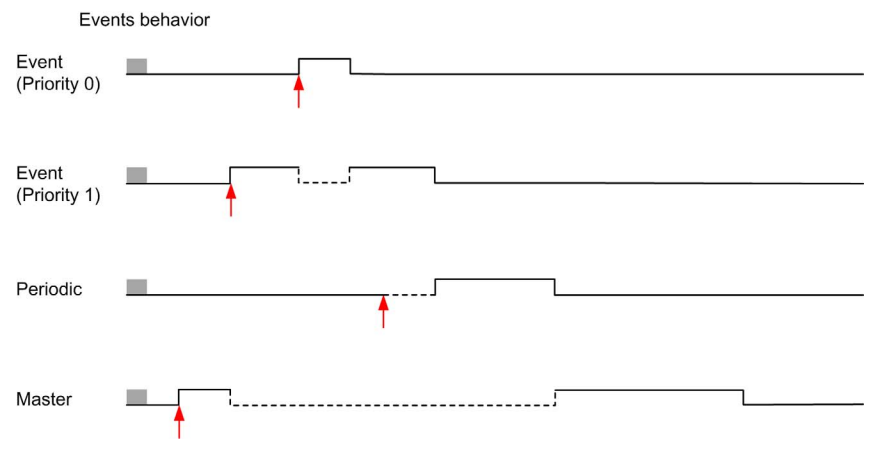

The event tasks are triggered by a hardware interruption that sends a task event to the event task.

# Section 5.4 Managing POUs

## What Is in This Section?

This section contains the following topics:

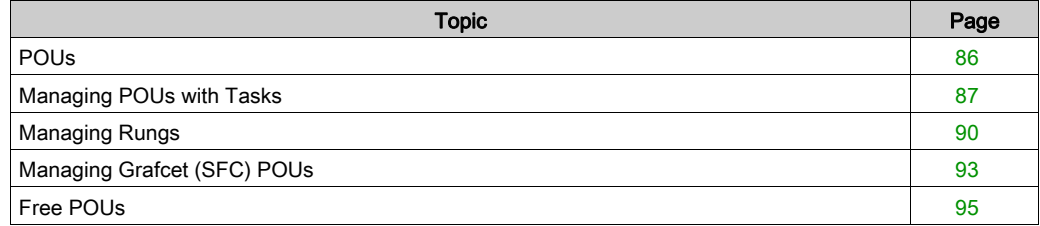

# <span id="page-85-0"></span>POUs

#### **Overview**

A Program Organization Unit (POU) is a reusable object used in a program. Each POU consists of a variable declaration and a set of instructions in the source code of a supported programming language.

One POU always exists and is linked to the master task of the program. This POU is then called automatically whenever the program starts.

You can create additional POUs containing other objects, for example, functions or function blocks.

When first created, a POU can be either:

- associated with a task [\(see](#page-86-0) page  $87$ ), or
- $\bullet$  a Free POU [\(see](#page-94-0) page 95). A Free POU is not associated with a specific task or event. A Free POU can, for example, contain library functions that are maintained independently of the main program. Free POUs are called from within programs as either subroutines or jumps. A periodic task [\(see](#page-125-0) page 126) is a subroutine that is implemented as a Free POU.

# <span id="page-86-0"></span>Managing POUs with Tasks

## Adding a New POU Associated with a Task

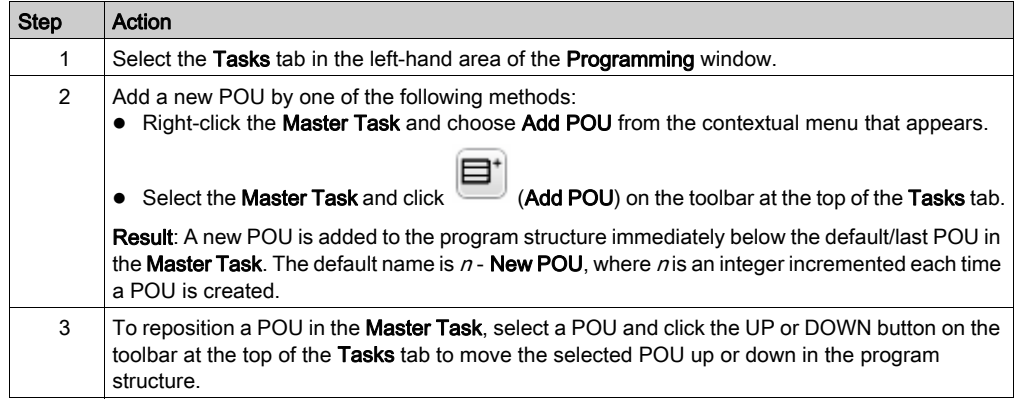

## Inserting a New POU

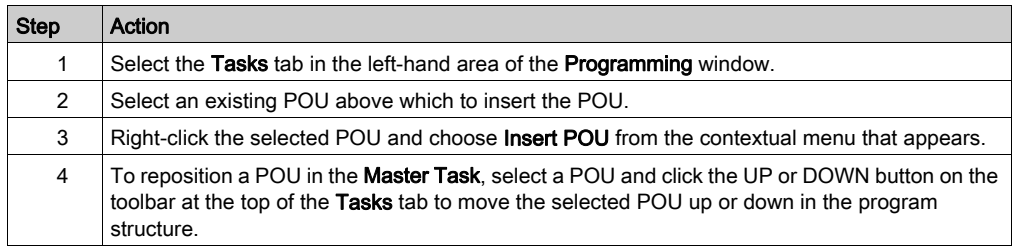

# Copying and Pasting Existing POUs Associated with a Task

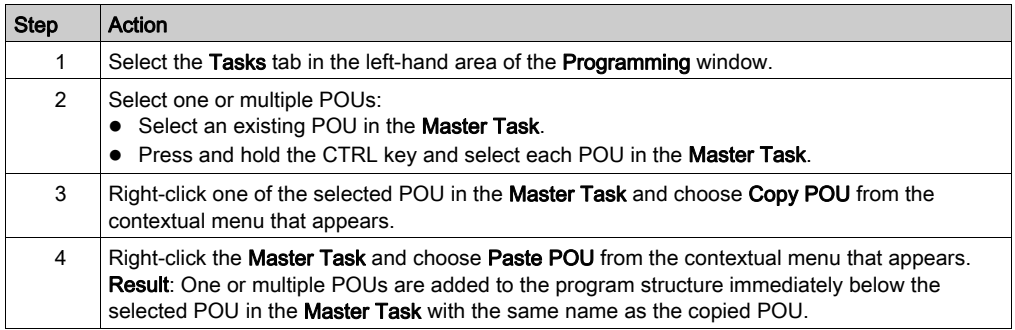

# Exporting of POU or Free POUs

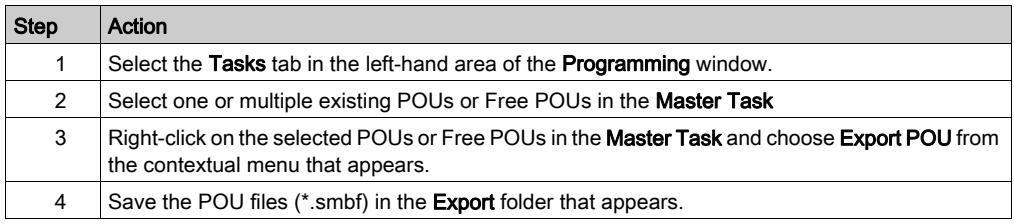

# Importing of POU or Free POUs

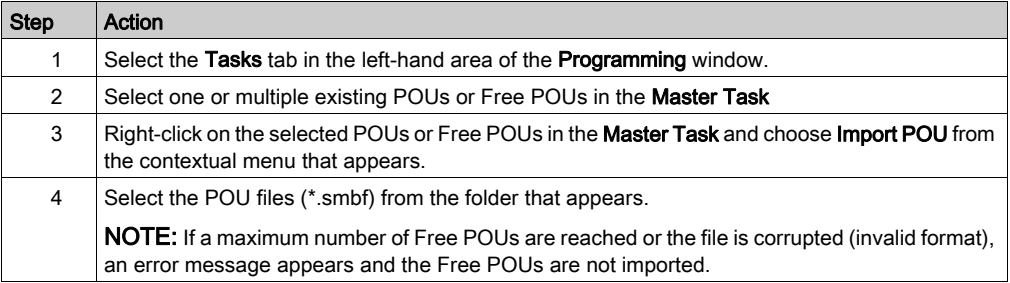

# Renaming a POU

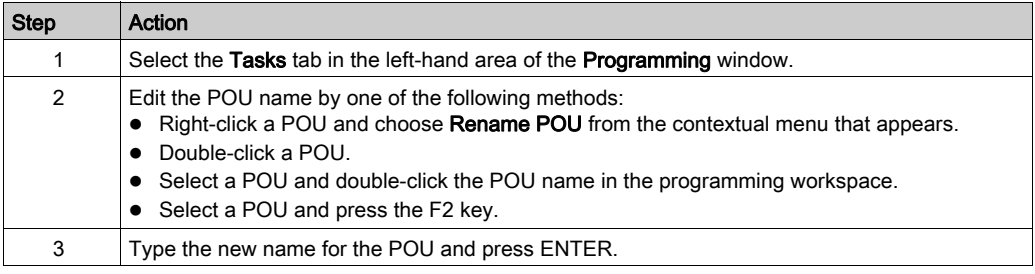

# Removing POUs

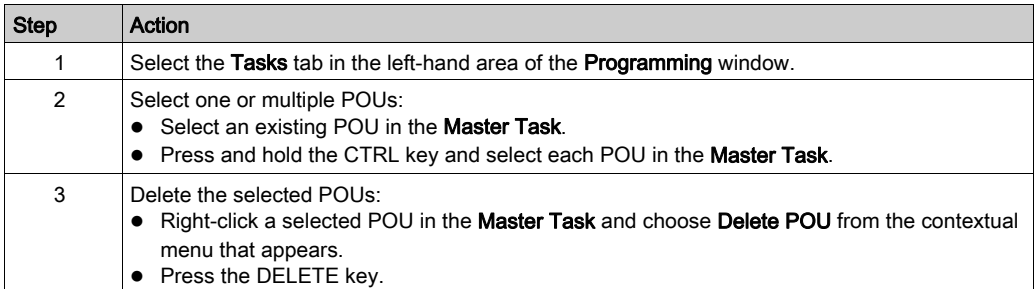

# <span id="page-89-0"></span>Managing Rungs

# Creating a Rung

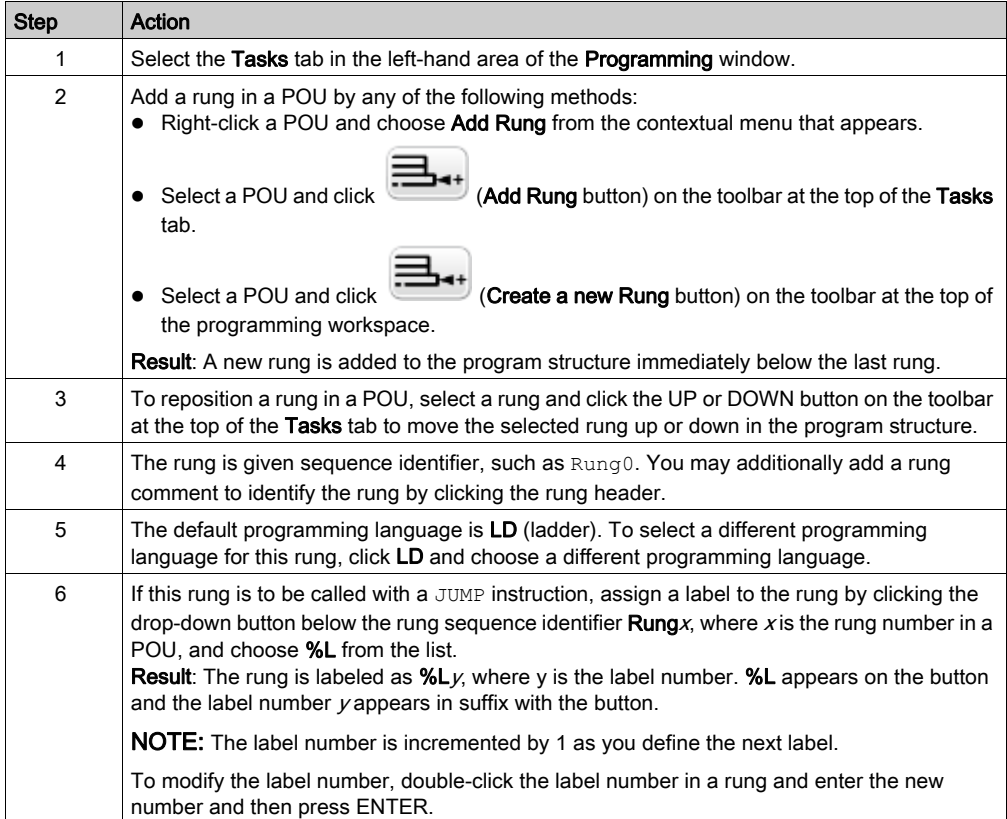

# Inserting a Rung Above an Existing Rung

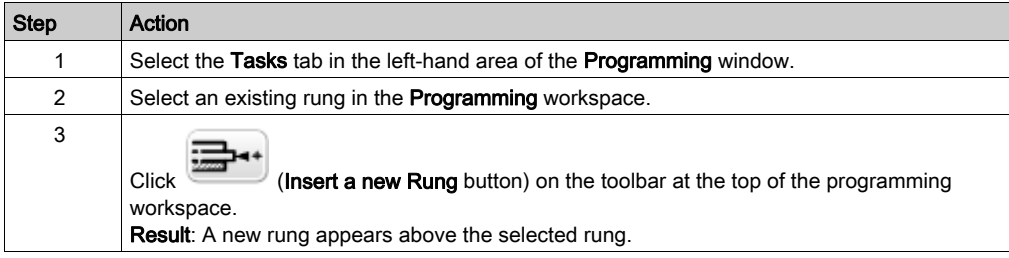

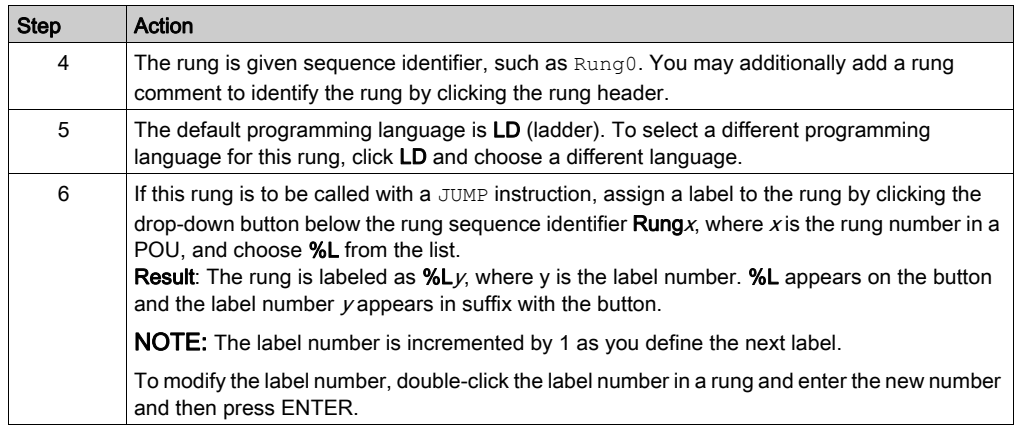

# Copying Rungs

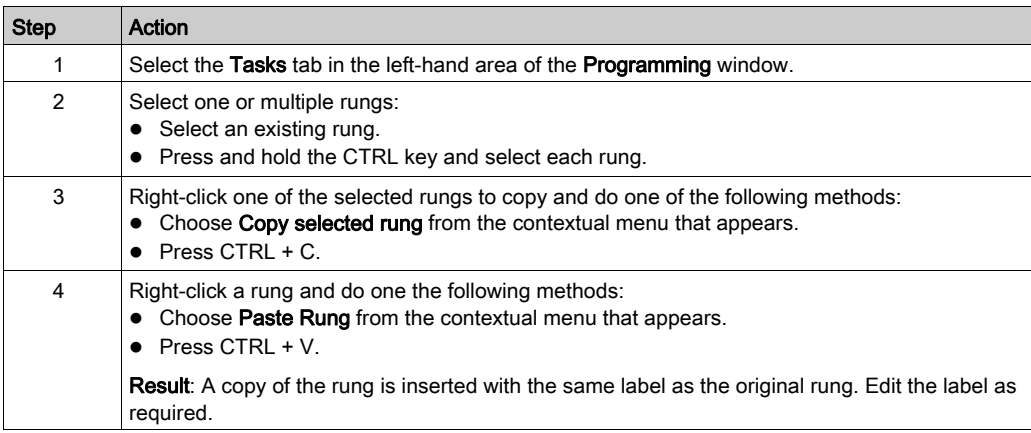

## NOTE: You can also copy and paste rungs in the Programming window:

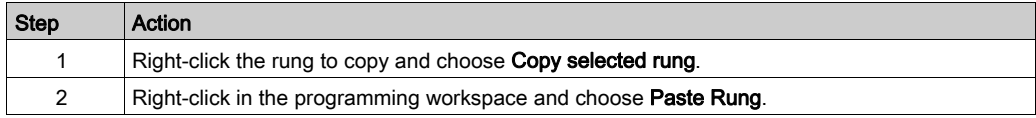

# Renaming a Rung

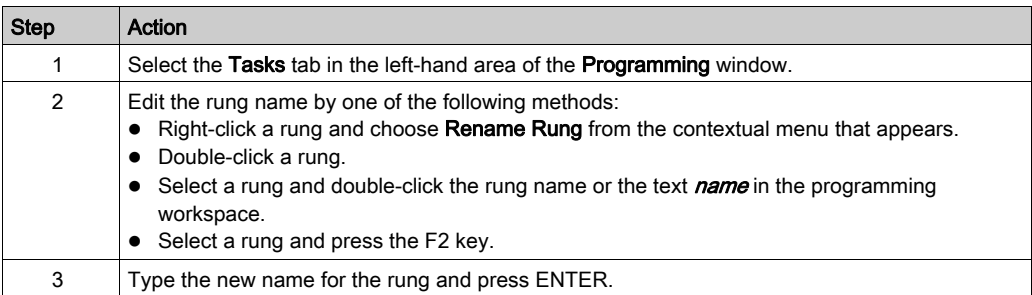

# Removing Rungs

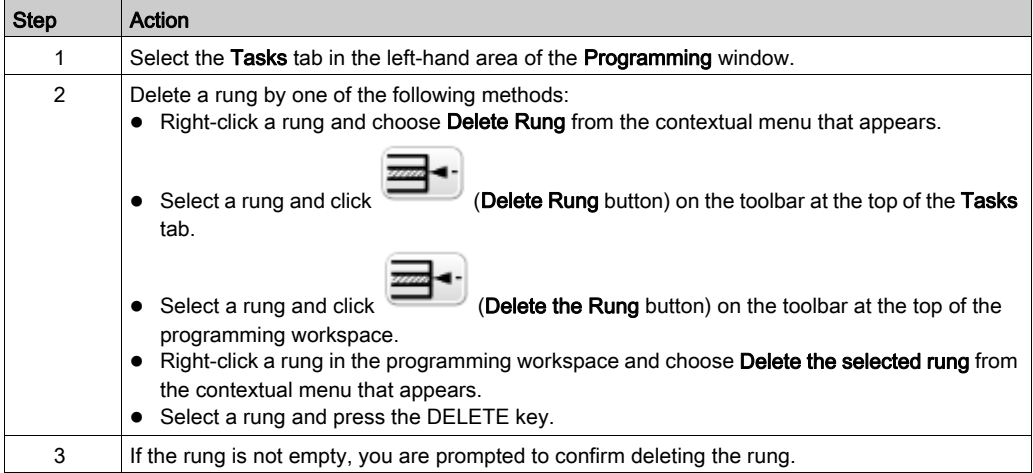

# <span id="page-92-0"></span>Managing Grafcet (SFC) POUs

## Creating a Grafcet POU

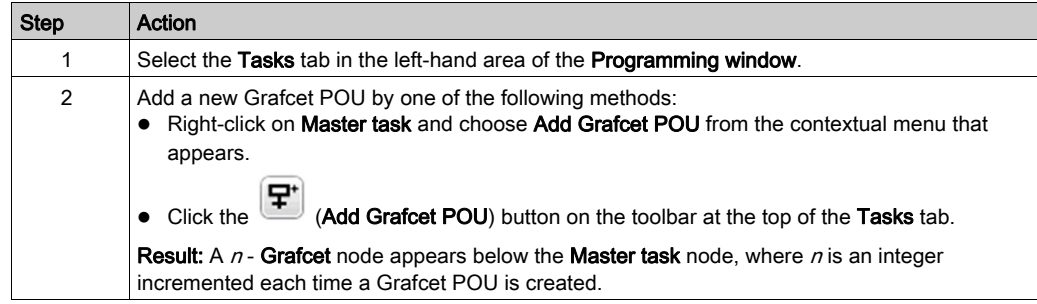

## Inserting a New Grafcet POU

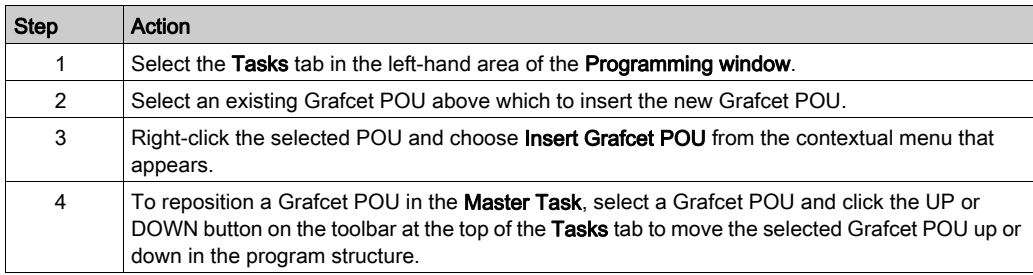

# Copying and Pasting Grafcet POUs

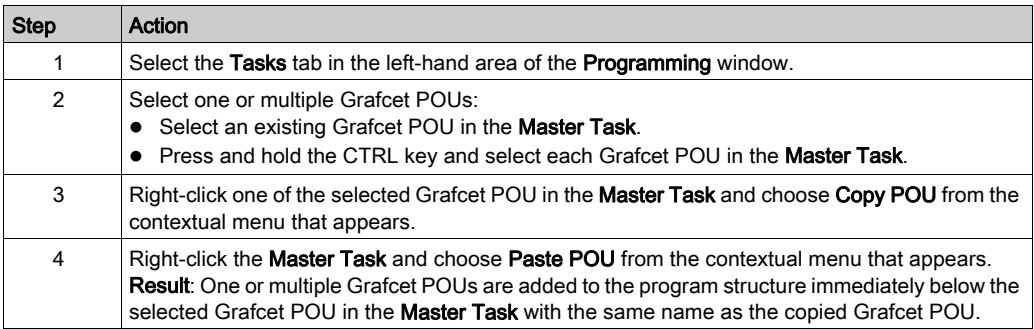

# Renaming a Grafcet POU

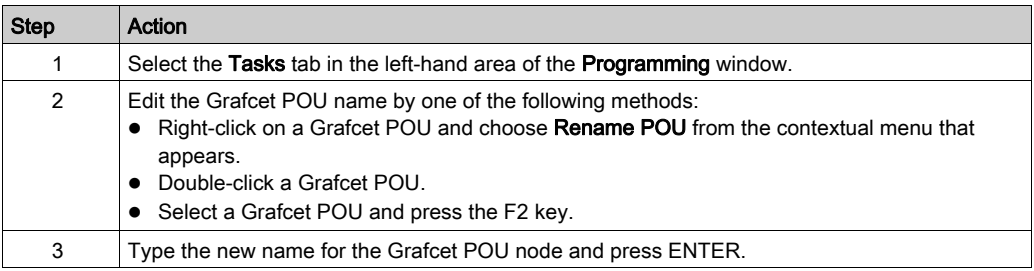

## Removing Grafcet POUs

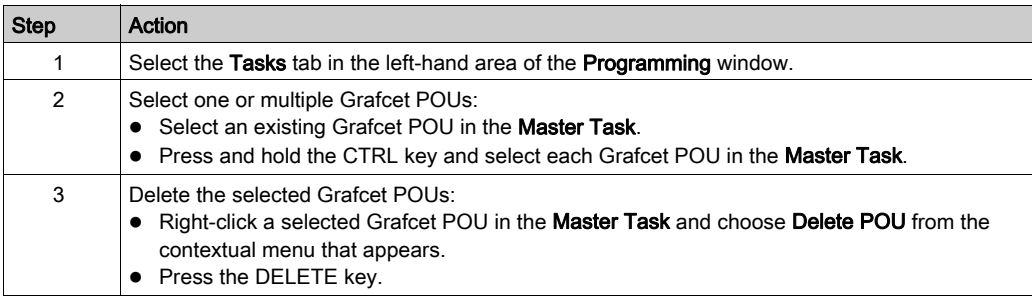

# <span id="page-94-0"></span>Free POUs

#### Introduction

In EcoStruxure Machine Expert - Basic, a Free POU is a special type of POU that is not explicitly associated with a task:

# $\Box$  Free POUs

```
Free POU_0 (SR2)
       Rung0
       Rung1
Free POU 1 (SR3)
       Rung<sub>0</sub>
Free POU_2 (SR4)
       Rung<sub>0</sub>
       Rung1
       Runa<sub>2</sub>
```
Each Free POU is implemented as a subroutine and is made up of 1 or more rungs written in the Ladder or IL programming languages.

NOTE: Grafcet POUs cannot be Free POUs.

Free POUs are consumed when:

- Called using a subroutine call (SRi) from within a program rung
- Configured as the periodic task
- Configured as an event task, for example, the subroutine for threshold 0 of a High Speed Counter (HSC) function block (%HSCi.TH0)

When consumed as periodic or event tasks, the Free POU subroutine is automatically moved from the Free POUs area of the Tasks window to the Periodic Task or Events area of the window, respectively.

When no longer consumed as a periodic task of event task, the subroutine moves back to the Free POUs area and available to be consumed by other tasks or events.

### Creating a New Free POU

Proceed as follows to create a new Free POU:

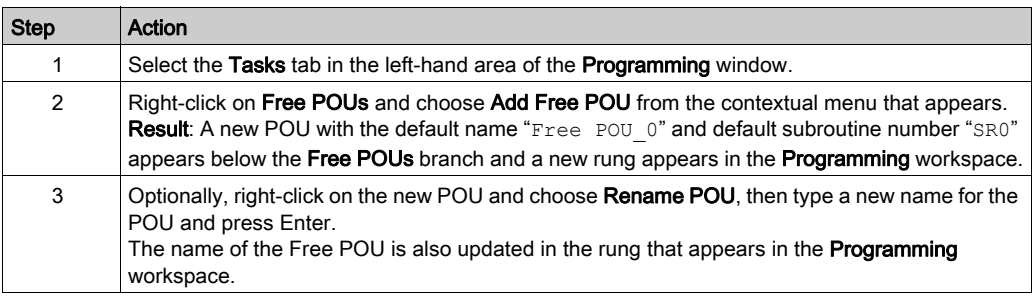

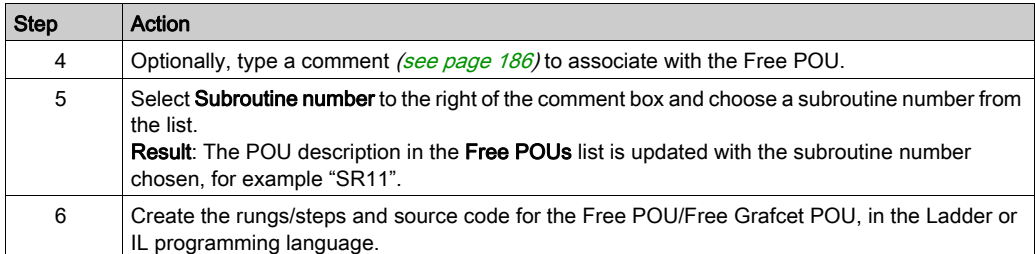

# Copying and Pasting Existing Free POUs

Proceed as follows to copy and paste existing POUs associated with a task to create a Free POU:

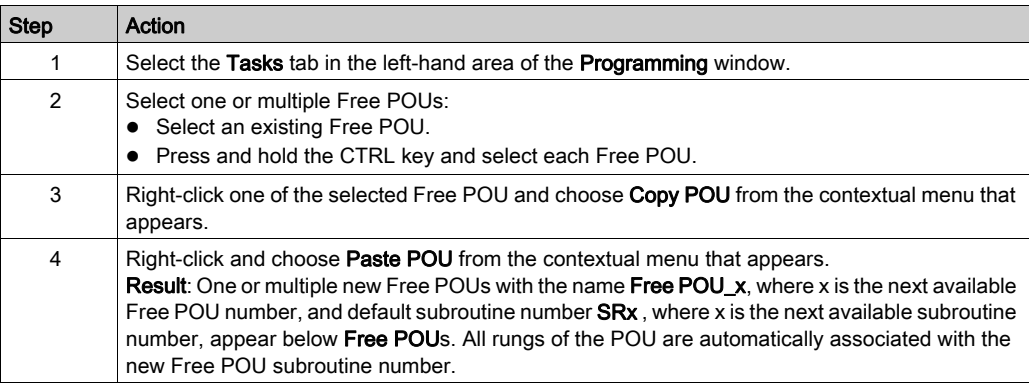

## Copying and Pasting Existing POUs Associated with a Task

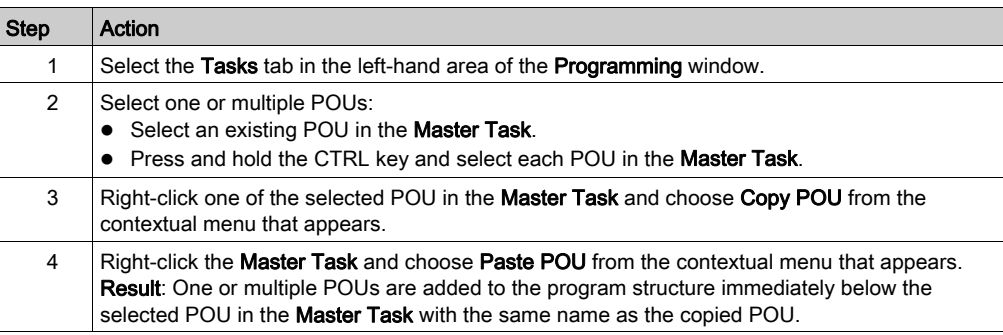

# Exporting of Free POUs

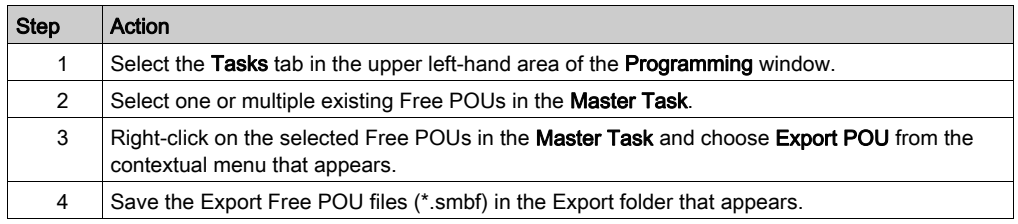

## Importing of Free POUs

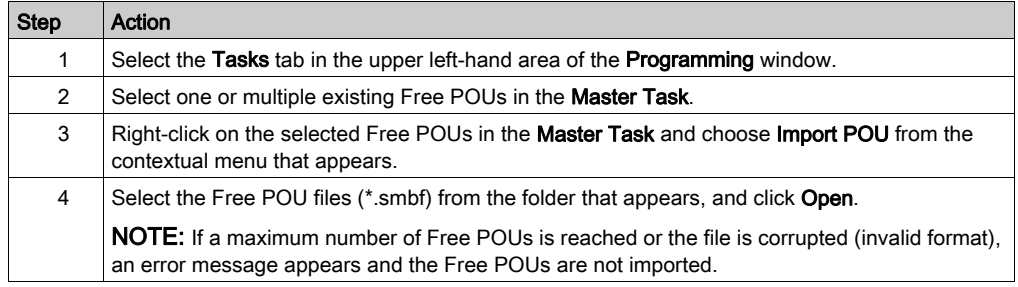

## Removing Free POUs

Proceed as follows to remove Free POUs:

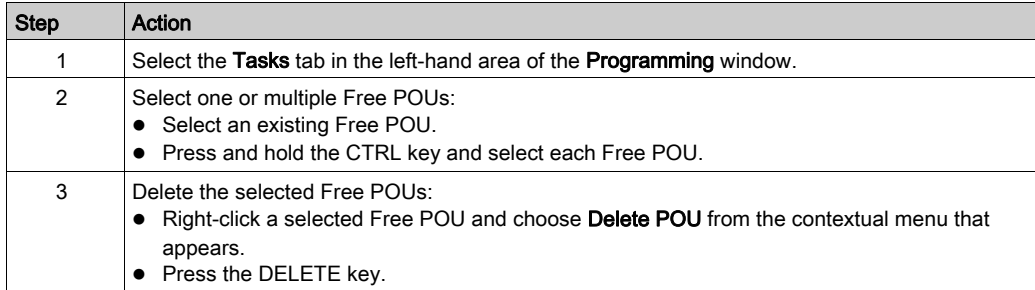

NOTE: Unassign [\(see](#page-126-0) page 127) a Free POU from a task before removing it.

#### Assigning Free POUs to Events or Periodic Tasks

By default, Free POUs and subroutines are not associated with any events or tasks.

Refer to Creating Periodic Task [\(see](#page-125-0) page 126) for information on how to associate a Free POU with a periodic task.

Refer to Creating Event Task [\(see](#page-132-0) page 133) for information on how to associate a Free POU with an event.

# Section 5.5 User-Defined Functions

#### **Overview**

A user-defined function allows you to create new functions with input parameters, local variables and a return value. User-defined functions are stored as part of the EcoStruxure Machine Expert - Basic project.

You can call user-defined functions in:

- The Master task
- **•** Periodic tasks
- Events
- Free POUs

NOTE: The application must be configured with a functional level [\(see](#page-79-0) page 80) of at least Level 6.0 to support user-defined functions.

#### What Is in This Section?

This section contains the following topics:

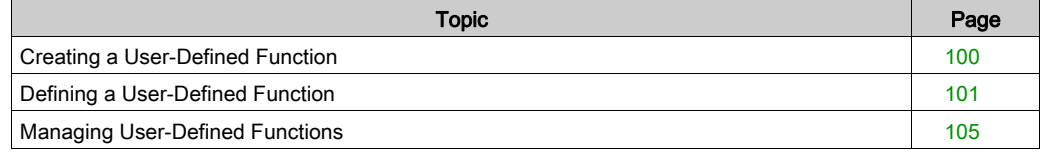

# <span id="page-99-0"></span>Creating a User-Defined Function

## Adding a New User-Defined Function

You can have up to 64 user-defined functions in a project.

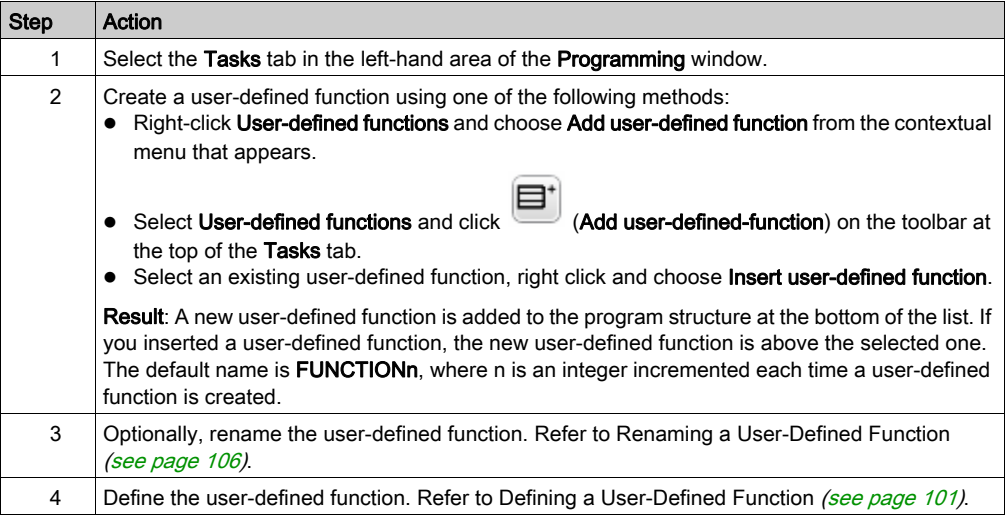

You create and manage rungs in a user-defined function in the same way as rungs in a POU. Refer to Managing Rungs [\(see](#page-89-0) page 90).

# <span id="page-100-0"></span>Defining a User-Defined Function

#### **Presentation**

The following illustration shows the actions that are available in the Properties view of the userdefined function:

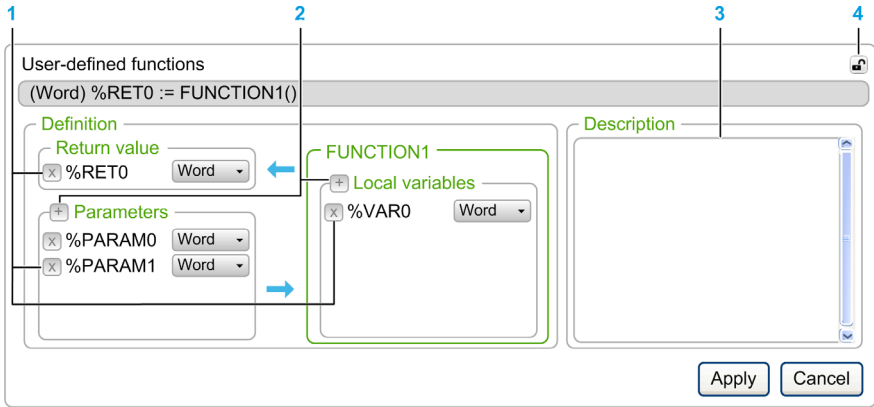

- 1 Delete the Return value, an input Parameter, or a Local variable
- 2 Add a Return value, an input Parameter, or a Local variable
- 3 Optionally, write a description of the purpose of the user-defined function. This description appears in a tooltip when you use the user-defined function in an Operation Block or Comparison Block.
- 4 Detach the properties view

#### Programming a User-Defined Function

To program a user-defined function:

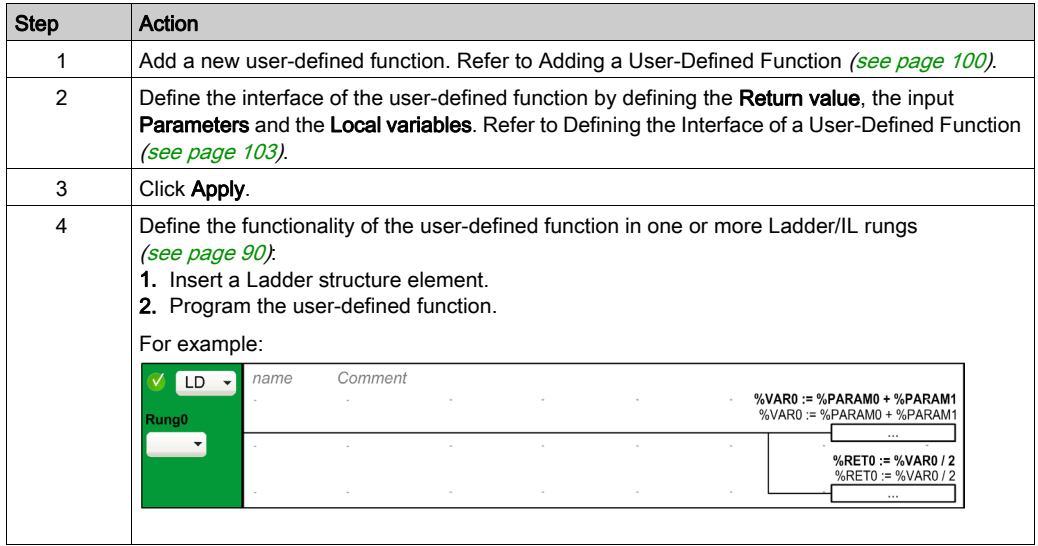

You can also directly program the user-defined function in the IL editor:

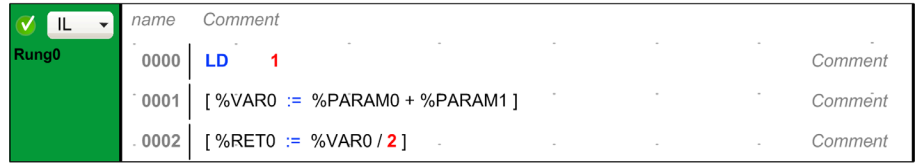

You can call other user-defined functions in the rungs that implement a user-defined function.

NOTE: User-defined functions cannot be recursive: a user-defined function cannot call itself directly or indirectly.

Example:

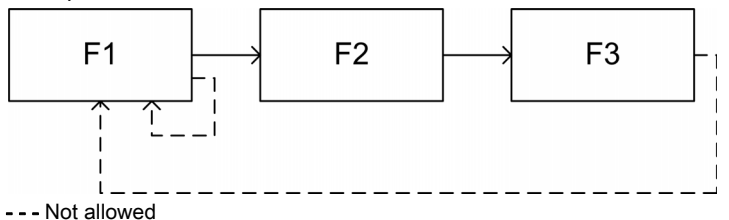

A user-defined function cannot call a subroutine, but a subroutine can call a user-defined function.

#### Variables and Global Variables

The three following variables can only be used in the rungs that implement the user-defined function:

- $\bullet$   $\&$ RET $0$
- $\bullet$  %PARAMn
- %VARn

Global variables are the other variables that you can use in an EcoStruxure Machine Expert - Basic program, including the rungs of a user-defined function.

#### <span id="page-102-0"></span>Defining the Interface of a User-Defined Function

To use a user-defined function, you have to define the objects and their data types.

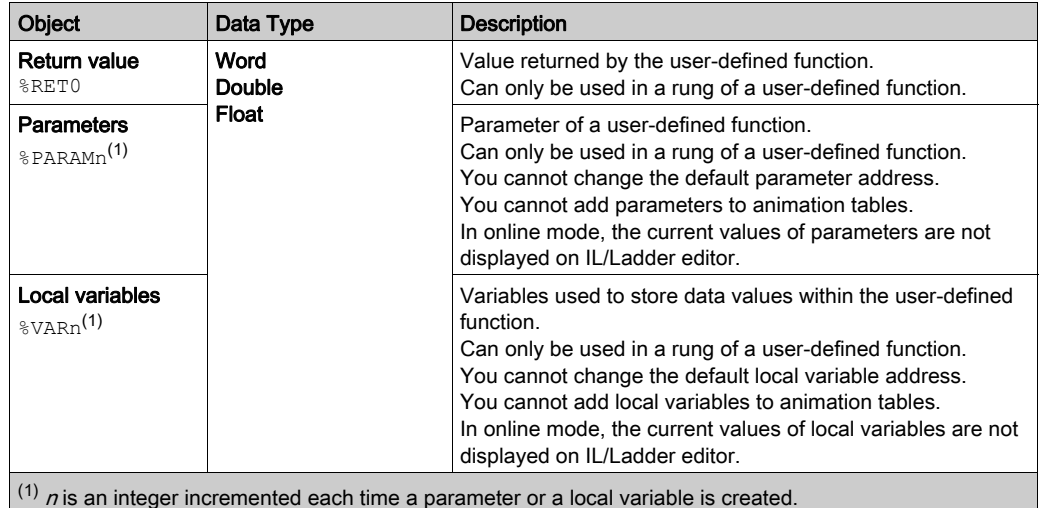

These objects are optional.

#### Using User-Defined Functions

Once defined, user-defined functions can be used anywhere in the program using an Operation Block or Comparison Block in the same way as any other function.

In the Ladder editor:

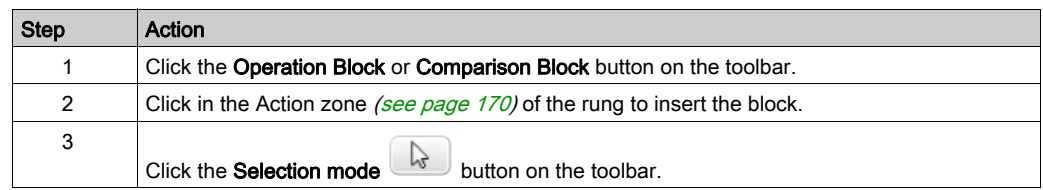

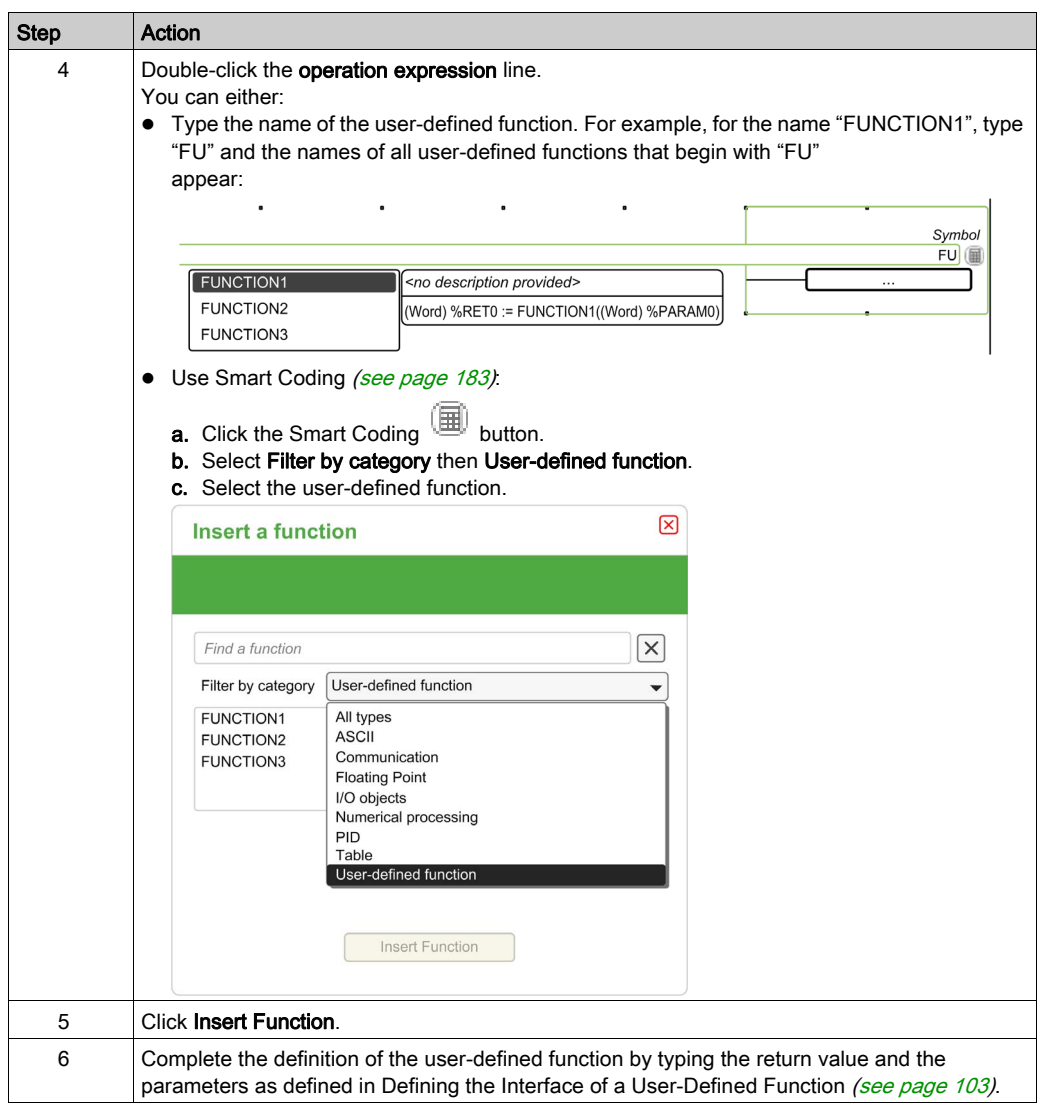

# <span id="page-104-0"></span>Managing User-Defined Functions

#### User-Defined Functions in Offline and Online Modes

You can manage user-defined functions in offline mode.

In online mode, you can:

- add a rung to an existing user-defined function
- modify a rung calling a user-defined function

### Copying/Cutting and Pasting Existing User-Defined Functions

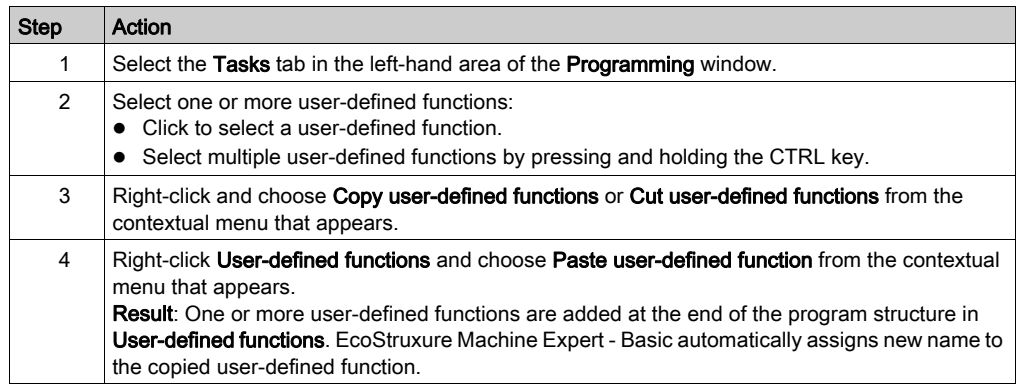

### Exporting User-Defined Functions

User-defined functions are stored as part of the project. If you want to use a user-defined function in another project, you have to export it, then import it to the other project.

You can copy/paste between EcoStruxure Machine Expert - Basic instances.

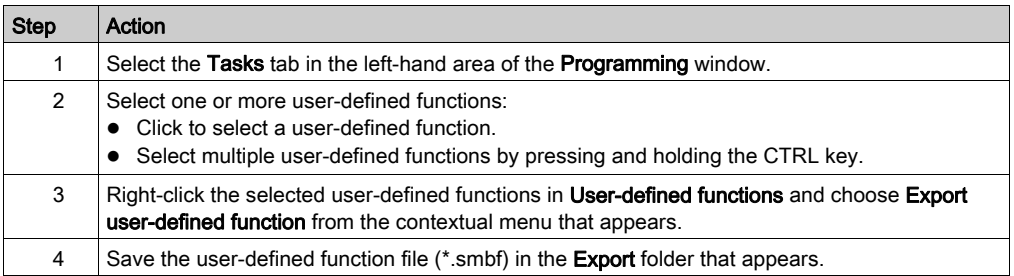

## Importing a User-Defined Function

User-defined functions are stored as part of the project. If you want to use a user-defined function in another project, you have to export it, then import it to the other project.

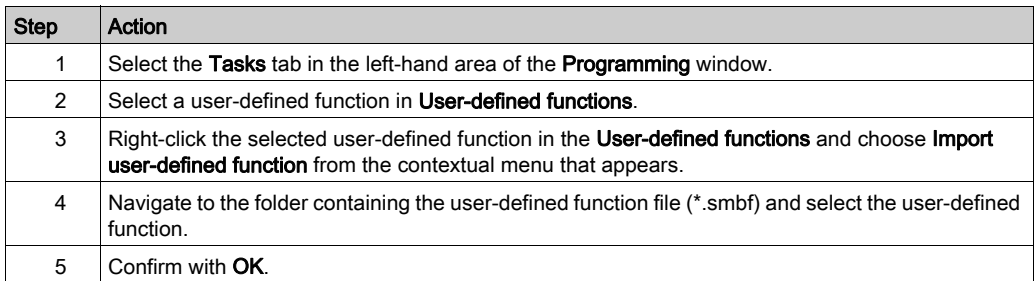

## <span id="page-105-0"></span>Renaming a User-Defined Function

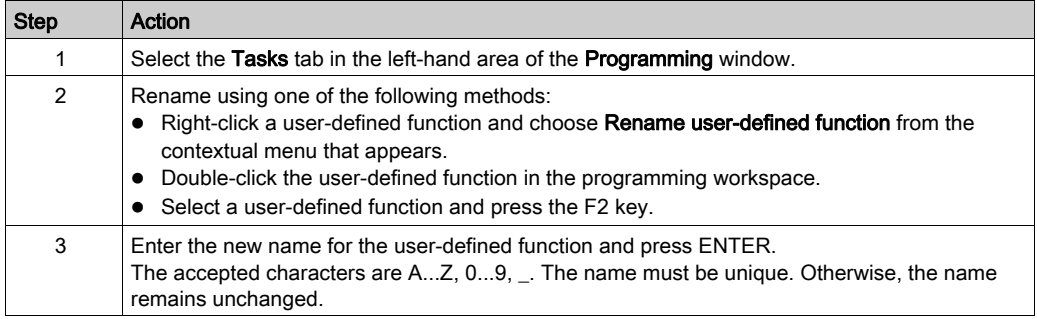

### Deleting User-Defined Functions

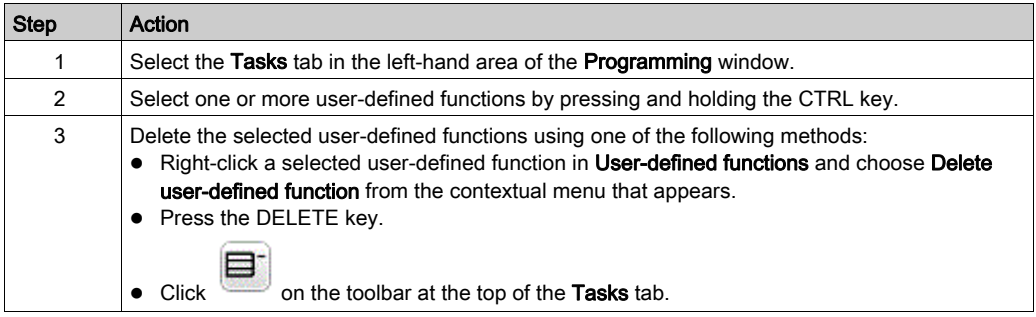

# Section 5.6 User-Defined Function Blocks

#### **Overview**

A user-defined function block allows you to create new function blocks with one or more input and output parameters, and local variables. User-defined function blocks are stored as part of the EcoStruxure Machine Expert - Basic project.

You can call user-defined function blocks in:

- The Master task
- **•** Periodic tasks
- Events
- Free POUs

NOTE: The application must be configured with a functional level [\(see](#page-79-0) page 80) of at least Level 6.0 to support user-defined function blocks.

#### What Is in This Section?

This section contains the following topics:

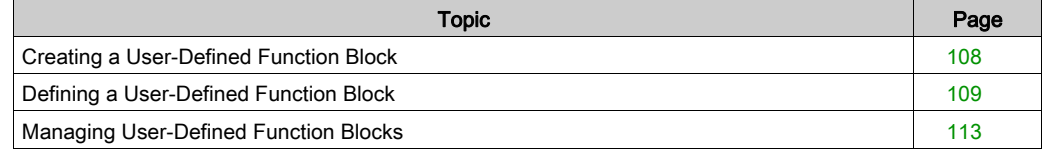

# <span id="page-107-0"></span>Creating a User-Defined Function Block

## Adding a New User-Defined Function Block

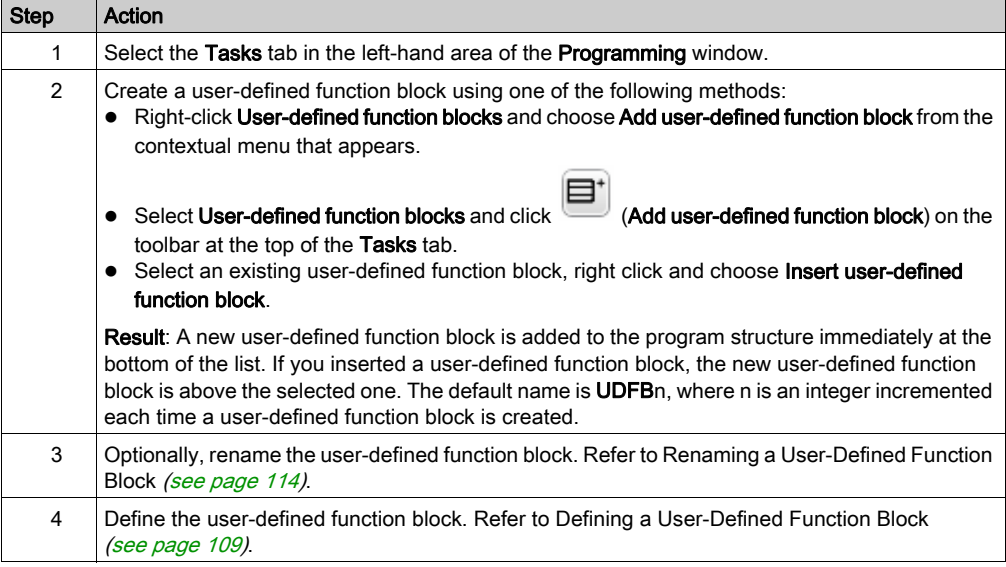

You create and manage a rung in a user-defined function block in the same way as a rung in a POU. Refer to Managing Rungs [\(see](#page-89-0) page 90).
# Defining a User-Defined Function Block

#### <span id="page-108-0"></span>**Presentation**

The following illustration shows the actions that are available in the **Properties** view of the userdefined function:

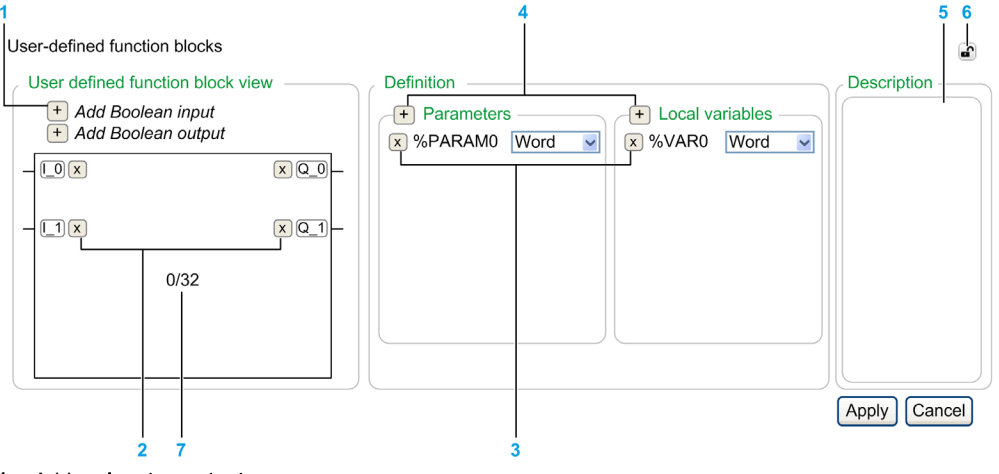

- 1 Add an input or output
- 2 Delete an input or output
- 3 Delete the Parameter or the Local variable
- 4 Add a **Parameter** or a **Local variable**
- 5 Optionally, write a description of the purpose of the user-defined function block. This description appears in a tooltip when you use the user-defined function block in an Operation block.
- 6 Detach the properties view
- 7 Number of instances in the user logic for this function block definition

#### Programming a User-Defined Function Block

To program a user-defined function block:

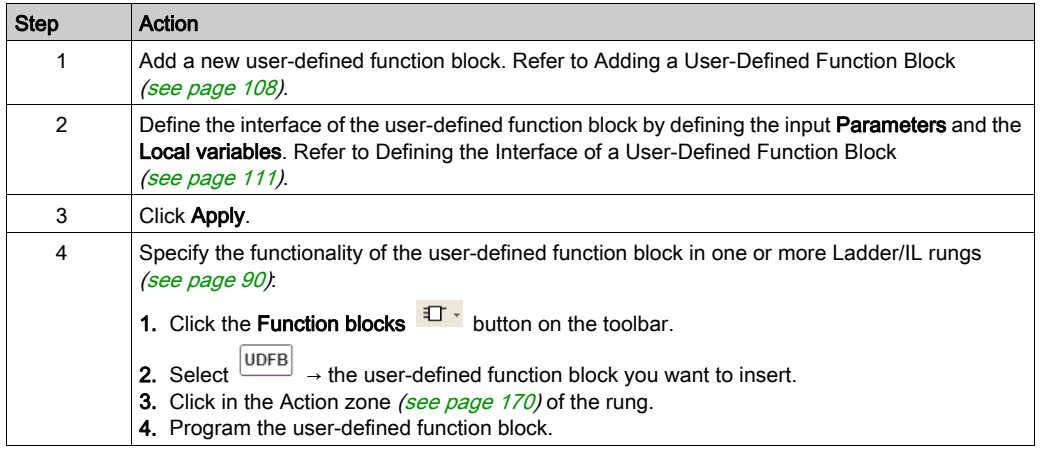

You cannot program a user-defined function block in the IL editor.

#### Local and Global Variables

The local variables are variables that can only be used in the rungs that implement the user-defined function block:

- **•** \*PARAMn
- $\bullet$  %VARn

Global variables are all other variables you can use in an EcoStruxure Machine Expert - Basic program, including the rungs of a user-defined function block.

## <span id="page-110-0"></span>Defining the Interface of a User-Defined Function Block

To use a user-defined function block you have to define the inputs, outputs, object types and their data types.

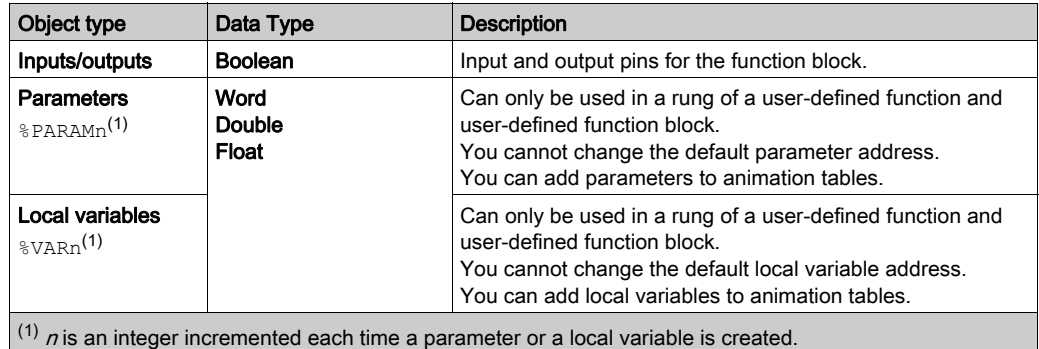

## Using a User-Defined Function Block

To insert a user-defined function block into a rung:

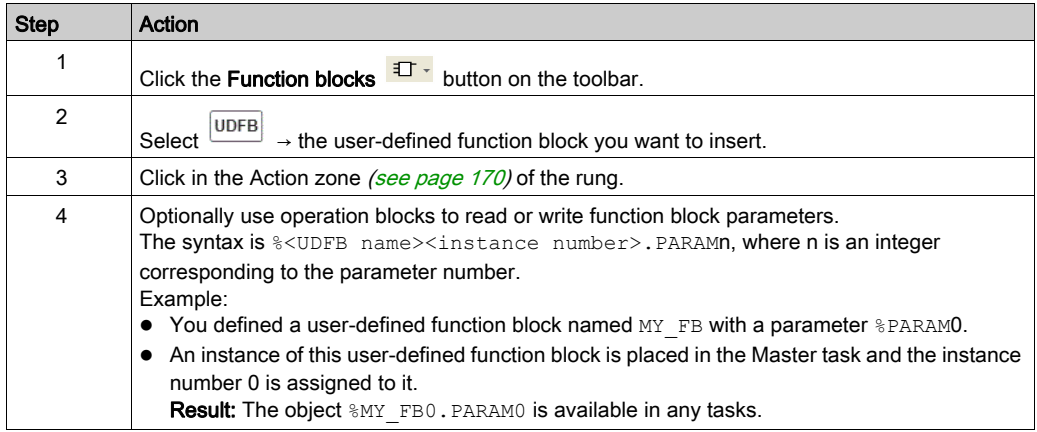

## Modifying an Existing User-defined Function Block

A user-defined function block is considered existing once it is used in your logic. This is indicated in the properties view of the user-defined function block definition [\(see](#page-108-0) page 109).

You can edit the inputs, outputs, parameters and variables of the function block in the same fashion that they were created without additional restriction.

# A WARNING

#### UNITENTED EQUIPMENT OPERATION

Verify all existing instances of the user-defined function block after editing any input or output definitions such that the logic of their use functions as originally intended.

Failure to follow these instructions can result in death, serious injury, or equipment damage.

# Managing User-Defined Function Blocks

#### User-Defined Function Blocks in Offline and Online Modes

You can manage the user-defined function blocks in offline mode.

In online mode, you can:

- add a rung to an existing user-defined function block
- copy/paste a user-defined function block
- import/export a user-defined function block
- modify a rung calling a user-defined function block

#### Copying/Cutting and Pasting Existing User-Defined Function Blocks

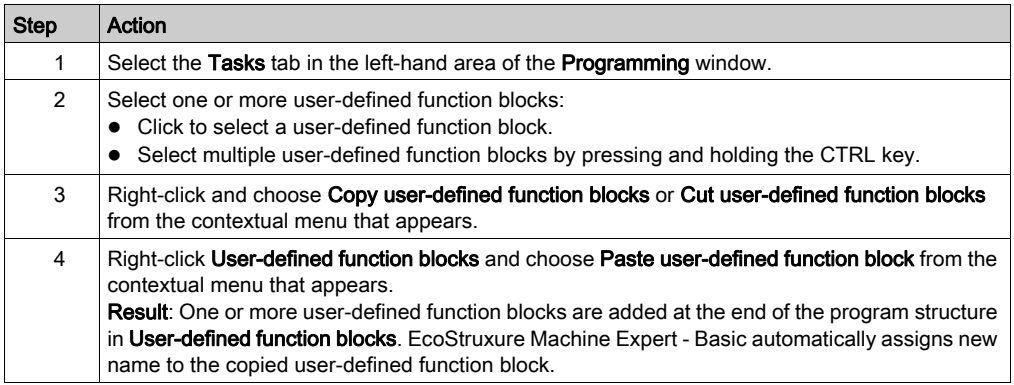

#### Exporting User-Defined Function Blocks

User-defined function blocks are stored as part of the project. If you want to use a user-defined function block in another project, you have to export it, then import it to the other project.

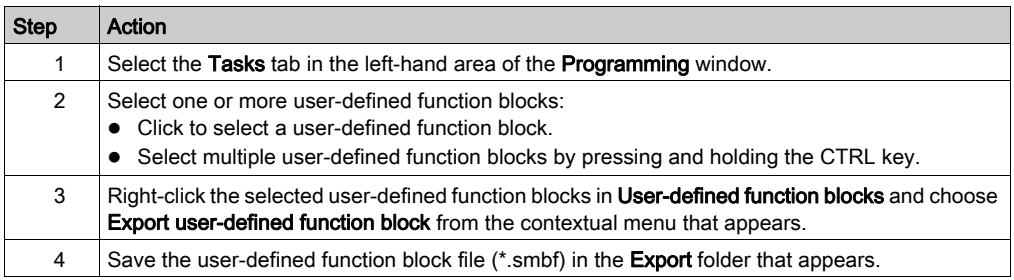

## Importing a User-Defined Function Block

User-defined function blocks are stored as part of the project. If you want to use a user-defined function block in another project, you have to export it, then import it to the other project.

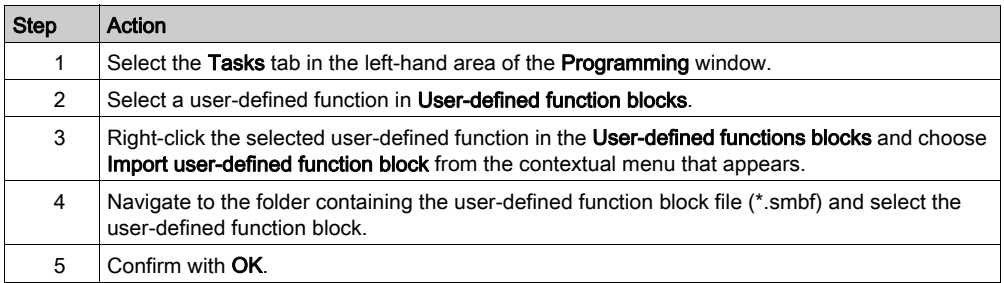

## Renaming a User-Defined Function Block

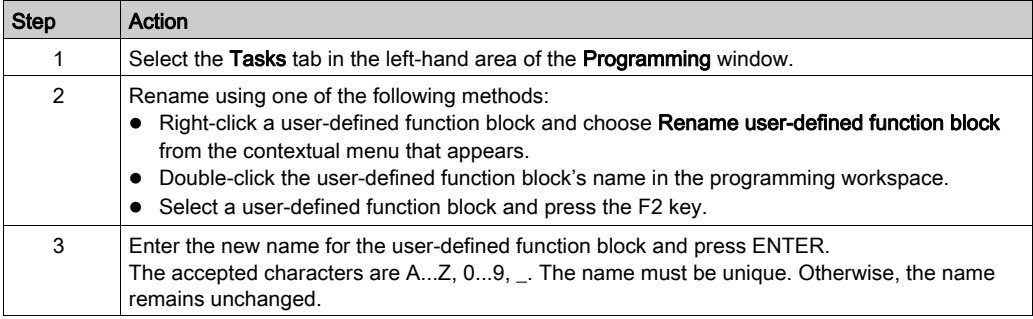

## Deleting User-Defined Function Blocks

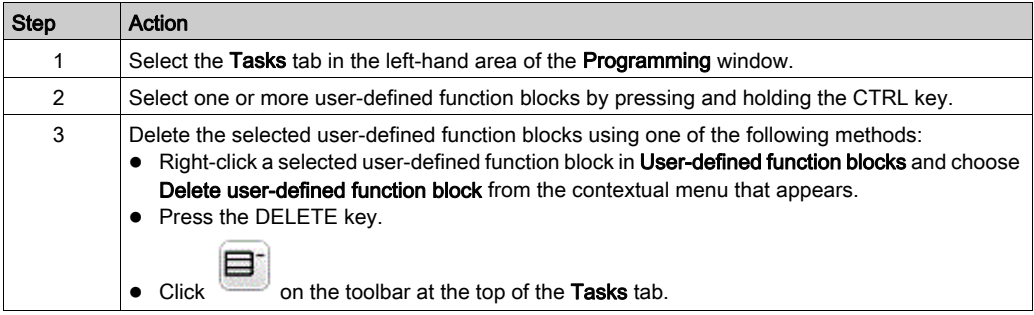

# Section 5.7 Master Task

## What Is in This Section?

This section contains the following topics:

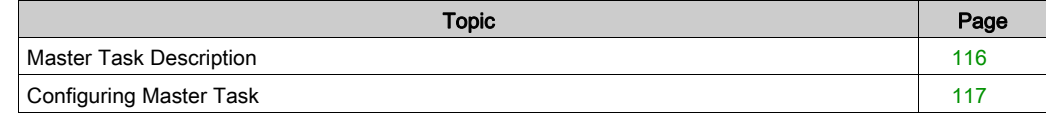

# <span id="page-115-0"></span>Master Task Description

#### **Overview**

The master task represents the main task of the application program. It is obligatory and is created by default. The master task is made up of sections and subroutines represented within Program Organizational Units (POUs). Each POU of the master task can be programmed in any of the supported programming languages.

## **Procedure**

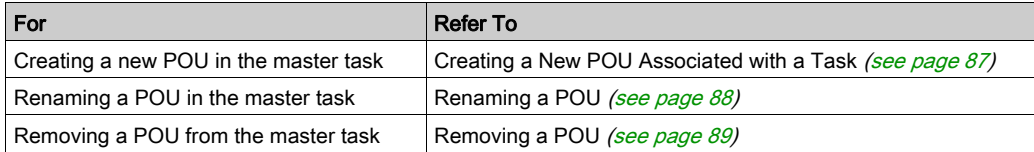

# <span id="page-116-0"></span>Configuring Master Task

#### Procedure

Follow these steps to configure the master task:

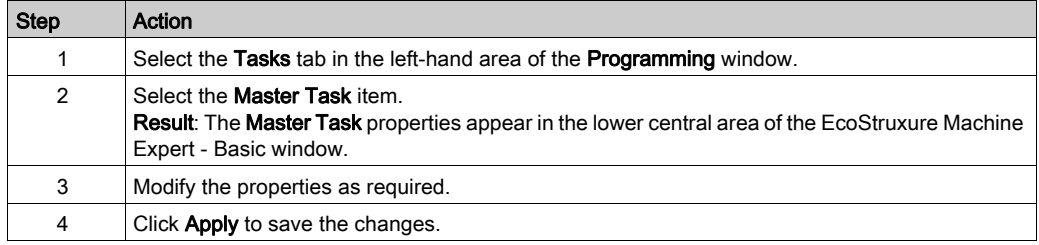

#### Master Task Properties

#### Scan Mode

Choose the scan mode to use for the program:

- Normal: When a logic controller is in normal (freewheeling) scan mode, a new scan starts immediately after the previous scan has completed.
- **Periodic:** In periodic scan mode, the logic controller waits until the configured scan time has elapsed before starting a new scan. Every scan is therefore the same duration. Specify the scan Period for the periodic scan mode of 1...150 ms.

#### System Bits and Words Controlling the Master Task

The master task can be controlled by system bits (%S) and system words (%SW):

This table lists the system bits:

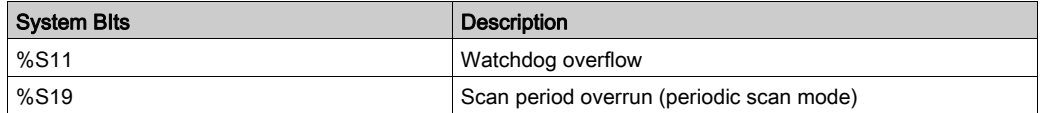

This table lists the system words:

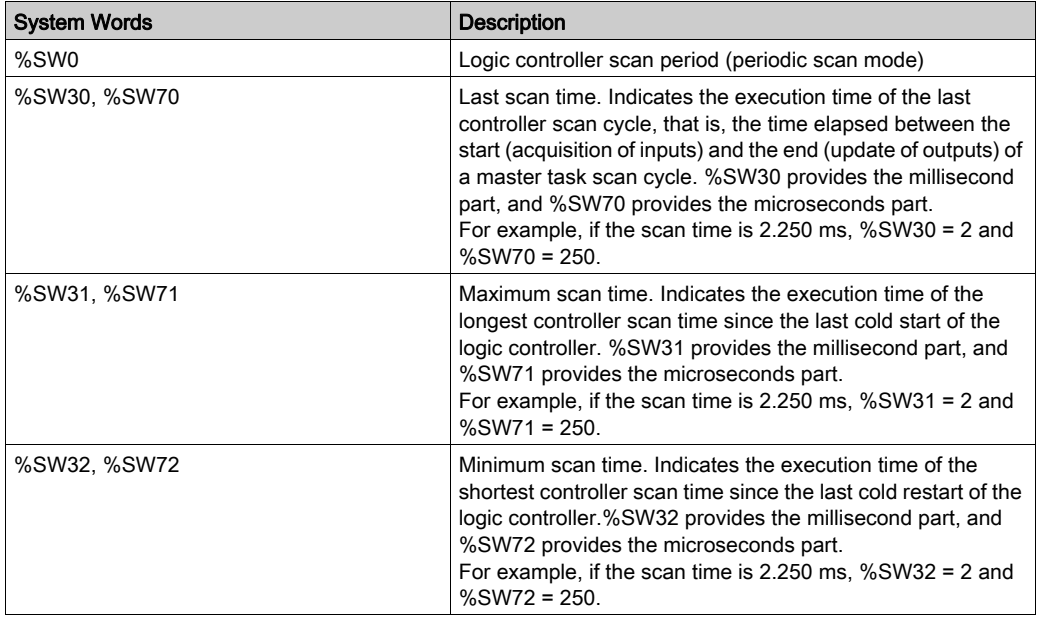

Refer to the Programming Guide for your hardware platform for a complete list of system bits and words and their meaning.

# Section 5.8 **Strings**

#### <span id="page-118-0"></span>**Overview**

Strings are a sequence of bytes containing ASCII characters that you can store in the following memory objects:

- **Memory words %MW**
- Constant words %KW

There are two bytes in one word.

Syntax to program a string:

%MWx:L

- x Index of the memory object
- L Number of words used by the string and must be between 1...255.

The supported controllers have a little-endian architecture; the bytes are stored from the lowest order byte to the highest.

The following table shows you an example of the storage of the bytes for the string *Basic*.

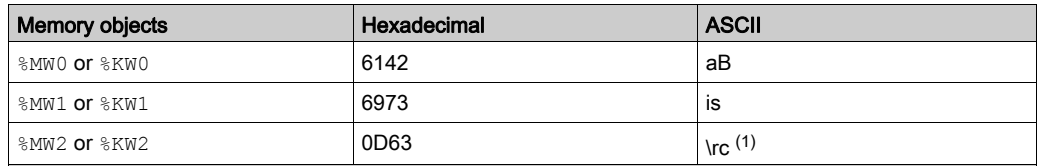

(1)  $\Gamma$  is the marker representing the end character of the string. This marker is mandatory and taken into account when processing the strings.

You can write up to 509 characters.

NOTE: The memory objects are used as a variable or for a string. If you have configured a memory object for a string, do not configure any of the memory words it contains as a variable.

#### What Is in This Section?

This section contains the following topics:

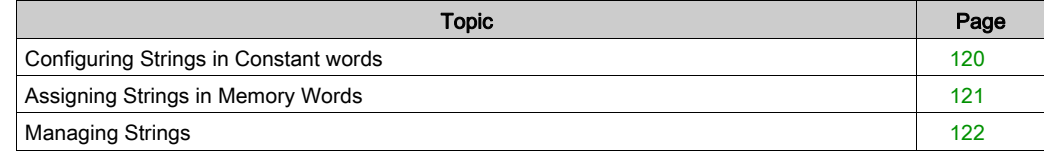

# <span id="page-119-0"></span>Configuring Strings in Constant words

## Entering a String

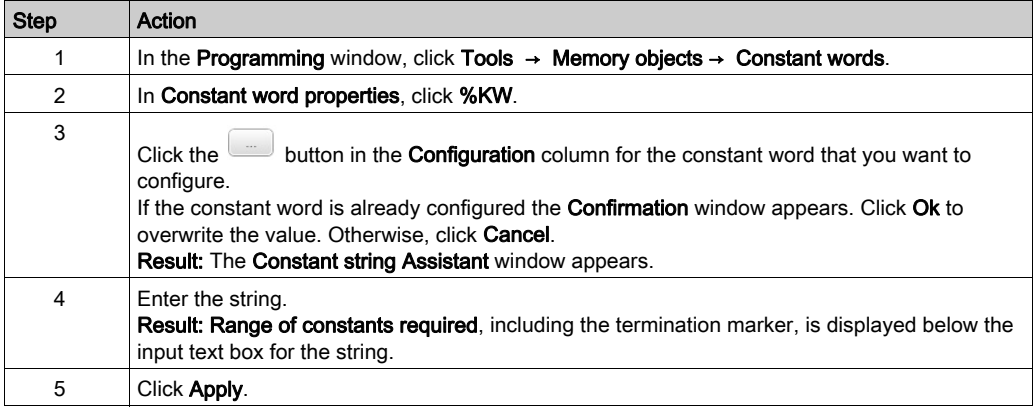

Result: The entered characters are applied to the corresponding and required constant variables. The characters are inverted. Refer to the overview of this section [\(see](#page-118-0) page 119).

# <span id="page-120-0"></span>Assigning Strings in Memory Words

### **Syntax**

The following describes Instruction List syntax. You can insert Instruction List operations and assignment instructions [\(see](#page-181-0) page 182) in Ladder Diagram rungs using an Operation Block graphical element.

For assigning a string in a memory word, use this syntax:  $Op1 := "Your string".$ 

For example:

%MW10:20 := "This is a Basic string."

If you want the software to calculate the memory space needed, type  $% Mwx: ? := "Your$ string".

## Rules of Use

When you assign a string:

- Make sure there is no overlapping. You can overwrite a string by another string.
- The use of the quotation character is not supported for immediate string assignments.

# <span id="page-121-0"></span>Managing Strings

#### **Introduction**

The following functions allow you to:

- Copy a string.
- Get the length of a string.
- Concatenate two strings.
- Compare two strings.

#### **Syntax**

The following describes Instruction List syntax. You can insert Instruction List operations and assignment instructions [\(see](#page-181-0) page 182) in Ladder Diagram rungs using an Operation Block graphical element.

#### Copying a String

For copying a string, use this syntax:  $Op1 := Op2$ .

The following table presents the authorized memory objects for Op1 and Op2:

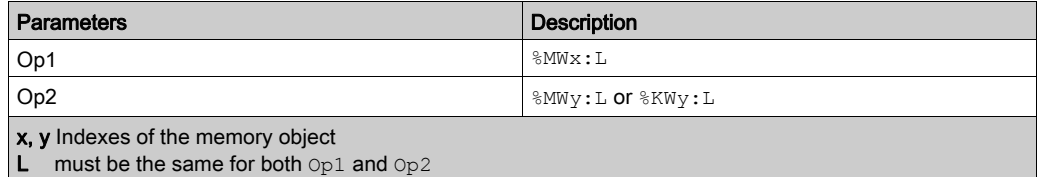

#### Getting the Length of a String

For getting the length of a string, use this syntax:  $Op1 := LENGTH(Op2)$ .

The following table presents the authorized memory objects for Op1 and Op2:

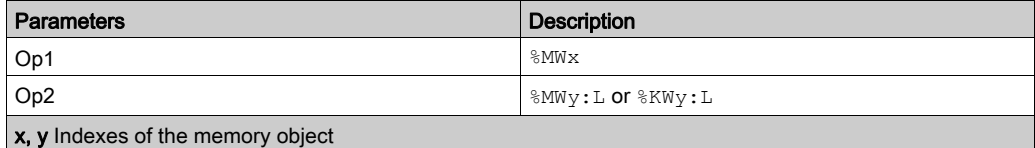

Immediate strings are not accepted.

#### Concatenating Two Strings

For concatenating two strings, use this syntax:  $Op1 := COMCAT (Op2, Op3)$ .

The following table presents the authorized memory objects for Op1, Op2 and Op3:

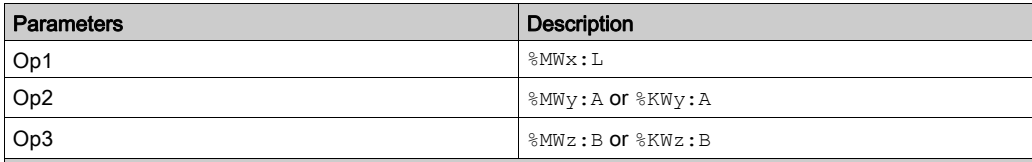

x, y, z Indexes of the memory object

EcoStruxure Machine Expert - Basic does not validate that L is sufficiently sized for the concatenation. Be sure that Op1 is of an adequate, minimum length for the operation.

Immediate strings are not accepted.

The following table presents the process of concatenation:

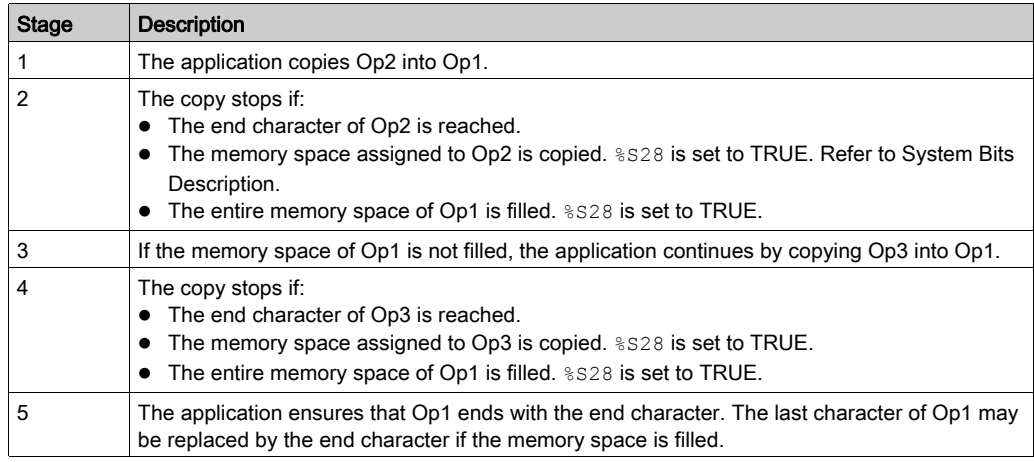

#### Comparing Two Strings

For comparing two strings, use this syntax:  $Op1 := EQUALSTR(Op2, Op3)$ .

The following table presents the authorized memory objects for Op1, Op2 and Op3:

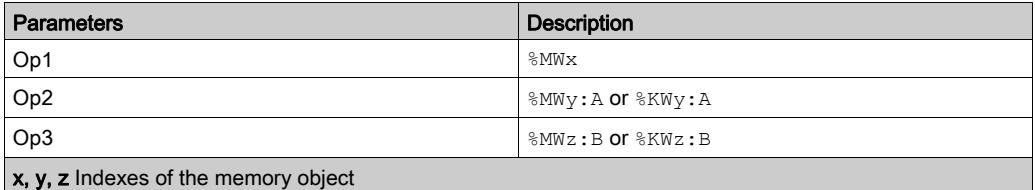

When the application detects a different character, Op1 equals the index position of the first different character encountered left to right.

The following table presents examples of the result of string comparison:

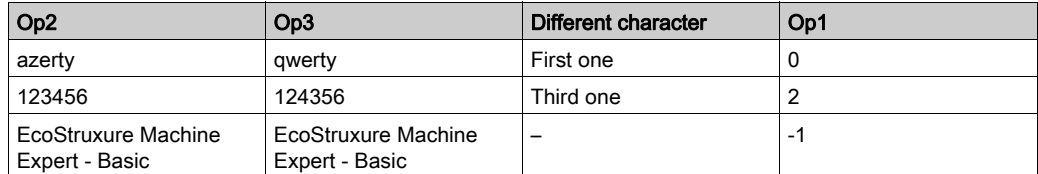

The following table presents the process of a string comparison:

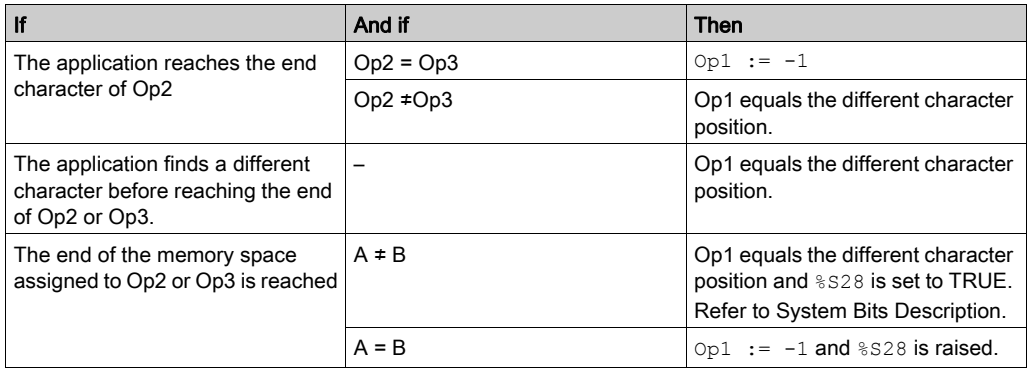

# Section 5.9 Periodic Task

## What Is in This Section?

This section contains the following topics:

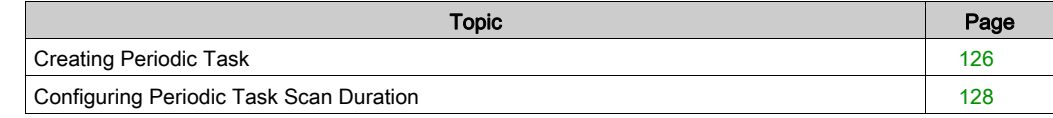

# <span id="page-125-0"></span>Creating Periodic Task

#### **Overview**

A periodic task is a subroutine, usually of short duration, that is processed periodically. In EcoStruxure Machine Expert - Basic, this subroutine is implemented as a Free POU [\(see](#page-94-1) page 95). The subroutine can be written in any of the programming languages supported by EcoStruxure Machine Expert - Basic.

## Assigning a Subroutine to a Periodic Task

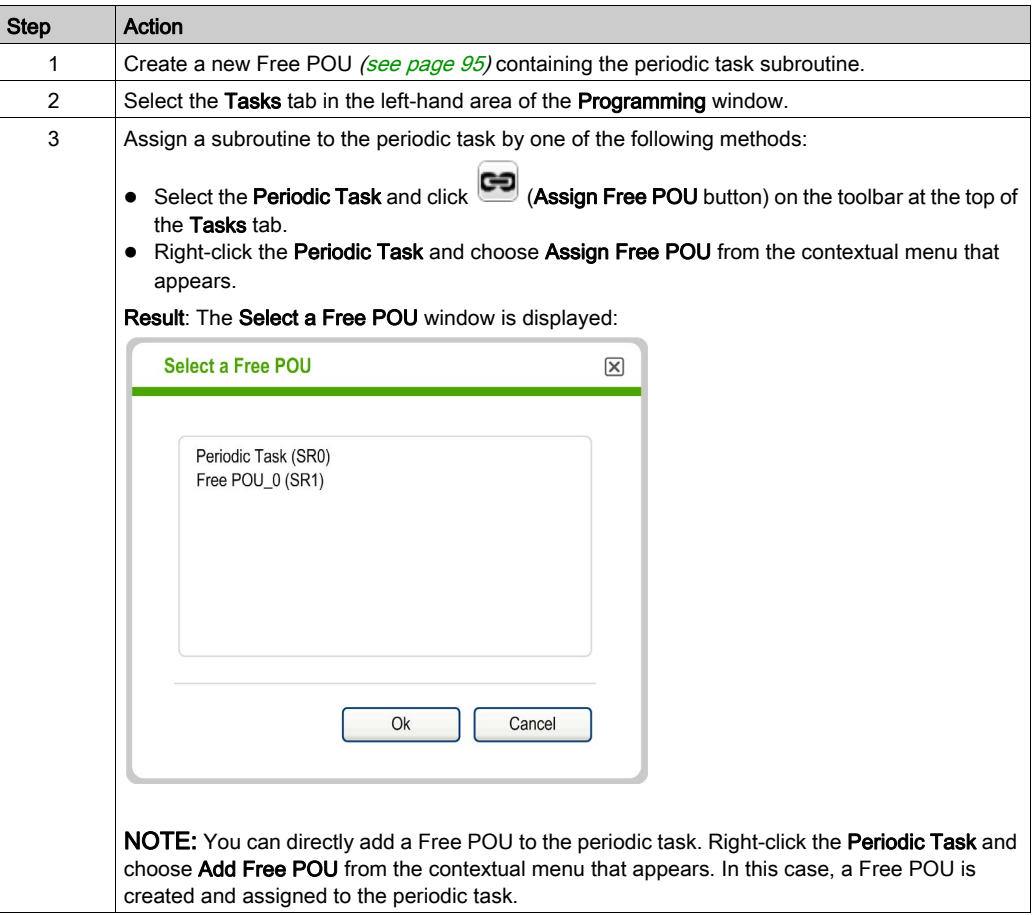

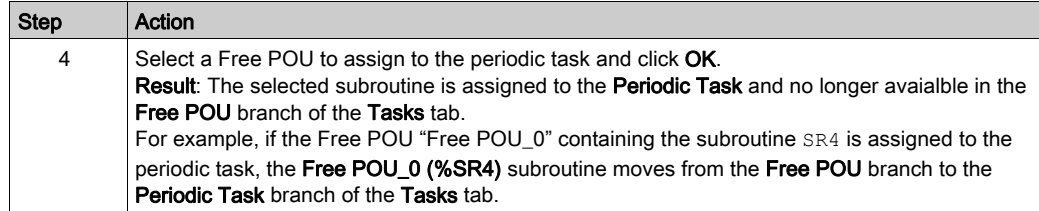

## Removing a Subroutine from a Periodic Task

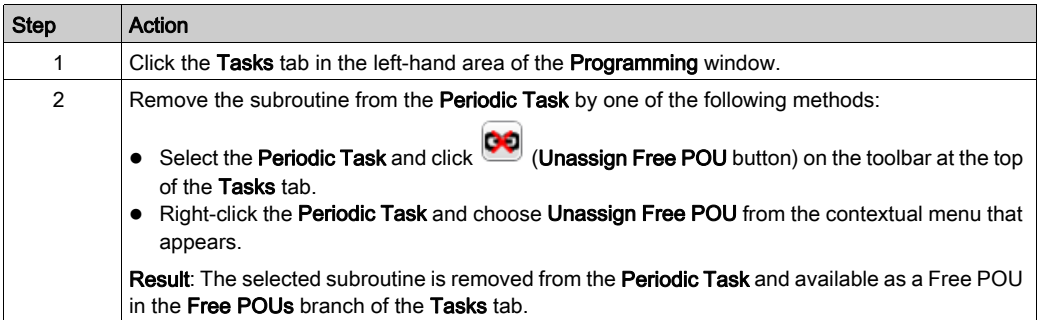

# <span id="page-127-0"></span>Configuring Periodic Task Scan Duration

#### **Procedure**

Follow these steps to configure scan duration for periodic task:

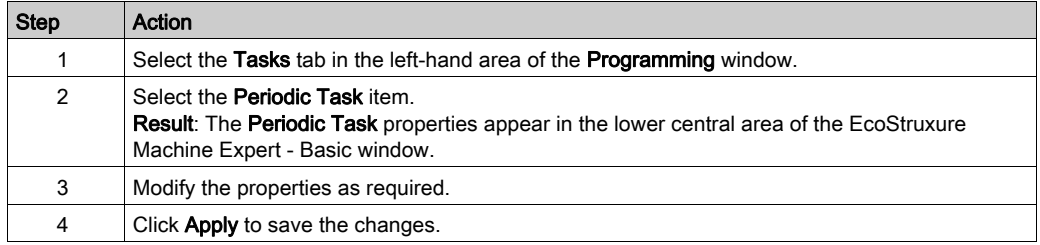

#### Periodic Task Properties

Specify the scan Period for the periodic task from 1...255 ms. The default value is 255 ms.

# Section 5.10 Event Task

## What Is in This Section?

This section contains the following topics:

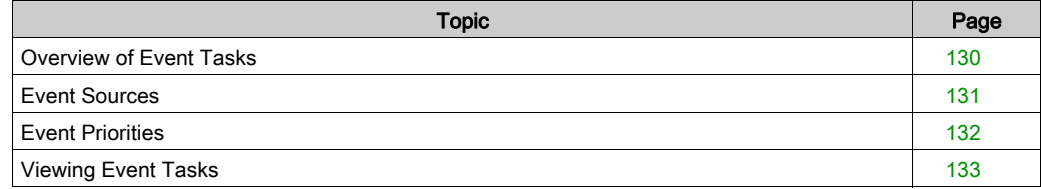

# <span id="page-129-0"></span>Overview of Event Tasks

#### **Introduction**

An event task:

- Is a part of a program executed when a given condition is met (event source)
- Has a higher priority than the main program
- Produces a rapid response time, enabling the overall response time of the system to be reduced.

## Description of an Event

An event is composed of:

- An event source: a software or hardware condition that interrupts the program when the event is triggered.
- A POU: an independent program entity (subroutine) associated with an event.
- A priority level: a priority assigned to events to determine the order in which they are executed.

# <span id="page-130-0"></span>Event Sources

#### **Overview**

8 event sources are available:

- 4 linked to selected physical inputs of the logic controller
- 4 linked to the HSC function block thresholds

An event source is always attached to a single event. When an event is triggered, it interrupts the controller, which then executes the subroutine associated with the event.

#### Physical Input Events of a Logic Controller

The embedded digital inputs %I0.2, %I0.3, %I0.4 and %I0.5 of a logic controller can be configured as event sources (filtering must be disabled).

For each of these event sources, you can choose to:

- Trigger events on detection of a rising edge, falling edge, or both rising and falling edges
- Assign a priority to the event
- Identify the subroutine associated with the event.

For further details on configuring input events, refer to the *Programming Guide* of the logic controller.

#### Threshold Output Event of an %HSC Function Block

The threshold outputs TH0 and TH1 of the %HSC function block can be used as event sources. Outputs TH0 and TH1 are set as follows:

- $\bullet$  TH0 = 0 and TH1 = 0 when the value is less than threshold S0 and threshold S1
- $\bullet$  TH0 = 1 and TH1 = 0 when the value is greater than threshold S0 and less than threshold S1
- TH0 = 1 and TH1 = 1 when the value is greater than threshold S0 and threshold S1

For each of these event sources, you can choose to:

- Trigger events on detection of a rising edge, falling edge, or both rising and falling edges.
- Assign a priority to the event.
- Identify the subroutine associated with the event.

A rising or falling edge of these outputs can activate an event process.

For further details on configuring output event, refer to the *Programming Guide* of the logic controller.

# <span id="page-131-0"></span>Event Priorities

#### Event Priorities

Events have one of 8 possible priorities, from 7 (the lowest) to 0 (the highest).

Assign a priority to each event source. Two events cannot have the same priority. Thus, the order of execution depends on their relative priorities and the order in which they are detected.

Event tasks interrupt both master and periodic task execution. For more information, refer to Event Priority Over Master and Periodic Tasks [\(see](#page-83-0) page 84).

NOTE: Care must be exercised when writing to global areas of memory or affecting I/O values when event tasks are called during the execution of other tasks. Modifying values that are otherwise used in the other tasks could affect logical outcomes of those tasks adversely.

# A WARNING

### UNINTENDED EQUIPMENT OPERATION

Thoroughly test and validate all tasks (Master, Periodic and any Event tasks) and the interactive affect they have on one another before putting your application into service.

Failure to follow these instructions can result in death, serious injury, or equipment damage.

For configuring the event task priorities, refer to Programming Guide of your controller.

#### Event Management

Each time an interrupt linked to an event source appears, the following sequence is launched:

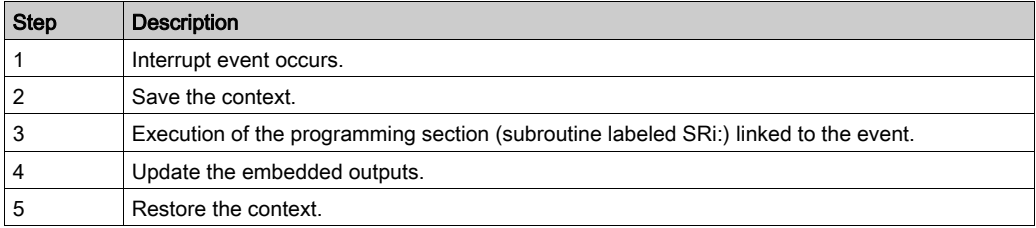

# <span id="page-132-0"></span>Viewing Event Tasks

#### **Overview**

Event tasks are displayed in the Configuration tab. Refer to Configuring Digital Inputs.

You can display configured event sources, subroutines attached to events, and verify the status of events using system bits and words.

To display the event sources and subroutines (Free POUs) assigned to events:

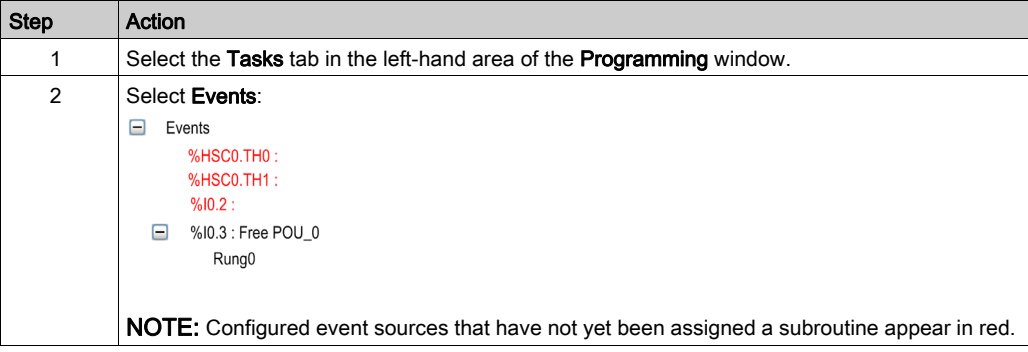

NOTE: Only embedded controller inputs/outputs can be used in an event subroutine.

## Assigning a Free POU to an Event Source

Proceed as follows to assign a Free POU to a configured event source:

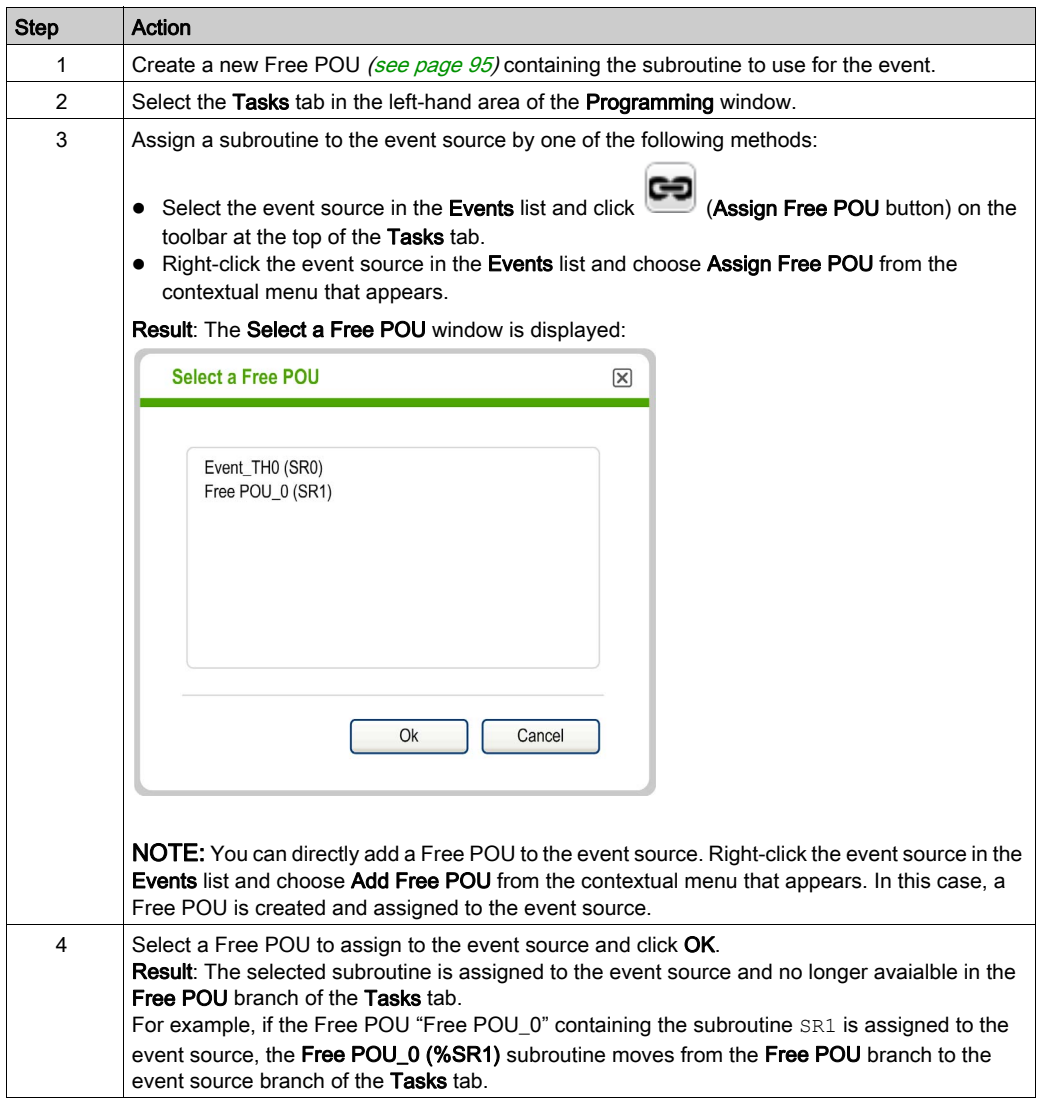

#### Removing a Subroutine from an Event

To remove the association between a subroutine and an event source, follow these steps:

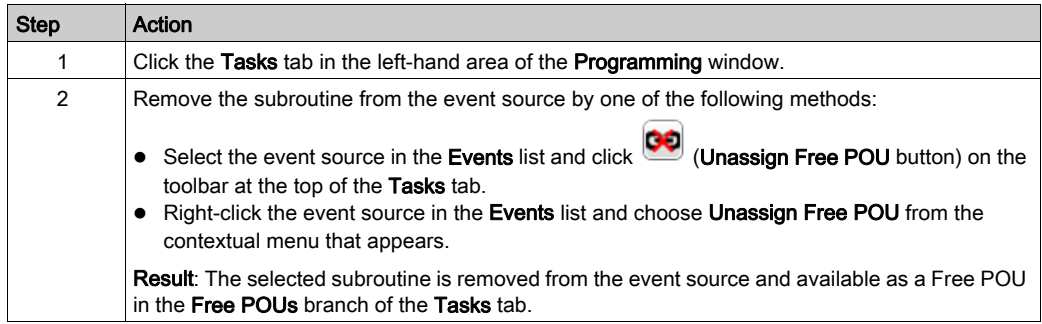

#### Checking Events with System Bits and Words

The following system bits are used to check the events:

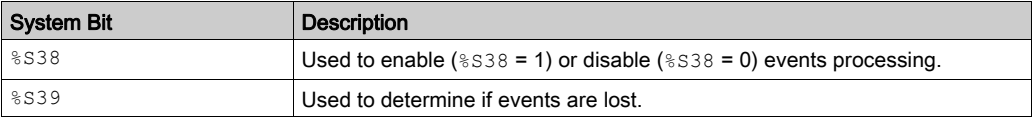

The following system words are used to check the events:

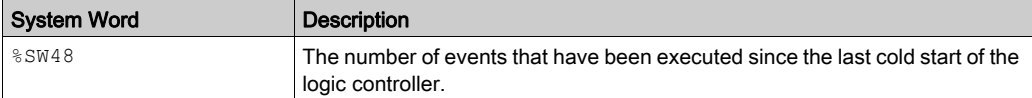

The values of %S39 and %SW48 are reset to 0 and the value of system bit %S38 is set to its initial state 1 following a cold restart or after an application is loaded. Their values remain unchanged after a warm restart.

# Section 5.11 Using Tools

## What Is in This Section?

This section contains the following topics:

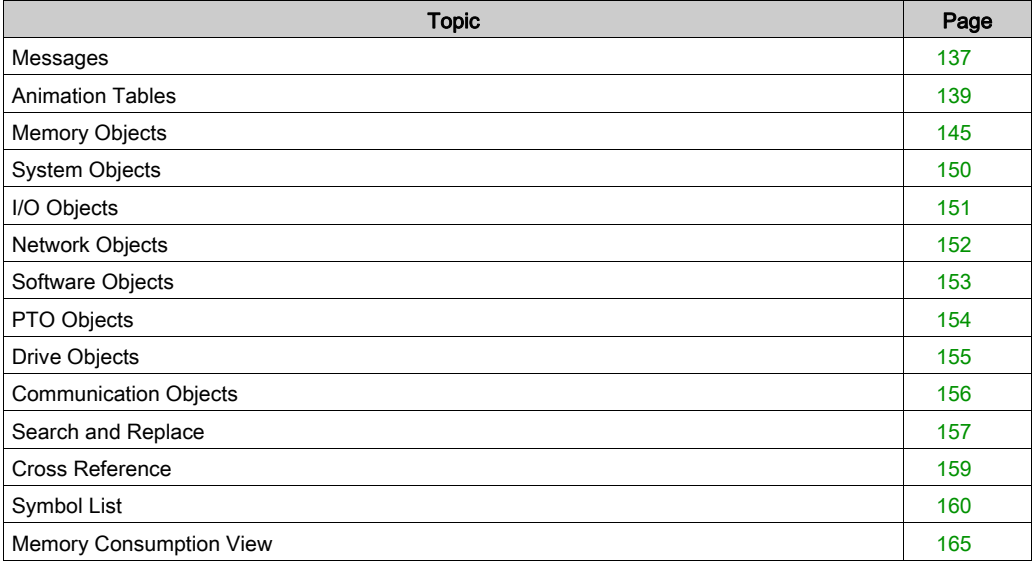

# <span id="page-136-0"></span>**Messages**

#### **Overview**

While editing the program, EcoStruxure Machine Expert - Basic analyzes the source code in the Programming tab.

EcoStruxure Machine Expert - Basic also analyzes the program whenever the Compile button on the toolbar is clicked.

If errors or advisories are detected, a clickable icon is displayed in the **Programming** tab:

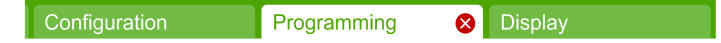

Clicking on this icon opens the Messages window.

The icon that is displayed depends on the message severity:

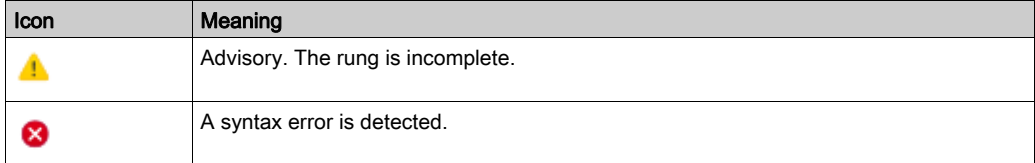

If both advisory and error messages are detected, only the Error icon  $\bullet$  is displayed.

The icon is also displayed in the Tools tab next to Messages:

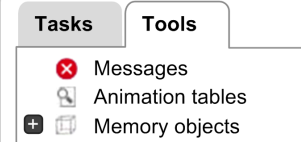

#### Displaying Messages

To display a list of error and advisory messages:

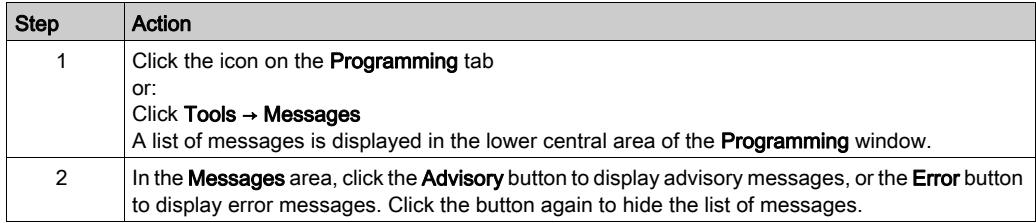

#### Rung Status

EcoStruxure Machine Expert - Basic also displays the status of each rung in the program individually.

If the rung is syntactically valid and complete, there are no messages to display and a green tick symbol is displayed:

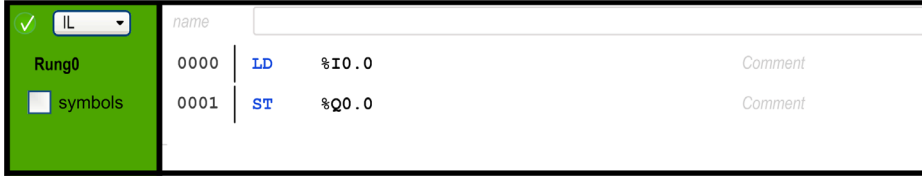

An Advisory icon appears if the rung is incomplete, for example, it does not contain a final instruction such as an END, CALL, or Jump:

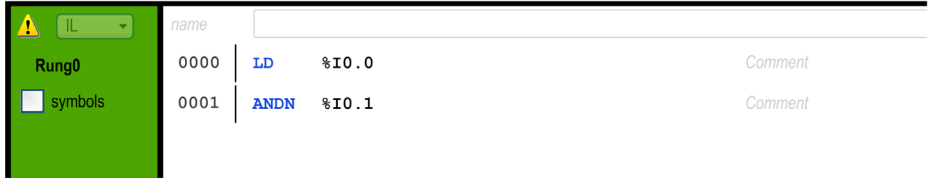

An Error icon appears if EcoStruxure Machine Expert - Basic detects one or more syntax errors that would prevent successful compilation of the rung:

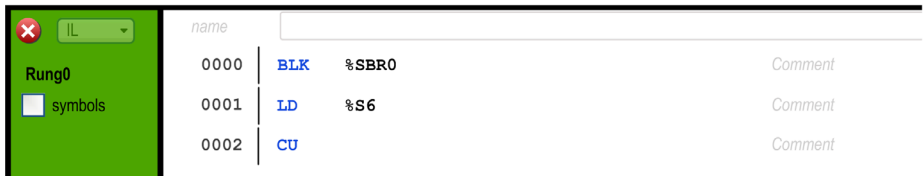

Advisory and Error icons are also displayed next to the name of each rung with errors in the Tasks tab:

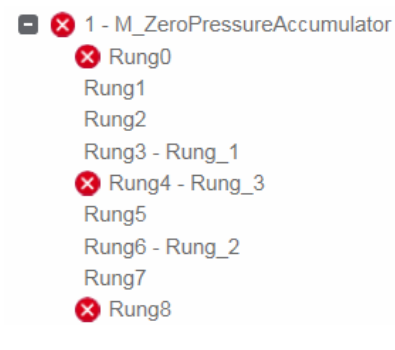

# <span id="page-138-0"></span>Animation Tables

#### **Overview**

You can add objects to animation tables to:

- View symbols and comments associated with objects.
- View and modify the real-time values of certain object types when EcoStruxure Machine Expert - Basic is connected to the logic controller (online mode).
- $\bullet$  Select objects to be displayed in the Trace window [\(see](#page-225-0) page 226).

Animation tables are a component of an EcoStruxure Machine Expert - Basic application, and so are downloaded to the logic controller as part of the non-program data together with the program. This allows the objects stored in animation tables to be retrieved when an application is later uploaded from the logic controller.

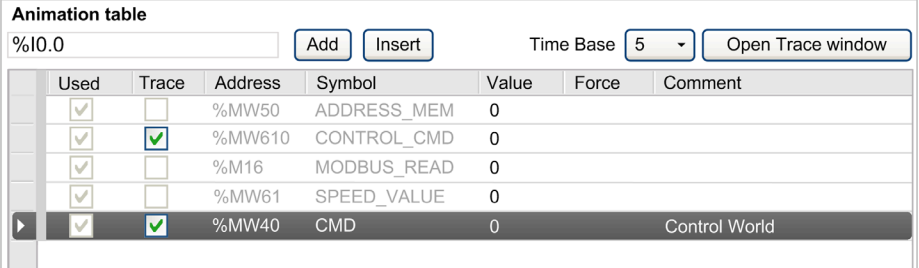

If you add an object that does not exist to an animation table, the Value field is displayed with a red outline. For example, if you add %Q1.0 but there is no corresponding digital output module in the configuration.

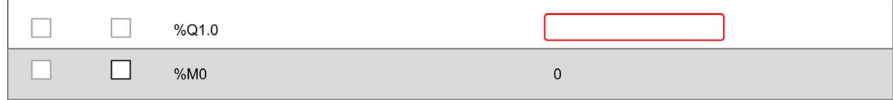

#### Creating an Animation Table

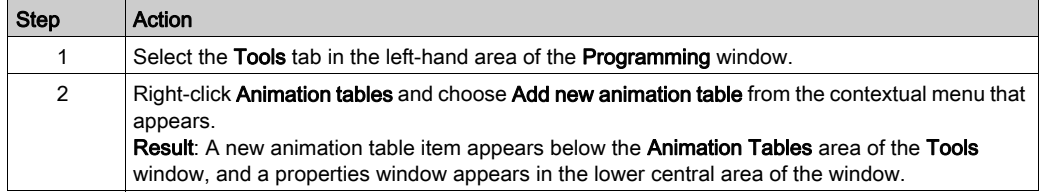

### Adding Individual Objects to an Animation Table

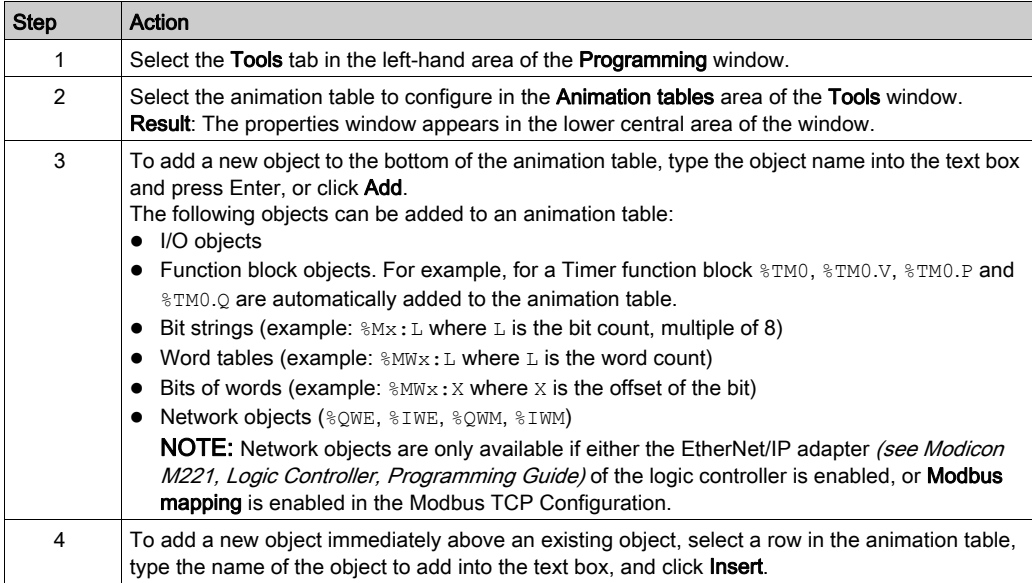

Addresses of I/O objects in animation tables are not automatically modified following configuration changes. For example,  $\S 03.0$  is not automatically changed to  $\S 01.0$  when the position of the corresponding module changes in the configuration. You must take into account any adjustments made to I/O memory assignments within your application and update them accordingly.

# WARNING

## UNINTENDED EQUIPMENT OPERATION

Inspect and modify as necessary any immediate I/O addresses used in the application after modifying the configuration.

Failure to follow these instructions can result in death, serious injury, or equipment damage.

Always verify and update animation tables following a configuration change.

### Adding All Objects Used in a Rung to the Animation Table

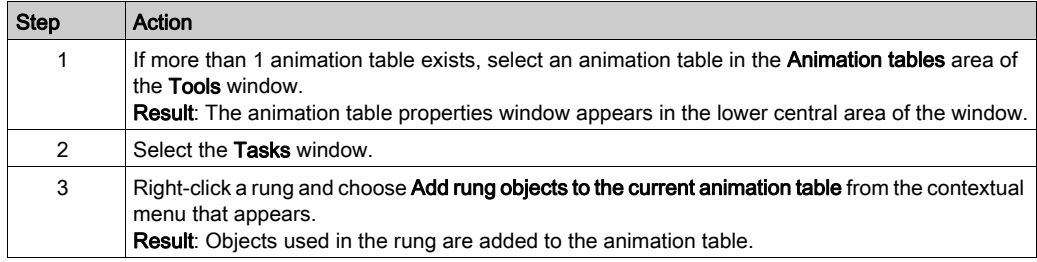

#### NOTE:

- $\bullet$  The rung must contain no errors detected (error icon  $\bullet$  does not appear).
- Only the first 64 objects used in the rung are added (the maximum size of an animation table).
- If the same object appears more than once in a rung, only the first occurrence is added to the animation table.

#### Animation Table Properties

This table describes the properties of the animation tables:

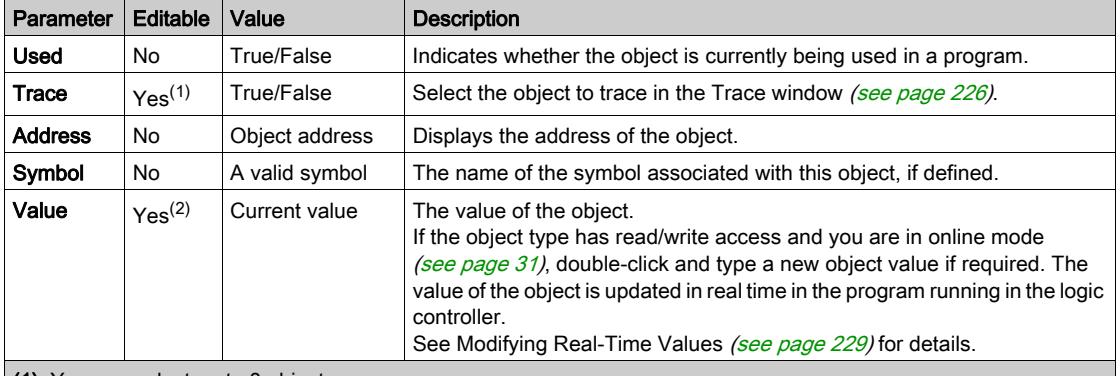

(1) You can select up to 8 objects.

(2) Depending on the object type, and whether you are in online mode.

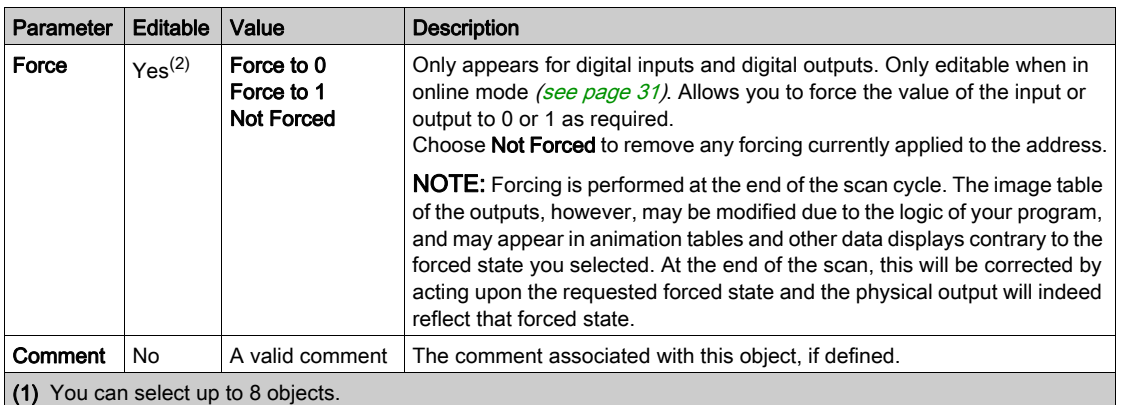

(2) Depending on the object type, and whether you are in online mode.

#### Configuring Items in an Animation Table

To search for and optionally replace an object in an animation table, right-click the object and choose Search and Replace. Refer to Search and Replace [\(see](#page-156-0) page 157) for further details.

To remove an object from an animation table, right-click the object and choose Remove from animation table.

#### Copying/Cutting and Pasting Existing Animation Tables

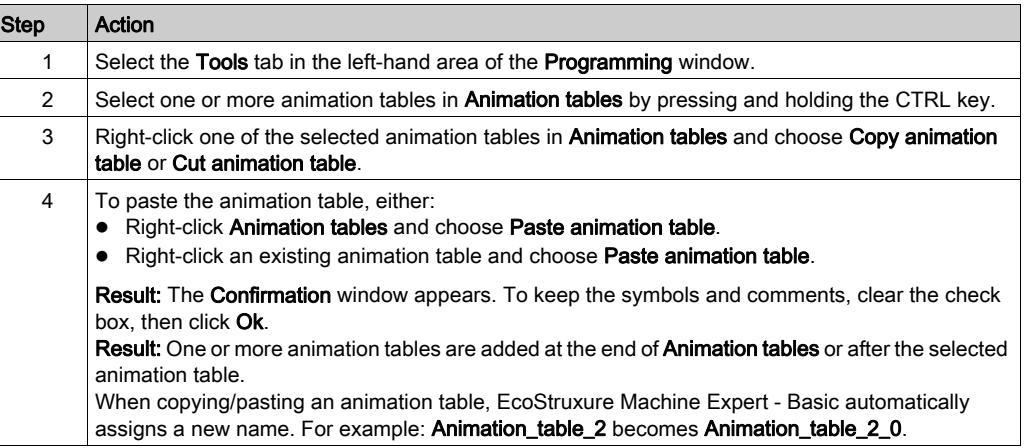

When you paste an animation table to a project with a lower functional level [\(see](#page-79-0) page 80), only the object configurations supported by this functional level are copied.

If the symbols contained in the pasted animation table are already used in the project, EcoStruxure Machine Expert - Basic replaces the pasted symbol.

#### Deleting an Animation Table

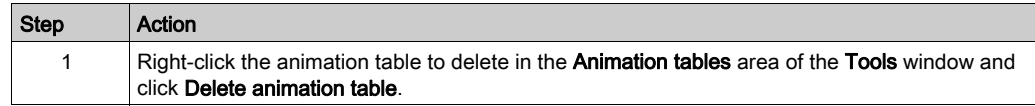

#### Renaming an Animation Table

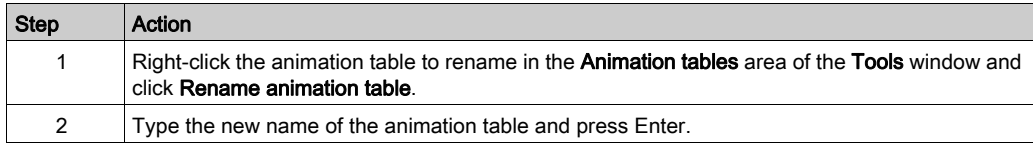

#### Exporting Animation Tables

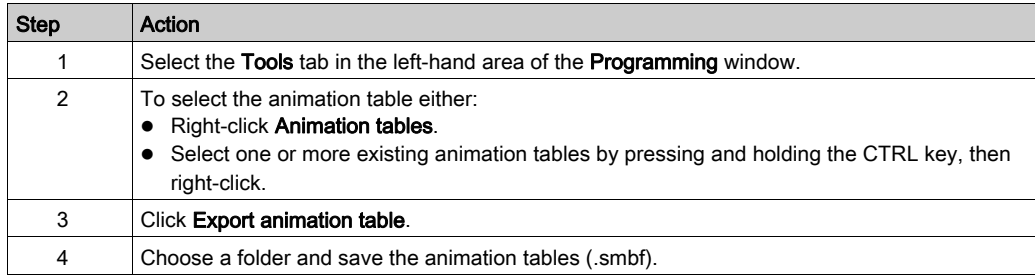

#### Importing Animation Tables

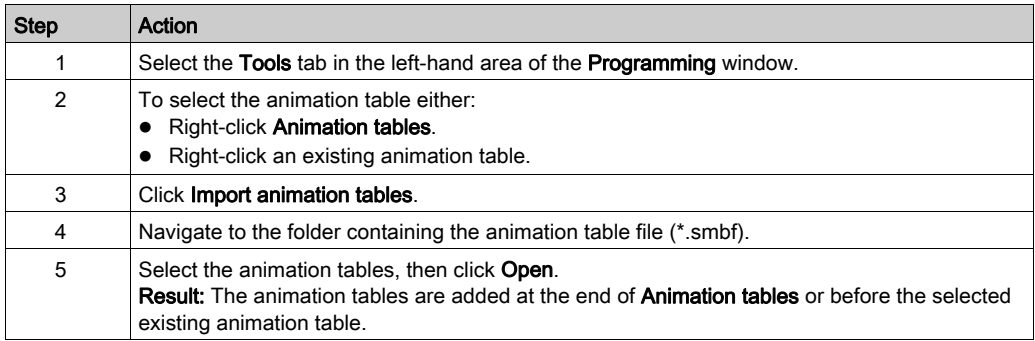

If the symbols contained in the imported animation table are already used in the project, EcoStruxure Machine Expert - Basic replaces the imported symbol.

## Opening the Trace Window

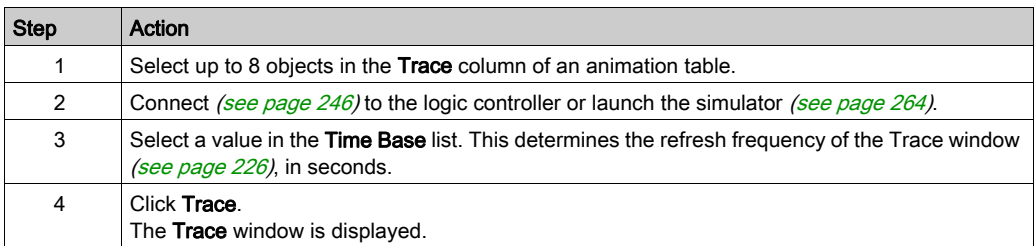
# Memory Objects

#### **Overview**

Memory objects include:

- Memory bits
- Memory words
- Constant words

#### Selecting the Memory Allocation Mode

Before viewing or updating the properties of memory objects, choose the memory allocation mode [\(see](#page-69-0) page 70) to use.

#### Displaying the Used Memory Objects

To display the used memory objects, select the Table view check box.

#### Memory Bit Properties

This table describes each parameter of the Memory bits screen:

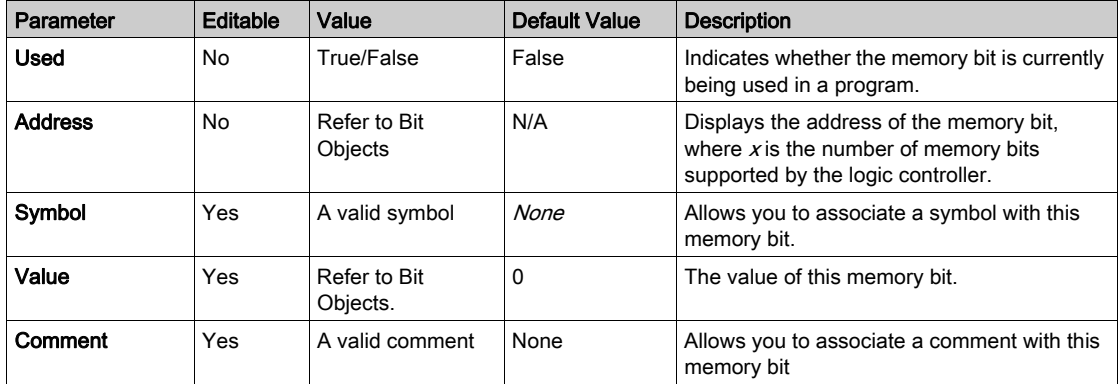

#### Memory Word Properties

 $\sim$  %MW %MD %MF Memory word properties

First choose the memory word type to display properties for:

- %MW. Memory words
- %MD. Double words
- %MF. Floating-point words

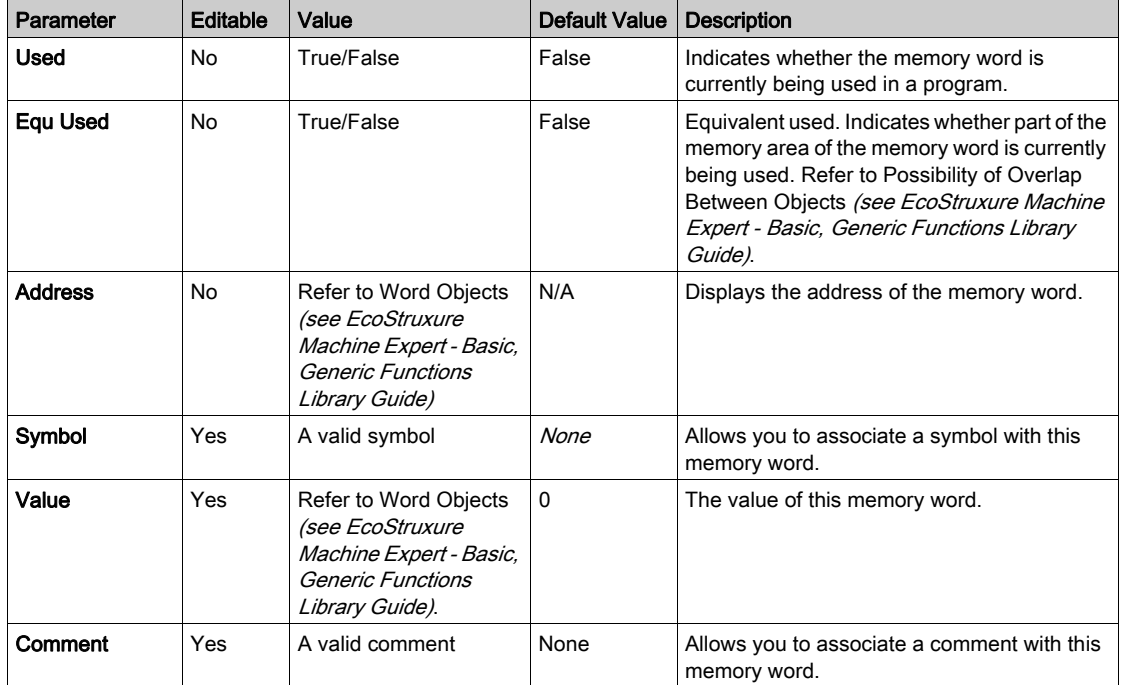

This table describes the properties of Memory words:

#### Constant Word Properties

**Constant word properties** 

First choose the constant word type to display properties for:

- %KW. Constant words.
- %KD. Double constant words
- %KF. Floating-point constant words.

This table describes each parameter of the Constant words screen:

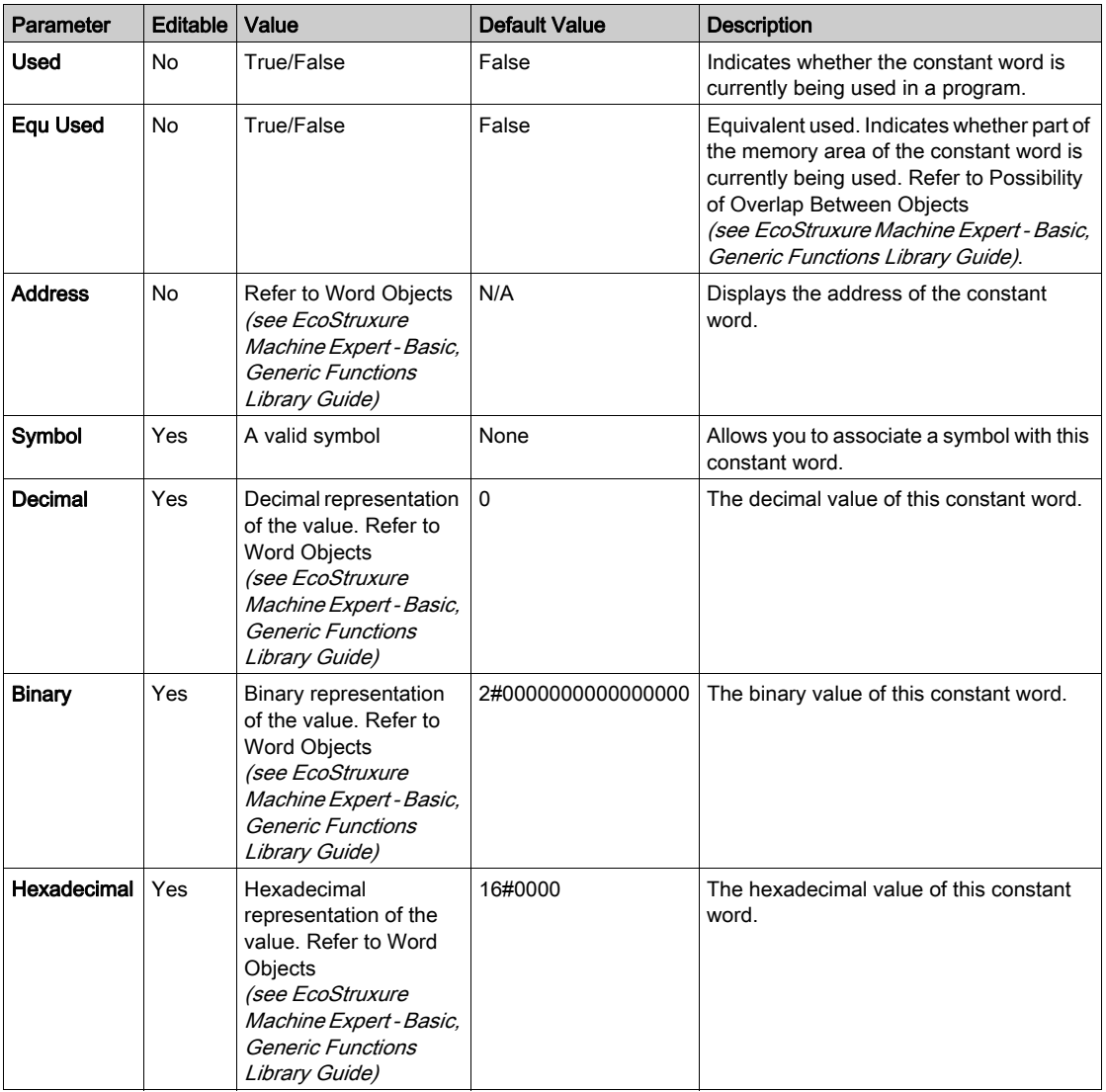

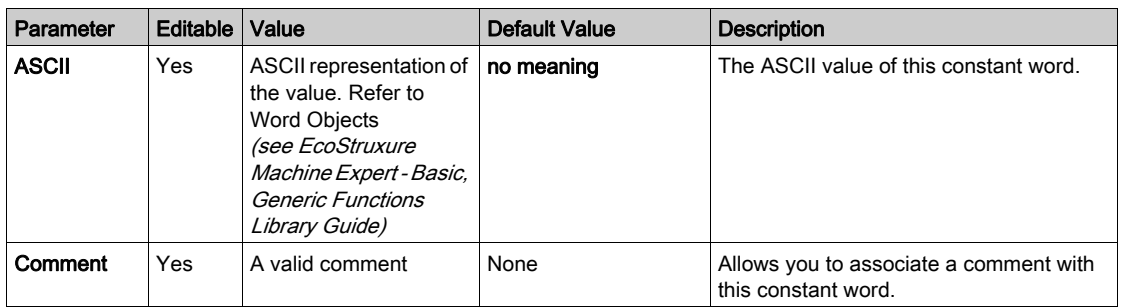

# Exporting/Importing the Constant Word Properties

You can export into a CSV file and import the Address, Symbol, Value, and Comment properties in offline or online mode.

Exporting the constant word properties:

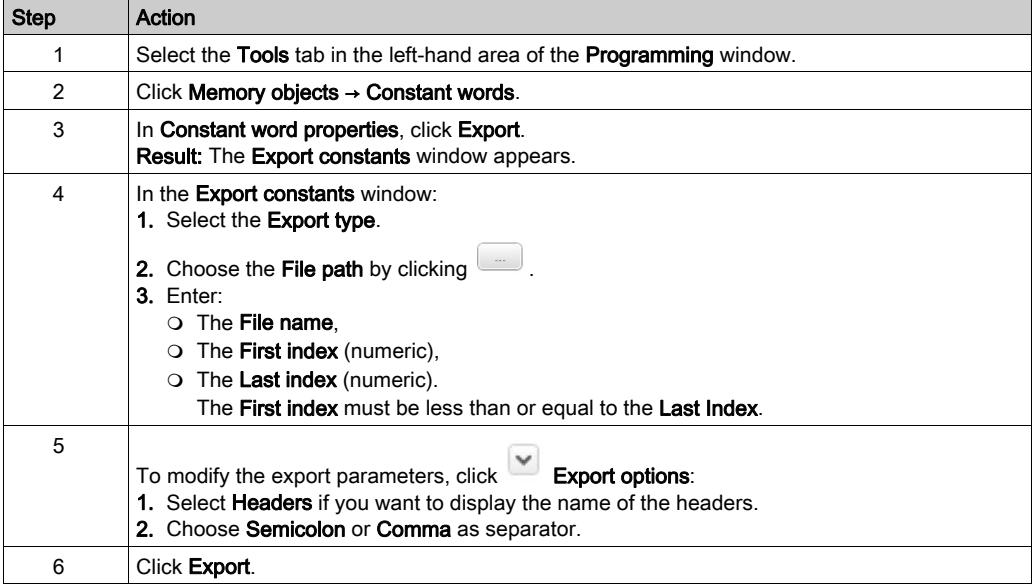

Importing the constant word properties:

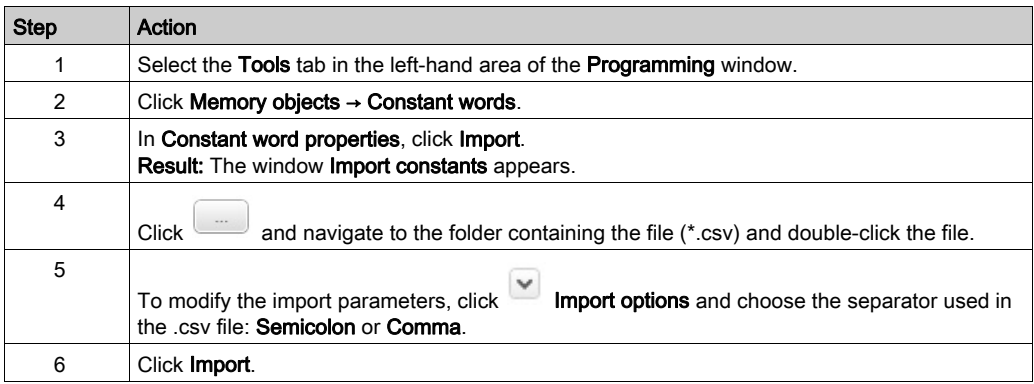

In case of duplicate values, the last duplicate value is imported.

# System Objects

#### **Overview**

System objects are specific to the logic controller. For details, refer to the Programming Guide of your logic controller.

# I/O Objects

#### **Overview**

The following object types are hardware-specific and depend on the logic controller being used:

- Digital inputs and outputs
- Analog inputs and outputs
- Advanced function blocks such as fast counters, high-speed counters, and pulse generators.

For more details, refer to the Programming Guide and Advanced Functions Library Guide of your logic controller.

# Network Objects

#### **Presentation**

Network objects are used to communicate via EtherNet/IP, Modbus TCP, or Modbus Serial IOScanner.

There are two types of network object for EtherNet/IP communication:

- $&$  QWE: Input Assembly
- %IWE: Output Assembly

There are two types of network object for Modbus TCP communication:

- *SQWM:* Input registers
- $\S$ IWM: Output registers

The following types of network object are used for the Modbus Serial IOScanner:

- $\S$ IN: Digital inputs (IOScanner)
- $\textdegree$  ON: Digital outputs (IOScanner)
- *& IWN:* Input registers (IOScanner)
- $&QWN$ : Output registers (IOScanner)
- $\frac{1}{2}$  **IWNS: IOScanner Network Diagnostic Codes**

NOTE: References to input and output are from the point of view of the EtherNet/IP master or Modbus TCP client.

For more information on how to configure network objects, refer to the programming guide for your logic controller.

# Software Objects

#### **Overview**

EcoStruxure Machine Expert - Basic supports the following generic software objects:

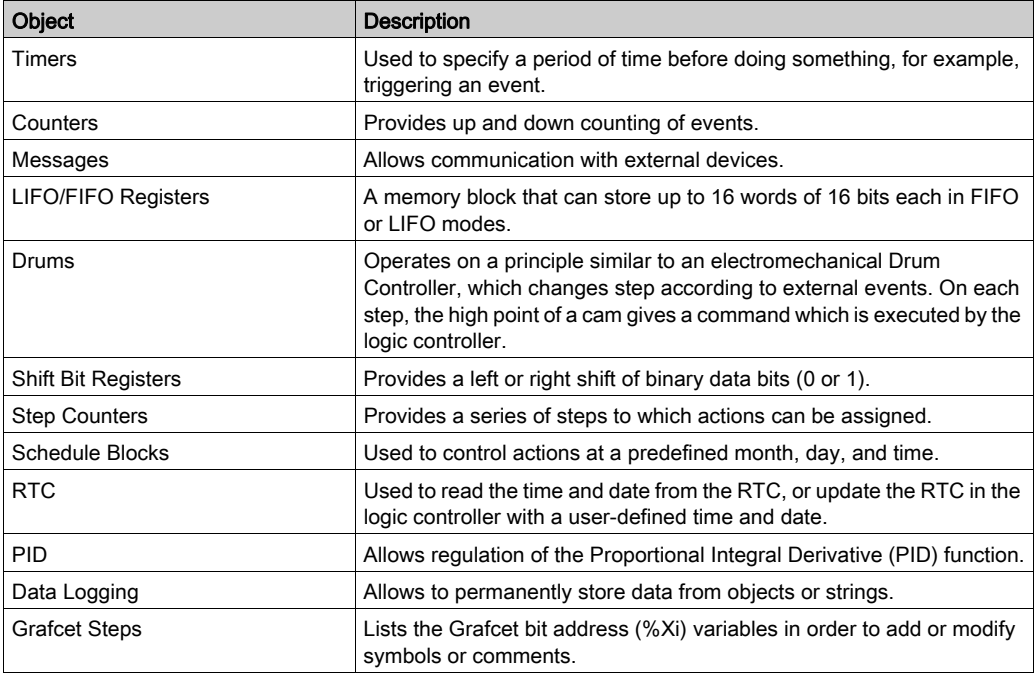

These function blocks are described in the EcoStruxure Machine Expert - Basic Generic Functions Library Guide (see EcoStruxure Machine Expert - Basic, Generic Functions Library Guide).

#### Selecting the Memory Allocation Mode

Before viewing or updating the properties of software objects, choose the memory allocation mode [\(see](#page-69-0) page 70) to use.

# PTO Objects

#### **Overview**

The PTO objects provide the function blocks used for programming the PTO functions. The PTO function blocks are categorized as:

• Motion task tables

Allows you to configure individual PTO movements in an ordered sequence, and visualize an estimated global movement profile.

• Motion

These function blocks control motions of the axis. For example, power to axis, movement of the axis, and so on.

**Administrative** 

These function blocks control the status and diagnostics of the axis movement. For example, status and value of actual velocity, actual position, axis control detected errors, and so on.

For more details on the PTO function blocks, refer to the Advanced Function Library Guide of your controller.

# Drive Objects

#### **Overview**

Drive objects control ATV drives and other devices configured on the Modbus Serial IOScanner or Modbus TCP IOScanner.

Refer to the Advanced Functions Library Guide of your logic controller.

# Communication Objects

#### **Overview**

Communication objects are used to communicate with Modbus devices, send/receive messages in character mode (ASCII), and to send/receive SMS messages.

For details, refer to the chapter Communication Objects.

# Search and Replace

#### **Overview**

Search and Replace allows you to find all occurrences of an object used anywhere in a program and optionally replace it with a different object.

#### Searching and Replacing Items

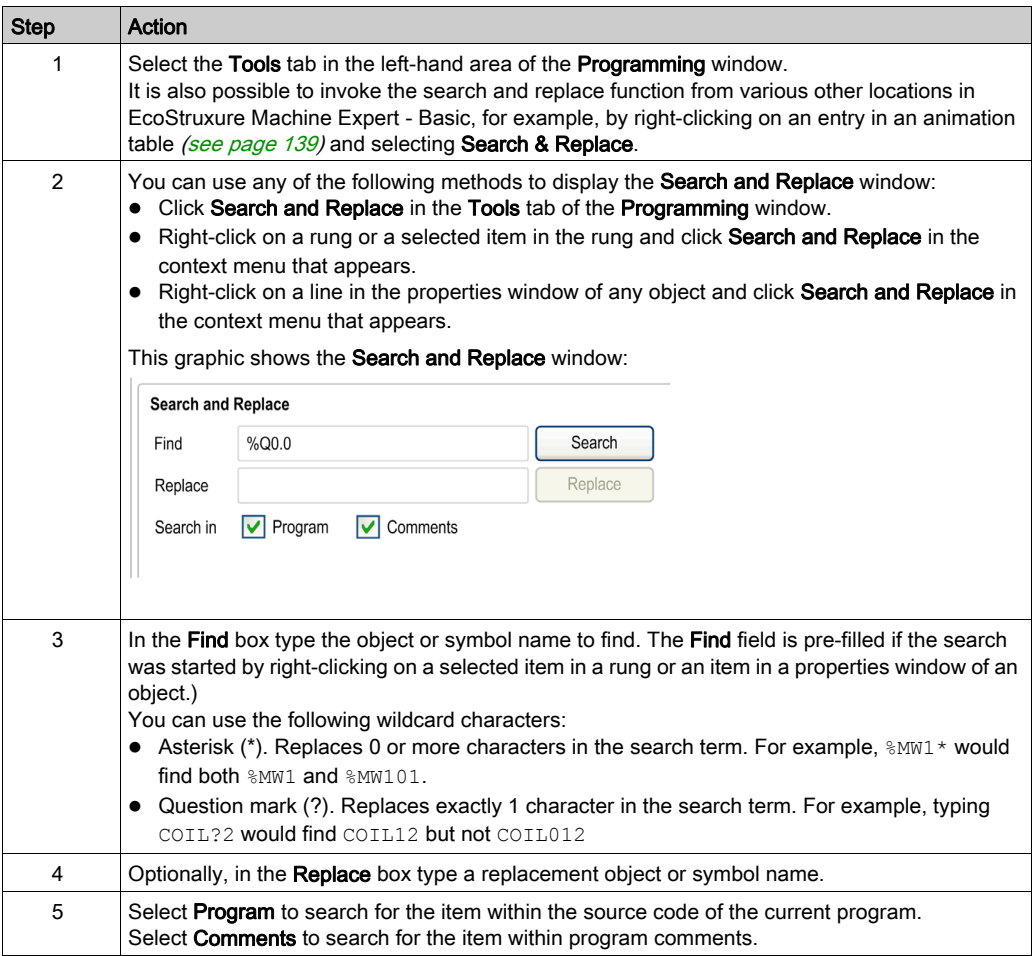

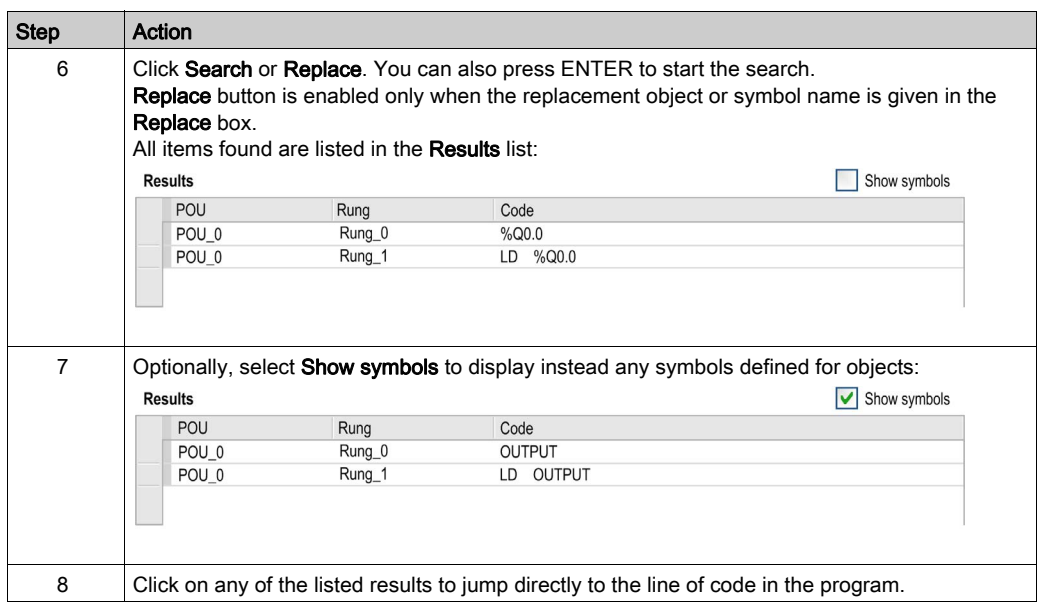

# Cross Reference

#### **Overview**

The cross reference view allows to display the program contained in a POU. If an object depends on another object of the same POU, the corresponding rungs are displayed.

The cross reference view is available in both offline and online modes.

#### Displaying the Cross Reference View

To display the cross reference view, click Programming → Tools → Cross Reference, then select one or several objects in the action zone.

#### Cross Reference View

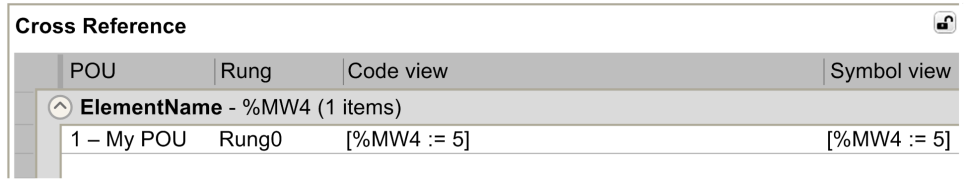

The following table presents the element of the cross reference view:

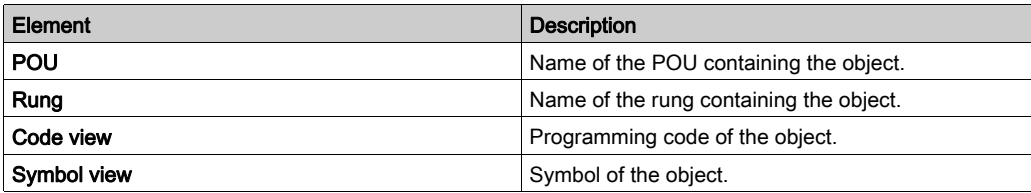

# Symbol List

#### **Overview**

You can display a list of all the symbols that have been associated with objects in your program. All objects with symbols are displayed, with the exception of symbols automatically associated with system bits (%S) and system words (%SW). You can overwrite symbols and comments on system bits (%S) and system words (%SW) using the System Objects properties, or by importing your own symbols list (see below). Overwritten symbols then appear in the symbol list.

Defining and Using Symbols [\(see](#page-67-0) page 68) describes how to create symbols and use them in your programs.

#### Displaying the Symbol List

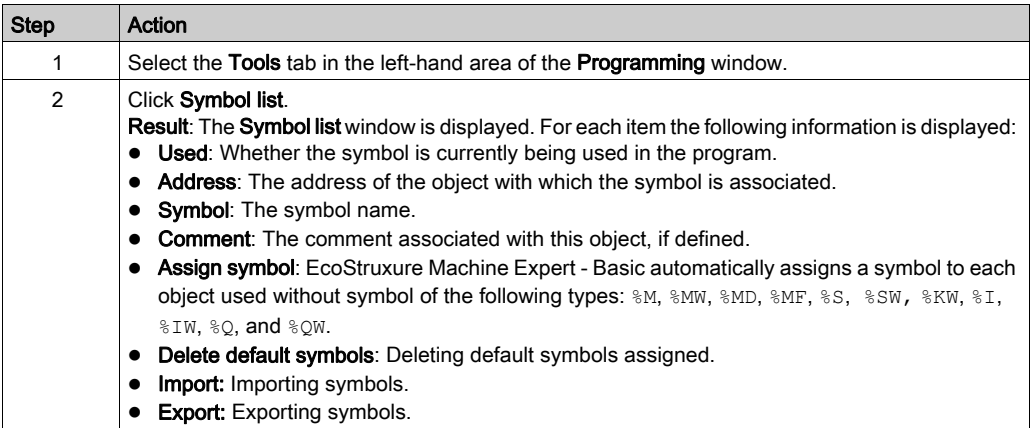

#### <span id="page-159-0"></span>Creating Default Symbols

To create default symbols for memory objects:

#### 1. Click Assign symbol.

Result: Default symbols are assigned to all memory objects (&M, &MW, &MD, &MF, &S, &SW, &KW, %KD, %KF, %I, %IW, %Q, %QW) used in the program that do not already have symbols defined. Symbols are named as follows: symbolname = objectname i, where objectname is the object type without the  $\frac{1}{6}$  and  $\frac{1}{2}$  is the index of the object.

Example: The following objects are used in the program but have no symbols defined:

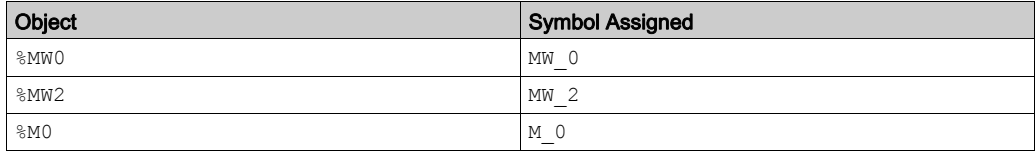

#### Deleting Default Symbols

To delete default symbols:

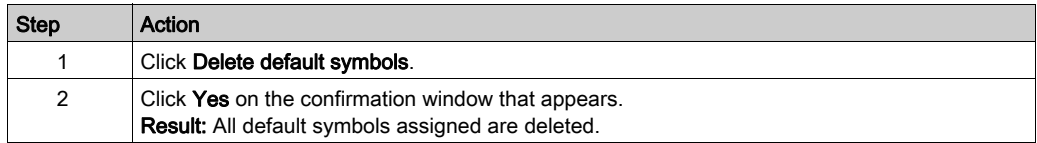

NOTE: If an object with a default symbol assigned is no longer used in the program, it retains its default symbol.

#### Importing Symbols

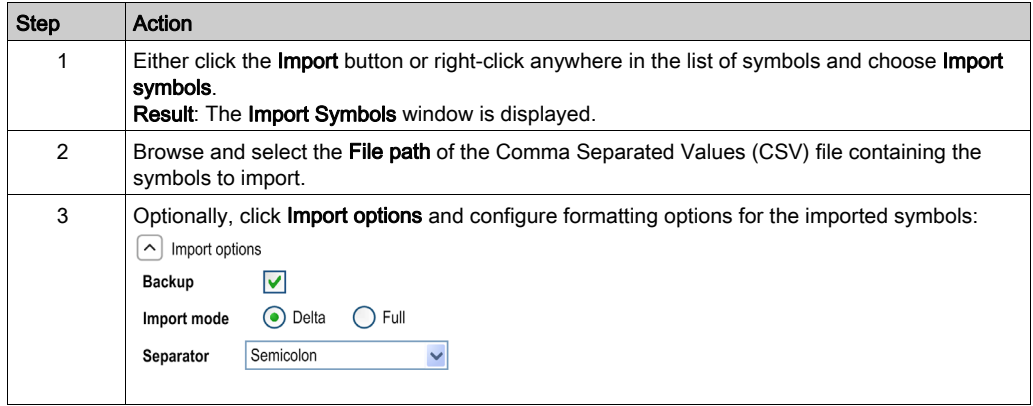

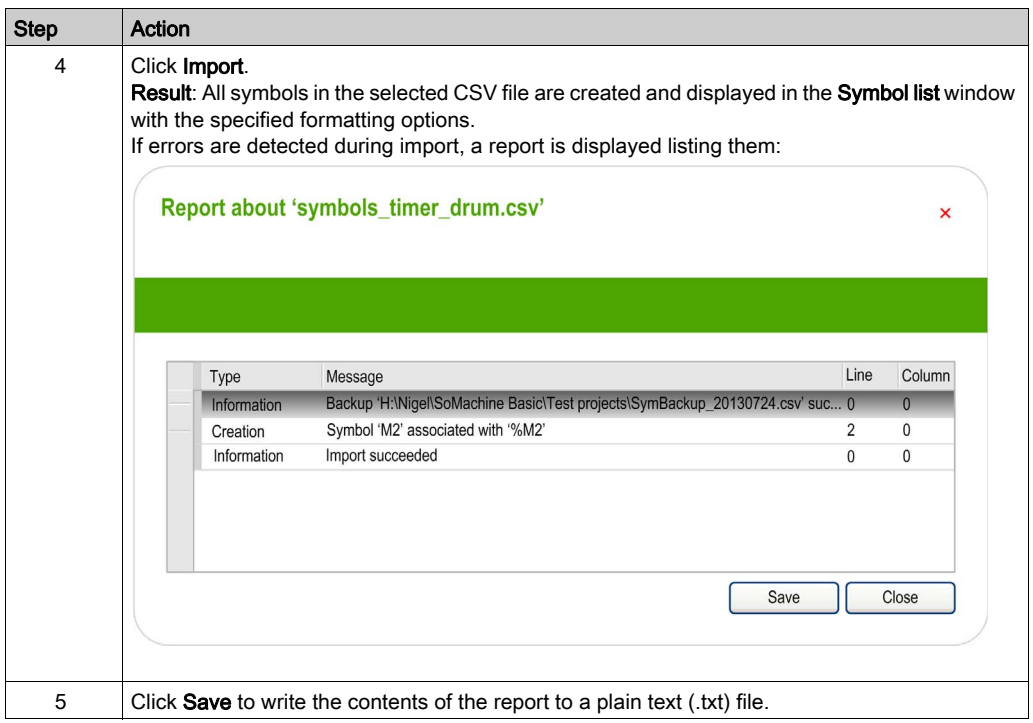

# Exporting the Symbol List

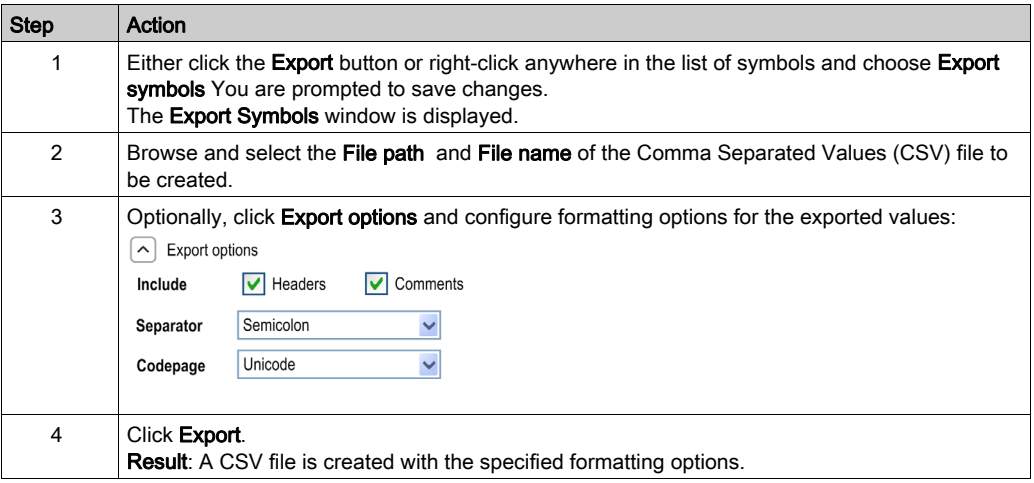

#### Sharing Symbols Between an EcoStruxure Machine Expert - Basic Project and an Vijeo-Designer Project

Before sharing the symbols with a Vijeo-Designer project, verify that all symbols that you want to share are defined in the EcoStruxure Machine Expert - Basic project. If not, create/open a project in EcoStruxure Machine Expert - Basic, define the symbol names, and save the project. You can create default Vijeo-Designer symbols for all memory objects in the project, refer to Creating Default Symbols [\(see](#page-159-0) page 160).

Follow these steps to share EcoStruxure Machine Expert - Basic symbols with a Vijeo-Designer project:

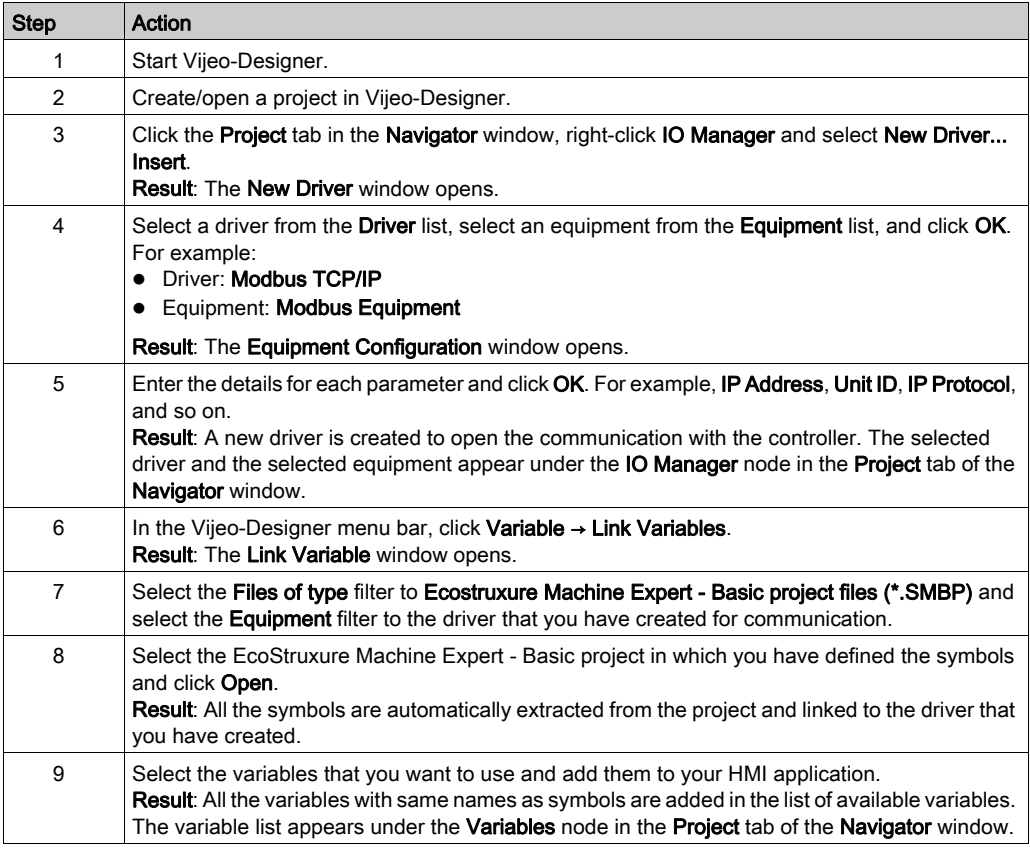

NOTE: If you have already shared the symbols with a Vijeo-Designer project before and if you change the existing symbols and/or add new symbols to your project in EcoStruxure Machine Expert - Basic, you must update the symbols in the Vijeo-Designer project.

To update the symbols in a Vijeo-Designer project, first define new symbols and/or modify the existing symbols, save the EcoStruxure Machine Expert - Basic project, and open the Vijeo-Designer project and follow these steps:

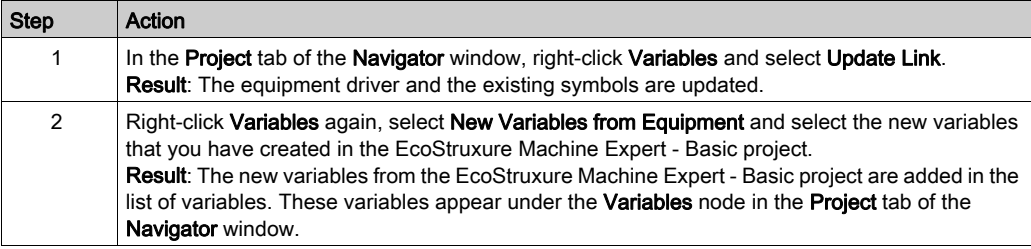

# Memory Consumption View

#### **Overview**

You can display information about the controller memory used by the application, program, and associated user data.

#### Displaying the Memory Consumption View

The program must first compile with no errors detected to use this feature. Refer to the Messages window [\(see](#page-136-0) page 137) for the current program status.

To open the Memory consumption view, follow this procedure:

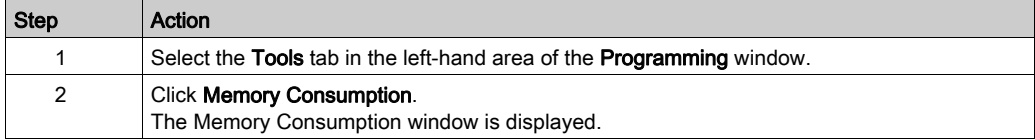

#### Description of the Memory Consumption View

NOTE: This view is available only if there is a valid compilation.

The following tables describe the fields of the Memory consumption view:

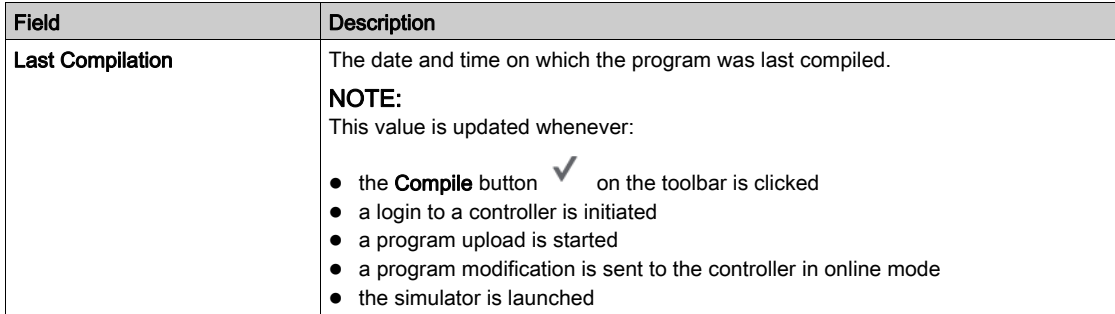

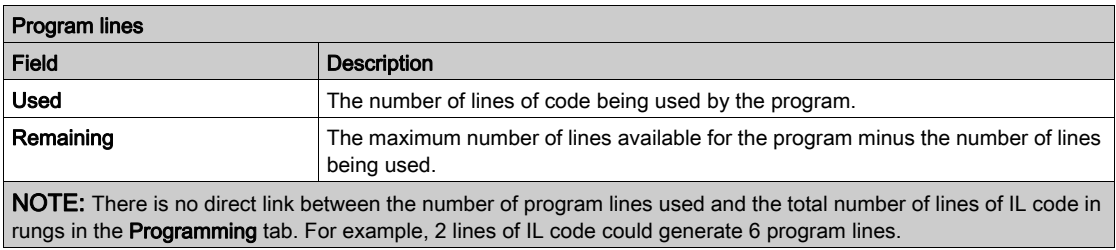

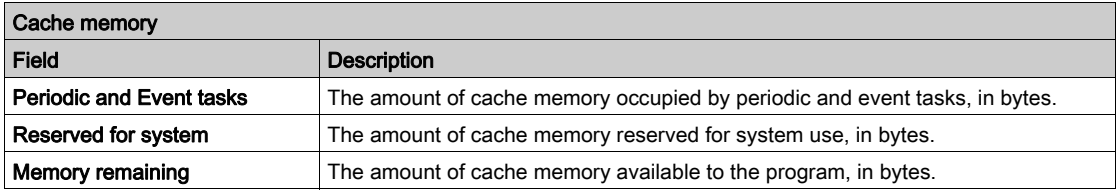

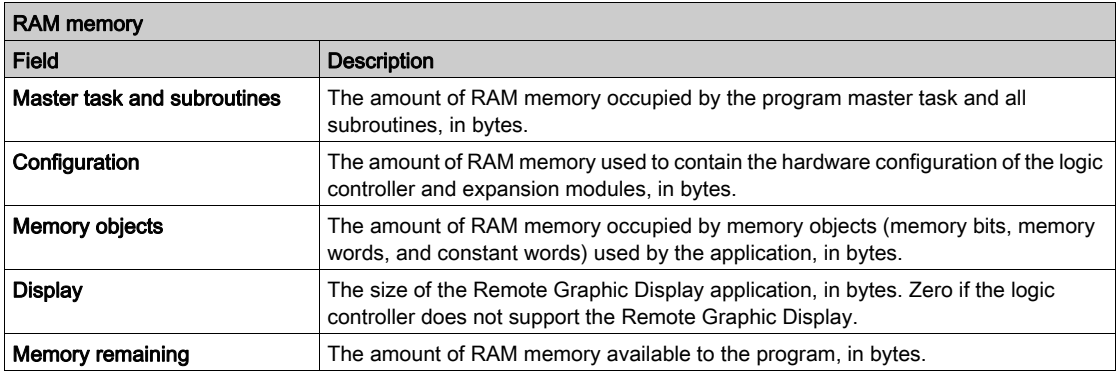

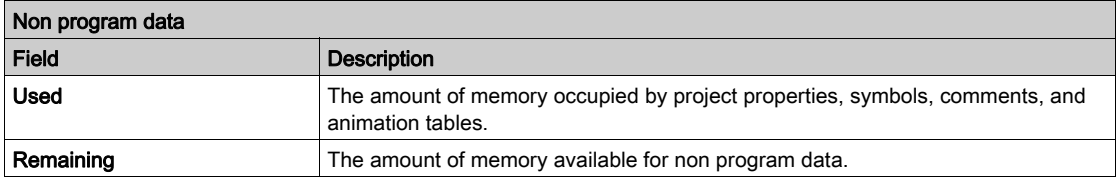

# Section 5.12 Ladder Language Programming

### What Is in This Section?

This section contains the following topics:

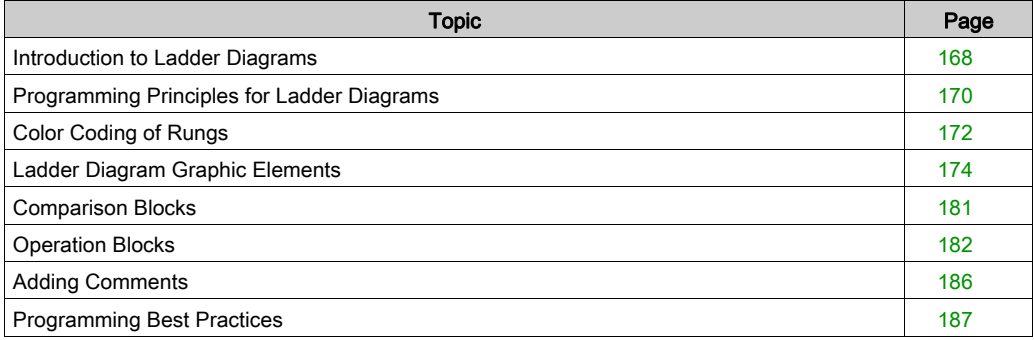

# <span id="page-167-0"></span>Introduction to Ladder Diagrams

#### **Introduction**

Ladder Diagrams are similar to relay logic diagrams that represent relay control circuits. The main differences between the 2 are the following features of Ladder Diagram programming that are not found in relay logic diagrams:

- All inputs and binary logic bits are represented by contact symbols ( ).
- All outputs and binary logic bits are represented by coil symbols ( ).
- Numerical operations are included in the graphical Ladder instruction set.

#### Ladder Diagram Equivalents to Relay Circuits

The following illustration shows a simplified wiring diagram of a relay logic circuit:

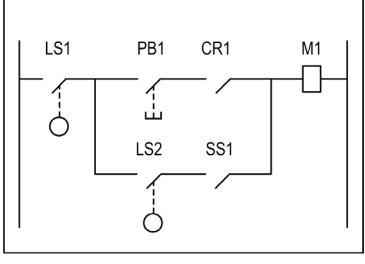

Relay logic circuit

The equivalent Ladder diagram:

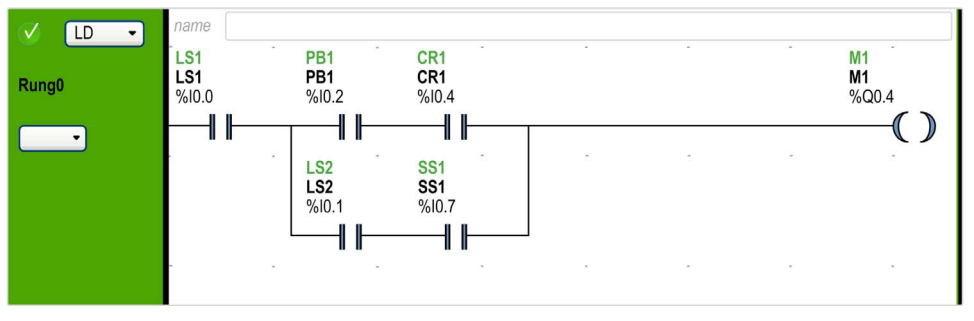

In the above illustration, all inputs associated with a switching device in the relay logic diagram are shown as contacts in the Ladder Diagram. The M1 output coil in the relay logic diagram is represented with an output coil symbol in the Ladder Diagram. The address numbers appearing above each contact/coil symbol in the Ladder Diagram are references to the locations of the external input/output connections to the logic controller.

#### Ladder Diagram Rungs

A program written in Ladder Diagram language is composed of rungs which are sets of graphical instructions drawn between 2 vertical potential bars. The rungs are executed sequentially by the logic controller.

The set of graphical instructions represents the following functions:

- Inputs/outputs of the controller (push buttons, sensors, relays, pilot lights, and so on)
- Functions of the controller (timers, counters, and so on)
- Math and logic operations (addition, division, AND, XOR, and so on)
- Comparison operators and other numerical operations  $(A<sub>5</sub>, A=B, shift, rotate, and so on)$
- Internal variables in the controller (bits, words, and so on)

These graphical instructions are arranged with vertical and horizontal connections leading eventually to one or several outputs and/or actions. A rung cannot support more than one group of linked instructions.

#### Example of Ladder Diagram Rungs

The following diagram is an example of a Ladder Diagram program composed of 2 rungs.

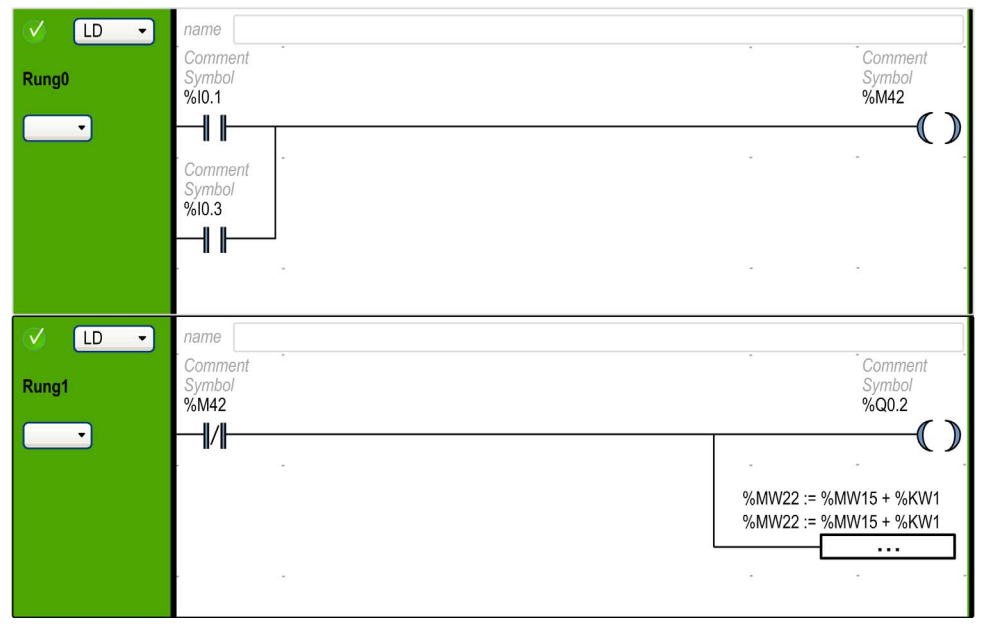

# <span id="page-169-0"></span>Programming Principles for Ladder Diagrams

#### Programming Grid

Each Ladder rung consists of a grid of up to 255 rows by 11...30 columns, organized into 2 zones as shown in the following illustration:

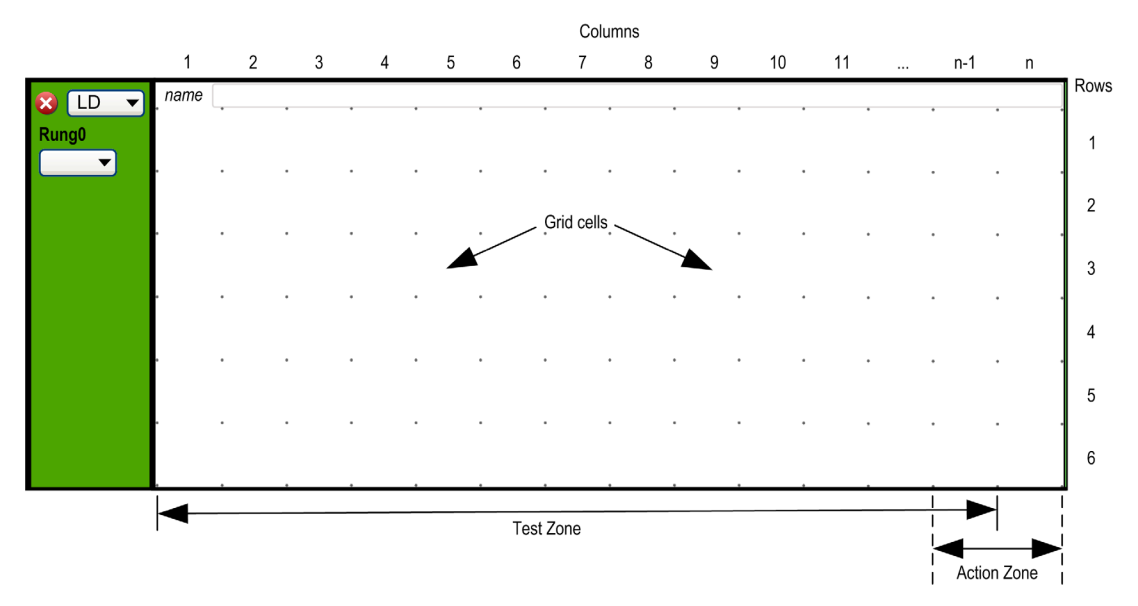

n Number of configured columns (11...30). For more information on configuration of number of columns, refer to Customizing the Ladder Editor [\(see](#page-48-0) page 49).

#### Grid Cells

Cells allow you to position graphical elements in the grid. Each cell in the grid is delimited by 4 dots at the corners of the cell.

#### Grid Zones

By default, the Ladder Diagram programming grid is divided into 2 zones:

**Test zone** 

Contains the conditions that are tested in order to perform actions. Consists of columns 1 to n-1, where n is the number of configured columns and contains contacts, function blocks, and comparison blocks. • Action zone

Contains the output or operation that will be performed according to the results of the tests of the conditions in the Test zone. Consists of columns n-1 to n, where n is the number of configured columns and contains coils and operation blocks.

## Customizing the Ladder Editor

Use the following objects at the top of the Ladder editor to customize the content of the editor:

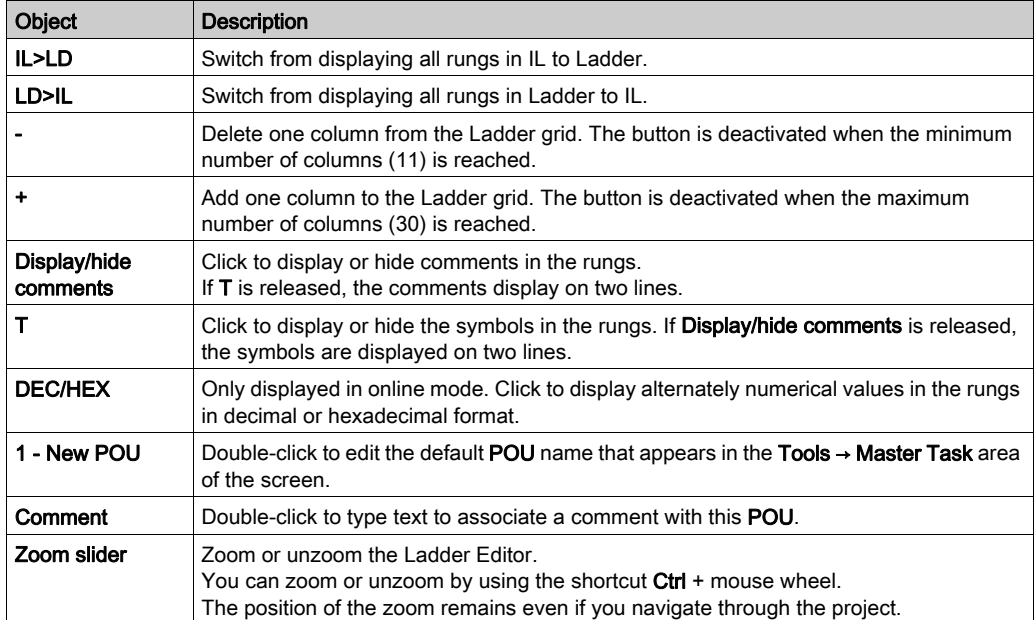

# <span id="page-171-0"></span>Color Coding of Rungs

### Offine Mode

The selected rungs are displayed in a darker green background:

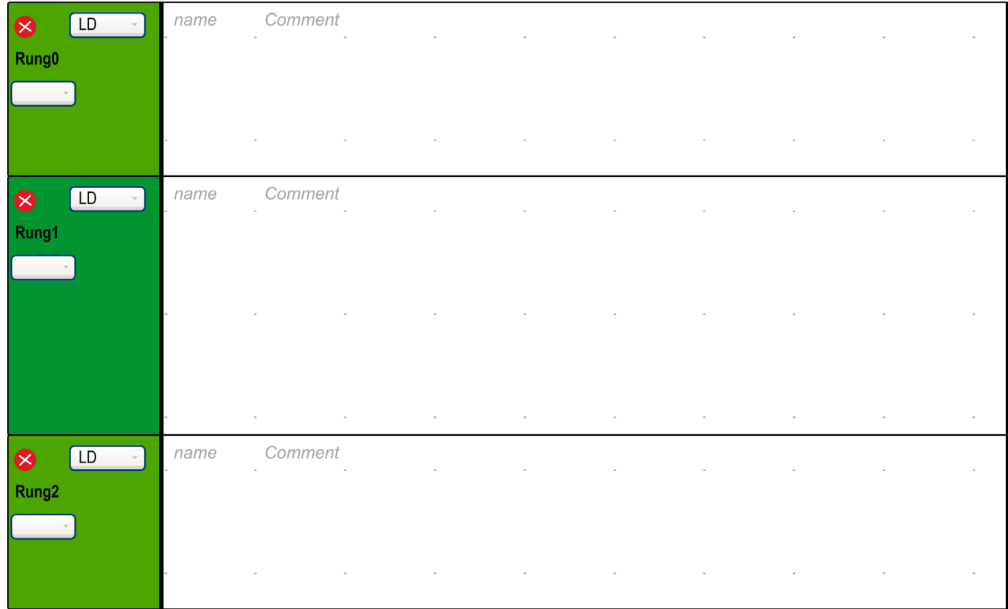

#### Online Mode

When in online mode:

- Unchanged rungs appear with a green background.
- Rungs added or modified while in online mode appear with an orange background:

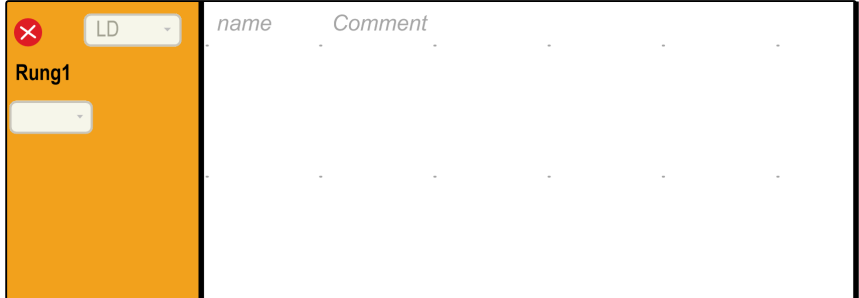

Rungs with no modifiable elements are locked and appear with a gray foreground:

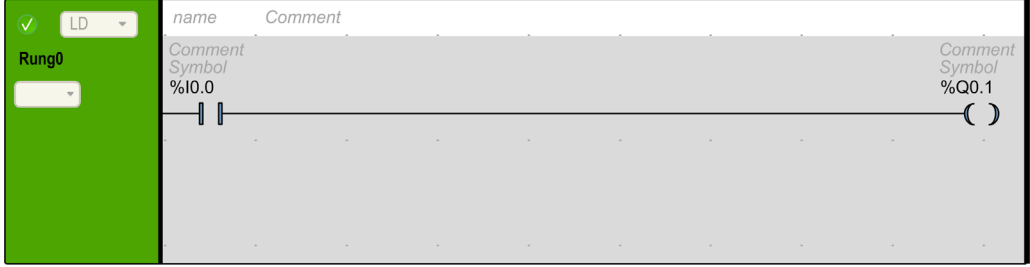

# <span id="page-173-0"></span>Ladder Diagram Graphic Elements

#### Introduction

Instructions in Ladder Diagrams are inserted by dragging and dropping graphic elements from the toolbar that appears above the programming workspace into a grid cell.

#### Inserting a Graphic Element

To insert a graphic element in a rung:

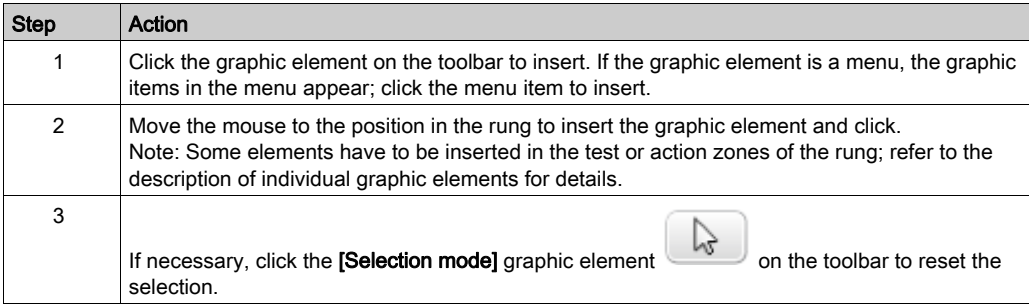

#### Rungs

Use the following graphic elements to manage the rungs in a program:

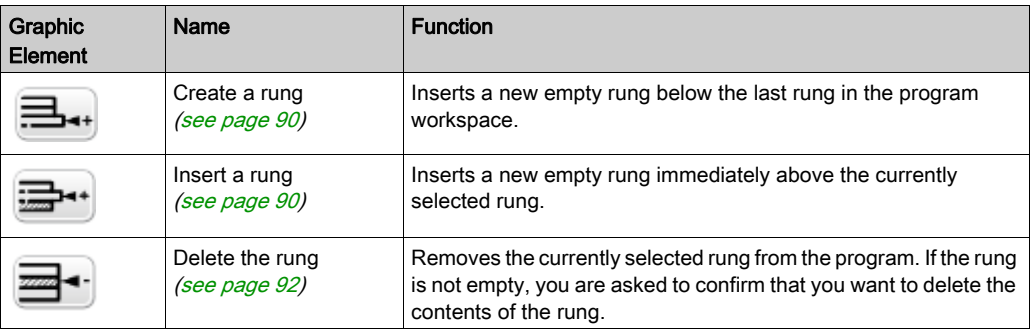

#### Branching Modes

Use the following graphic elements to manage the branch in Ladder diagram:

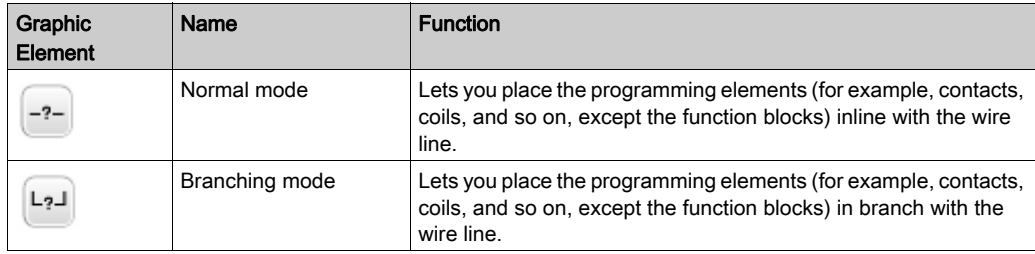

#### Selections and Lines

Use the following graphic elements to select graphic elements and draw lines:

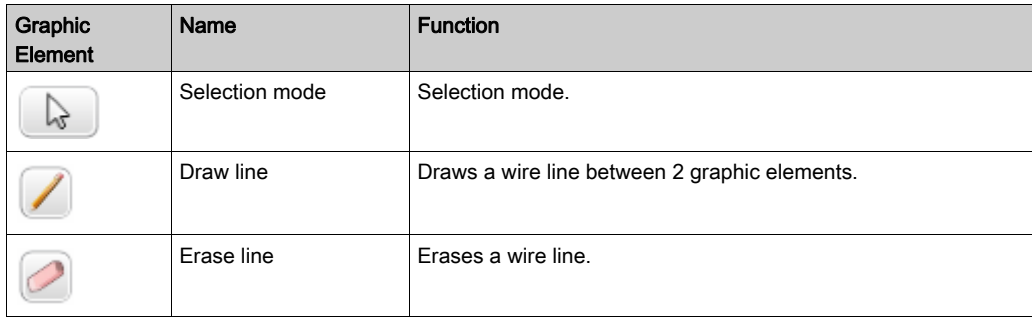

#### **Contacts**

Use the following graphic elements to insert contacts (one row high by one column wide).

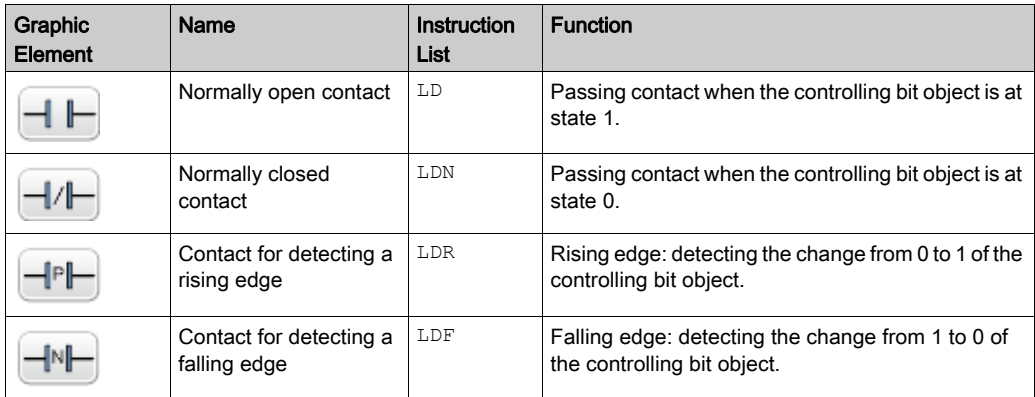

#### Comparison Block

Comparison blocks are placed in the test zone of the programming grid. The block may appear in any row or column in the test zone as long as the entire length of the instruction resides in the test zone.

The graphic element for comparison blocks takes up 2 cells (1 row high by 2 columns wide).

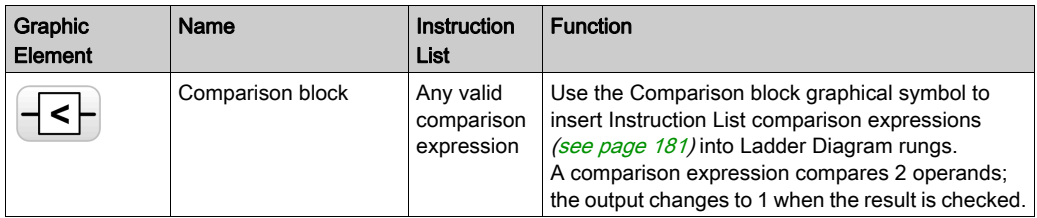

#### Boolean Operations

The graphic element for boolean operations takes up 1 cell (1 row high by 1 column wide).

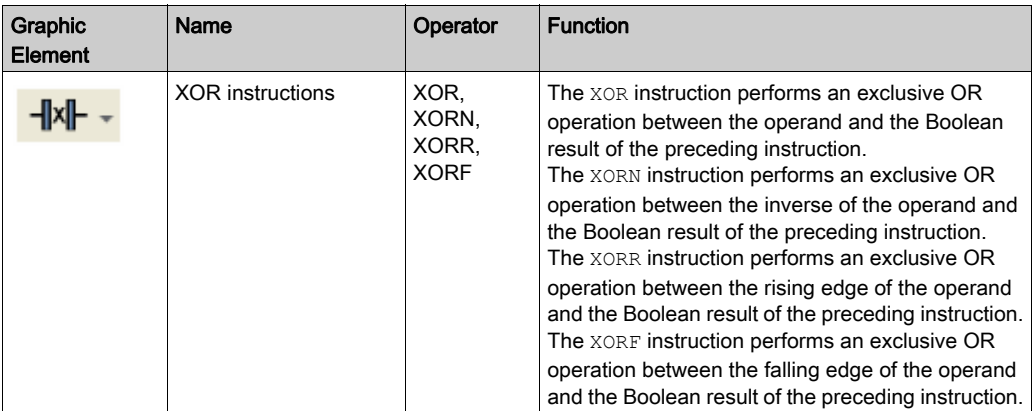

#### **Functions**

Function blocks always appear in the first row of the Ladder Diagram programming grid; no Ladder instructions or lines of continuity may appear above or below the function block. Ladder test instructions lead to the left side of the function block, and test instructions and action instructions lead from the right side of the function.

The graphic elements of function blocks can only be placed in the test zone and require 2, 3, or 4 rows by 2 columns of cells.

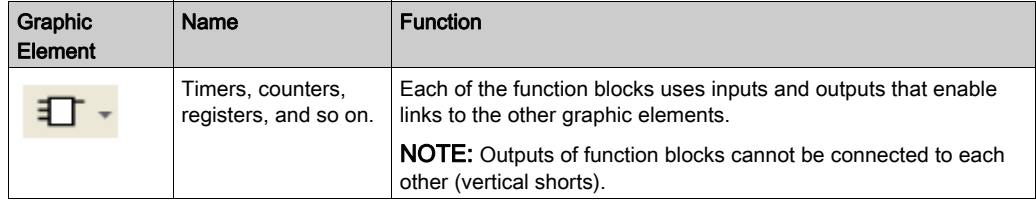

#### **Coils**

The coil graphic elements can only be placed in the action zone and take up 1 cell (1 row high and 1 column wide).

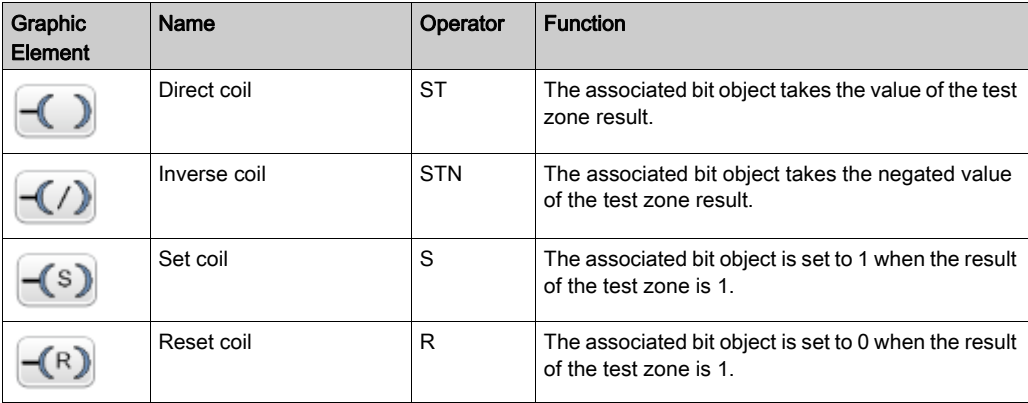

#### Grafcet (List) Instructions

Use the following graphic elements to manage the branch in Ladder diagram:

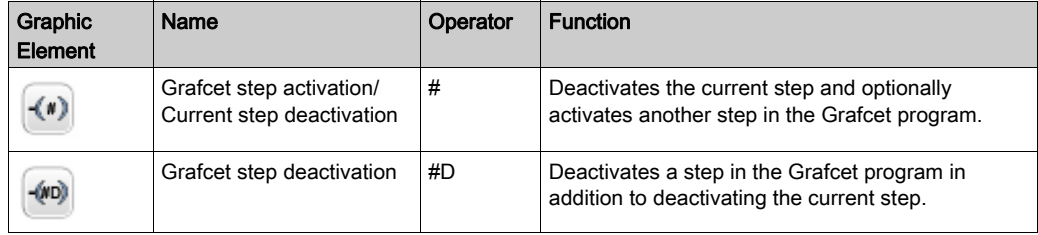

#### Operation Blocks

The operation block element placed in the action zone and occupy 2 columns by 1 row:

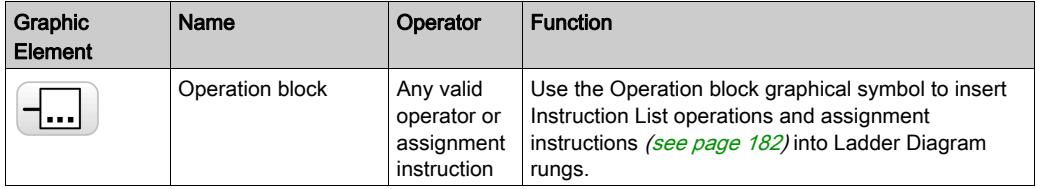

#### Other Ladder Items

The Other Ladder Items menu  $\boxed{+}$   $\boxed{=}$  groups together miscellaneous instructions.

The OPEN and SHORT instructions provide a convenient method for debugging and troubleshooting Ladder programs. These special instructions alter the logic of a rung by either shorting or opening the continuity of a rung as explained in the following table.

The END/JUMP graphic elements are placed in the action zone and take up 1 cell (1 row high and 1 column wide).

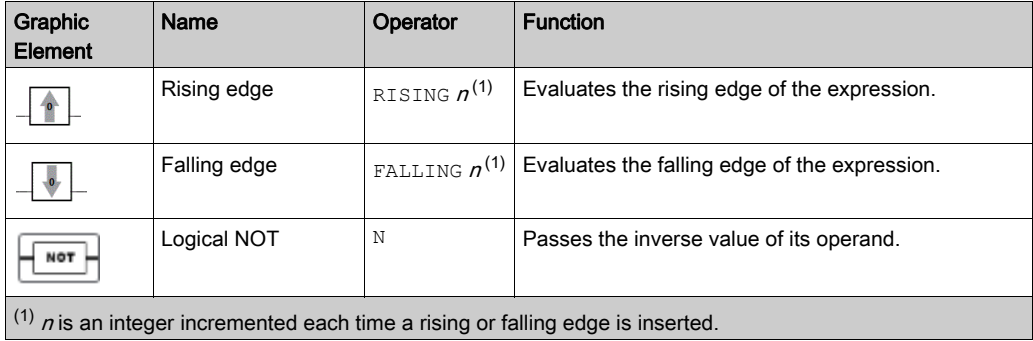

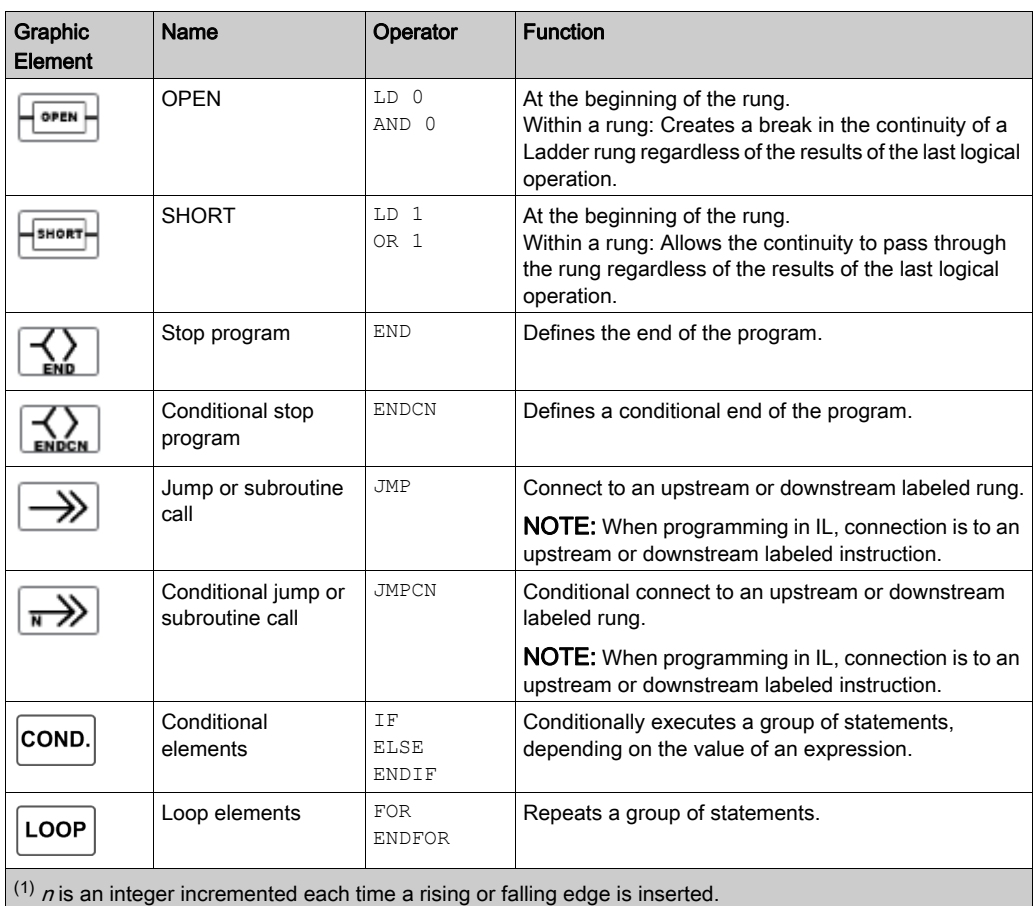

#### Contacts and Coils

Once inserted in a cell, additional information is displayed about the object associated with contacts and coils:

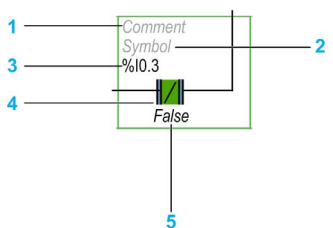

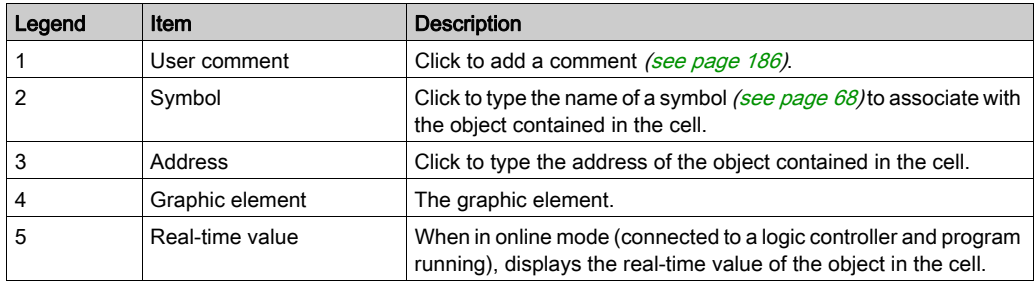
# Comparison Blocks

#### Inserting IL Comparison Expressions in Ladder Diagrams

You can use the **Comparison Block** graphical symbol to insert Instruction List comparison expressions into Ladder Diagram rungs:

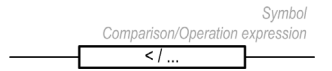

The operands must be of the same object types: words with words, float with float, etc.

Proceed as follows:

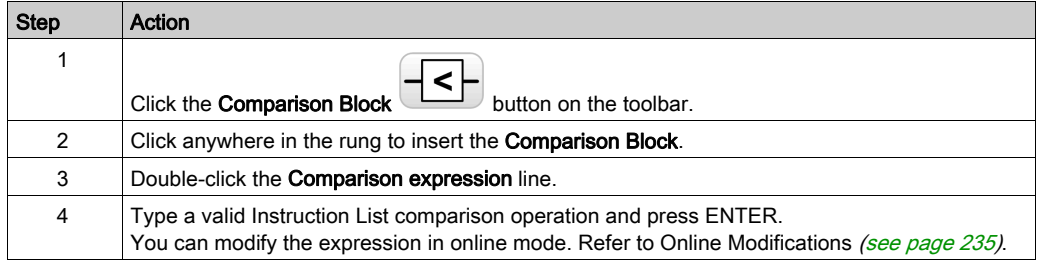

#### NOTE:

If the application is configured with a functional level [\(see](#page-79-0) page  $80$ ) of at least Level 6.0:

- You can use up to five operands and three level of parentheses in a comparison block.
- $\bullet$  A minimum of 20 memory words ( $\&$ MW) must be available to use multiple operands in the master task. If using multiple operands in a periodic task as well, an additional 20 memory words must be available.

NOTE: Multiple operand expressions cannot be used in event tasks.

#### Getting Help with Syntax

If the syntax of the Instruction List comparison operation is incorrect, the border of the **Comparison** expression box turns red. For assistance, either:

- Move the mouse over the **Comparison expression** line, or
- Select Tools → Program Messages.

# Operation Blocks

#### Inserting IL Operations and Assignment Instructions in Ladder Diagrams

You can use the Operation Block graphical symbol to insert Instruction List operations and assignment instructions into Ladder Diagram rungs:

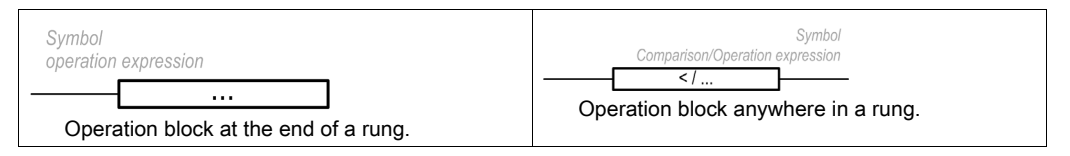

The Operation Block graphical symbol can be inserted in any position in a Ladder Diagram rung except the first column, as it cannot be used as the first contact in a rung.

If more than one Operation Block graphical symbol is used in a Ladder Diagram rung, they must be placed in series. Operation Block instructions cannot be used in parallel.

#### NOTE:

If the application is configured with a functional level [\(see](#page-79-0) page  $80$ ) of at least Level 5.0:

- You can use up to five operands and three levels of parentheses in a operation block. The operands must be of the same object types: words with words, float with float, etc.
- $\bullet$  A minimum of 20 memory words ( $\&$ MW) must be available to use multiple operands in the master task. If using multiple operands in a periodic task as well, an additional 20 memory words must be available.

To insert an operation block graphical symbol in a Ladder Diagram rung:

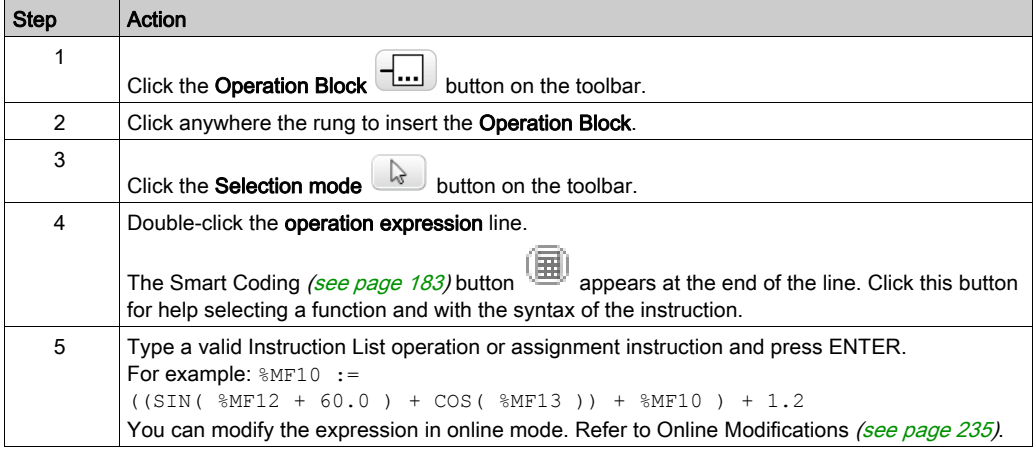

NOTE: Multiple operand expressions cannot be used in event tasks.

#### **OPER** Instruction Syntax

The OPER instruction corresponds to an operation block placed anywhere in a rung.

The equivalent OPER instruction can be used directly in Instruction List rungs.

OPER [ expression ] where expression is any valid expression, containing up to five operands and three levels of parentheses. For example:

OPER [ %MF10 := ((SIN( %MF12 + 60.0 ) + COS( %MF13 )) + %MF10 ) + 1.2]

#### <span id="page-182-0"></span>Smart Coding Tooltips in Ladder Diagrams

To help you selecting functions, EcoStruxure Machine Expert - Basic displays tooltips while you type function names in operation blocks.

Two types of tooltip are available:

- A list of function names, dynamically updated with the function names that begin with the typed characters. For example, typing "AS" displays ASCII TO FLOAT, ASCII TO INT, and ASIN.
- Help with the syntax of a function, displayed when you type an opening parenthesis. For example, typing "ABS(" displays:

Absolute value of an operand Double := ABS(Double) Float := ABS(Float)

## Using the Smart Coding Assistant

The Smart Coding Assistant appears when you click the Smart Coding button **in** in the operation expression line:

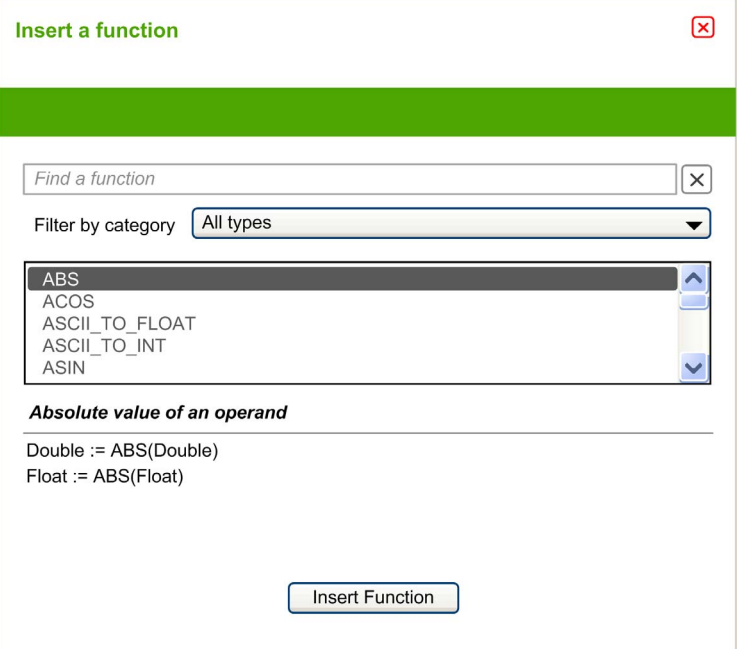

Proceed as follows:

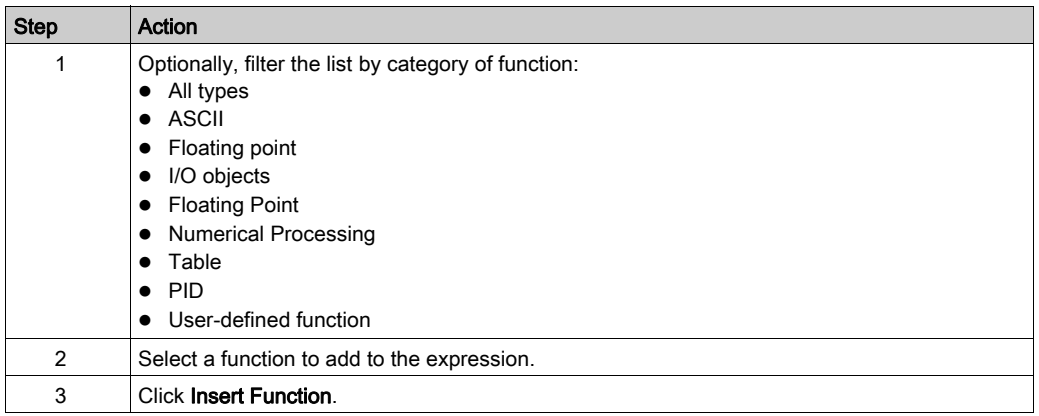

## Getting Help with Syntax

If the syntax of the Instruction List operation or assignment instruction is incorrect, the border of the operation expression box turns red. For assistance, either:

- $\bullet$  Move the mouse over the operation expression line, or
- Select Tools → Program Messages.

# Adding Comments

## To Add Comments to Ladder Diagrams

To add comments to a Ladder Diagram program, follow these steps:

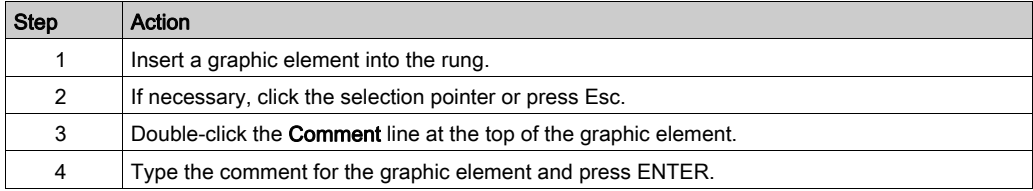

## Example of Ladder Diagram Comments

This illustration shows an example of comments in a rung of a Ladder Diagram:

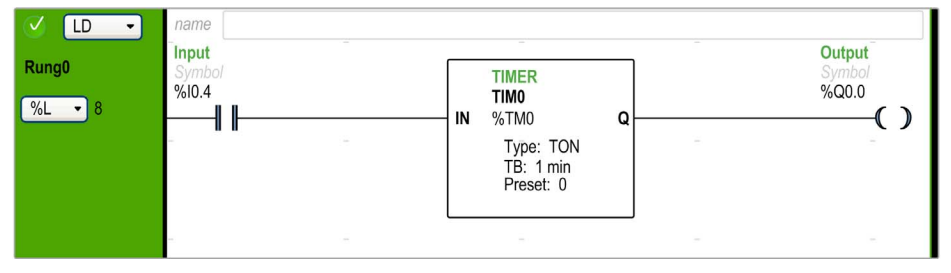

# Programming Best Practices

#### Handling Program Jumps

Use program jumps with care to avoid long loops that can increase scan time. Avoid jumps to instructions that are located upstream.

NOTE: An upstream instruction line appears before a jump in a program. A downstream instruction line appears after a jump in a program.

#### Programming of Outputs

Physical outputs, as well as logical bits, should only be modified once in the program. In the case of physical outputs, only the last value scanned is taken into account when they are updated.

#### Using Directly-Wired Emergency Stop Sensors

Sensors used directly for emergency stops must not be processed by the logic controller. They must be connected directly to the corresponding outputs and applied in conformity with local, national and/or international regulations.

#### Handling Power Returns

After a power outage, make power returns conditional on a manual operation. An automatic restart of the installation could cause unintended operation of equipment (use system bits %S0, %S1, and %S49). Other system bits and system words may also help manage restarts after power outages. Refer to System Bits (%S) and System Words (%SW) (see Modicon M221, Logic Controller, Programming Guide).

# **A WARNING**

#### UNINTENDED EQUIPMENT OPERATION

Do not use the equipment configured and programmed by this software in safety-critical machine functions, unless the equipment and software are otherwise designated as functional safety equipment and conforming to applicable regulations and standards.

Failure to follow these instructions can result in death, serious injury, or equipment damage.

#### Time and Schedule Block Management

The state of system bit %S51, which indicates any detected RTC errors, should be verified.

#### Syntax Validation

As you are programming, EcoStruxure Machine Expert - Basic validates the syntax of the instructions, the operands, and their associations.

### Additional Notes on Using Parentheses

Do not place assignment instructions within parentheses:

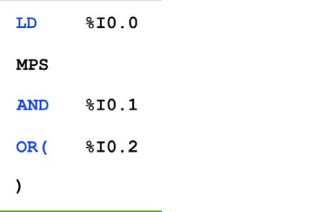

The equivalent Ladder Diagram produces a short circuit error:

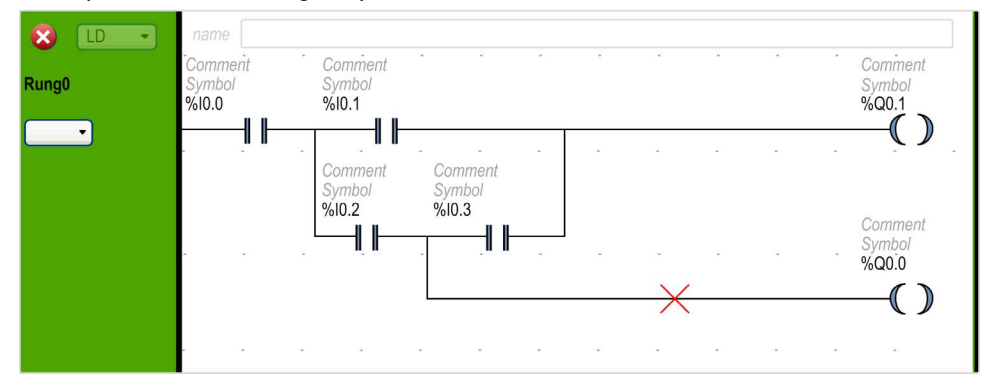

In order to perform the same function, program the instructions in the following manner: LD  $$10.0$ 

**MPS** AND (  $8I0.1$ OR<sub>(</sub>  $$10.2$ **AND**  $$I0.3$  $\,$  $\lambda$  $ST$  $8Q0.1$ **MPP AND**  $$I0.2$$ ST  $8Q0.0$ 

#### The equivalent Ladder Diagram:

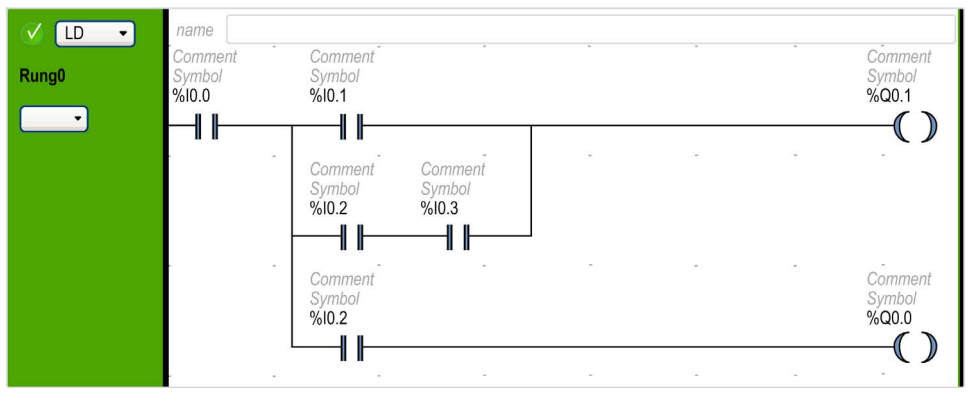

If several contacts are in parallel, nest them within each other:

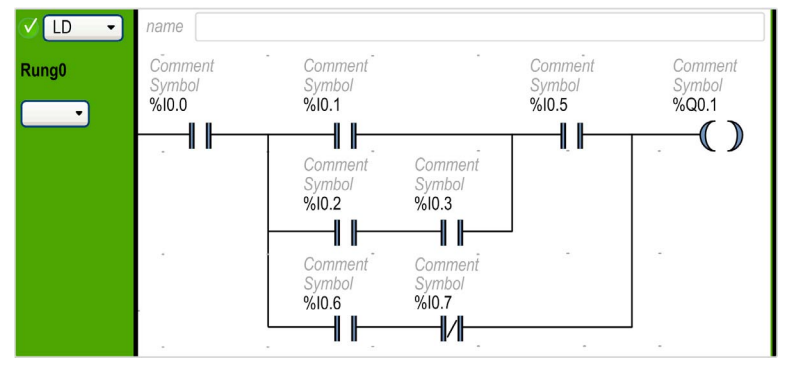

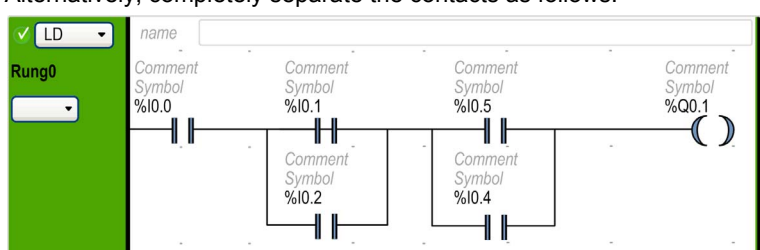

Alternatively, completely separate the contacts as follows:

# <span id="page-189-0"></span>Section 5.13 Instruction List Programming

## What Is in This Section?

This section contains the following topics:

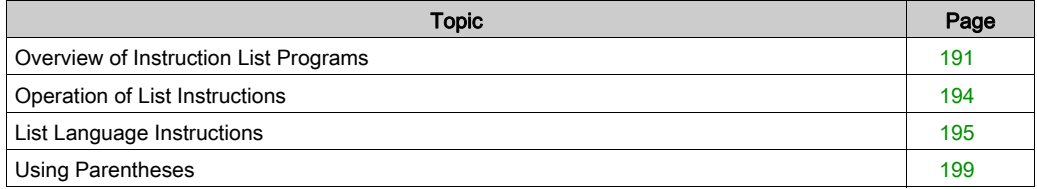

# <span id="page-190-0"></span>Overview of Instruction List Programs

#### Introduction

A program written in Instruction List language consists of a series of instructions that are executed sequentially by the logic controller. Each instruction is represented by a single program line and consists of the following components:

- Line number
- Current value (in online mode only)
- Instruction operator
- Operand(s)
- Optional comment

#### Example of an Instruction List Program

The following is an example of an Instruction List program.

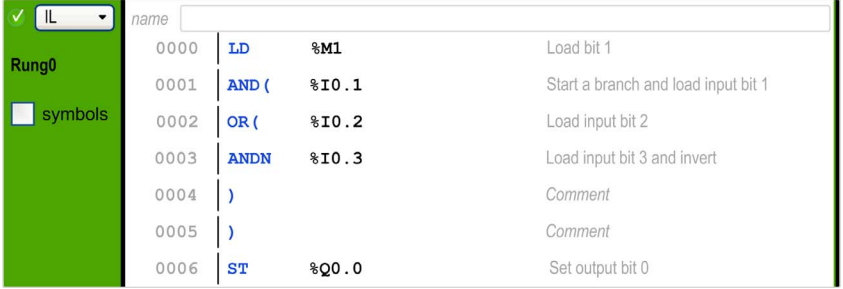

#### Line Numbers

Four-digit line numbers are generated when you create a new program line and managed automatically by EcoStruxure Machine Expert - Basic.

#### Current Values

WhenEcoStruxure Machine Expert - Basic is in online mode [\(see](#page-30-0) page 31) (connected to a logic controller and the program is running), EcoStruxure Machine Expert - Basic displays the current value of object types in the IL editor window.

The displayed values of these objects are updated.

#### Instruction Operators

The instruction operator is a mnemonic symbol, called an operator, that identifies the operation to be performed using the operands. Typical operators specify Boolean and numerical operations.

For example, in the sample program above,  $LD$  is the mnemonic for the  $LOAD$  operator. The  $LOAD$ instruction places (loads) the value of the operand  $\frac{1}{6}$ M1 into an internal register called the boolean accumulator.

There are basically 2 types of operators:

• Test operators

These set up or test for the conditions necessary to perform an action. For example,  $п$   $QAD$  (LD) and AND.

Action operators

These perform actions as a result of preceding logic. For example, assignment operators such as STORE (ST) and RESET (R).

Operators, together with operands, form instructions.

#### **Operands**

An operand is an object, address, or symbol representing a value that a program can manipulate in an instruction. For example, in the sample program above, the operand  $\&M1$  is an address assigned the value of an embedded input of the logic controller. An instruction can have from 0 to 3 operands depending on the type of instruction operator.

Operands can represent the following:

- Controller inputs and outputs such as sensors, push buttons, and relays.
- Predefined system functions such as timers and counters.
- Arithmetic, logical, comparison, and numerical operations.
- Controller internal variables such as system bits and words.

#### **Comments**

To add comments to an Instruction List program

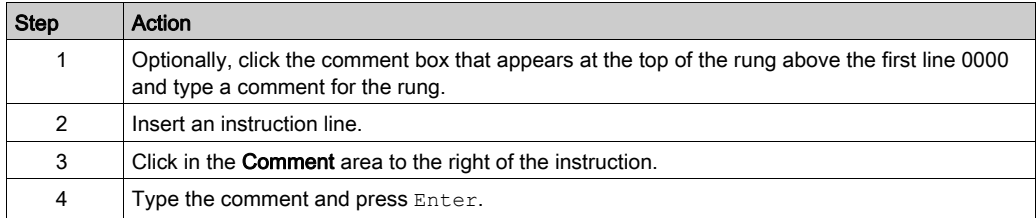

## Customizing the Ladder/IL Editor

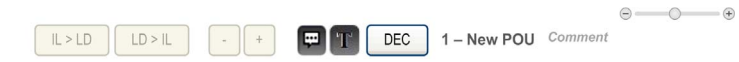

Use the following objects at the top of the IL editor to customize the content of the editor:

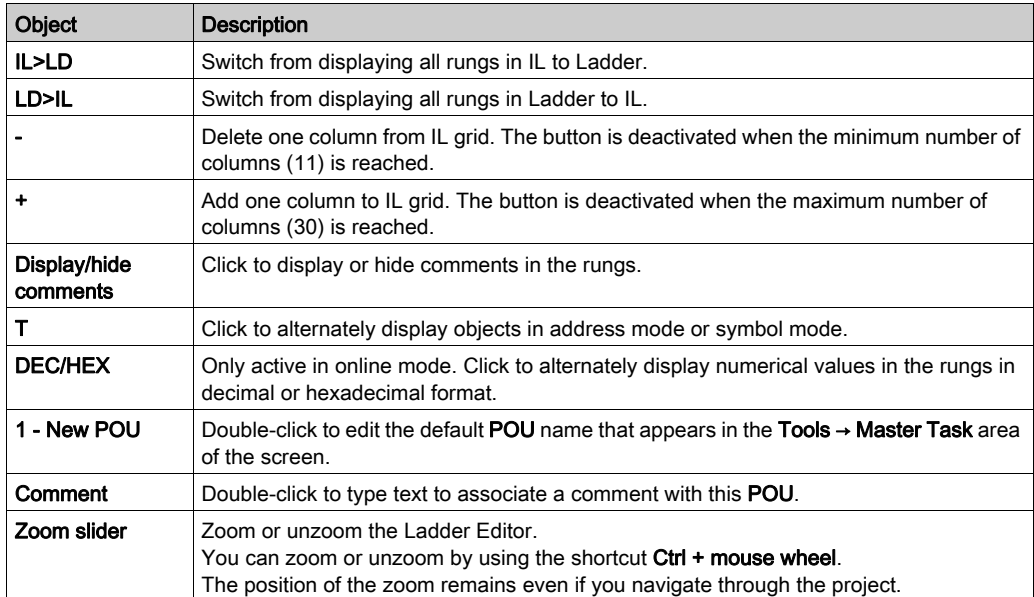

# <span id="page-193-0"></span>Operation of List Instructions

#### Introduction

Instruction List binary instructions normally have only one explicit operand; the other operand is implied. The implied operand is the value in the Boolean accumulator. For example, in the instruction  $LD \$  $10.1$ ,  $\S 10.1$  is the explicit operand. An implicit operand is loaded in the accumulator and the previous value of the accumulator is overwritten by the value of  $\S 10.1$ . This value now becomes the implicit value for the subsequent instruction.

#### **Operation**

An Instruction List instruction performs a specified operation on the contents of the accumulator and the explicit operand, and replaces the contents of the accumulator with the result. For example, the operation AND %I1.2 performs a logical AND between the contents of the accumulator and the input  $1.2$  and will replace the contents of the accumulator with this result.

All Boolean instructions, except for  $texttext{Load}, \text{Store},$  and  $\text{Not},$  operate on 2 operands. The value of the 2 operands can be either True or False, and program execution of the instructions produces a single value: either True or False. Load instructions place the value of the operand in the accumulator while Store instructions transfer the value in the accumulator to the operand. The Not instruction has no explicit operands and simply inverts the state of the accumulator.

#### Supported List Instructions

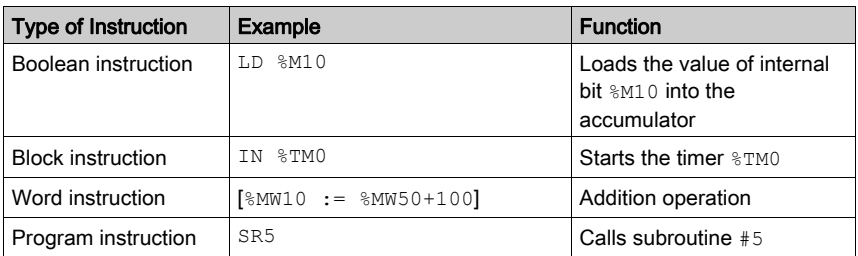

This table shows a selection of instructions in Instruction List language:

# <span id="page-194-0"></span>List Language Instructions

#### **Introduction**

The Instruction List language consists of the following types of instructions or block of instructions:

- Test Instructions
- Action instructions
- Function blocks

This section identifies and describes the instructions for List programming.

#### Test Instructions

This table describes test instructions in List language.

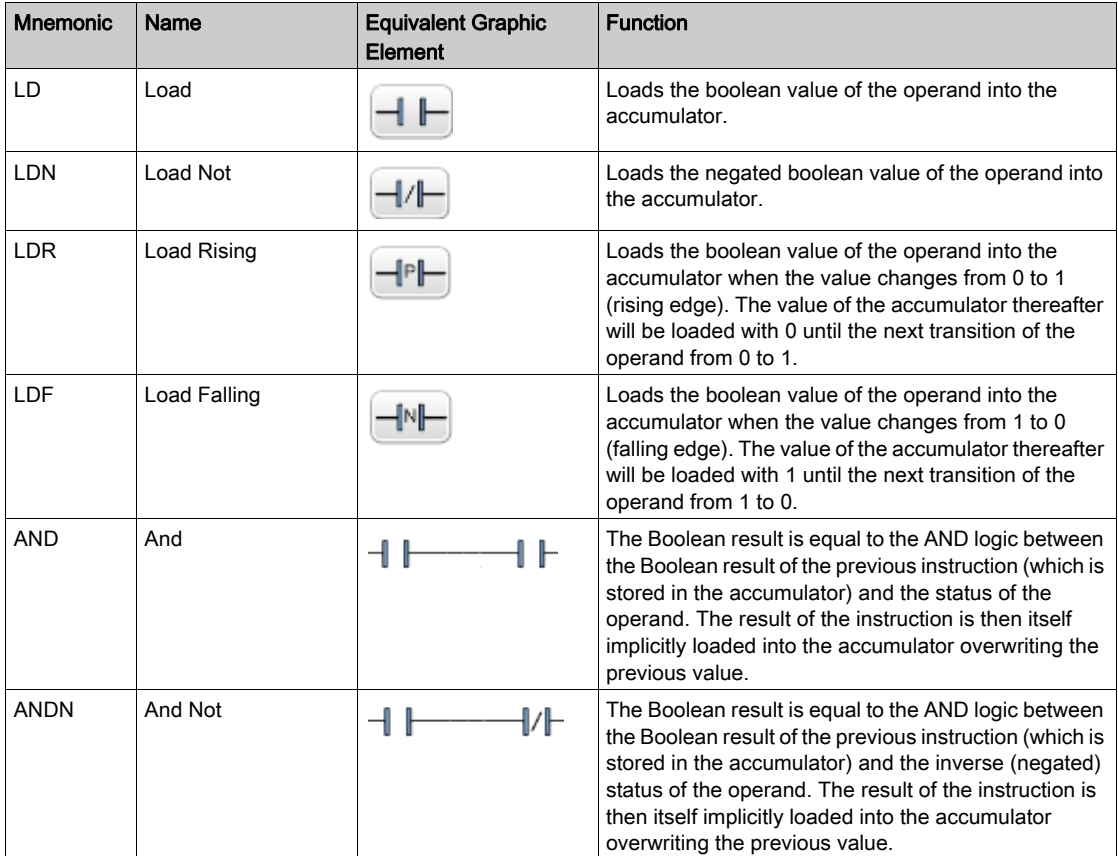

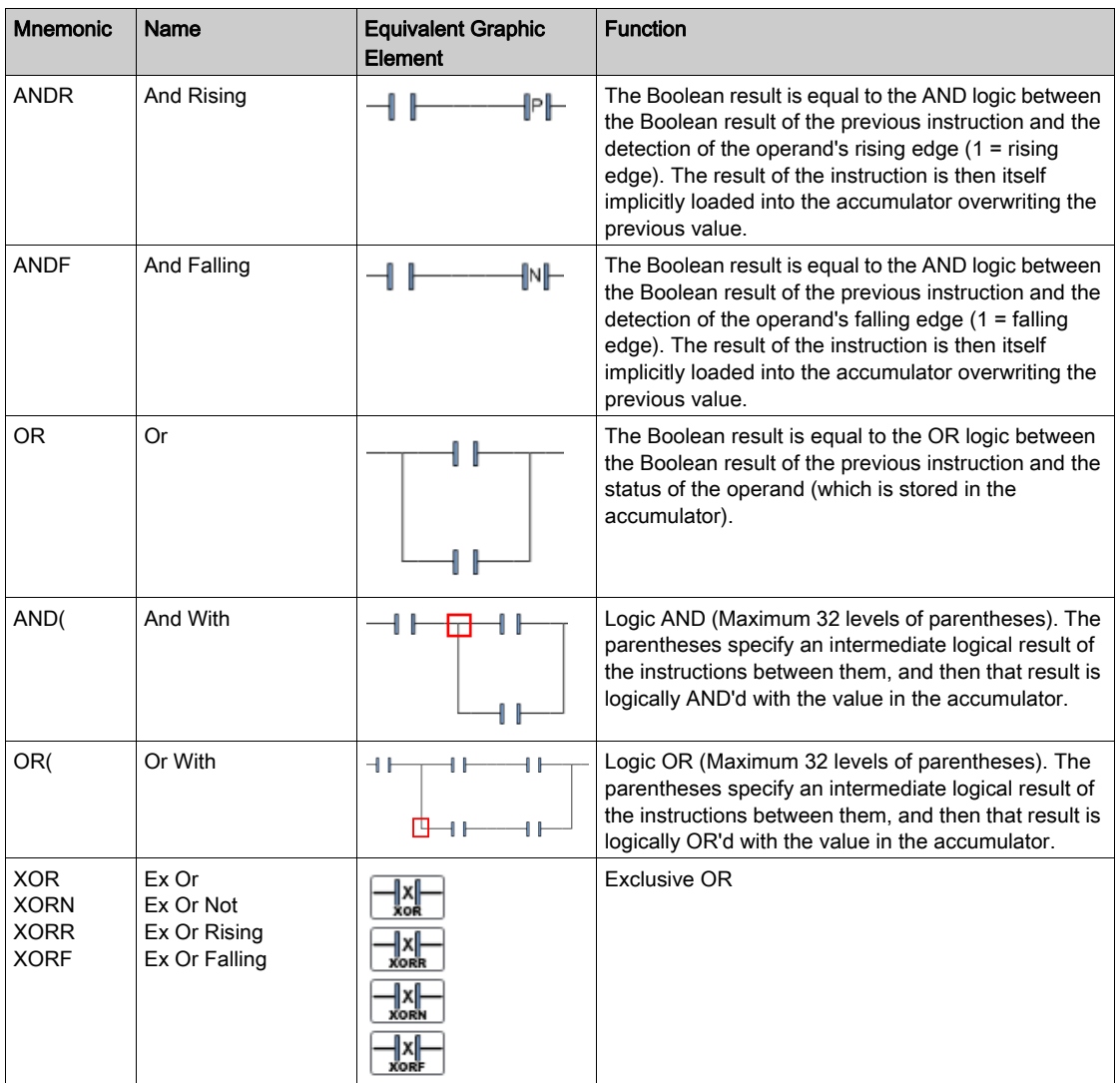

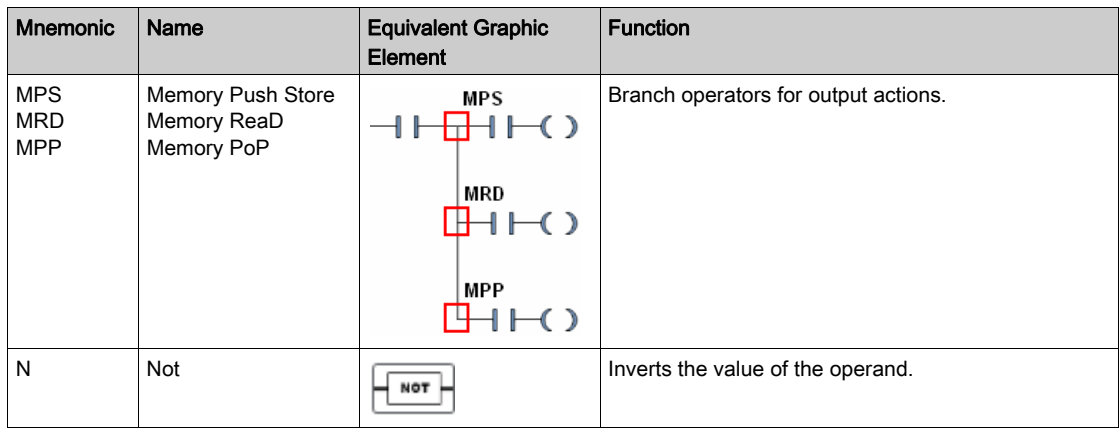

## Action Instructions

This table describes action instructions in List language.

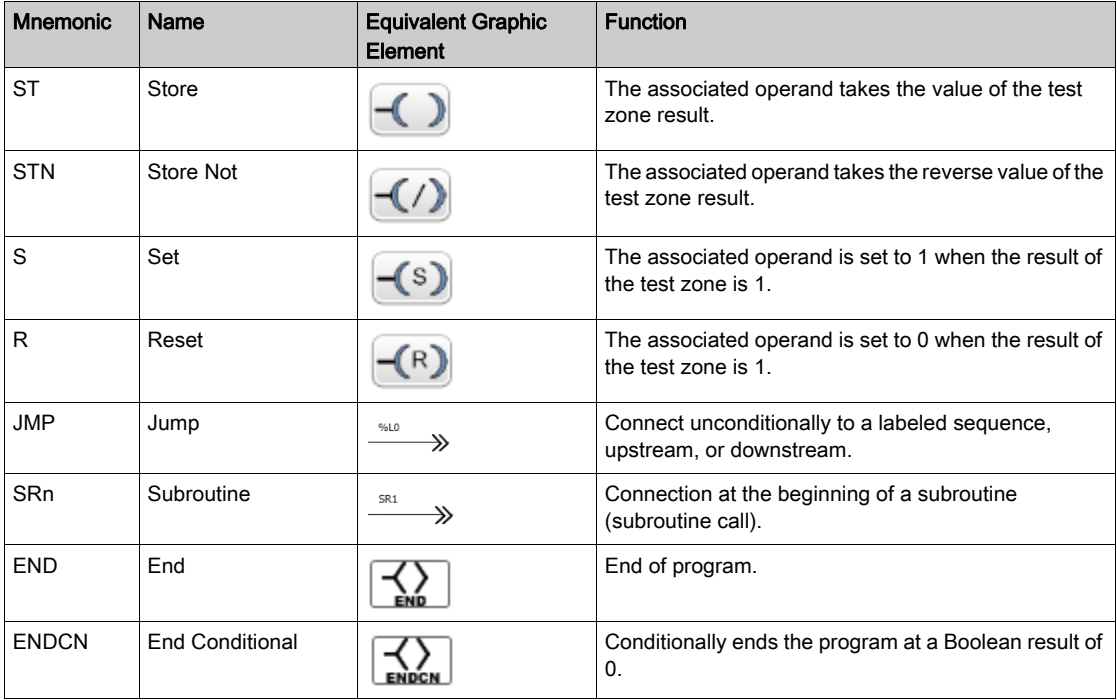

## Function Blocks

This table describes function blocks in List language.

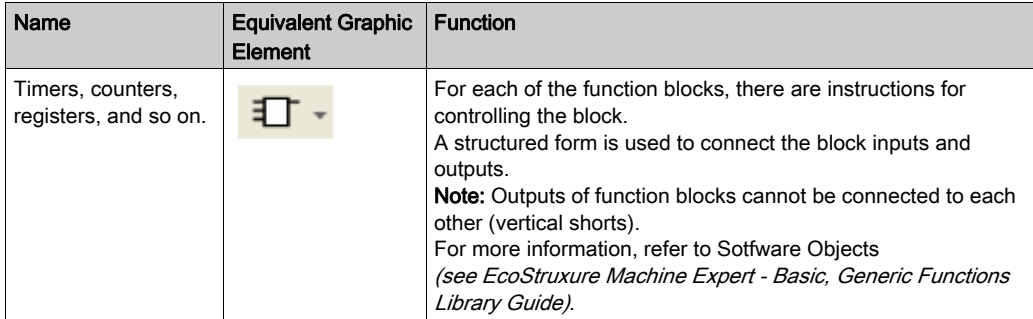

# <span id="page-198-0"></span>Using Parentheses

#### Introduction

With AND and OR logical operators, parentheses are used to nest logical instructions. In so doing, they specify divergences (branches) in the Ladder editor. Parentheses are associated with instructions as follows:

- Opening the parentheses is associated with the AND or OR operator.
- Closing the parentheses is an instruction (an operator with no operand) which is required for each open parenthesis.

#### Example Using an **AND** Instruction

The following examples show how to use parentheses with an AND instruction:

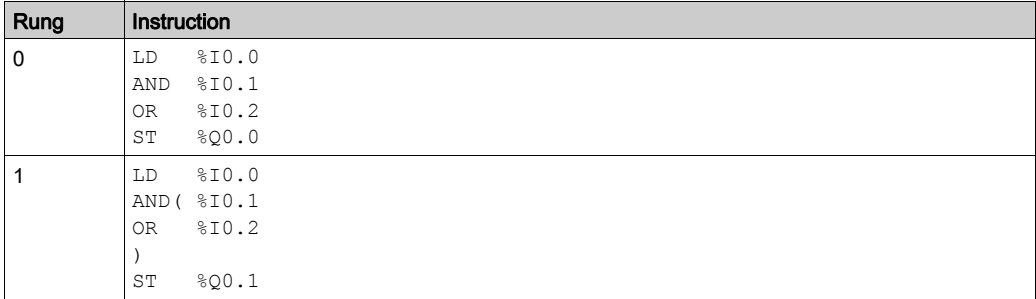

NOTE: Refer to the reversibility procedure *(see EcoStruxure Machine Expert - Basic, Generic* Functions Library Guide) to obtain the equivalent Ladder Diagram.

#### Example Using an **OR** Instruction

The following example shows how to use parentheses with an OR instruction:

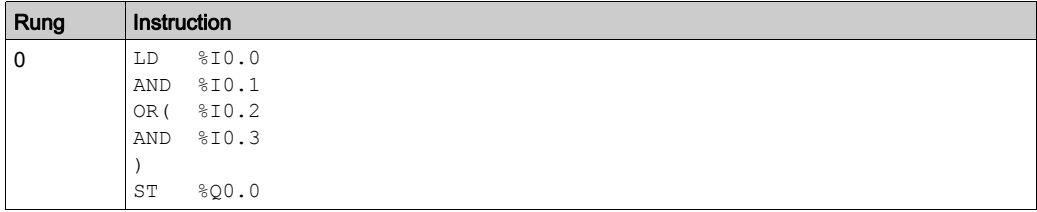

NOTE: Refer to the reversibility procedure (see EcoStruxure Machine Expert - Basic, Generic Functions Library Guide) to obtain the equivalent Ladder Diagram.

#### **Modifiers**

This table lists modifiers that can be assigned to parentheses.

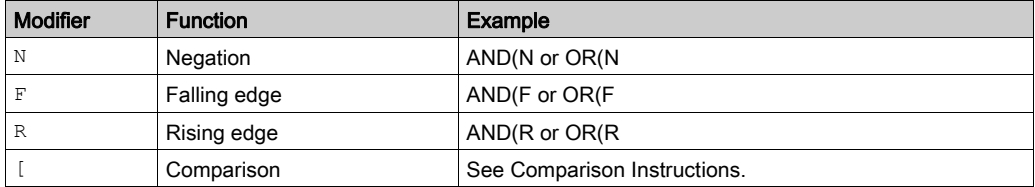

NOTE: The '[' modifier can also be used in conjunction with other instructions serving as an operator. For more uses of the '[' in other instructions, refer to the Introduction to Numerical Operations.

#### Nesting Parenthesis

It is possible to nest up to 32 levels of parentheses.

Observe the following rules when nesting parentheses:

- Each open parenthesis must have a corresponding closed parenthesis.
- $\bullet$  Labels ( $\S$ Li:), subroutines ( $SRI:$ ), JMP instructions (JMP), and function block instructions must not be placed in expressions between parentheses.
- $\bullet$  Store instructions ( $ST$ ,  $STN$ ,  $S$ , and  $R$ ) must not be programmed between parentheses.
- Stack instructions (MPS, MRD, and MPP) cannot be used between parentheses.

## Examples of Nesting Parentheses

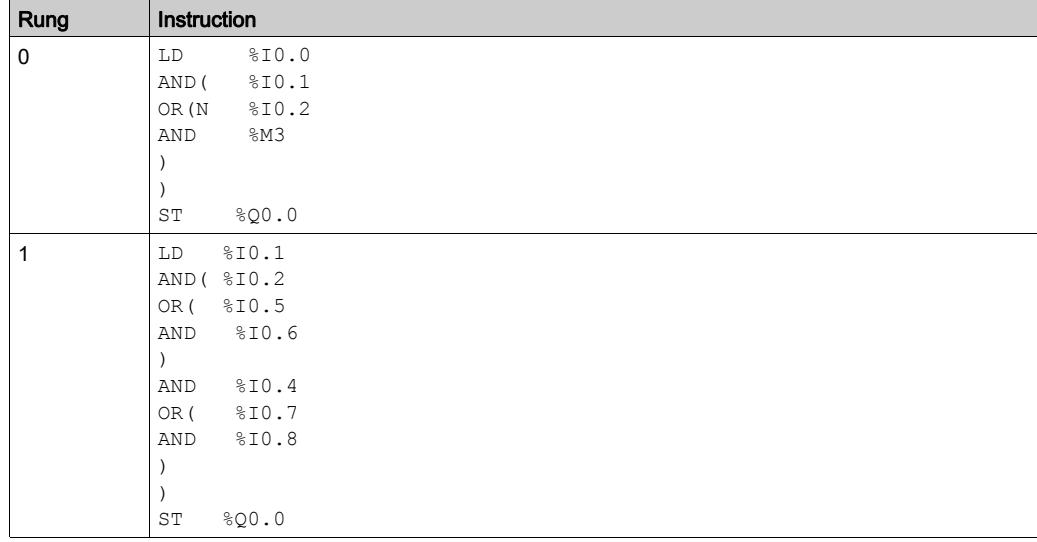

The following examples show how to nest parentheses:

NOTE: Refer to the reversibility procedure (see EcoStruxure Machine Expert - Basic, Generic Functions Library Guide) to obtain the equivalent Ladder Diagram.

# Section 5.14 Grafcet (List) Programming

## What Is in This Section?

This section contains the following topics:

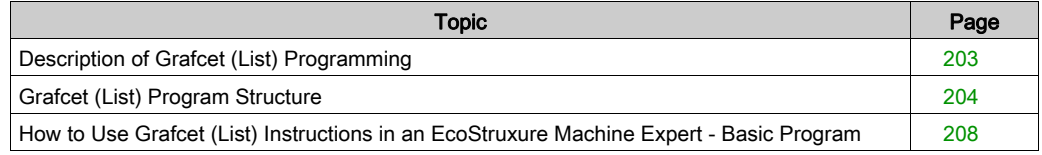

# <span id="page-202-0"></span>Description of Grafcet (List) Programming

#### **Introduction**

Grafcet (List) programming in EcoStruxure Machine Expert - Basic offer a simple method of translating a control sequence in to steps. You can translate control sequences in to Grafcet steps and then use these steps in a program using Grafcet instructions.

The maximum number of Grafcet steps depend on the controller. The number of steps active at any one time is limited only by the total number of steps.

#### Grafcet Instructions

An EcoStruxure Machine Expert - Basic Grafcet program has the following instructions:

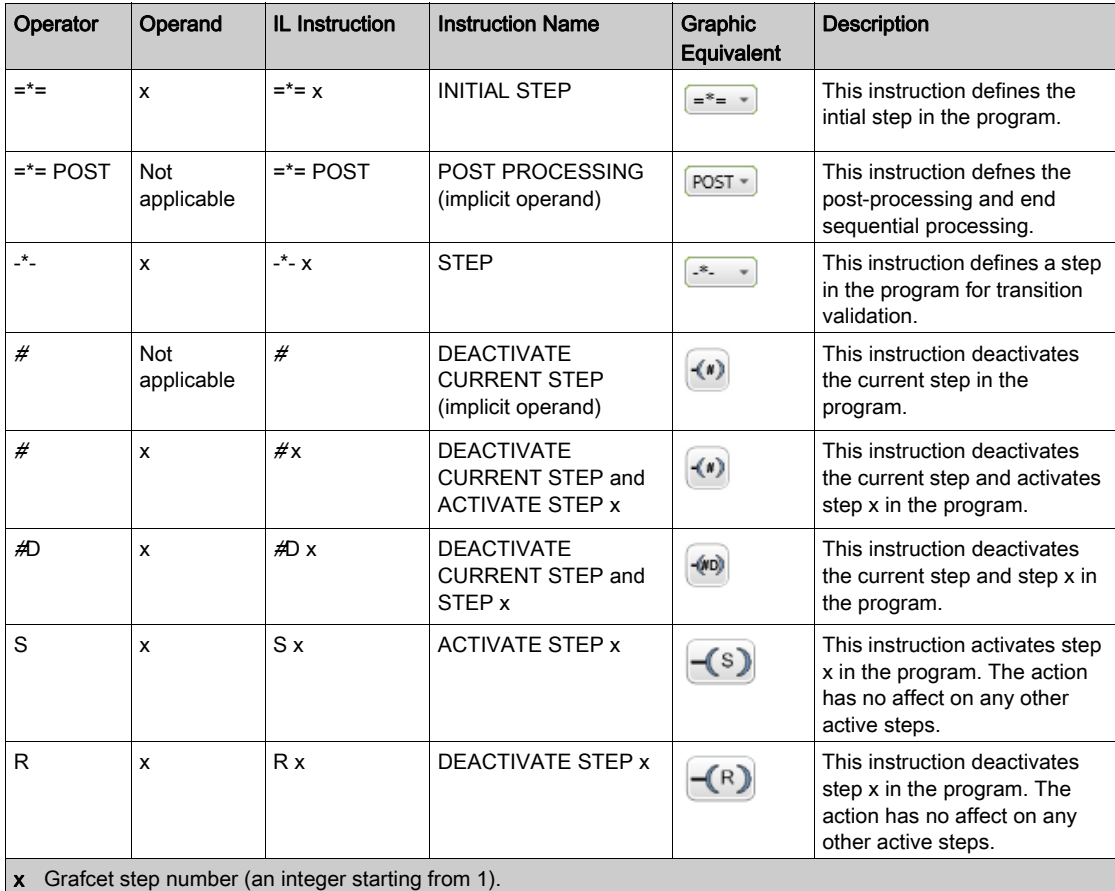

# <span id="page-203-0"></span>Grafcet (List) Program Structure

#### **Introduction**

An EcoStruxure Machine Expert - Basic Grafcet (List) program has the following parts:

- Preprocessing
- Sequential processing
- Post-Processing

#### Preprocessing

Preprocessing consists of the following:

- Power returns
- Error management
- Changes of operating mode
- Pre-positioning Grafcet steps
- $\bullet$  Input logic

In this example, the system bit  $\$s21$  is set to 1 with the rising edge of input  $\$I0.6$  (Rung1). This disables the active steps and enables the initial steps:

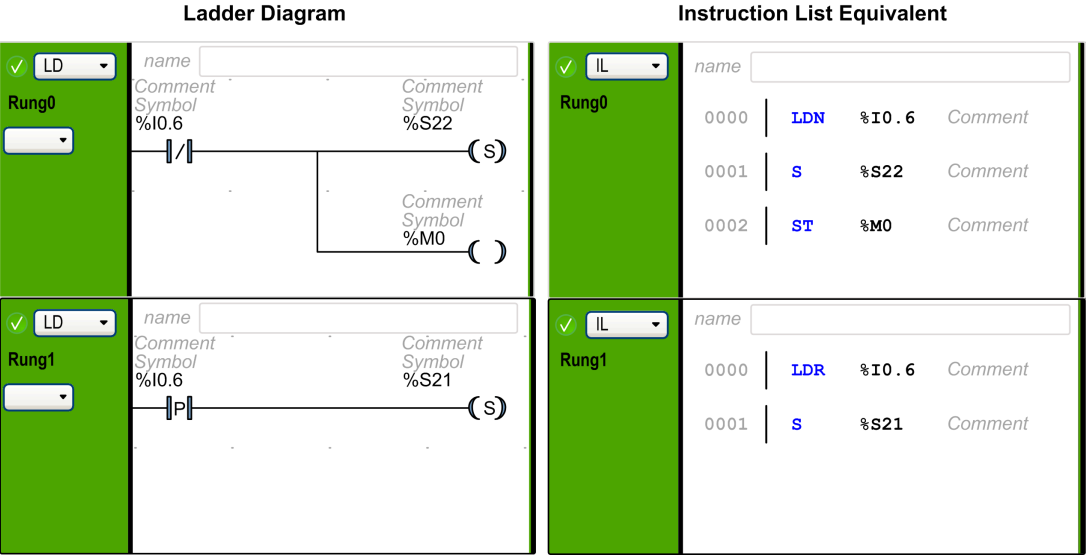

Preprocessing begins with the first line of the program and ends with the first occurrence of  $a = a$ or -\*- instruction.

#### **Instruction List Equivalent**

System bits %S21, %S22, and %S23 are dedicated to Grafcet control. Each of these system bits is set to 1 (if needed) by the application, normally in preprocessing. The associated function is performed by the system at the end of preprocessing and the system bit is then reset to 0 by the system.

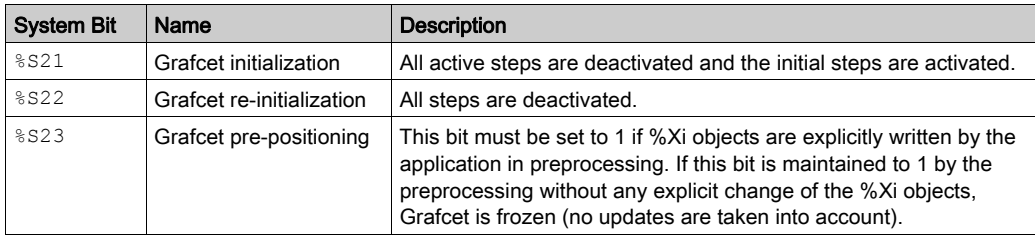

#### Sequential Processing

Sequential processing takes place in the chart (instructions representing the chart):

- Steps
- Actions associated with steps
- Transitions
- **Transition conditions**

Example:

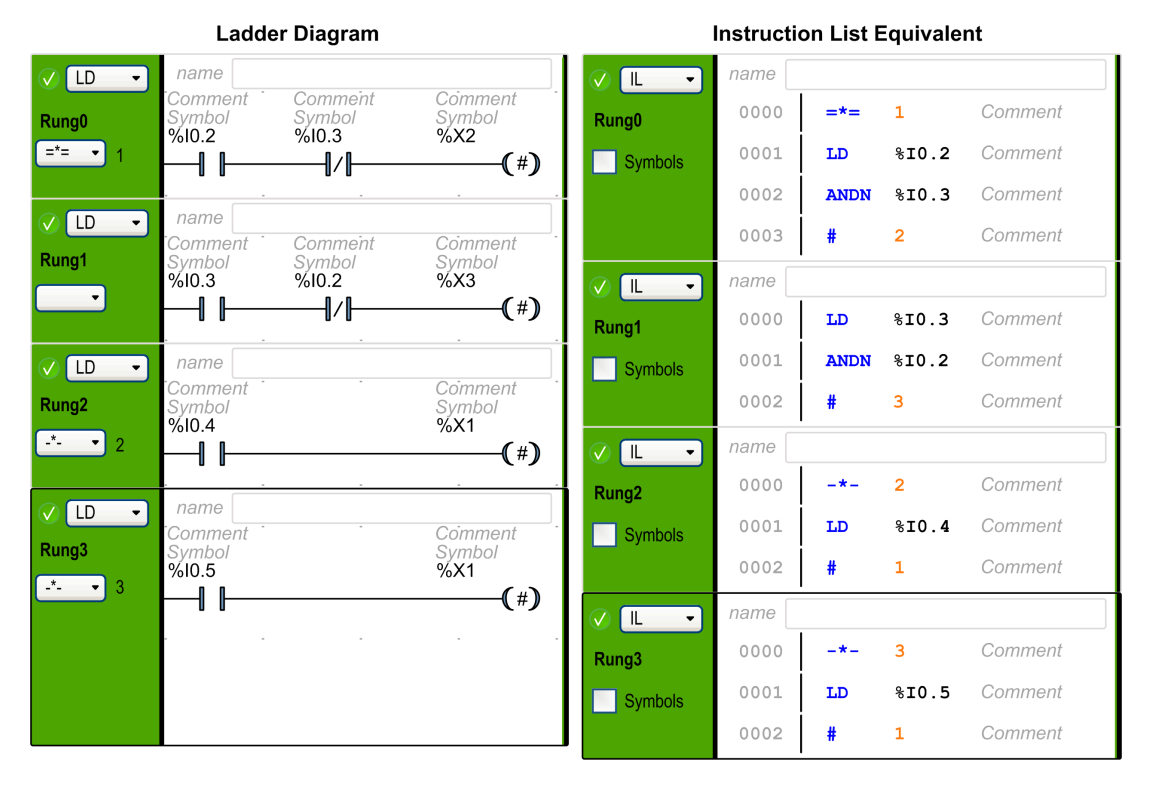

Sequential processing ends with the execution of the POST instruction or with the end of the program.

#### Post-Processing

Post-processing consists of the following:

- Commands from the sequential processing for controlling the outputs
- $\bullet$  Interlocks specific to the outputs

Example:

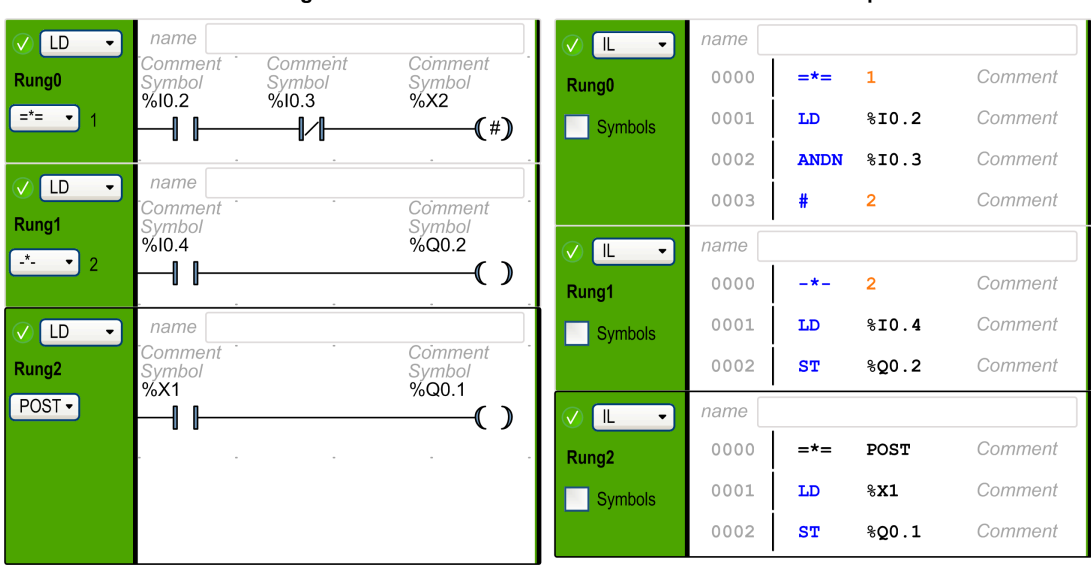

#### **Ladder Diagram**

#### **Instruction List Equivalent**

# <span id="page-207-0"></span>How to Use Grafcet (List) Instructions in an EcoStruxure Machine Expert - Basic Program

NOTE: Grafcet (List) instructions can only be used in the master task of a program.

## Creating Grafcet (List) Steps in Ladder

Follow these steps to create Grafcet steps in a program:

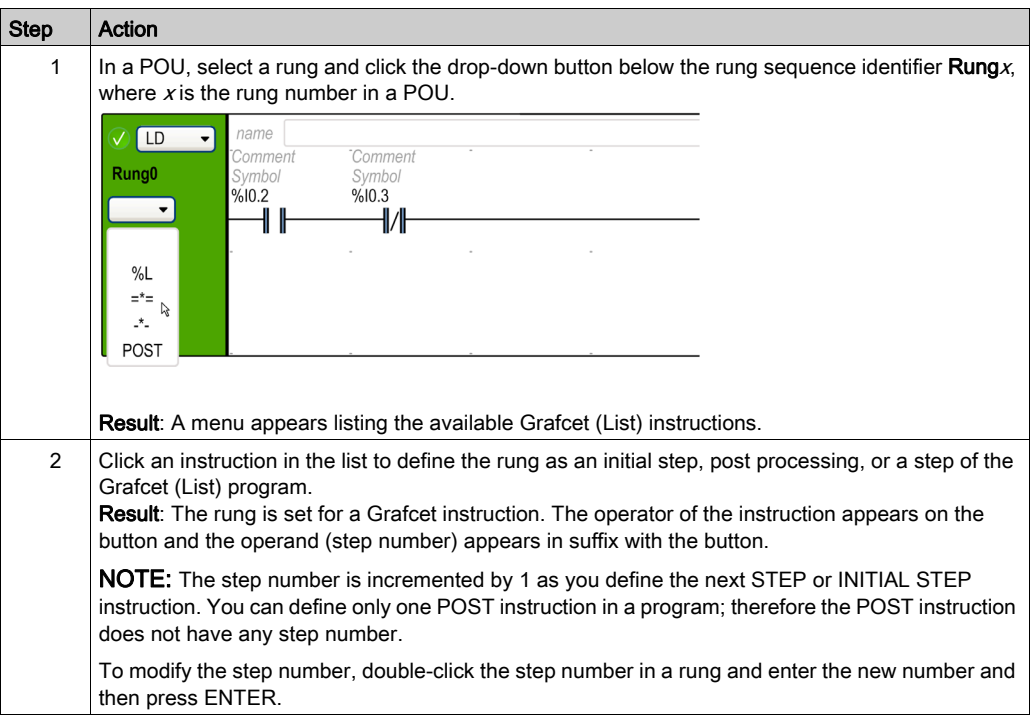

## Activating or Deactivating Grafcet (List) Steps in Ladder

Follow these steps to activate or deactivate Grafcet (List) steps in a program:

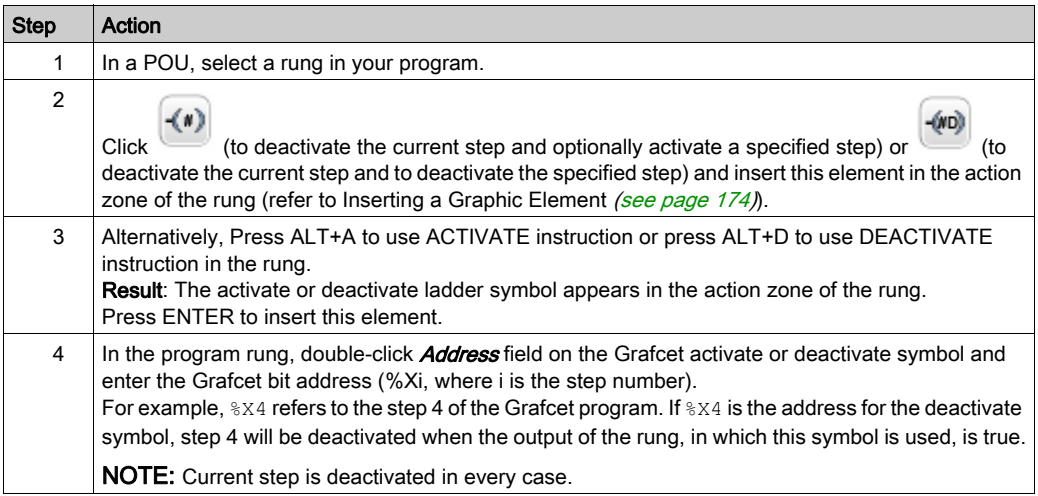

# Section 5.15 Grafcet (SFC) Programming

## What Is in This Section?

This section contains the following topics:

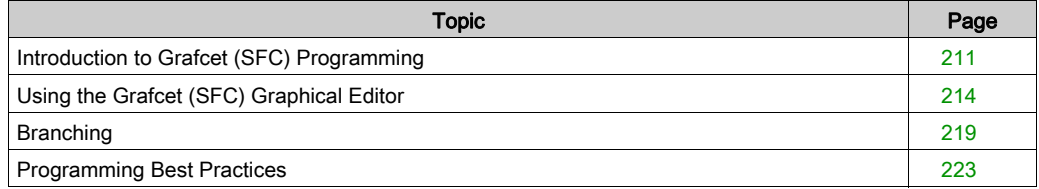

# <span id="page-210-0"></span>Introduction to Grafcet (SFC) Programming

#### Introduction

Grafcet (SFC) is a graphical programming language that describes a chronological order of execution of discrete tasks, known as *steps*. The order in which steps are executed is determined by *transitions* connecting the steps.

#### Elements of a Grafcet (SFC) POU

A Grafcet (SFC) POU has the following components:

- Step: A step executes a set of actions defined in one of more rungs written in the Ladder/IL programming languages. Steps can be:
	- o Initial step: Executed at the beginning of the program or following a controller restart. It is represented by a cell with a double border.
	- $\circ$  Regular step: Steps conditionally executed after the initial step completes execution.
- **Transition**: A boolean expression evaluated between steps. It is the link between two or more steps. The boolean expression is defined in a single transition rung written in the Ladder/IL programming languages.

The following diagram is an example of a Grafcet (SFC) POU with an initial step, one regular step, and two transitions:

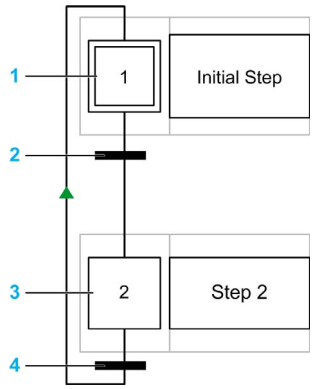

- 1 Initial step
- 2 Transition from step 1 to step 2
- 3 Regular step
- 4 Transition from step 2 back to step 1. An arrow is displayed on the link to indicate that the order of step execution is not the default left to right, top to bottom.

#### Grafcet (SFC) POU Rules

Grafcet POU can only be created in the master task of a program.

Multiple Grafcet POUs can be created.

#### <span id="page-211-0"></span>Grafcet (SFC) Processing

The following rules are applied by the logic controller when executing the Grafcet (SFC):

- The master task cycle starts.
- The POUs that precede the first Grafcet (SFC) step are executed in a sequential way.
- The first Grafcet (SFC) step launches the Grafcet monitor.
- When the Grafcet monitor ends, the first POU that follows the last Grafcet (SFC) step is called.

#### Grafcet monitor behavior:

- 1. The logic controller processes the associated Grafcet (SFC) system bits %S21, %S22, and %S23.
- 2. The logic controller updates the activation states of each Grafcet (SFC) step.
	- $\circ$  Steps marked to be deactivated are deactivated.
	- o Steps marked to be activated are activated.
	- $\circ$  Steps marked to be activated and deactivated at the same time will be or will remain activated.
	- Activation and deactivation lists are reset.
- 3. The logic controller scans the steps (loop from lowest defined step number to highest defined step number). When a scanned step is activated, the associated step code is called.
- 4. When a transition code activates or deactivates a step, this action is placed respectively in the activation or deactivation list for the next task cycle.
- 5. When the last active step code is executed, the Grafcet monitor ends.

#### Multi-Token Behavior

EcoStruxure Machine Expert - Basic Grafcet POU is multi-token which does not conform to IEC 61131-3.

The initial situation is controlled by the steps defined as initial steps.

Multiple steps can be active at the same time in a Grafcet POU.

The active signal status processes take place along the directional links, triggered by switching one or more transitions. The direction of the process follows the directional links and runs from the underside of the predecessor step to the top side of the successive step.

A transition is evaluated if the steps immediately preceding it are active. Transitions are not evaluated if the steps immediately preceding them are not active.

A transition is triggered when the associated transition conditions are satisfied.

Triggering a transition marks as deactivated the immediately preceding steps that are linked to the transition, and marks as activated the immediately following steps.

The real activation or deactivation of the steps is performed at the beginning of each master task cycle [\(see](#page-211-0) Grafcet monitor (see page 212).

If more than one transition condition in a row of sequential steps has been satisfied, then one step is processed per cycle.

If a step is activated and deactivated at the same time, then the step will be or will remain activated.

More than one branch can be active with alternative branches.

The branches to be run are determined by the result of the transition conditions of the transitions that follow the alternative branch. Branch transitions are processed in parallel.

The branches with satisfied transitions are triggered.

Subroutine calls can be used in step actions.

#### Bits Controlling Grafcet (SFC)

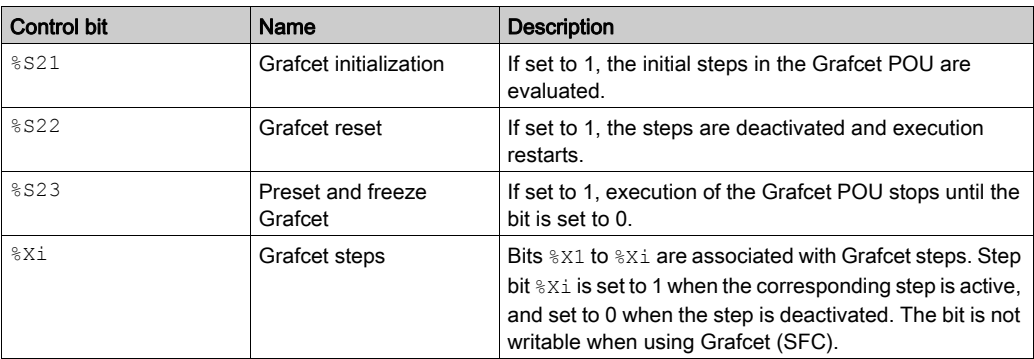

Refer to the description of System Bits (see Modicon M221, Logic Controller, Programming Guide) for further details.

# <span id="page-213-0"></span>Using the Grafcet (SFC) Graphical Editor

#### **Overview**

The Grafcet Graphical Editor is used for programming in Grafcet (SFC).

To display the Grafcet Graphical Editor, select any  $n -$  Grafcet node in the tree view.

The Grafcet Graphical Editor contains a grid of cells. Each cell contains one step, one transition, or both.

The minimum size of a Grafcet POU is one step.

The maximum number of Grafcet Step objects that the application can contain is:

- 96, if the Functional Level < 10.0
- $\bullet$  200, if the Functional Level  $\ge$  = 10.0

#### Detaching the Grafcet Graphical Editor

You can detach the Grafcet Graphical Editor window from the main EcoStruxure Machine Expert - Basic window so that it can be moved and resized independently. This allows you, for example, to move it to a separate monitor and display Grafcet POUs at the same time as IL/Ladder POUs.

To detach the window, click the  $\mathbb{E}$  button in the top right corner of the Grafcet Graphical Editor window.

Drag the title bar of the window to move it. Close the window to revert to the normal view.

#### Inserting Steps

Double-click in any grid cell to add a step, or right-click in any grid cell and choose **Add a step** from the contextual menu that appears.

You can see the **Number of Grafcet steps used** in the top right corner of the Grafcet Graphical Editor window.

You can move a step by dragging and dropping in another grid cell.

#### Changing a Step Type (Initial or Regular)

The first step created in the Grafcet Graphical Editor is by default an initial step.

A Grafcet POU must contain at least one initial step. More than one step can be defined as initial steps.

To change the step type (initial/regular), right-click the step and choose **Set/Unset as initial step**.

## Copying and Pasting a Step

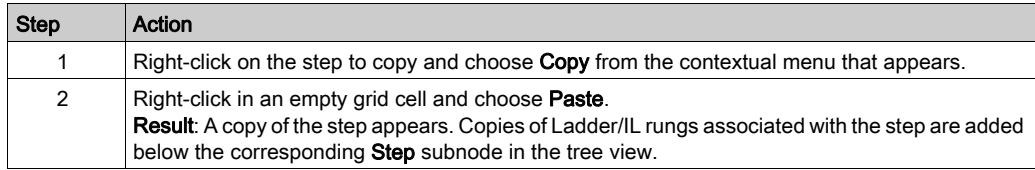

### Creating Transitions

Link steps together to define the order of execution of steps.

To create a transition between two steps:

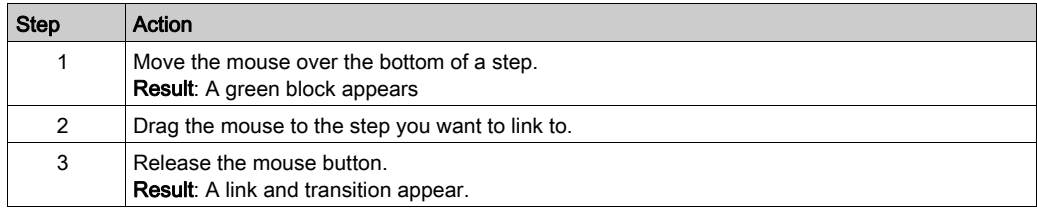

#### Editing Labels

To edit the default labels of any step or transition.

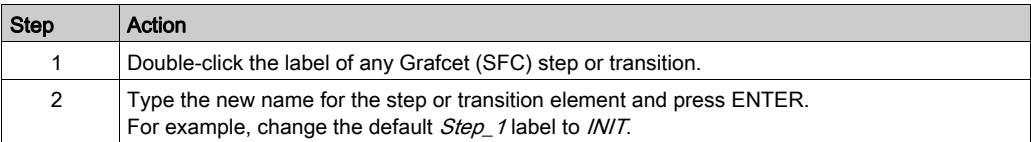

## Programming Step Functionality

The functionality of a step is defined in one or more IL/Ladder language rungs.

To define the functionality of a step:

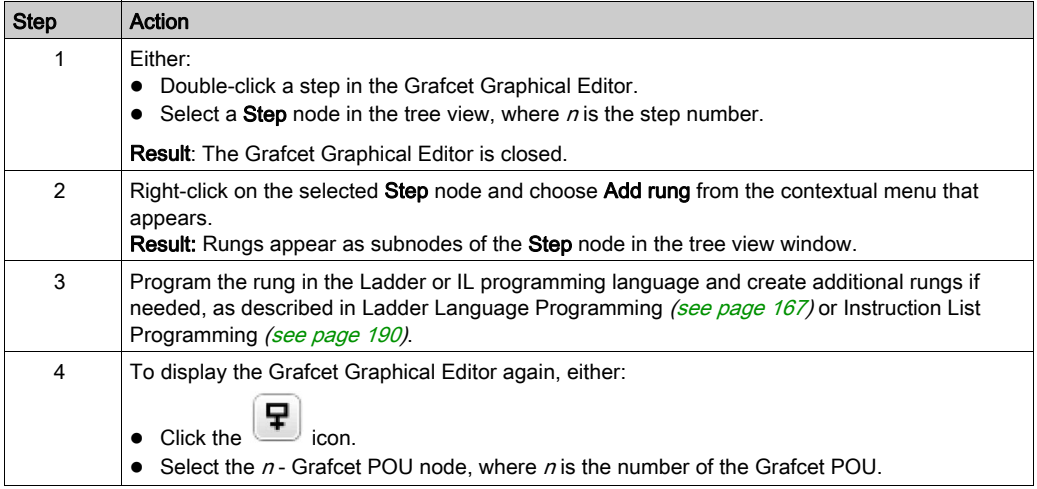
# Programming Transition Functionality

The functionality of a transition is defined in a single IL/Ladder language transition rung.

To define the functionality of a transition rung:

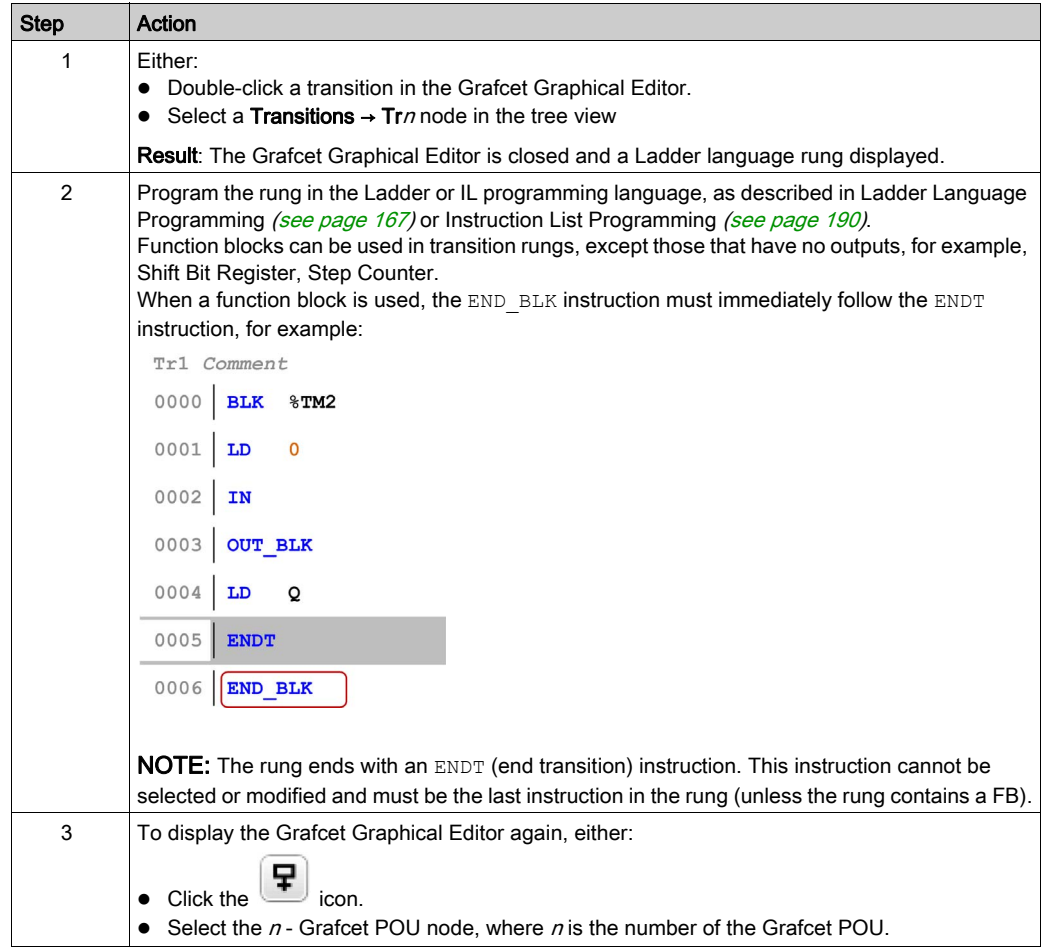

# Undo/Redo

You can use the Undo or Redo buttons on the toolbar for a maximum of 10 actions stored.

# Deleting a Step or Transition

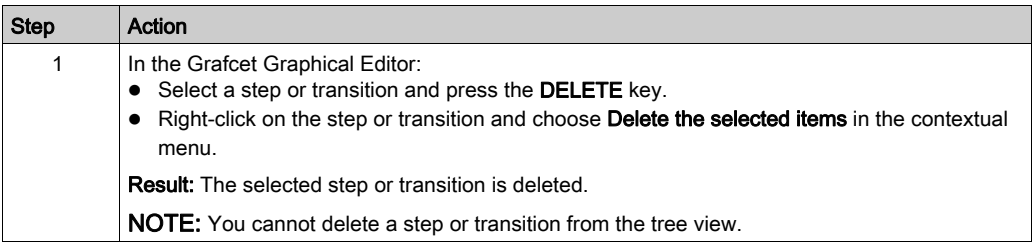

# **Branching**

## Introduction

A Grafcet (SFC) POU can contain branches.

Two types of branch exist:

- Parallel branching: two or more steps are processed simultaneously when the preceding transition is true.
- Alternative branching: one or more alternative steps are processed depending on the result of evaluating the preceding transition conditions (multi-token behavior).

# Parallel Branching

A parallel branch allows a transition from a single step to multiple steps.

A parallel branch must be preceded and followed by a step.

Parallel branches can contain nested alternative branches or other parallel branches.

The following figure shows an example Grafcet POU with 4 steps before creation of parallel branching:

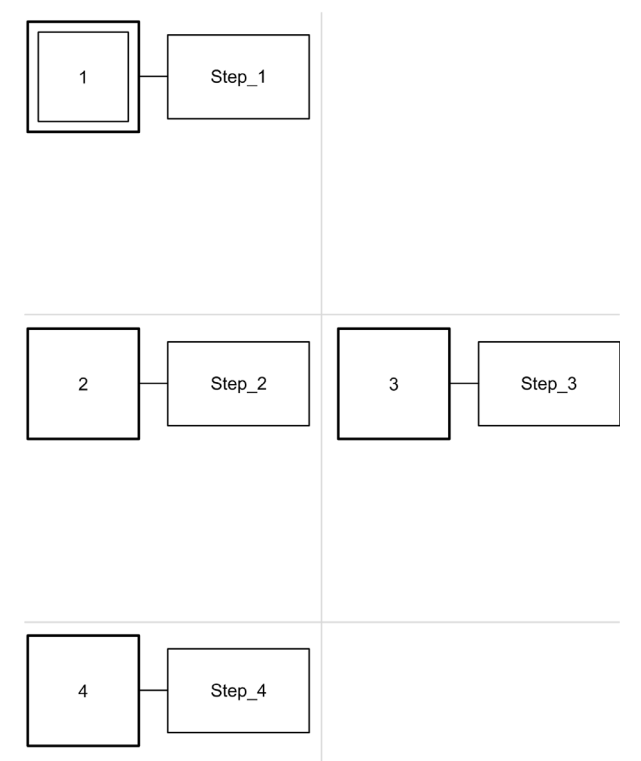

To create a parallel branch for Steps 2 and 3:

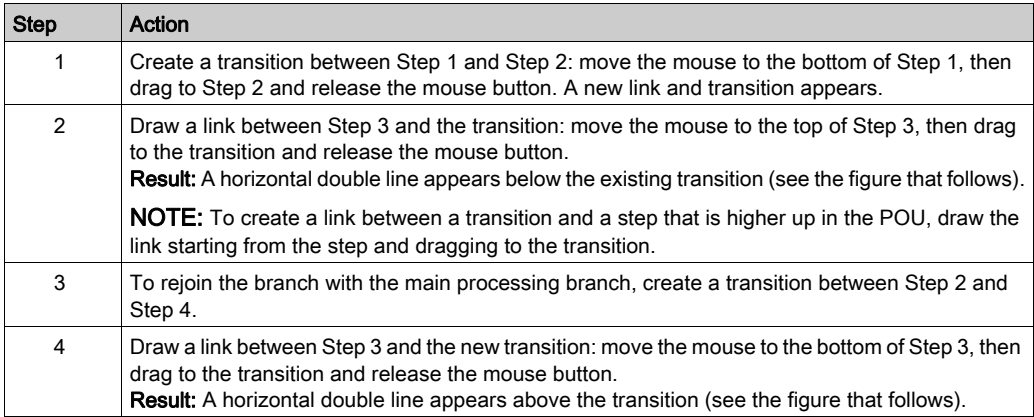

The following figure shows a Grafcet POU after the creation of parallel branching:

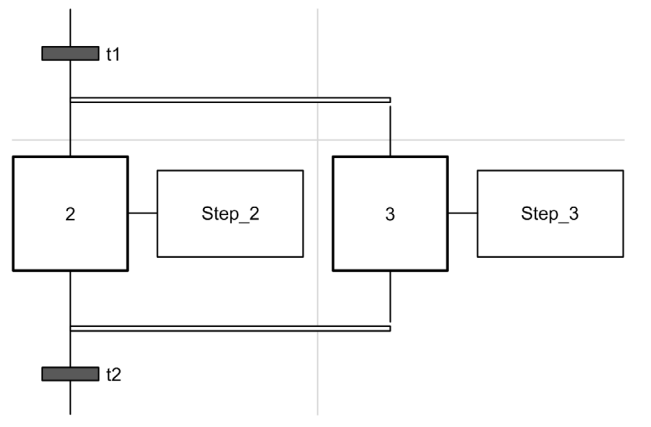

Notice that the horizontal lines before and after the branched areas are double lines.

#### Alternative Branching

An alternative branch must begin and end with a transition.

Alternative branches can contain nested parallel branches or other alternative branches.

With multi-token behavior, more than one parallel switch can be made from the transitions. The branches to be run are determined by the result of the transition conditions of the transitions that follow the alternative branch. The transitions of the branches are processed. The branches with satisfied transitions are triggered.

If alternative branches need to be switched exclusively (mono-token behavior), then this must be defined explicitly within the transition code.

The following figure shows an example Grafcet POU with 3 steps before creation of alternative branching for Step 3 and Step 4:

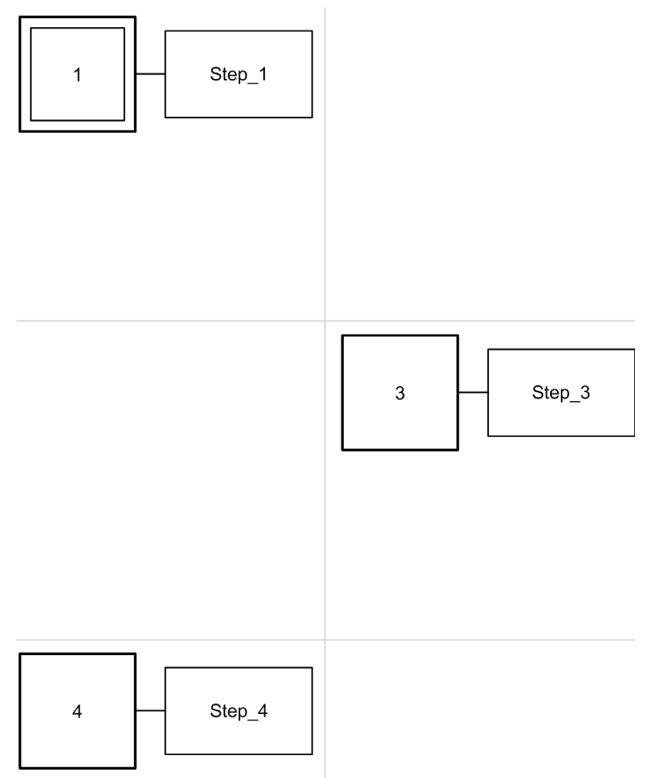

To create an alternative branch:

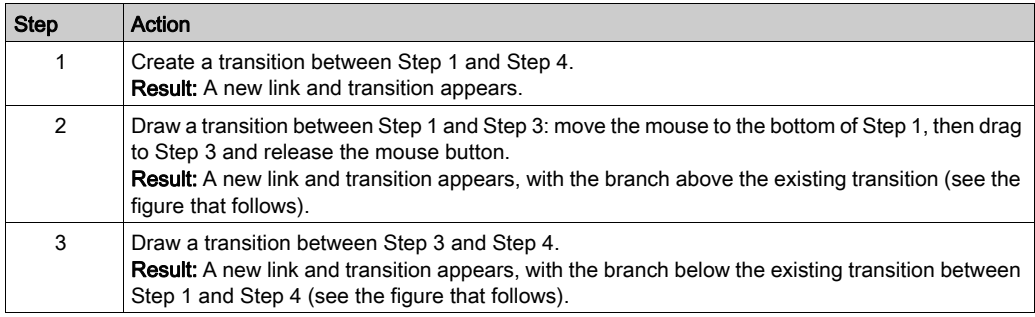

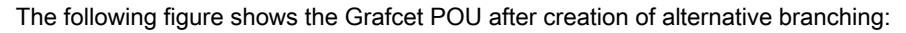

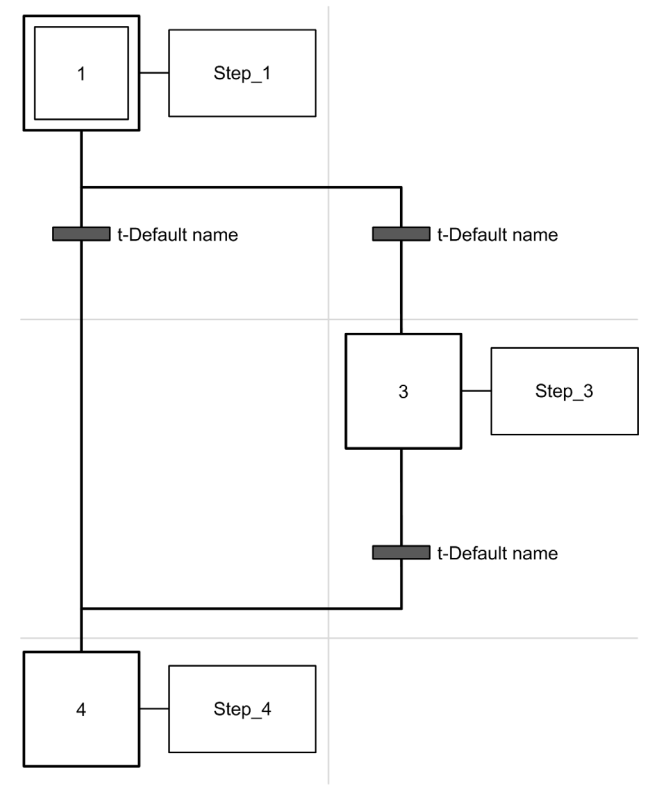

Notice that the horizontal lines before and after the branched area are single lines.

# Programming Best Practices

# Grafcet (SFC) Rules

Steps must be connected by a transition:

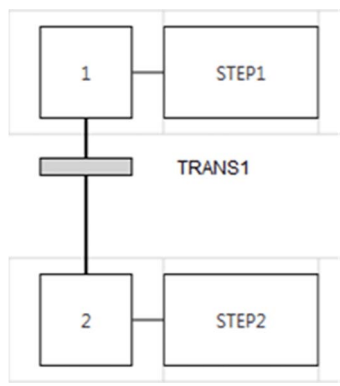

You can add only one Grafcet POU in the same Grafcet Graphical Editor:

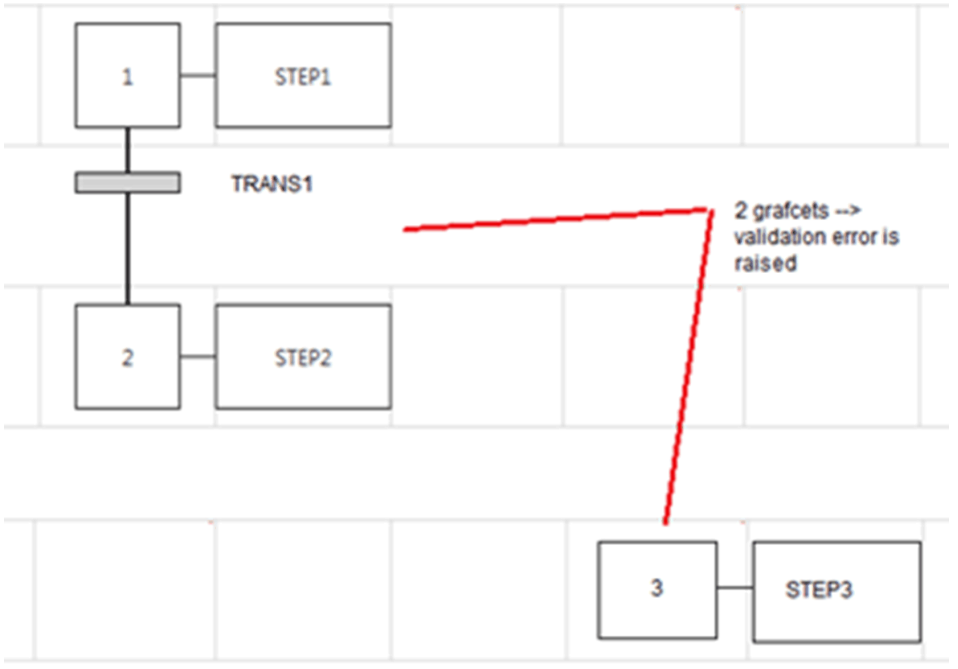

## Crossed Links

You can have crossed links for the following reasons:

- Alternative (logical OR) branching (fork or junction)
- To save space on the cell grid. When lines cross there is no interaction between the lines and it is used only for symbolic representation.

# Section 5.16 Debugging in Online Mode

# What Is in This Section?

This section contains the following topics:

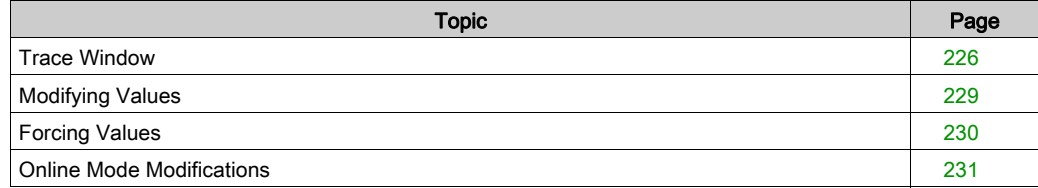

# <span id="page-225-0"></span>Trace Window

## **Overview**

The Trace window allows you to display in graphical form the values of specific analog and/or digital variables (limited to 12 hours of continuous recording). Each animation table can contain 1 trace at any one time. Up to 8 objects can be added to a trace. You can export the data to a file for further analysis.

NOTE: The minimum configurable refresh period for the trace is 1 second [\(see](#page-138-0) page 139). Therefore, changes in values of boolean variables between master task cycles, for example, cannot be traced.

#### Trace Window Presentation

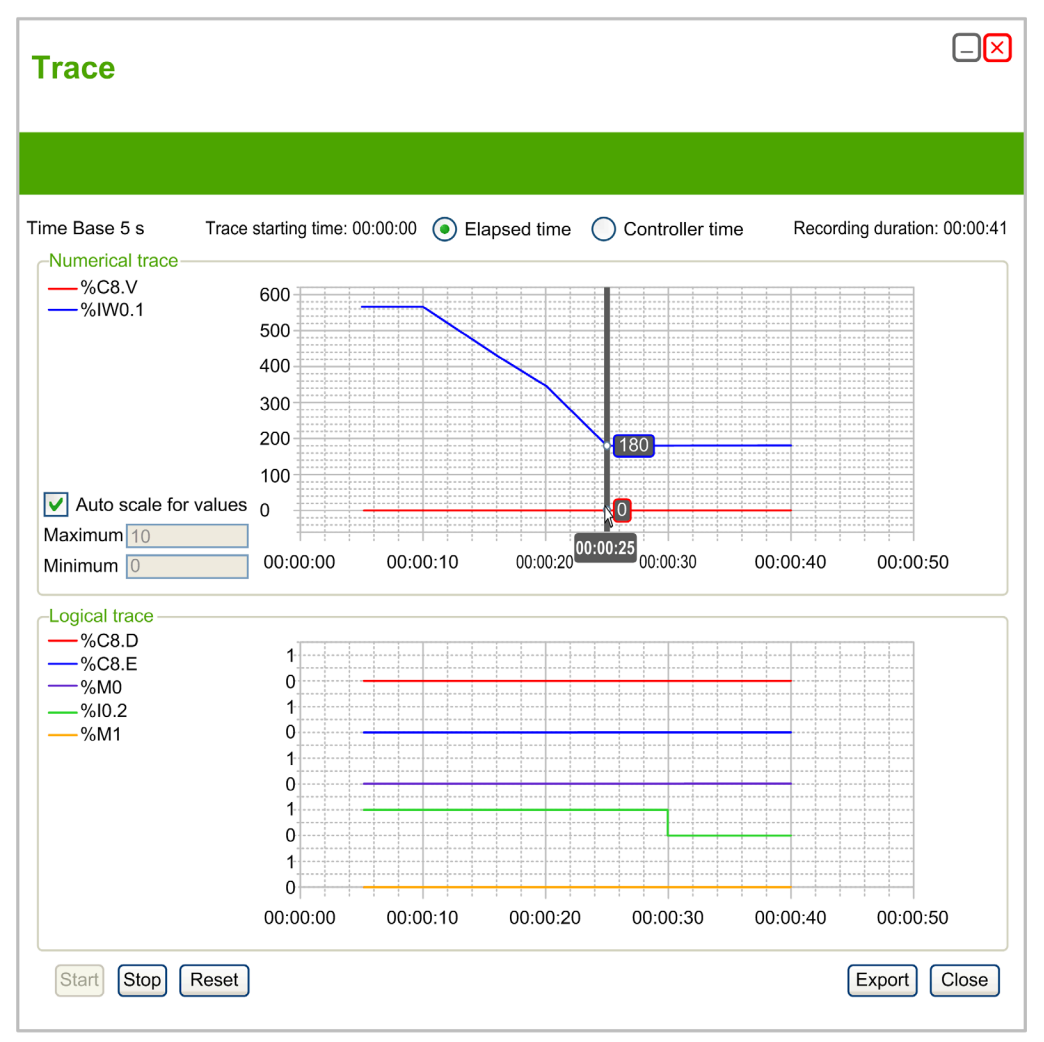

Select Elapsed time to set tracing start time to 00:00:00, or Controller time to use the time and date of the logic controller as the start time of the trace.

The Trace window displays separate graphs for each data type selected for tracing in the animation table:

- Integer and real values appear in the **Numerical trace** area. All numerical values share the same scale on the graph. Select **Auto scale for values** to automatically adjust the vertical axis to display all values. Otherwise, type Maximum and Minimum values to display a fixed range of values. NOTE: You can type either integer or real values for Maximum and Minimum
- Binary values appear in the Logical trace area. Each binary value is traced on an individual scale of 0 and 1.

#### Starting, Pausing, and Resetting the Trace

Click Start to begin tracing the variables.

Click Stop to pause real-time tracing.

Click Reset to clear all previously traced data from graphs and reset the Recording duration value to 0.

#### Exporting the Trace

Click Export to export all traced data to a file on the PC.

The data is saved in comma-separated value (CSV) format.

# <span id="page-228-0"></span>Modifying Values

#### Introduction

When in online mode, EcoStruxure Machine Expert - Basic allows you to modify the values of certain object types.

Online updating is only possible if the object has read/write access. For example:

- The value of an analog input cannot be modified.
- $\bullet$  The value of the Preset parameter ( $\text{\%TM0.P}$  object) of a  $\text{Timer}$  function block can be updated.

Refer to the description of objects in the EcoStruxure Machine Expert - Basic Generic Functions Library Guide or the Programming Guide of your hardware platform for information on which object types have read/write access.

To modify the value of an object, add it to an animation table [\(see](#page-140-0) page 141) and set its properties as required.

# <span id="page-229-0"></span>Forcing Values

## **Overview**

When in online mode, you can force the values of certain boolean object types to False (0) or True (1). This allows you to set addresses to specific values and prevent the program logic or an external system from changing the value. This function is used for the debugging and fine-tuning of programs.

To force the values of boolean objects when in online mode, either:

- $\bullet$  Use an animation table *(see page 139)*
- Modify boolean object values [\(see](#page-231-0) page  $232$ ) directly in the Ladder (LD) editor

Digital inputs and outputs cannot be forced when:

- An input is used as a Run/Stop input
- Configured as fast counter (FC) inputs
- Configured as high speed counter (HSC) inputs
- Configured as reflex outputs

NOTE: Forcing is performed at the end of the scan cycle. The image table of the outputs, however, may be modified due to the logic of your program, and may appear in animation tables and other data displays contrary to the forced state you selected. At the end of the scan, this will be corrected by acting upon the requested forced state and the physical output will indeed reflect that forced state.

# <span id="page-230-0"></span>Online Mode Modifications

## **Overview**

It is possible to modify program while in online mode by:

- Adding rungs [\(see](#page-230-1) page 231)
- Modifying rungs [\(see](#page-230-2) page 231)
- Modifying Boolean Values in Ladder [\(see](#page-231-0) page 232)
- Modifying Function Block Parameters [\(see](#page-233-0) page 234)
- Modifying Constant Words [\(see](#page-234-0) page 235)
- Modifying Object Values in Operation and Comparison Blocks [\(see](#page-234-1) page 235)
- Deleting rungs [\(see](#page-235-0) page 236)
- Sending Modifications [\(see](#page-235-1) page 236)

Any changes made must then be sent to the logic controller [\(see](#page-235-1) page 236).

# <span id="page-230-1"></span>Adding Rungs

You can add new rungs [\(see](#page-89-0) page 90) to your program while in online mode.

**NOTE:** The application must be configured with a functional level [\(see](#page-79-0) page 80) of at least Level 4.1 to be able to add new rungs in online mode.

The following limitations apply until the new rung has been successfully sent to the logic controller:

- Rungs containing errors ( $\bullet$ ) cannot be sent to the logic controller.
- Rungs must be written in Ladder language and cannot be converted to IL until they have been successfully compiled.
- Rungs cannot contain Grafcet (List) steps.
- Labels cannot be added to the rung.

# <span id="page-230-2"></span>Modifying Rungs

You can modify program rungs, in both the Instruction List (IL) and Ladder (LD) editors, while in online mode. However, the Grafcet (SFC) is not available online. Modified rungs appear with an orange background [\(see](#page-171-0) page 172).

There are limits to the type of editing that you may perform and the instructions that you may edit, depending on whether the logic controller is in RUNNING or STOPPED state. These limits help protect the state of the controller and the integrity of the program.

You can switch the display of a rung between Instruction List (IL) and Ladder (LD), even when in online mode.

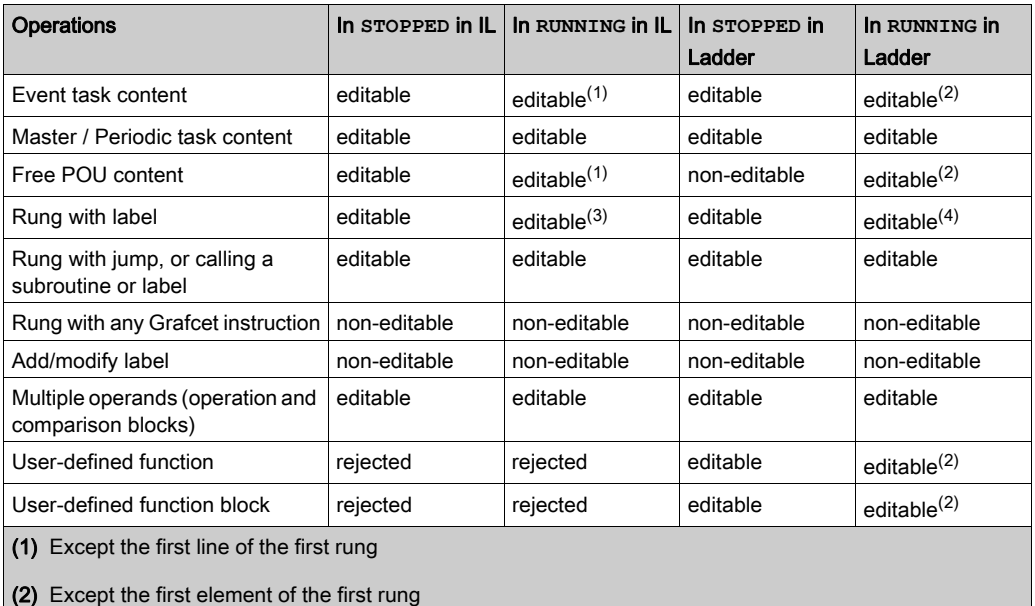

The following table indicates in which cases modifications are allowed:

- 
- (3) Except the first line of the rung
- (4) Except the first element of the rung

NOTE: This table does not take into account the program structure modifications, which are not allowed in online mode.

### <span id="page-231-0"></span>Modifying Boolean Values in Ladder

For rungs displayed in Ladder language, the values of certain boolean object types can be written to 1/0, forced to 1/0, or unforced.

The following boolean object types can be modified:

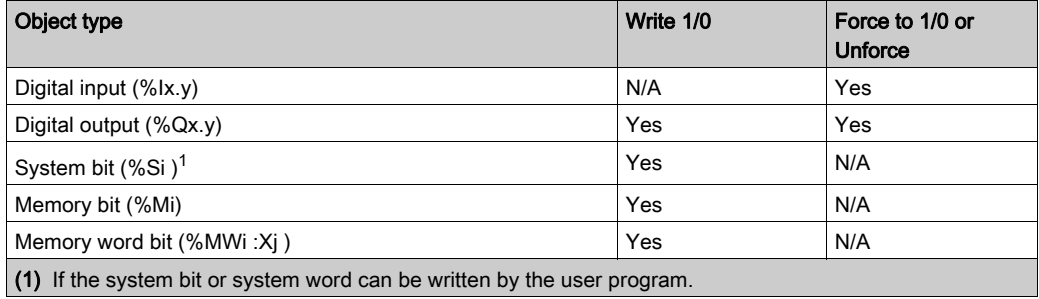

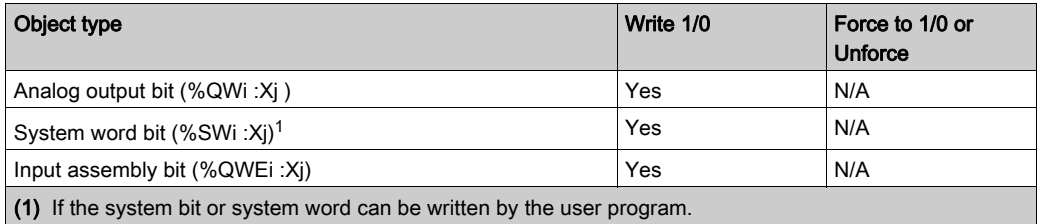

Move the mouse cursor over the object in the Ladder editor. If the object can be both written to 1/0 and forced to 1/0, the following buttons appear below the graphical element:

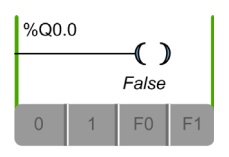

If the object can be written to 1/0 but not forced, the following buttons appear:

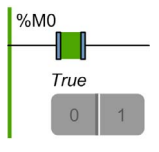

If the object can be forced but not written to 1/0, the following buttons appear:

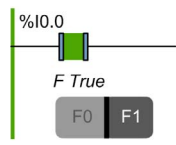

Click a button to modify the real-time value of the object:

- 0. Write 0.
- 1. Write 1.
- F0. Force to 0.
- F1. Force to 1.

The button corresponding to the present status of the object is shown in dark gray (F1 in the example above).

To remove forcing, either:

- Click again on the F0/F1 button.
- Use an animation table [\(see](#page-138-0) page 139).

NOTE: Forcing is performed at the end of the scan cycle. The image table of the outputs, however, may be modified due to the logic of your program, and may appear in animation tables and other data displays contrary to the forced state you selected. At the end of the scan, this will be corrected by acting upon the requested forced state and the physical output will indeed reflect that forced state.

## <span id="page-233-0"></span>Modifying Function Block Parameter Values

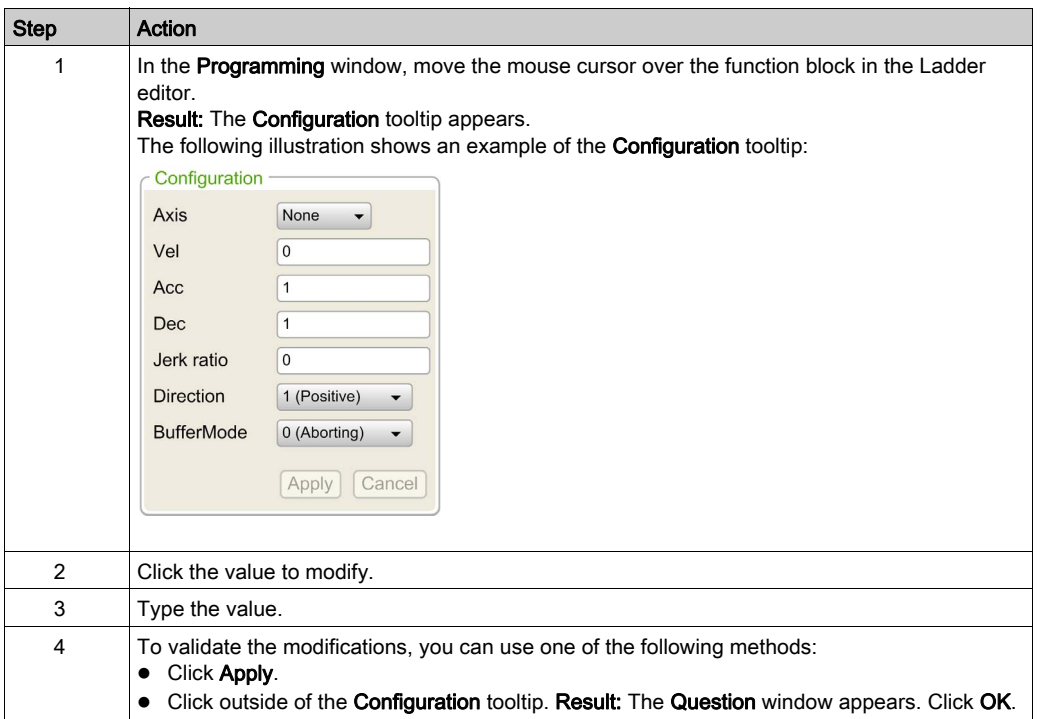

To modify a function block parameter in online mode:

## <span id="page-234-0"></span>Modifying Constant Words

Configuration values and runtime data values of constant word (%KW), constant double word (%KD), and constant floating point (%KF) objects can be modified while in online mode. In the properties grid, the columns Decimal, Binary, Hexadecimal and ASCII are editable:

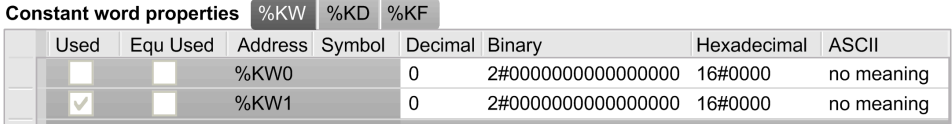

To modify a constant word or floating point value in online mode:

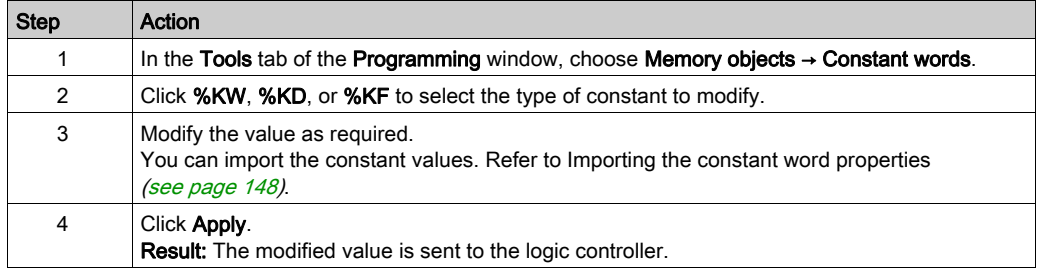

#### <span id="page-234-1"></span>Modifying Object Values in Operation and Comparison Blocks

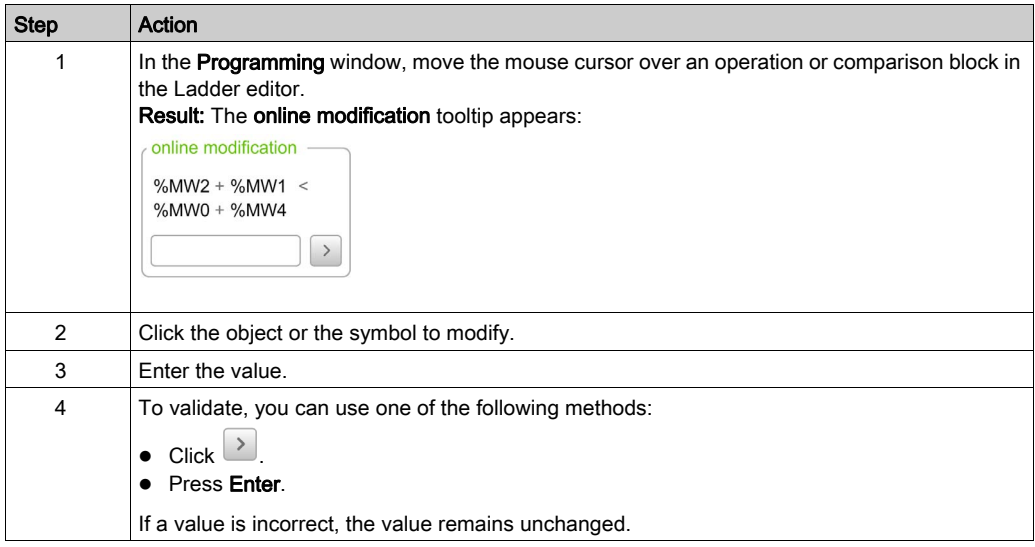

# <span id="page-235-0"></span>Deleting Rungs

You can delete rungs from your program while in online mode.

**NOTE:** The application must be configured with a functional level *(see page 80)* of at least Level 4.1 to delete rungs in online mode.

The following limitations apply:

- The rung must be displayed in Ladder language.
- The rung cannot be the only rung in a POU or Free POU. This limitation does not apply to Grafcet POUs.
- The rung must not contain Grafcet (List) steps, be a subroutine rung, or contain any of the following instructions:
	- $\Omega$  JMP
	- END
	- $O$  FNDC
	- $\Omega$  FNDCN
	- $\circ$  G7
- Only one rung at a time can be deleted.

#### <span id="page-235-1"></span>Sending Modifications

In IL, the modifications, when allowed, are automatically sent to the logic controller after validation of the edited IL line. If the modification is not allowed, a message appears.

In Ladder, the modifications are not sent automatically. When in online mode, a button bar appears:

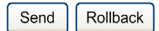

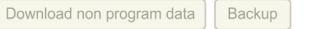

Click Send to send the modifications to the logic controller. This button is only active when the program has been modified in online mode and contains no errors.

Click Rollback to discard the changes made in online mode and restore the original rung (that is, the version stored in the logic controller). The background color of the rung changes from orange to green. This button is only active when the program has been modified in online mode.

Click **Download non program data** to download updates to non program data (project properties, symbols, comments, animation tables, and so on) to the logic controller. This button is only active when the non program data is not synchronized between the PC and the logic controller, for example, if an animation table has been modified prior to entering online mode.

Click **Backup** to synchronize the contents of the flash memory and the RAM memory on the logic controller. This status is shown in the Controller Info window [\(see](#page-259-0) page 260). During the backup, the Ethernet communications in progress (for example, using Modbus TCP or the EXCH3 instruction) are temporarily suspended.

NOTE: Be sure that online modifications have been saved to flash memory prior to creating a clone.

Rungs that are modified are evaluated for their validity in the context of whether the controller is in RUNNING or STOPPED state. Modifications that would cause runtime errors, or change the structure of the program memory, are rejected in online mode.

# **Chapter 6 Commissioning**

# What Is in This Chapter?

This chapter contains the following sections:

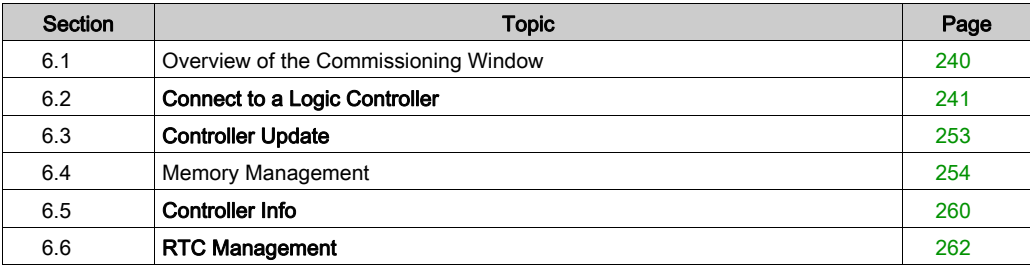

# <span id="page-239-0"></span>Section 6.1 Overview of the Commissioning Window

# Overview of the Commissioning Window

#### **Introduction**

The Commissioning window allows you:

- Login to or logout from a logic controller.
- Upgrade (or downgrade) the logic controller firmware.
- Manage logic controller memory (for example, by performing backup and restore operations).
- Display information about the logic controller, expansion module (references and, for TM3 expansion modules, firmware versions), and cartridges you are connected to.
- Manage the real time clock (RTC) of the logic controller.

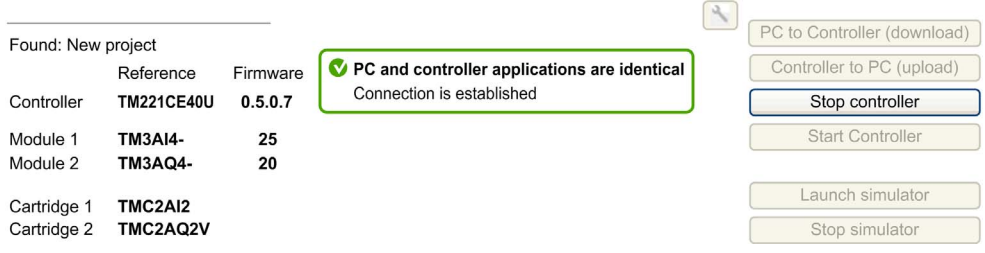

NOTE: The application must be configured with a functional level [\(see](#page-79-1) page 80) of at least Level 5.0 to be able to view the firmware version of TM3 Analog expansion modules.

# <span id="page-240-0"></span>Section 6.2 Connect to a Logic Controller

# What Is in This Section?

This section contains the following topics:

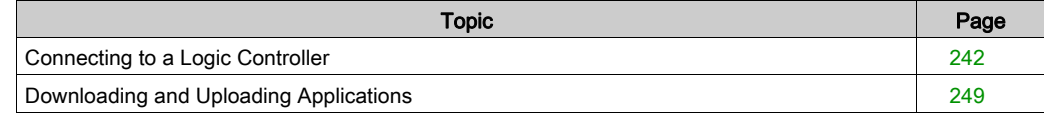

# <span id="page-241-0"></span>Connecting to a Logic Controller

### **Overview**

Click **Connect** on the **Commissioning** window to manage the connection with the logic controller.

### Connected Controllers

Two lists of logic controllers are displayed:

#### 1. Local Devices

Displays all logic controllers connected to the PC:

- With the physical COM ports of the PC (COM1, for example)
- With USB cables
- Through the virtualized COM ports (by USB-to-serial converters or Bluetooth dongles)
- With a modem connection that you choose to add manually. Use a modem connection between EcoStruxure Machine Expert - Basic and a logic controller for monitoring purposes only.

NOTE: If a COM port is selected and the Keep Modbus driver parameters check box is ticked, the communication is established with the parameters defined in the Modbus driver.

#### 2. Ethernet Devices

Displays all logic controllers that are accessible by Ethernet (on the same subnet and not under a router or any device that blocks UDP broadcasts). This list includes logic controllers that are automatically detected by EcoStruxure Machine Expert - Basic as well as any controllers that you choose to add manually.

#### Manually Adding Ethernet Controllers

To manually add a logic controller to the Ethernet Devices list:

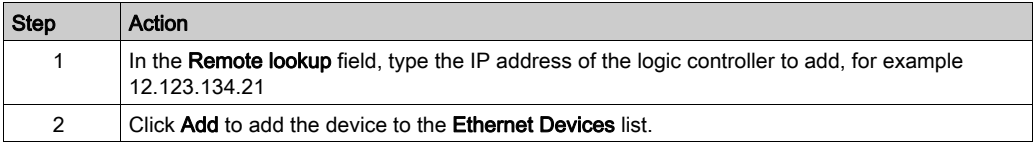

# Manually Adding Modem Connections

Prerequisites for availability of modem:

- If no modem is installed on the PC, the button is disabled.
- Verify in the Phone and Modem option of the Windows Control Panel that the modem is installed and perform a test (in the Modem tab, click the modem to test and click Properties  $\rightarrow$ **Diagnostics → Query Modem**). The response of the modem must be valid.
- If the modem is an external modem connected on a COM port, verify that the communication settings are the same in:
	- $\circ$  the modem advanced parameters,
	- $\circ$  the communication port parameters,
	- $\circ$  the Modbus driver parameters.

For more details on the installation and setting of SR2MOD03 modem, refer to the SR2MOD02 and SR2MOD03 Wireless Modem User Guide.

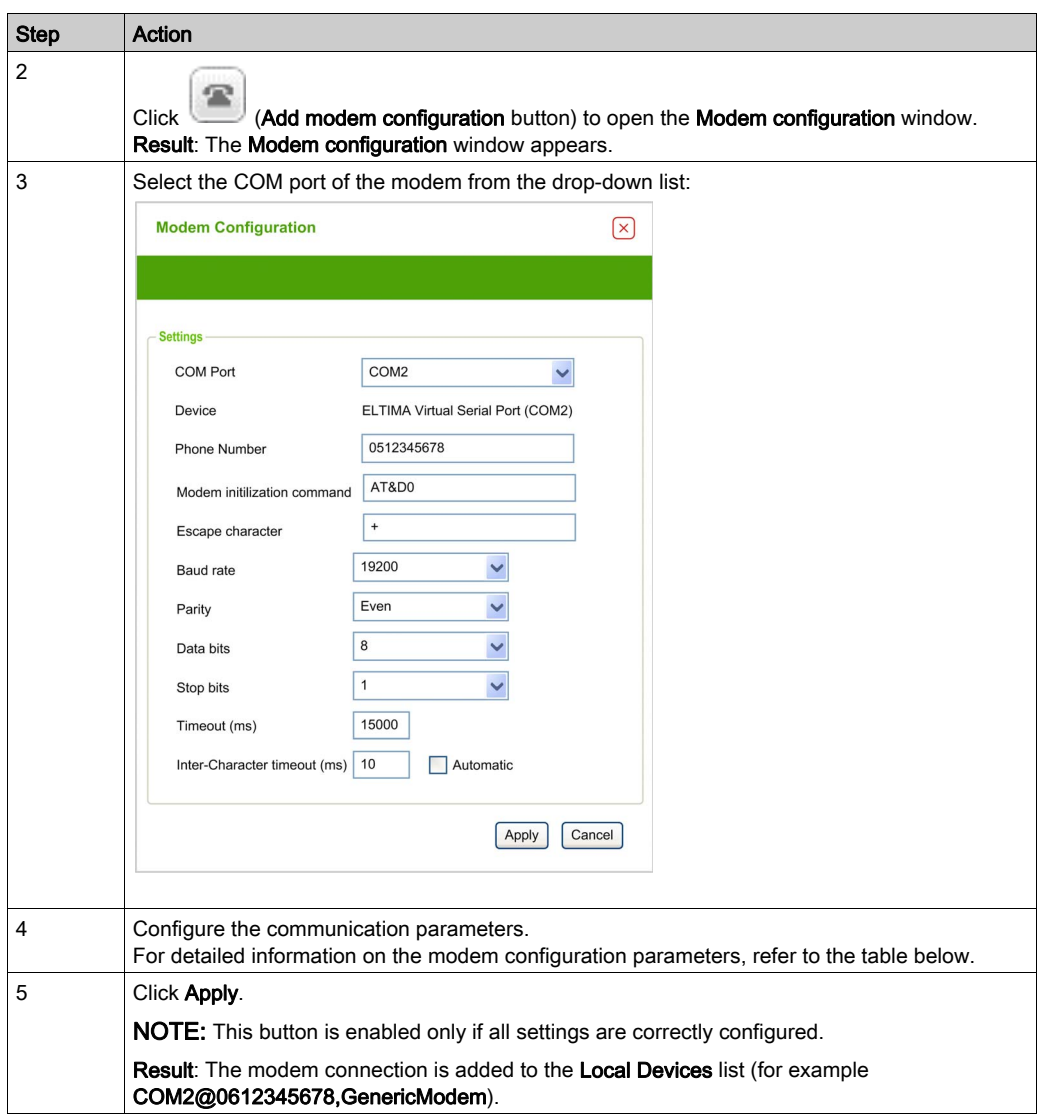

To manually add a modem connection to the Local Devices list:

This table describes each parameter of the modem configuration:

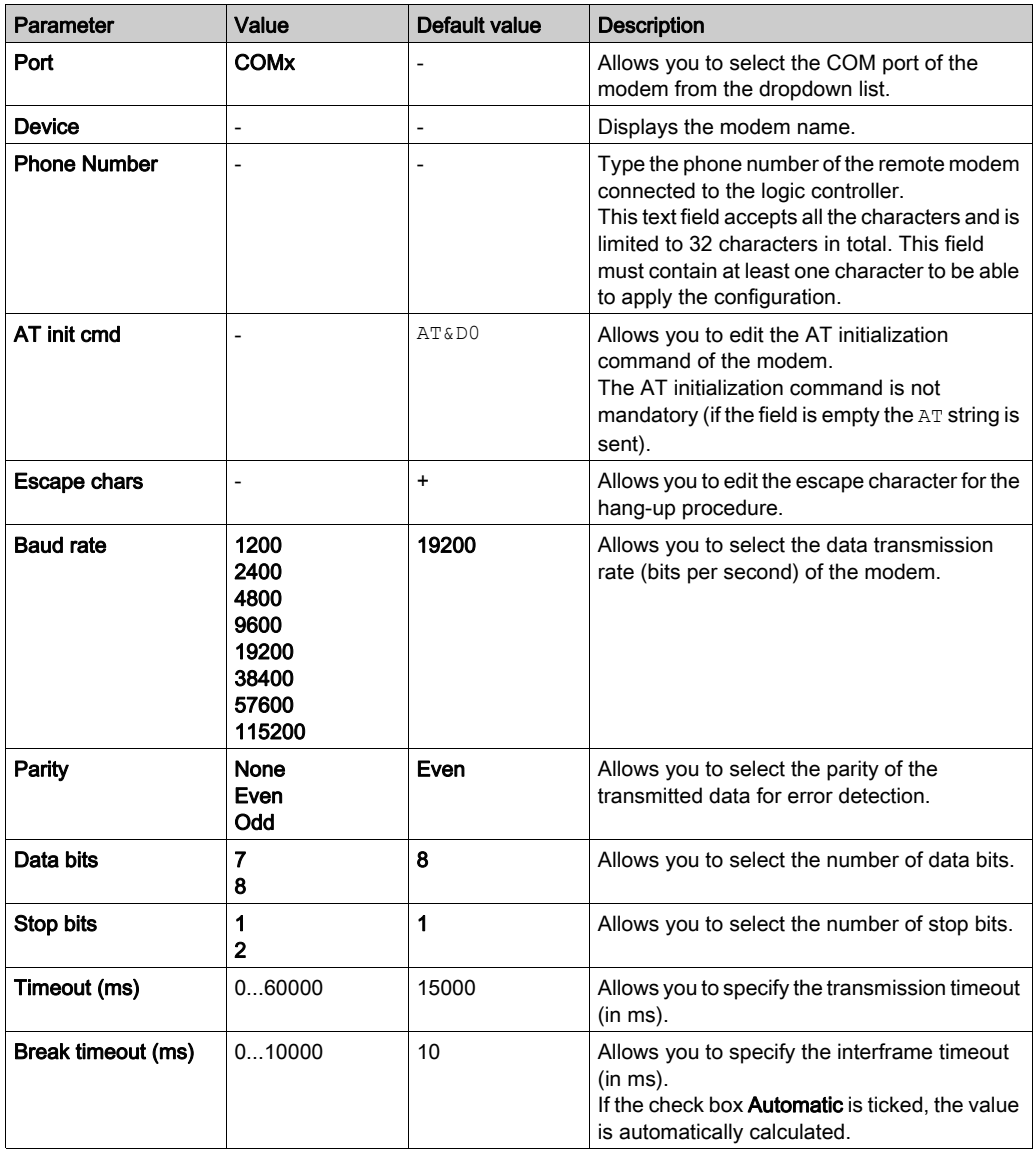

# Connecting to a Logic Controller

To log in to a logic controller:

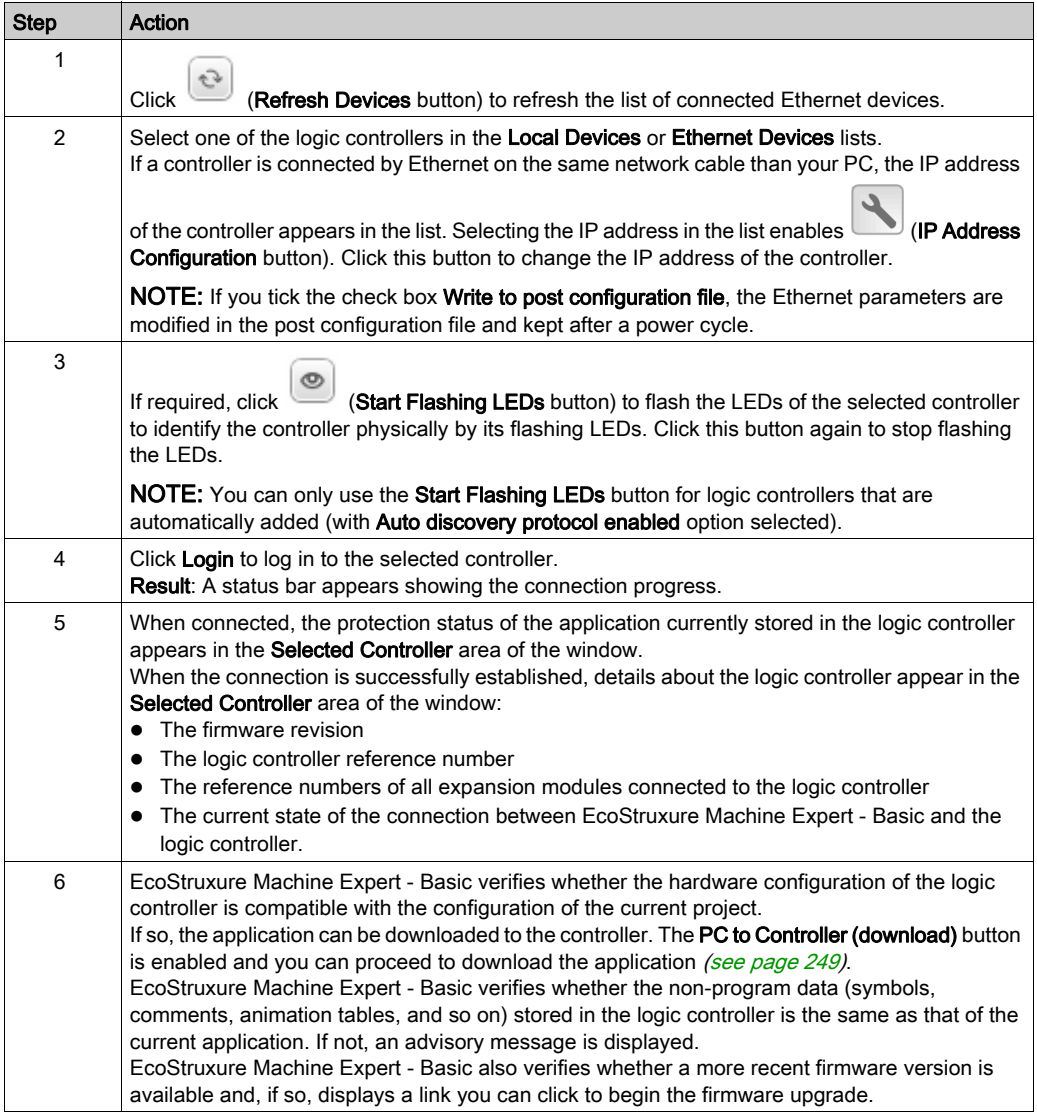

# Comparing Projects when Connected

You can compare the EcoStruxure Machine Expert - Basic application with the application in the logic controller. Differences are displayed and can then be evaluated and taken into consideration.

When both downloading and uploading are authorized, and the PC and Logic Controller applications are not the same, a message appears in the Commissioning window:

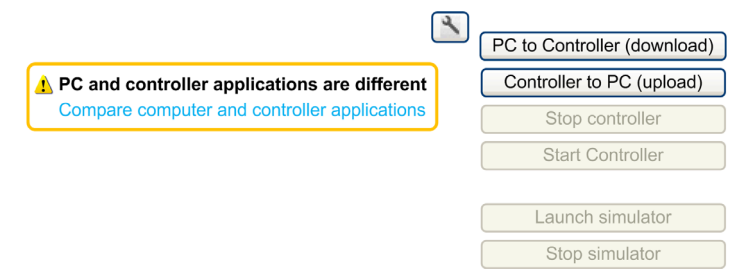

# Proceed as follows:

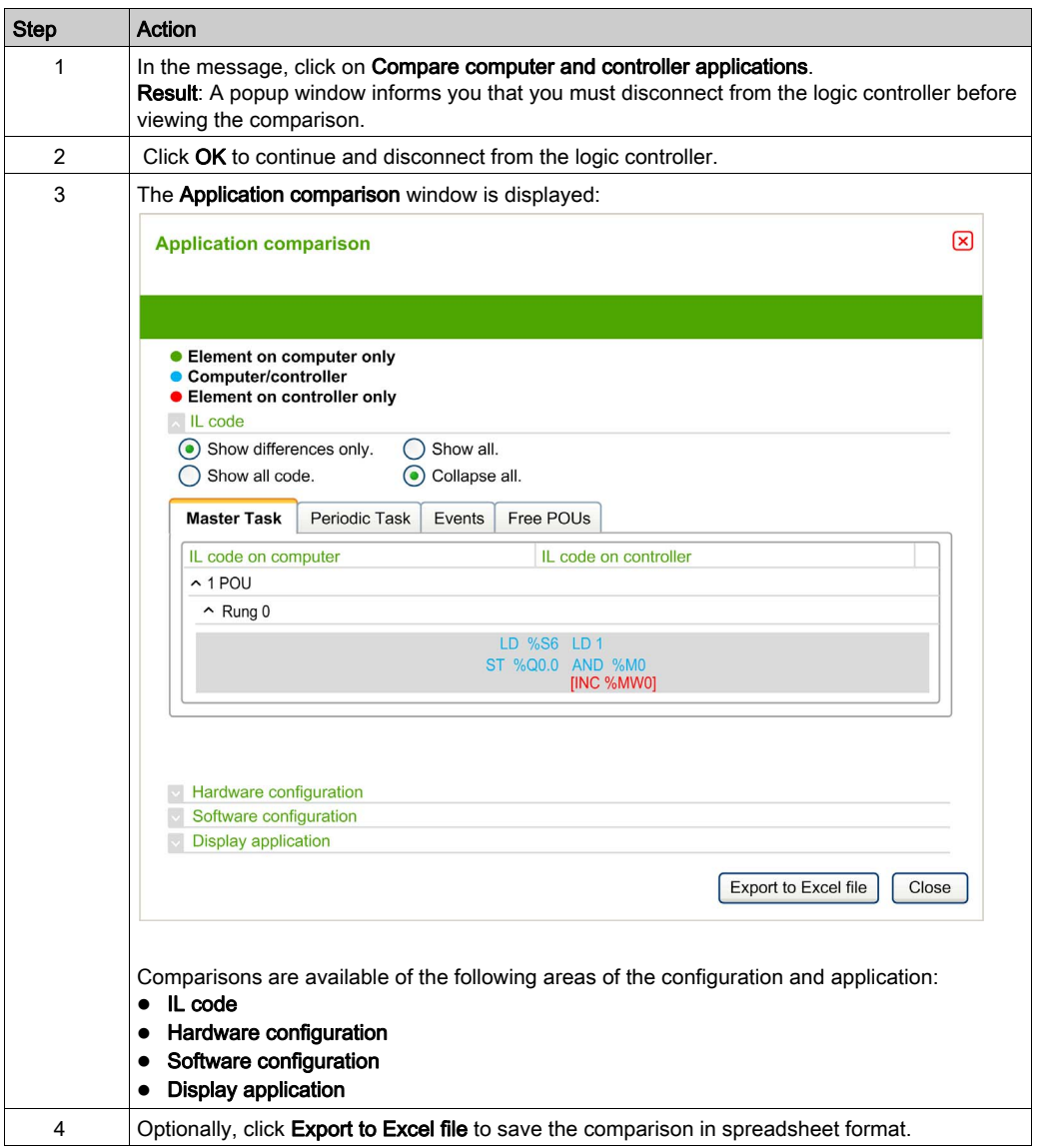

# <span id="page-248-0"></span>Downloading and Uploading Applications

# <span id="page-248-1"></span>Downloading the Application

Follow these steps to download the application currently open in EcoStruxure Machine Expert - Basic to the logic controller:

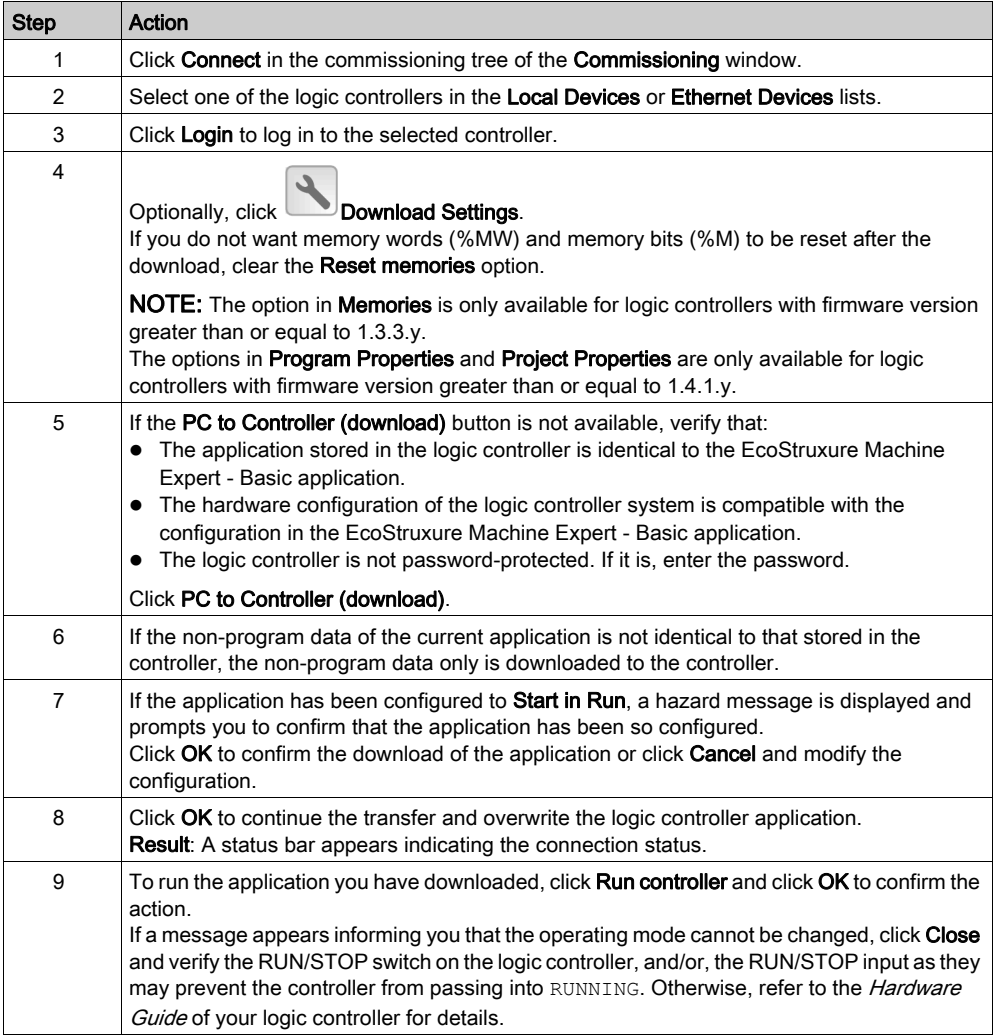

# Setting Download Options

To display the Download options, click Download settings in the Commissioning window.

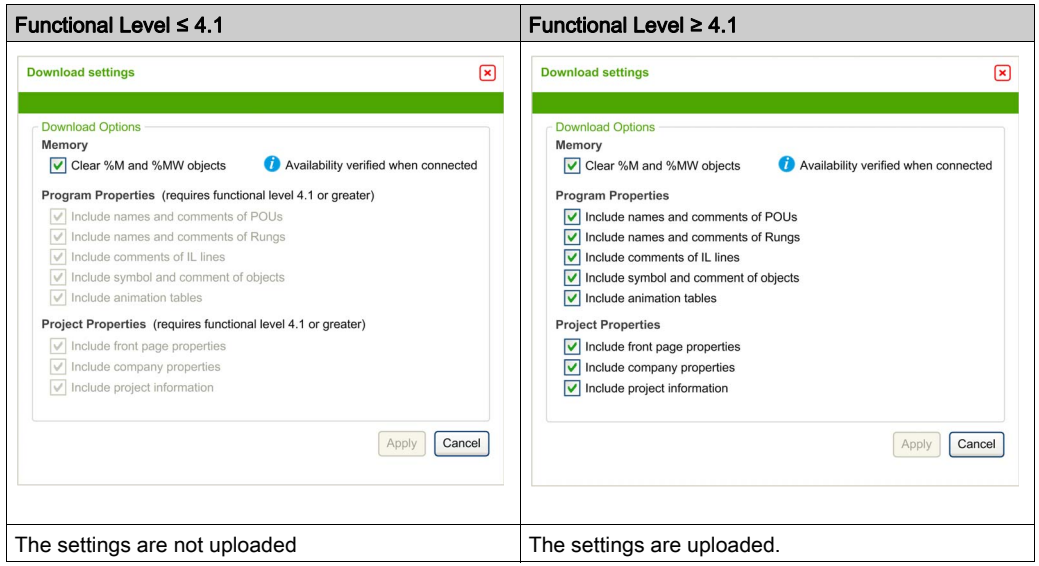

Each setting is selected by default. If you select or clear an option in online mode, click PC to Controller (download) to download the modifications.

In online mode, if you modify the name or comments of a POU, rung, or IL line and if these corresponding options are selected in **Download Settings**, the download is done automatically.

Reset Memories option is selected by default. This option is available in offline and online mode.

When Reset Memories is selected, the memory words and bits are reset to 0 at application download.

When Reset Memories is cleared, the memory words and bits keep their values.

If the amount of allocated memory is different for the application residing in PC memory than that of the application residing in the memory of the logic controller, the memory is managed as follows:

- If allocated  $\frac{8}{3}$  MWx in the application of the logic controller is greater than that allocated  $\frac{8}{3}$ MWx in the application residing in the PC memory, then the allocation of the application on the PC is used, and the additional  $\frac{1}{6}$  MW<sub>x</sub> words are set to 0.
- If allocated  $\frac{1}{2}$  MWx in the application of the logic controller is less than that allocated  $\frac{1}{2}$ MWx in the application residing in the PC memory, then the additional  $\gamma_{\text{MW}}$  words are removed from the memory space.
- If there is no application in the logic controller,  $\frac{1}{2}$ MW are set to 0. The same rules are applied for %M. Download settings are project-dependent and saved with the project.

# Uploading an Application

Follow these steps to upload the application stored in the logic controller to EcoStruxure Machine Expert - Basic:

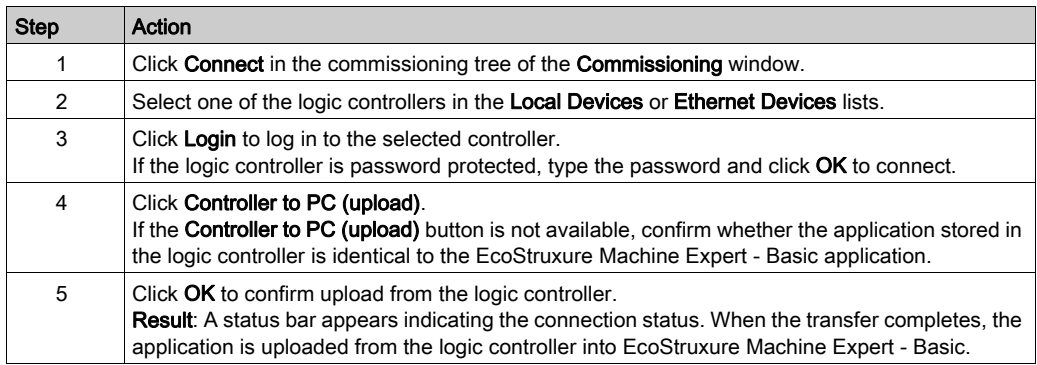

NOTE: The value of the Reset Memories option is not saved when you upload an application.

# Downloading or Uploading a Password-Protected Application

If you download or upload an application that was password-protected in a lesser version of EcoStruxure Machine Expert - Basic, the actions you can or must do depend on the versions:

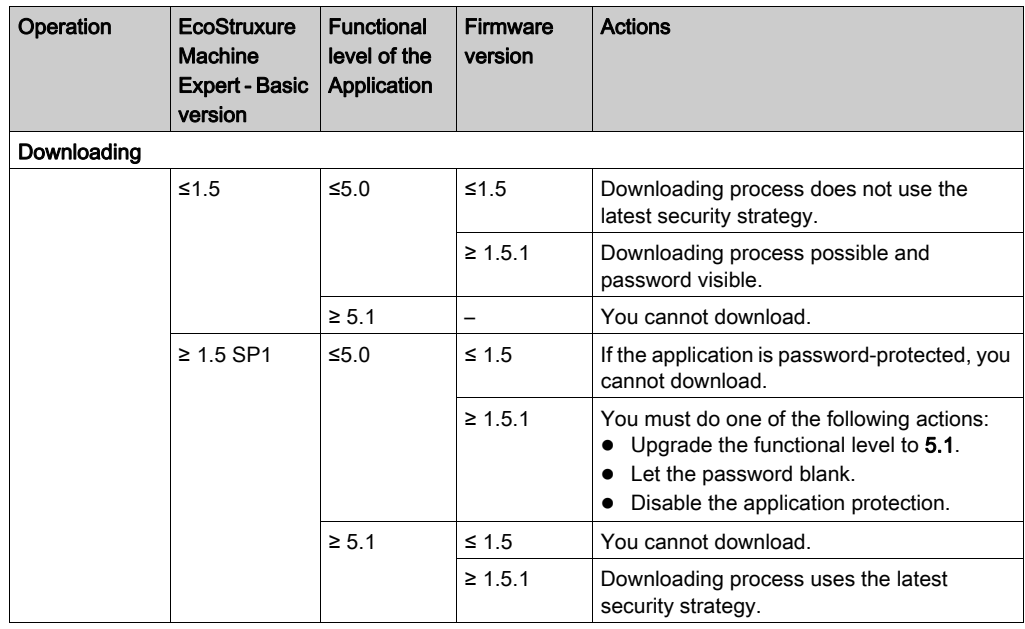

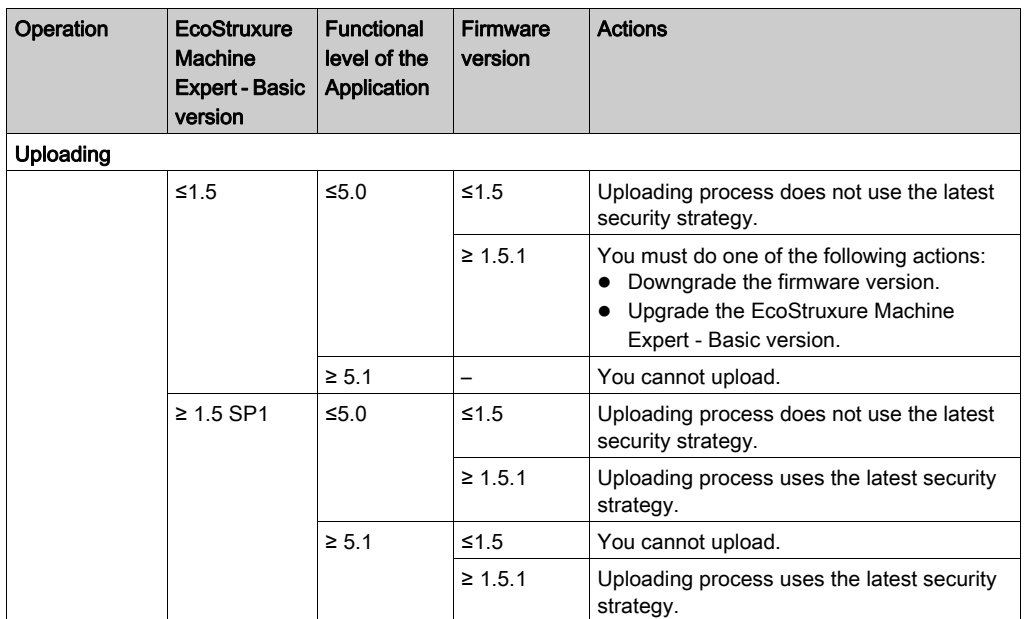
## Section 6.3 Controller Update

## Controller Firmware Updates

#### **Overview**

You can download firmware updates to the logic controller either directly from EcoStruxure Machine Expert - Basic or using an SD card.

#### Downloading a Firmware Update to the Logic Controller

Performing a firmware update preserves the application program present in the controller, including the Boot Application in the non-volatile memory.

Follow these steps to download firmware updates to the logic controller:

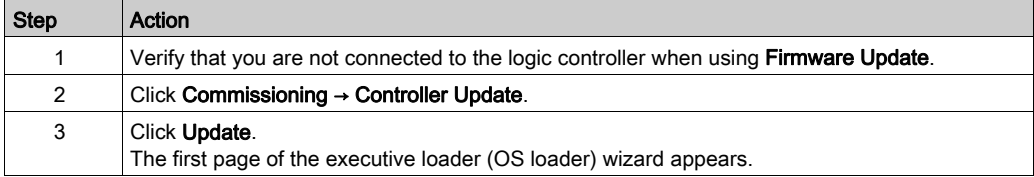

If you remove power to the device, or there is a power outage or communication interruption during the transfer of the application, your device may become inoperative. If a communication interruption or a power outage occurs, reattempt the transfer. If there is a power outage or communication interruption during a firmware update, or if an invalid firmware is used, your device will become inoperative. In this case, use a valid firmware and reattempt the firmware update.

## **NOTICE**

#### INOPERABLE EQUIPMENT

- Do not interrupt the transfer of the application program or a firmware change once the transfer has begun.
- Re-initiate the transfer if the transfer is interrupted for any reason.
- Do not attempt to place the device (logic controller, motion controller, HMI controller or drive) into service until the file transfer has completed successfully.

#### Failure to follow these instructions can result in equipment damage.

## Section 6.4 Memory Management

### Managing Logic Controller Memory

#### **Overview**

In EcoStruxure Machine Expert - Basic, you can back up, restore, or erase the different elements from or to the logic controller to which you are connected.

Backup, restore, and erase options are available only in online mode.

# **A WARNING**

#### UNINTENDED EQUIPMENT OPERATION

- Verify that the controller you are connected to is the intended target before performing the erase or the restore operation.
- Verify the state of security of your machine or process environment before performing the erase or the restore operation from a remote location.

Failure to follow these instructions can result in death, serious injury, or equipment damage.

#### Backing Up to a PC or Controller SD Card

Follow these steps to back up the logic controller memory to a PC or to the controller SD card:

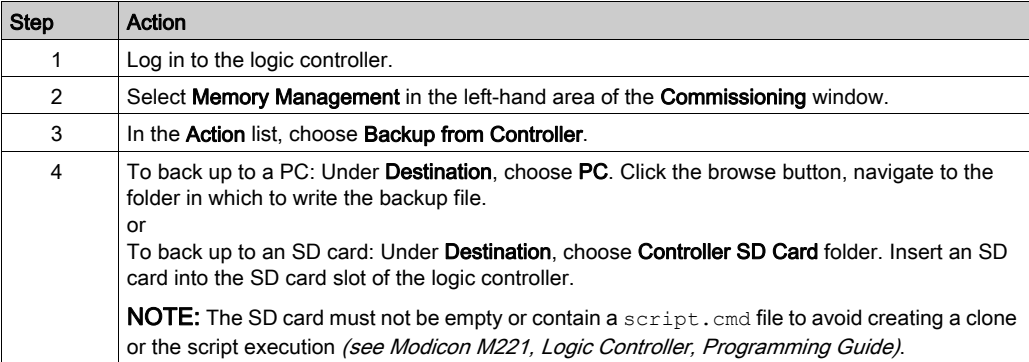

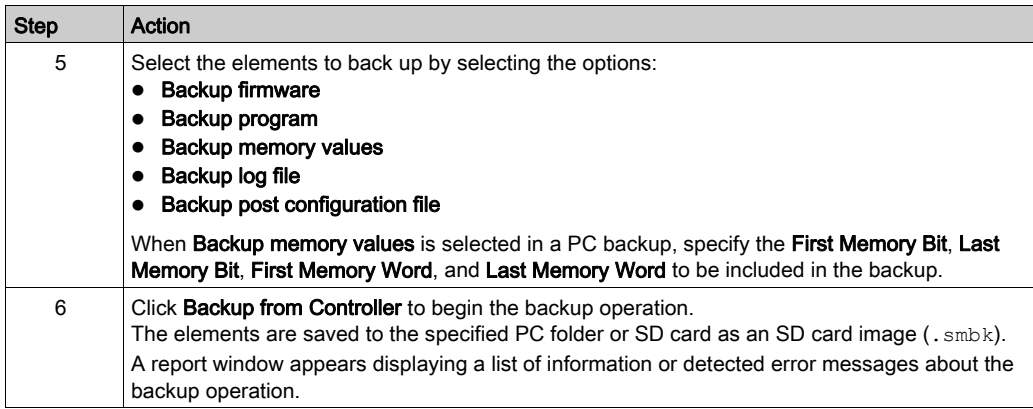

NOTE: If you choose to back up memory values, you can initiate a backup while the logic controller is in RUNNING state. As a consequence, the backup would not necessarily be coherent because the memory variables value can be modified from one scan to another. If you wish to have a consistent set of values for the variables, you may need to first put the logic controller into STOPPED state.

#### **Restoring**

Follow these steps to restore logic controller elements from a PC:

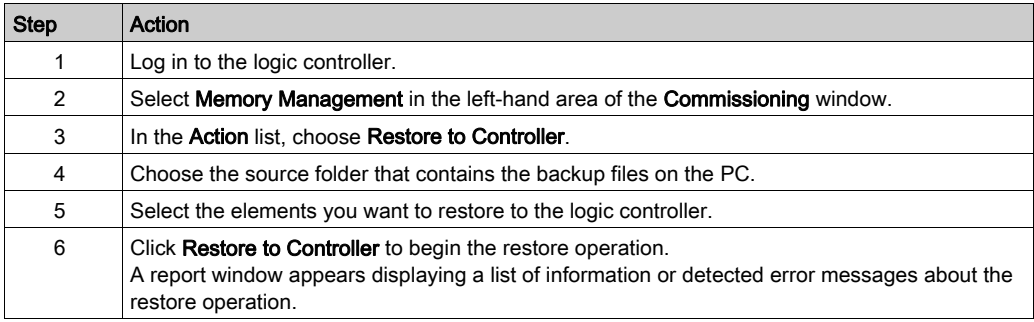

Incomplete file transfers, such as data files, application files and/or firmware files, may have serious consequences for your machine or controller. If you remove power, or if there is a power outage or communication interruption during a file transfer, your machine may become inoperative, or your application may attempt to operate on a corrupted data file. If an interruption occurs, reattempt the transfer. Be sure to include in your risk analysis the impact of corrupted data files.

# **A** WARNING

#### UNINTENDED EQUIPMENT OPERATION, DATA LOSS, OR FILE CORRUPTION

- Do not interrupt an ongoing data transfer.
- If the transfer is interrupted for any reason, re-initiate the transfer.
- Do not place your machine into service until the file transfer has completed successfully, unless you have accounted for corrupted files in your risk analysis and have taken appropriate steps to prevent any potentially serious consequences due to unsuccessful file transfers.

#### Failure to follow these instructions can result in death, serious injury, or equipment damage.

To restore a backup from a controller SD card, refer to the *Programming Guide* of the logic controller.

#### Erasing Logic Controller Elements

Follow these steps to erase logic controller elements:

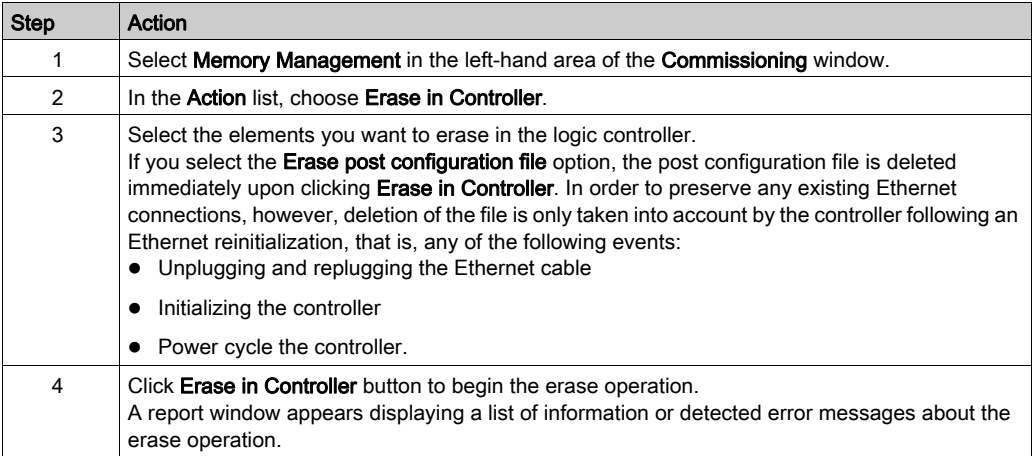

#### Creating and Reading Logic Controller Images

A logic controller image includes the controller firmware, the program, and the post configuration file. A script allows you to transfer those elements to a logic controller.

When creating a logic controller image, choosing an SD card as destination allows you to use this SD card in a logic controller.

#### <span id="page-256-0"></span>Creating a Logic Controller Image

In offline mode, this procedure allows you to generate a script and copy files necessary to copy the following elements to your PC or an SD card:

- Firmware contained in the installed EcoStruxure Machine Expert Basic software.
- Program of the currently opened project.
- Post configuration file.

Follow these steps to create a logic controller image:

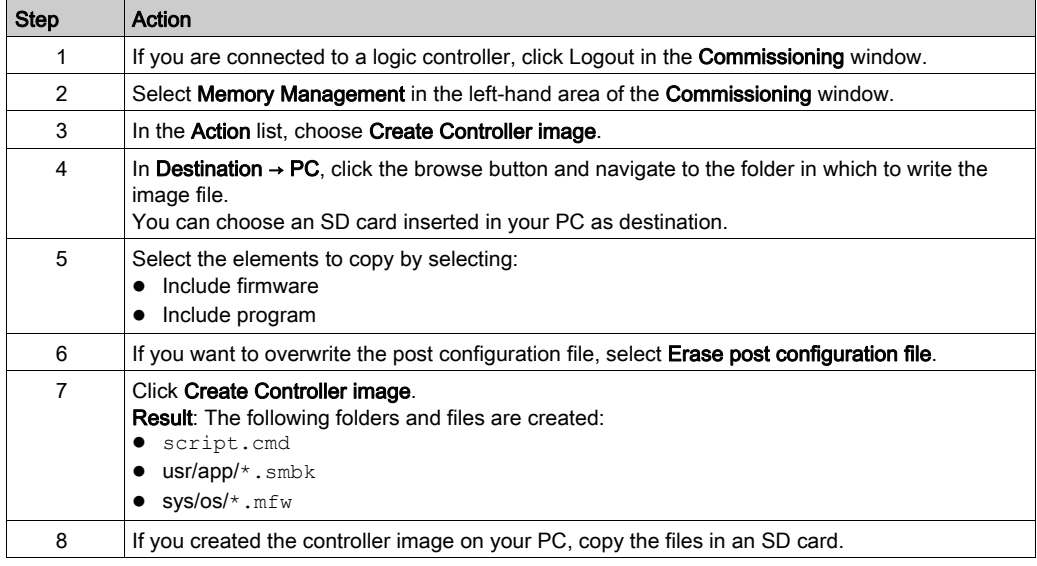

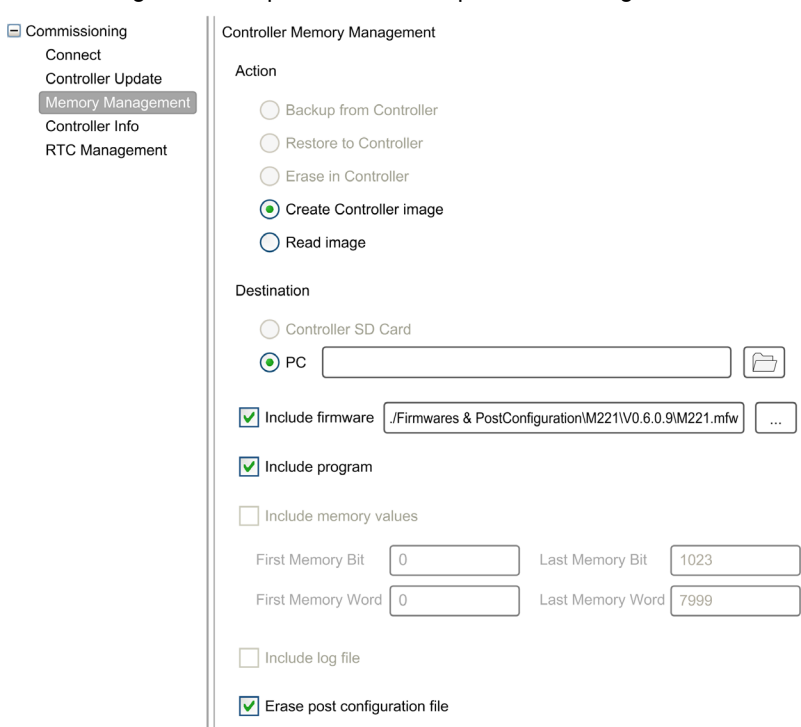

#### The following illustration presents an example of the settings:

#### Reading a Logic Controller Image

In offline mode, this procedure allows you to open a . smbk image file in EcoStruxure Machine Expert - Basic as a project.

NOTE: The image opened must have been previously created either through Create Controller image operation or by a backup from the controller [\(see](#page-256-0) page 257).

Follow these steps to read a logic controller image:

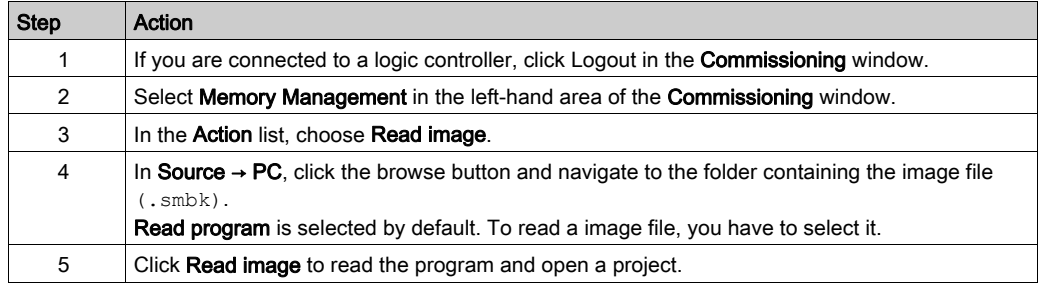

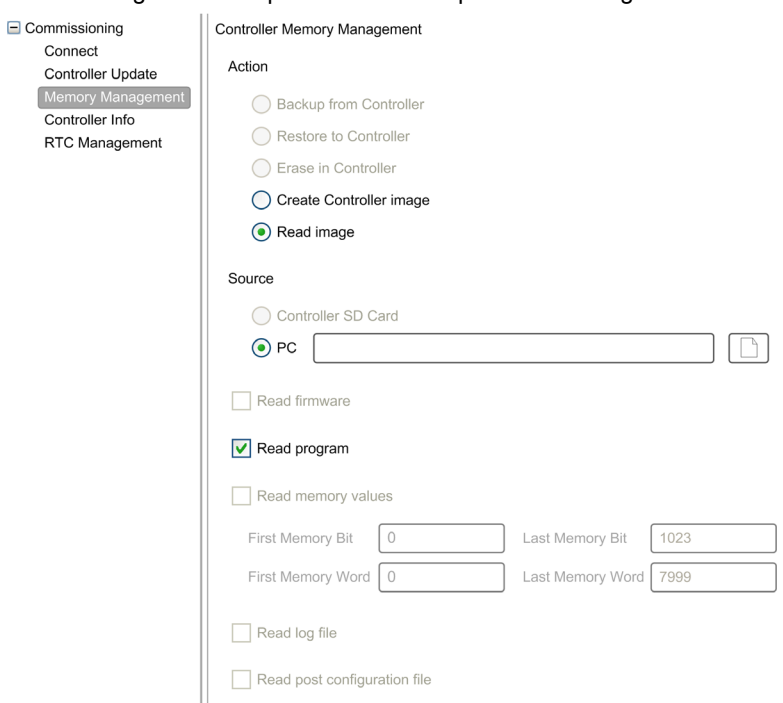

The following illustration presents an example of the settings:

## Section 6.5 Controller Info

## Controller Information

#### **Overview**

Click Controller info in the left-hand area of the Commissioning window to display the following information on the present state of the logic controller:

- **Executable RAM:** This option verifies if a valid application is stored in the RAM memory of the logic controller. This information can also be obtained from within a program by testing bit 14 of the system word %SW7 (see Modicon M221, Logic Controller, Programming Guide).
- Protected RAM: This option is checked if the application in the RAM memory of the logic controller is password-protected. This information can also be obtained from within a program by testing bit 8 of the system word %SW7 (see Modicon M221, Logic Controller, Programming Guide).
- Forced I/O: This option is checked if 1 or more digital inputs or outputs on the logic controller are being forced to a specific value [\(see](#page-140-0) page 141). In this case, system bit %S14 (see Modicon M221, Logic Controller, Programming Guide) (IO force activated) is set to 1.
- RAM synchronized with Flash: This option is checked, if the application stored in non-volatile memory is not identical to the application in **RAM** memory. The option is unchecked if either:
	- $\circ$  online modifications to the application have not yet been sent to the logic controller (by clicking the **Backup** button on the Programming tab).
	- $\circ$  the logic controller has not been initialized since the modifications were made (by clicking the Initialize controller button on the toolbar).
- Status: The present state of the logic controller. This information can also be obtained from within a program by testing the system word  $\S5W6$ . For more information on controller states, see the *programming guide* of your logic controller.
- Last stopped on: The date and time that the logic controller was last stopped (STOPPED, HALTED, and so on).

This information can also be obtained from within a program by testing the system word  $85W54$ through %SW57.

• Last stopped reason: Displays the reason for the most recent stop of the logic controller. This information can also be obtained from within a program by testing the system word  $\S 5W58$ .

- $\bullet$  Scan time ( $\mu s$ ): The following scan times:
	- Minimum (in microseconds): Shortest scan time since the last power-on of the logic controller.

This information can also be obtained from within a program by testing the system word %SW32 (in milliseconds).

- $\circ$  Current (in microseconds): The scan time. This information can also be obtained from within a program by testing the system word %SW30 (in milliseconds).
- $\circ$  Maximum (in microseconds): The longest scan time since the last power-on of the logic controller.

This information can also be obtained from within a program by testing the system word %SW31 (in milliseconds).

- **Controller time**: The following information is displayed only if the logic controller has a real time clock (RTC):
	- $\circ$  Date (DD/MM/YYYY): The present date stored in the logic controller. This information can also be obtained from within a program by testing the system words %SW56 and %SW57.
	- Time (HH:MM:SS): The present time stored in the logic controller. This information can also be obtained from within a program by testing the system words %SW54 and %SW55.

The date and time are presented in same format as specified for the PC.

- **Ethernet information:** The following information is displayed only if the logic controller has an embedded Ethernet connection:
	- o IP address: The IP address of the logic controller.

This information can also be obtained from within a program by testing the system words (see Modicon M221, Logic Controller, Programming Guide) %SW33 and %SW34.

- $\circ$  Subnet mask: The subnet mask of the logic controller. This information can also be obtained from within a program by testing the system words %SW35 and %SW36.
- o Gateway address: The gateway address of the logic controller. This information can also be obtained from within a program by testing the system words %SW37 and %SW38.
- SL1 Post Configuration status: The parameters with the activated check box are defined by the post configuration file. This information can also be obtained from within a program by testing the system word %SW98 (see Modicon M221, Logic Controller, Programming Guide).
- SL2 Post Configuration status: The parameters with the activated check box are defined by the post configuration file. This information can also be obtained from within a program by testing the system word %SW99 (see Modicon M221, Logic Controller, Programming Guide).
- **ETH Post Configuration status:** The parameters with the activated check box are defined by the post configuration file. This information can also be obtained from within a program by testing the system word %SW100 (see Modicon M221, Logic Controller, Programming Guide).

## Section 6.6 RTC Management

## Managing the RTC

#### **Overview**

The RTC Management window enables you to set the real time clock (RTC) of the logic controller. This is only possible if EcoStruxure Machine Expert - Basic is connected to a logic controller that supports an RTC.

#### Updating the RTC

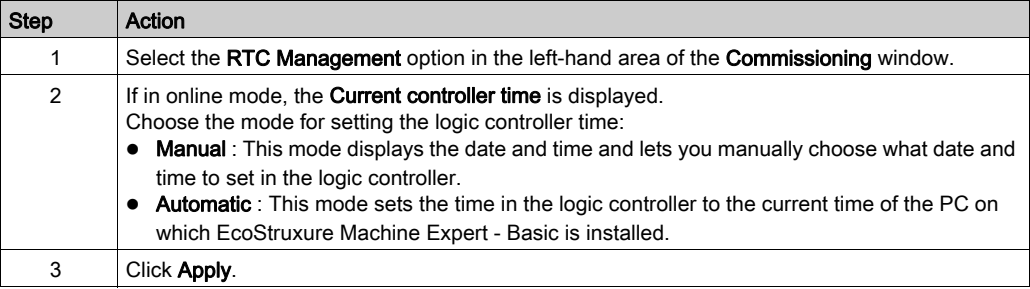

## **Chapter 7 Simulator**

### What Is in This Chapter?

This chapter contains the following topics:

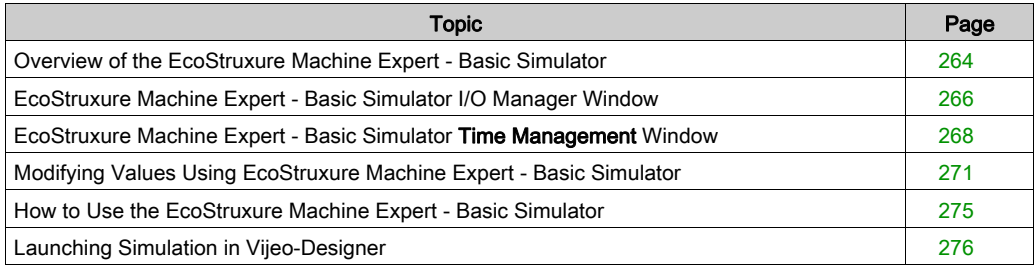

## <span id="page-263-0"></span>Overview of the EcoStruxure Machine Expert - Basic Simulator

#### **Introduction**

EcoStruxure Machine Expert - Basic simulator allows you to:

- Simulate a connection between the PC, the logic controller, and any expansion modules.
- Run and test a program without a logic controller and expansion modules, connected to the PC physically.

The simulator replicates the behavior of the logic controller and is a virtual logic controller that you connect to with EcoStruxure Machine Expert - Basic.

NOTE: Security parameters (see Modicon M221, Logic Controller, Programming Guide) are not applied when using the simulator.

Once you launch the simulator, you can connect, run, stop and other associated actions that you would accomplish while connected to a physical logic controller.

NOTE: The simulator supports up to 2 connections; one for EcoStruxure Machine Expert - Basic and other one for data purpose (for example, HMI communication).

#### <span id="page-263-1"></span>Accessing the EcoStruxure Machine Expert - Basic Simulator

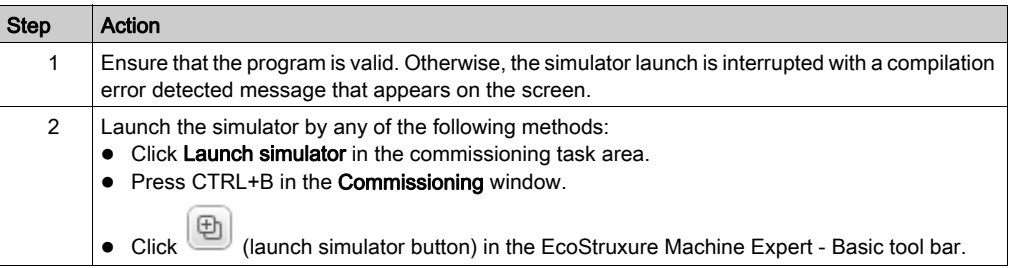

#### EcoStruxure Machine Expert - Basic Simulator Windows

EcoStruxure Machine Expert - Basic simulator has the following 2 windows:

#### Simulator time management window

Lets you control the RTC of the controller in order to simulate the passage of time and its effect on the logical constructs affected by the RTC.

#### Simulator I/O manager window

Lets you manage the state of inputs/outputs of the controller and the expansion modules.

After the connection between the PC and the virtual logic controller has been succ[essfully](#page-274-0)  established (refer to How to Use the EcoStruxure Machine Expert - Basic Simulator [\(see](#page-274-0) page 275), EcoStruxure Machine Expert - Basic Simulator I/O manager window appears on the screen:

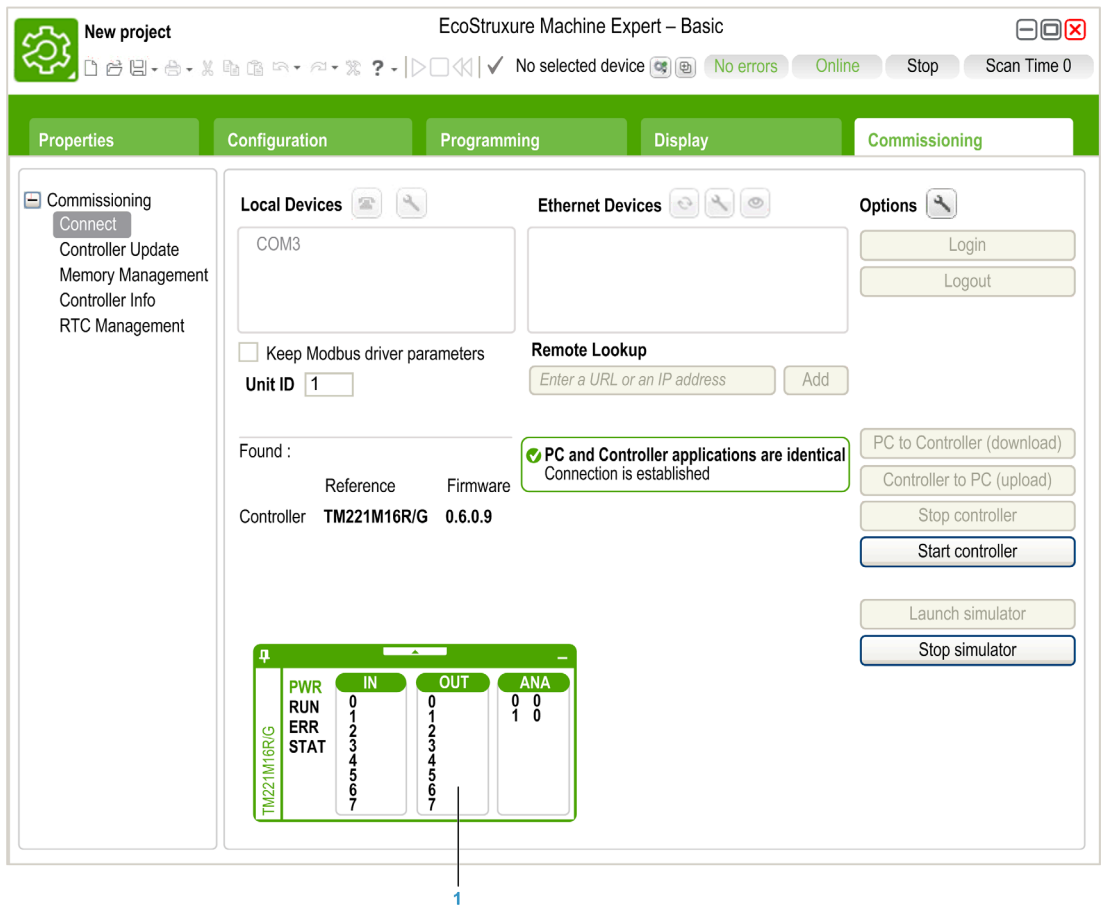

1 Simulator I/O manager window [\(see](#page-265-0) page 266)

## <span id="page-265-0"></span>EcoStruxure Machine Expert - Basic Simulator I/O Manager Window

#### **Overview**

Simulator I/O manager window has the following components:

- LED status: To monitor the LED status of a simulated controller.
- Input/output status: To control the inputs and outputs when the program is running.

#### Simulator I/O Manager Window

This graphic shows the simulator I/O manager window:

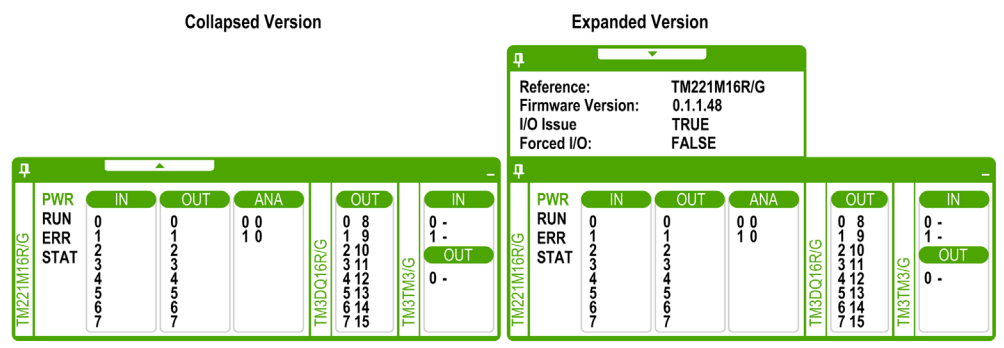

Click the pin symbol on the left-top of this window to pin or unpin the window to the foreground. Click the minimize symbol on the right-top of this window to minimize the window in taskbar.

#### <span id="page-265-1"></span>LED Status

The PWR, RUN, ERR, and STAT LEDs are simulated in the EcoStruxure Machine Expert - Basic simulator I/O manager window as they would appear on a connected base controller.

The following are the LED states displayed in the simulator I/O manager window of a simulated logic controller:

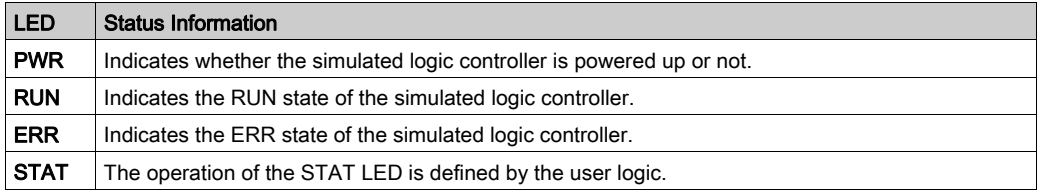

#### <span id="page-266-0"></span>Input/Output Status

Simulator I/O manager window lets you monitor and control the I/Os of a controller and expansion module when a program is running.

The inputs and outputs are displayed in a list of numbers. This list depends on the I/Os of the selected controller and expansion module. For example, if your controller has  $n$  digital inputs, the number list will display number starting from  $0...(n-1)$ , where each number corresponds to the digital input at the corresponding input channel.

For a controller, the I/Os displayed are:

- IN: Digital inputs.
- OUT: Digital outputs.
- **ANA: Analog inputs.**

For an expansion module, the I/Os displayed are:

- IN: Digital/analog inputs.
- OUT: Digital/analog outputs.

NOTE: The analog I/Os are displayed with their current values on right-hand side of the analog input number.

Digital I/O status is identified by the text color of the I/O numbers:

- Green: I/O is set to 1.
- Black: I/O is set to 0.

Analog I/O status is identified by the value:

- $\bullet$  (hyphen): I/O is not configured.
- Number: Current value of the I/O.

## <span id="page-267-0"></span>EcoStruxure Machine Expert - Basic Simulator Time Management Window

#### **Overview**

Simulator Time Management window has the following components:

- Date / Time simulation range for the execution of the program in the simulator:
	- **Beginning Date and Time**
	- o End Date and Time
	- $\circ$  Stop at the End check box (stop the execution of the program when the End Date and Time are reached)
- Time control scroll bar:
	- To move the simulation of the passage of time manually forward or back
- Date and Time display:
	- $\Omega$  Date and Time of the simulated RTC of the simulator
- Control buttons:
	- $\circ$  To reset, jump back, jump forward, or end the time management associated with the RTC
- Increment bar:
	- To fix the rate of the simulated passage of time relative to real time

#### Simulator Time Management Window

To display the Time Management window:

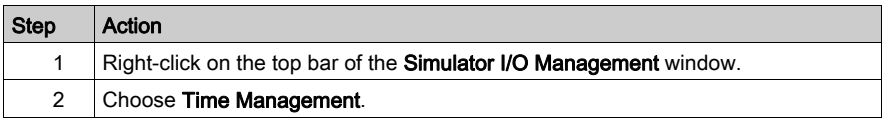

This graphic presents the simulator Time Management window:

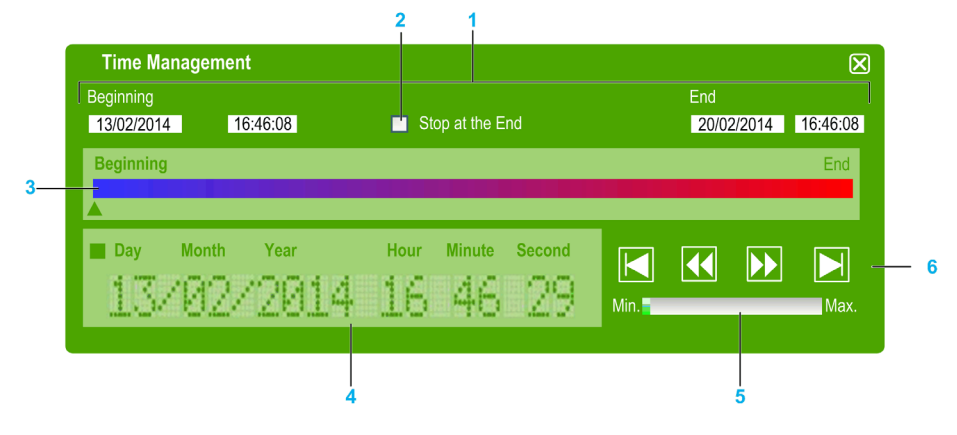

- 1 Date / Time simulation range (Beginning End)
- 2 Stop at the end (of Date / Time range) check box
- 3 Time control scroll bar
- 4 RTC date and time
- 5 Increment bar
- 6 Elapsed time control buttons

#### <span id="page-268-0"></span>Simulator Date / Time Simulation Range

The simulation range allows you to establish and control the RTC of the simulator. The RTC is set with the **Beginning** date and time fields when you set the simulator into a RUN state. The **End** date and time fields establishes the end of your simulation. If you check the Stop at the End check box, the simulator enters a STOP state at the expiration of the simulation range. Otherwise, the simulator will continue to run, as will the RTC, until you manually stop the simulator with EcoStruxure Machine Expert - Basic.

#### Time Control Scroll Bar

The time control scroll bar allows you to manually manipulate the date and time you have established simulation range. Click and hold the right mouse button while pointing at the arrow below the bar and moving the mouse to the right advances the time and date of the RTC. Doing the same and moving the mouse to the left reverse the time and date of the RTC.

#### RTC Date and Time

The RTC date and time zone displays the value of the RTC as it relates to the ongoing simulation. The initial time of the RTC is established by the **Beginning** date and time when you place the simulator in a RUN state. Thereafter, the display is updated with the ongoing clocking of the RTC in the simulator. You can alter the RTC either with the time control scroll bar or with the Time elapse speed control buttons.

#### Increment Bar

The increment bar allows you to establish a relative increment for Jumping forward or back the RTC value when using the elapsed time control buttons. By clicking the bar you can set various increments that are relative to the simulation range you have established.

### Elapsed Time Control Buttons

You can use the control buttons to effect the RTC value, and therefore manipulate its affect on your program running in the simulator as follows:

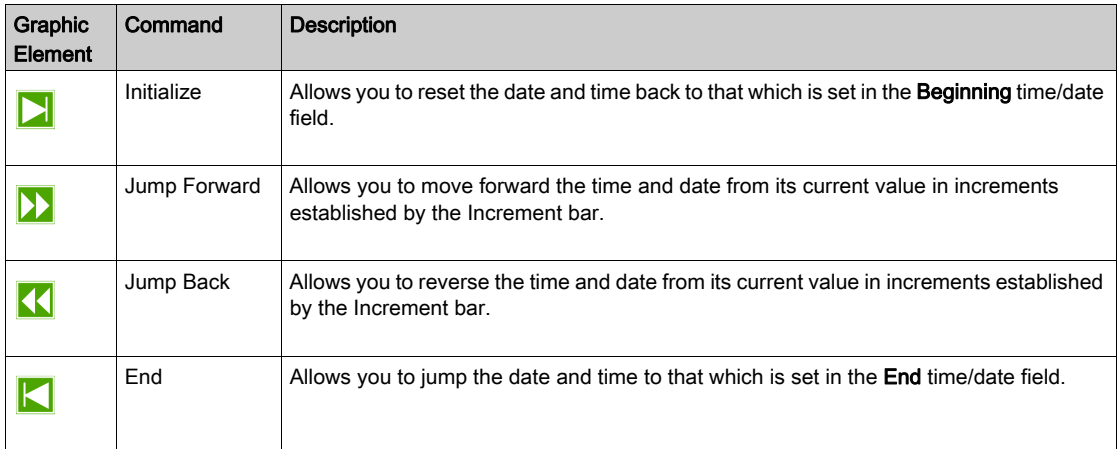

## <span id="page-270-0"></span>Modifying Values Using EcoStruxure Machine Expert - Basic Simulator

#### **Overview**

When in online mode, EcoStruxure Machine Expert - Basic simulator I/O manager window allows you to:

- Modify values of the inputs.
- Trace the outputs.

#### Modifying Values of Digital Inputs

Follow these steps to modify the digital input value, using single-click operation:

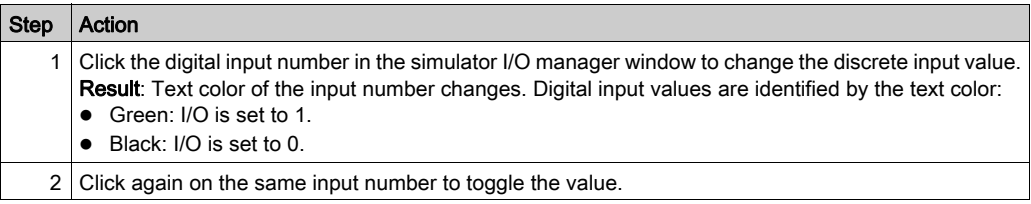

Follow these steps for bulk operation of modifying digital input values together:

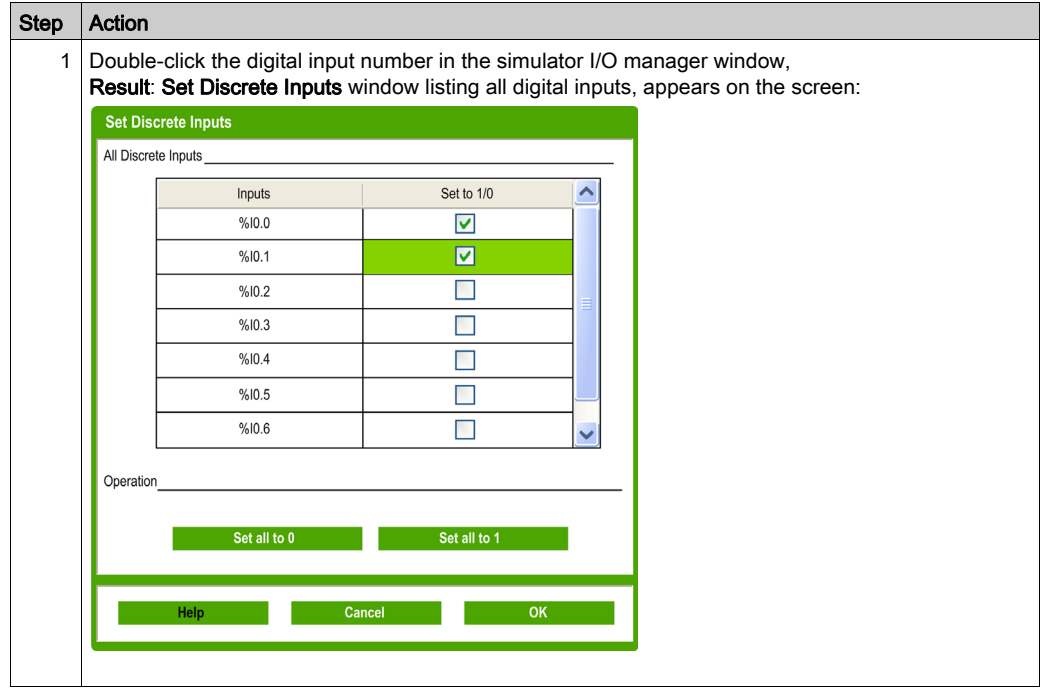

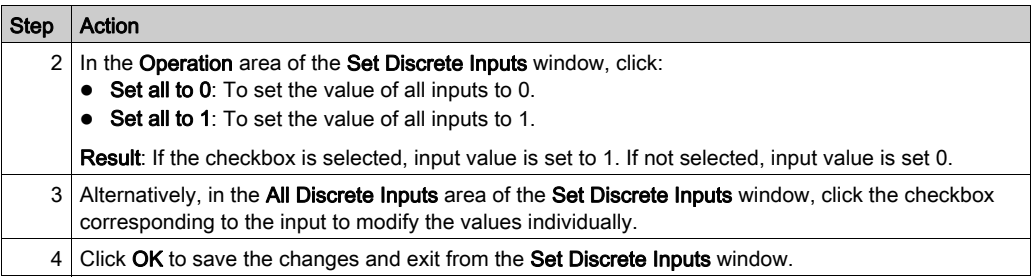

### Modifying I/O Values of Analog Inputs

Follow these steps for modifying analog input values:

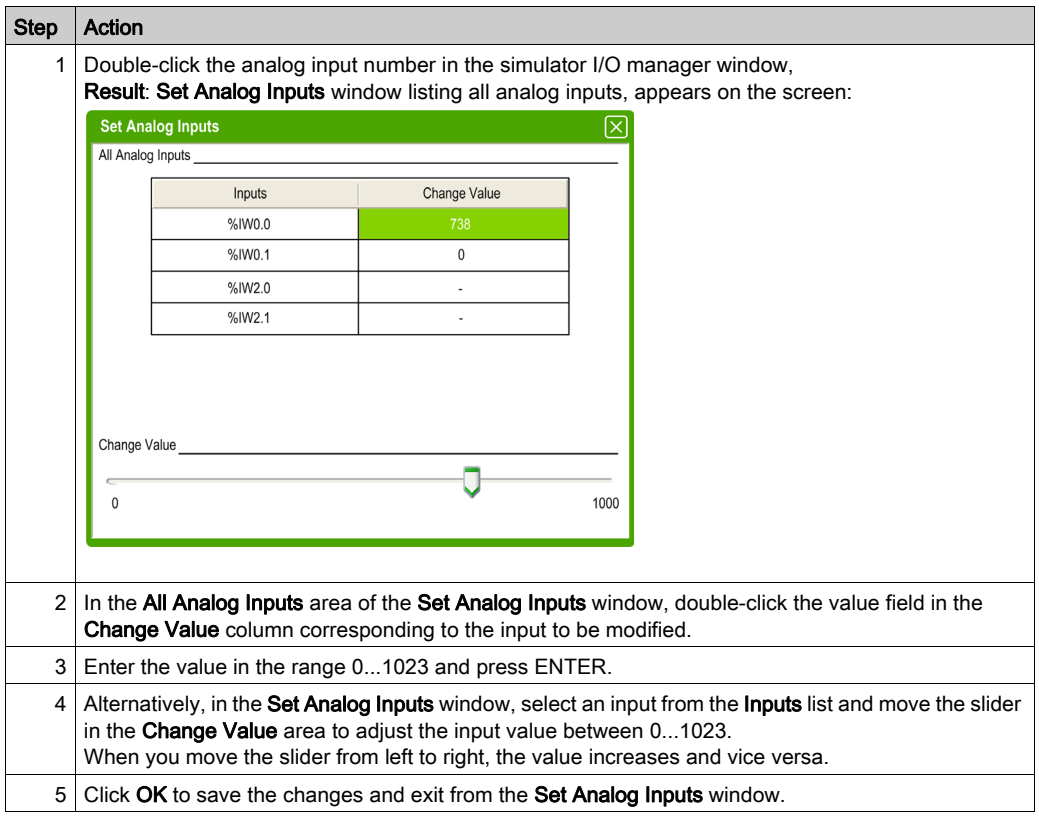

#### <span id="page-272-0"></span>Tracing the Outputs

Output values depend on the program; therefore you cannot modify the values but EcoStruxure Machine Expert - Basic simulator offers you to trace the digital and analog outputs.

Follow these steps for modifying analog input values:

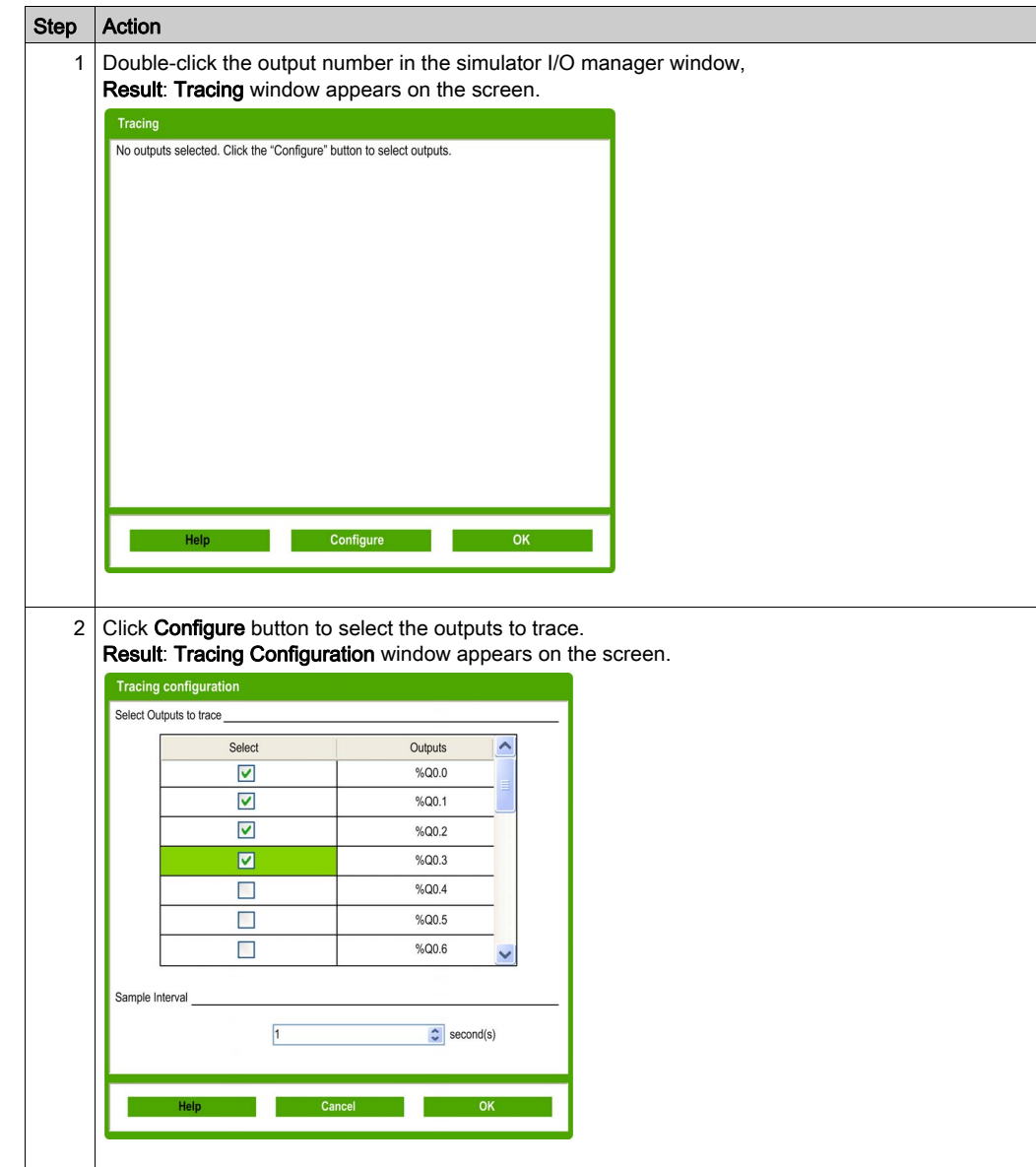

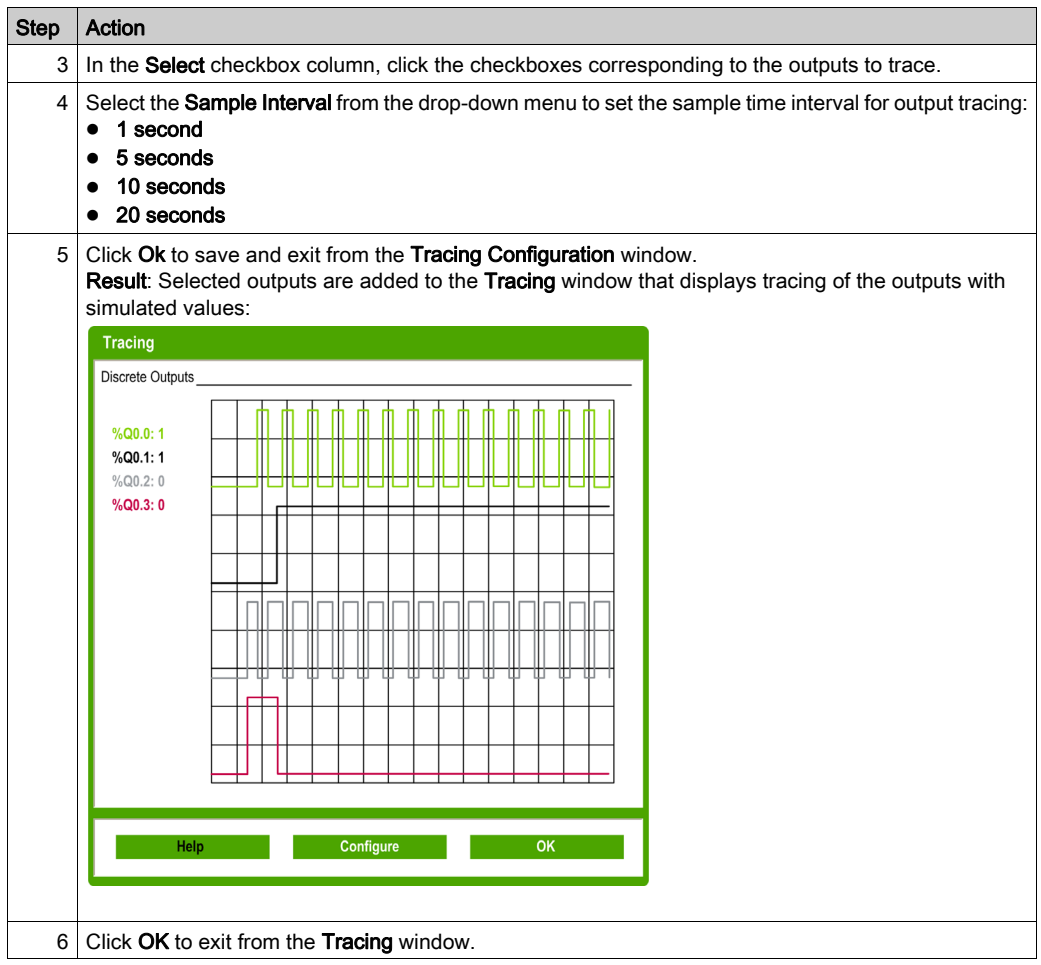

## <span id="page-274-0"></span>How to Use the EcoStruxure Machine Expert - Basic Simulator

### Procedure

Follow these steps to run the EcoStruxure Machine Expert - Basic Simulator to test your program:

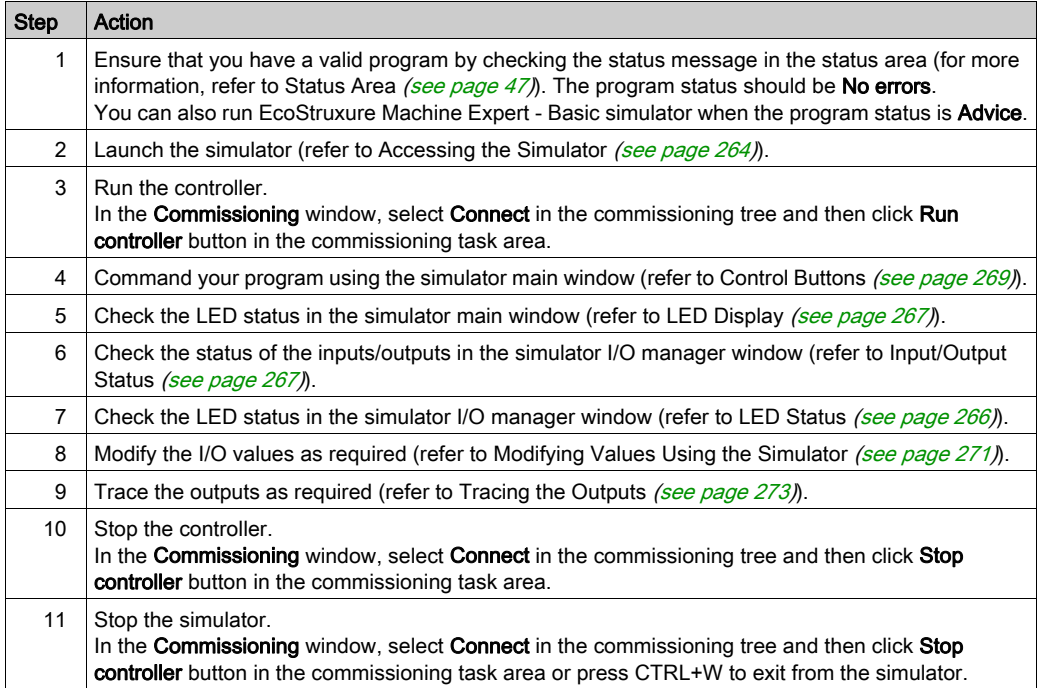

## <span id="page-275-0"></span>Launching Simulation in Vijeo-Designer

#### Procedure

Prior to launching the HMI simulation in Vijeo-Designer, first start the logic controller simulator in EcoStruxure Machine Expert - Basic [\(see](#page-263-1) page 264).

Follow these steps to launch the simulation in Vijeo-Designer:

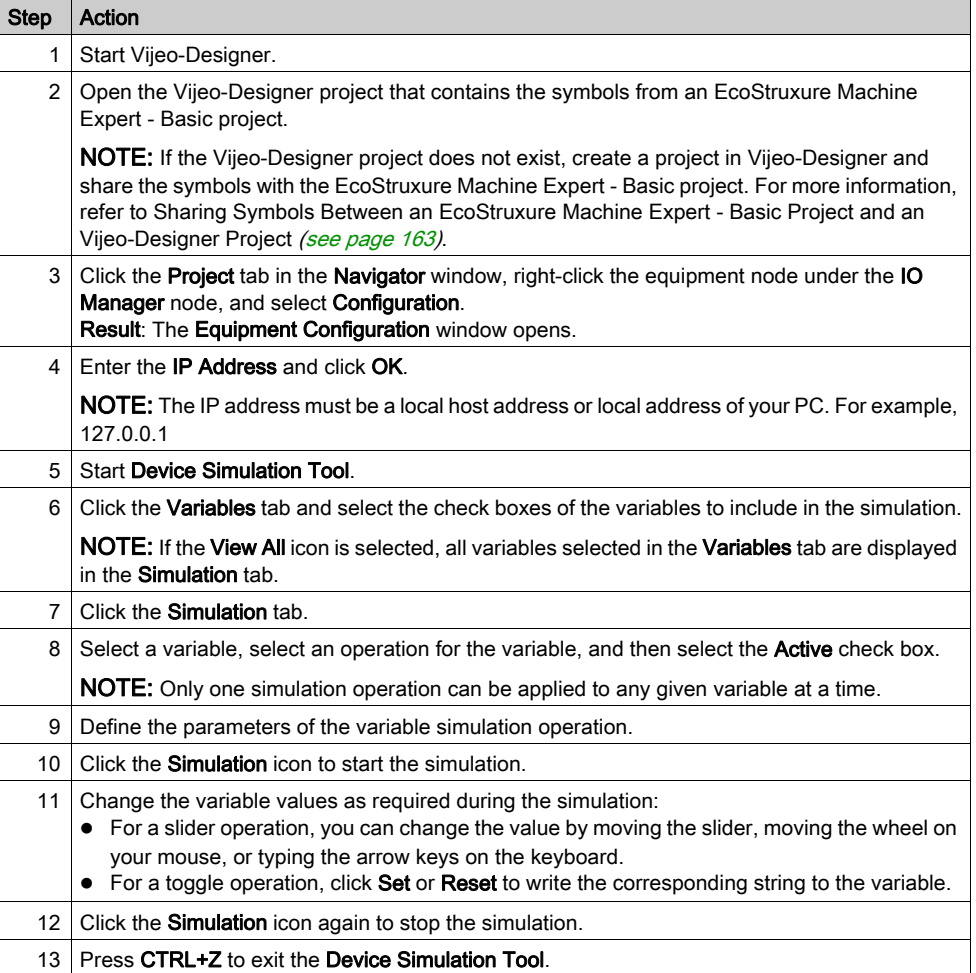

## **Chapter 8** Saving Projects and Closing EcoStruxure Machine Expert - **Basic**

#### What Is in This Chapter?

This chapter contains the following topics:

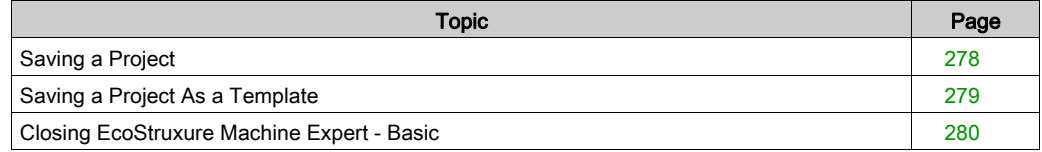

## <span id="page-277-0"></span>Saving a Project

#### **Overview**

EcoStruxure Machine Expert - Basic projects can be saved as files to the local PC. This file has the extension \*.smbp and contains:

- The source code of the program contained on the Programming tab
- The current hardware configuration contained on the Configuration tab
- Settings and preferences set in the EcoStruxure Machine Expert Basic project.

#### Saving the Project

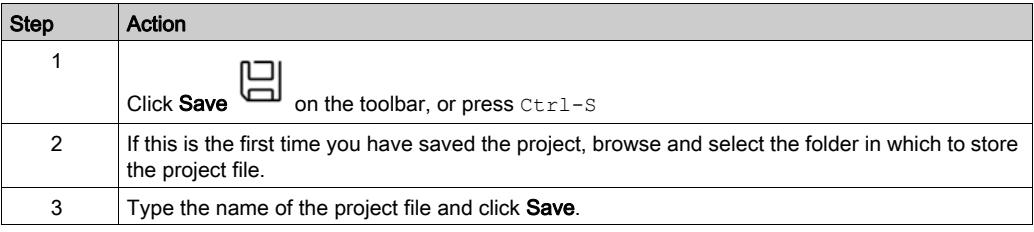

#### Saving the Project with a Different Name

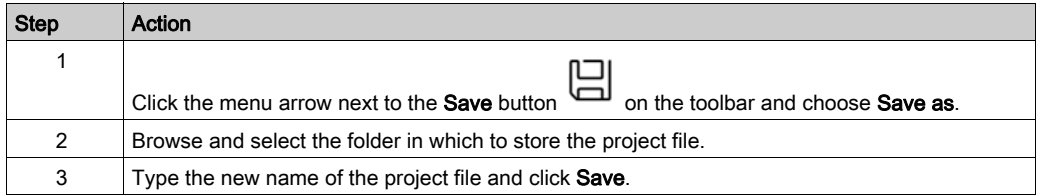

## <span id="page-278-0"></span>Saving a Project As a Template

#### **Overview**

EcoStruxure Machine Expert - Basic projects can be saved as templates. The project is then listed on the Templates tab of the Start Menu. You can then use the project as the starting point for new projects.

#### Saving a Project as a Template

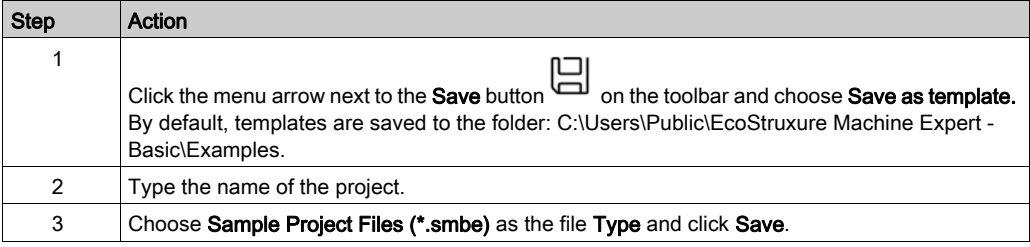

## <span id="page-279-0"></span>Closing EcoStruxure Machine Expert - Basic

#### **Overview**

To exit EcoStruxure Machine Expert - Basic, click the Close button in the top right-hand corner of the EcoStruxure Machine Expert - Basic window.

You can also click Exit on the Start Menu.

# Appendices

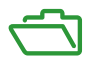

### What Is in This Appendix?

The appendix contains the following chapters:

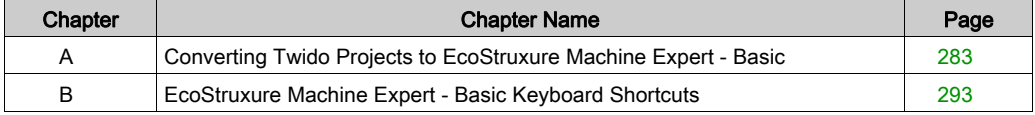

## <span id="page-282-0"></span>Appendix A Converting Twido Projects to EcoStruxure Machine Expert - **Basic**

### Converting Twido Projects to EcoStruxure Machine Expert - Basic

#### **Overview**

When you open a TwidoSoft or TwidoSuite *(see page 37)* project, it is automatically converted to an EcoStruxure Machine Expert - Basic project associated with a M221 logic controller reference. After the association is made, you can change the M221 Logic Controller reference [\(see](#page-61-0) page 62). A conversion report is generated listing any aspects of the TwidoSoft or TwidoSuite project that could not be automatically converted to the equivalent EcoStruxure Machine Expert - Basic functionality.

The following provides additional conversion information.

# **A** WARNING

#### UNINTENDED EQUIPMENT OPERATION

- Always verify that your application program operates as it did prior to the conversion, having all the correct configurations, parameters, parameter values, functions, and function blocks as required.
- Modify the application as necessary such that it conforms to its previous operation.
- Thoroughly test and validate the newly compiled version prior to putting your application into service.

#### Failure to follow these instructions can result in death, serious injury, or equipment damage.

#### <span id="page-283-0"></span>Twido Program Types Requiring Manual Adaption

This table lists Twido project types that use functionality with no direct equivalent on the M221 Logic Controller and provides some advice on converting these projects for EcoStruxure Machine Expert - Basic:

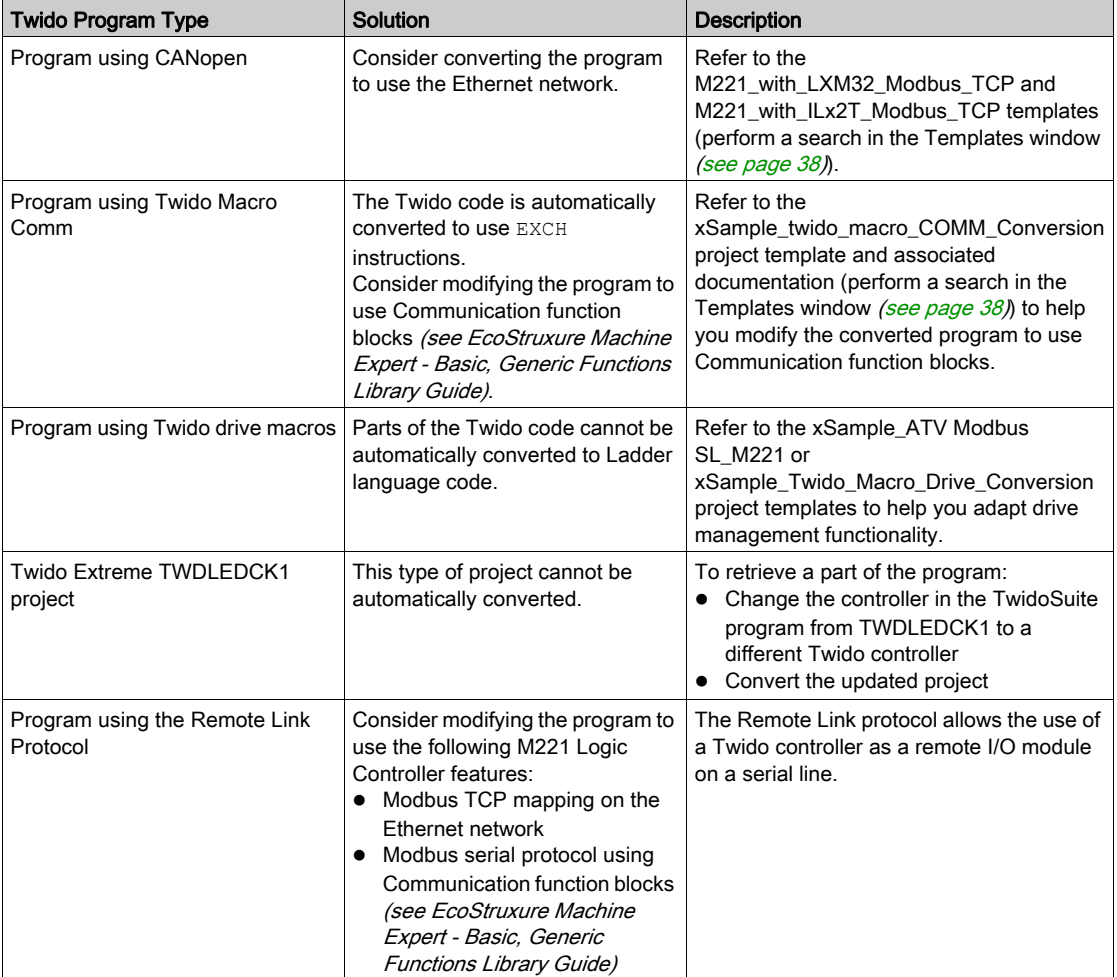

#### Messages Listed in the Conversion Report

The following table provides additional information for specific message IDs referenced in the conversion report:

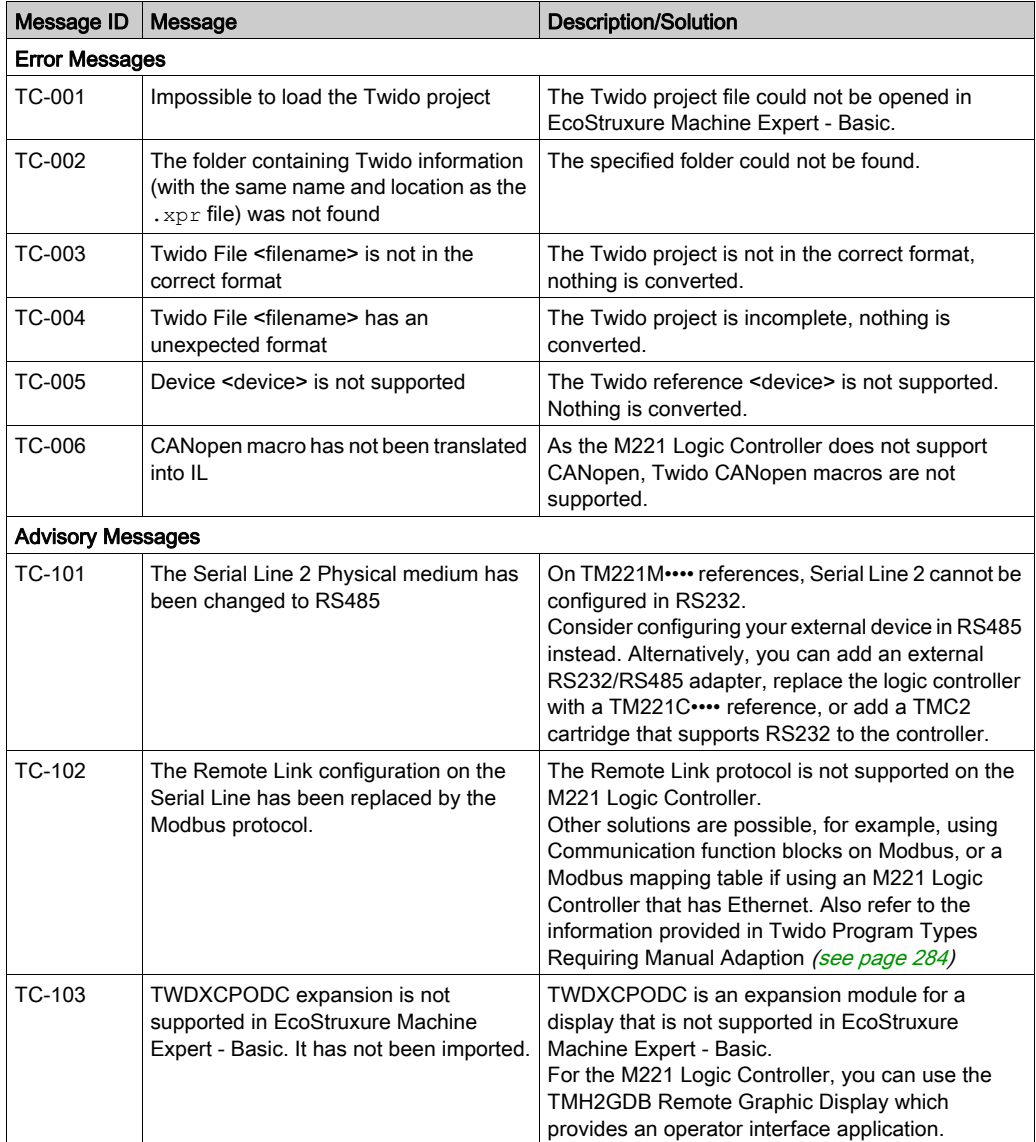

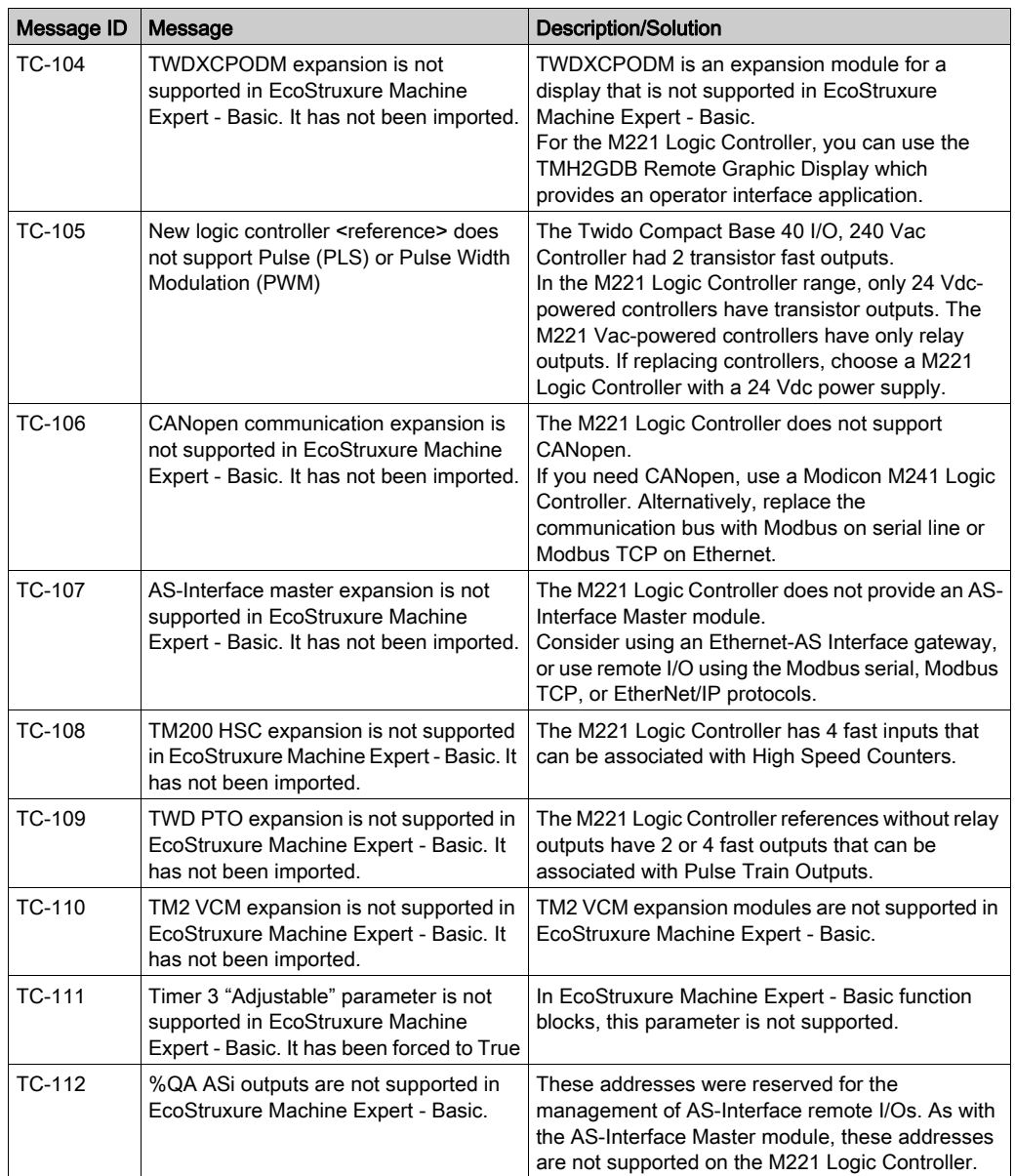

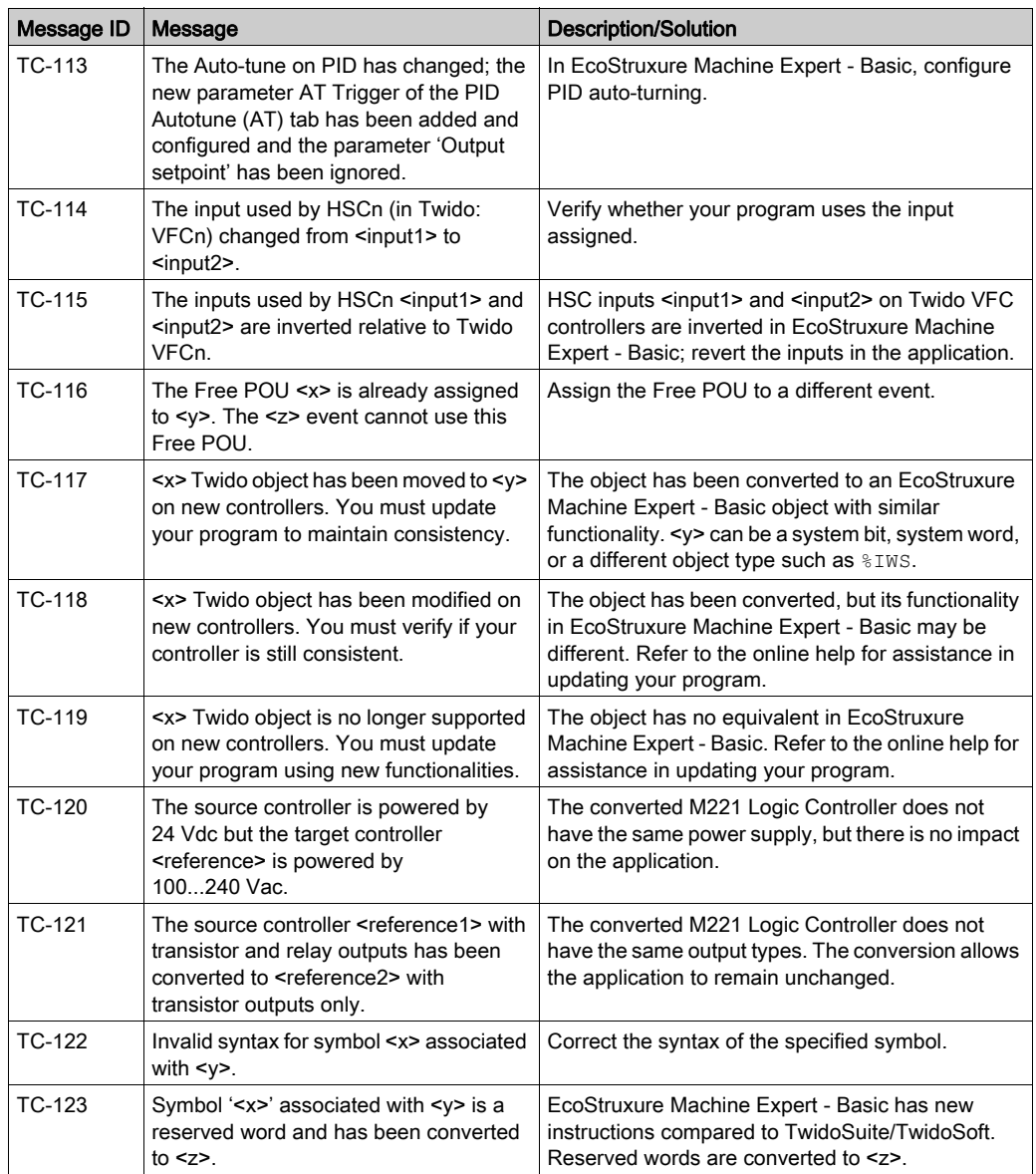

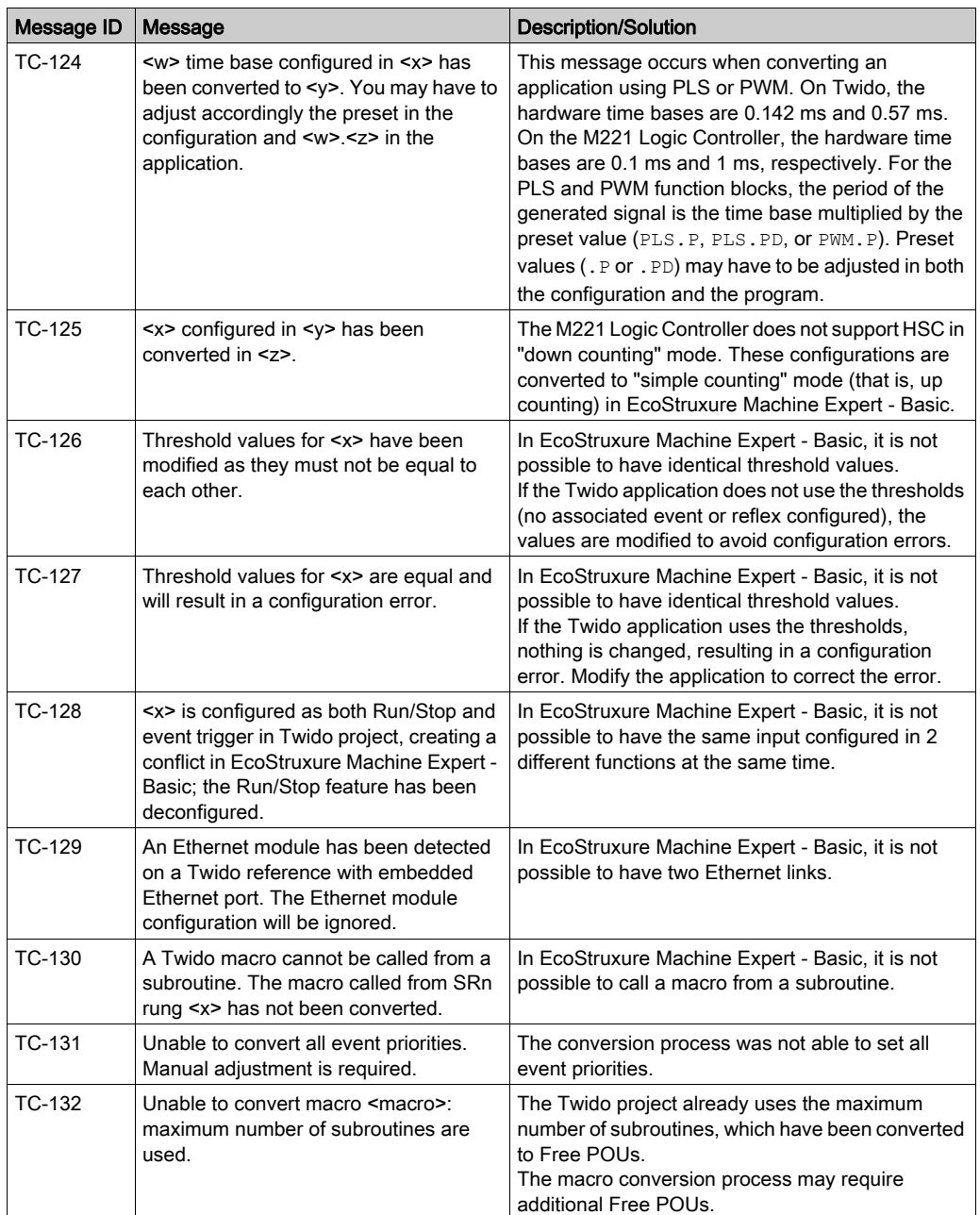
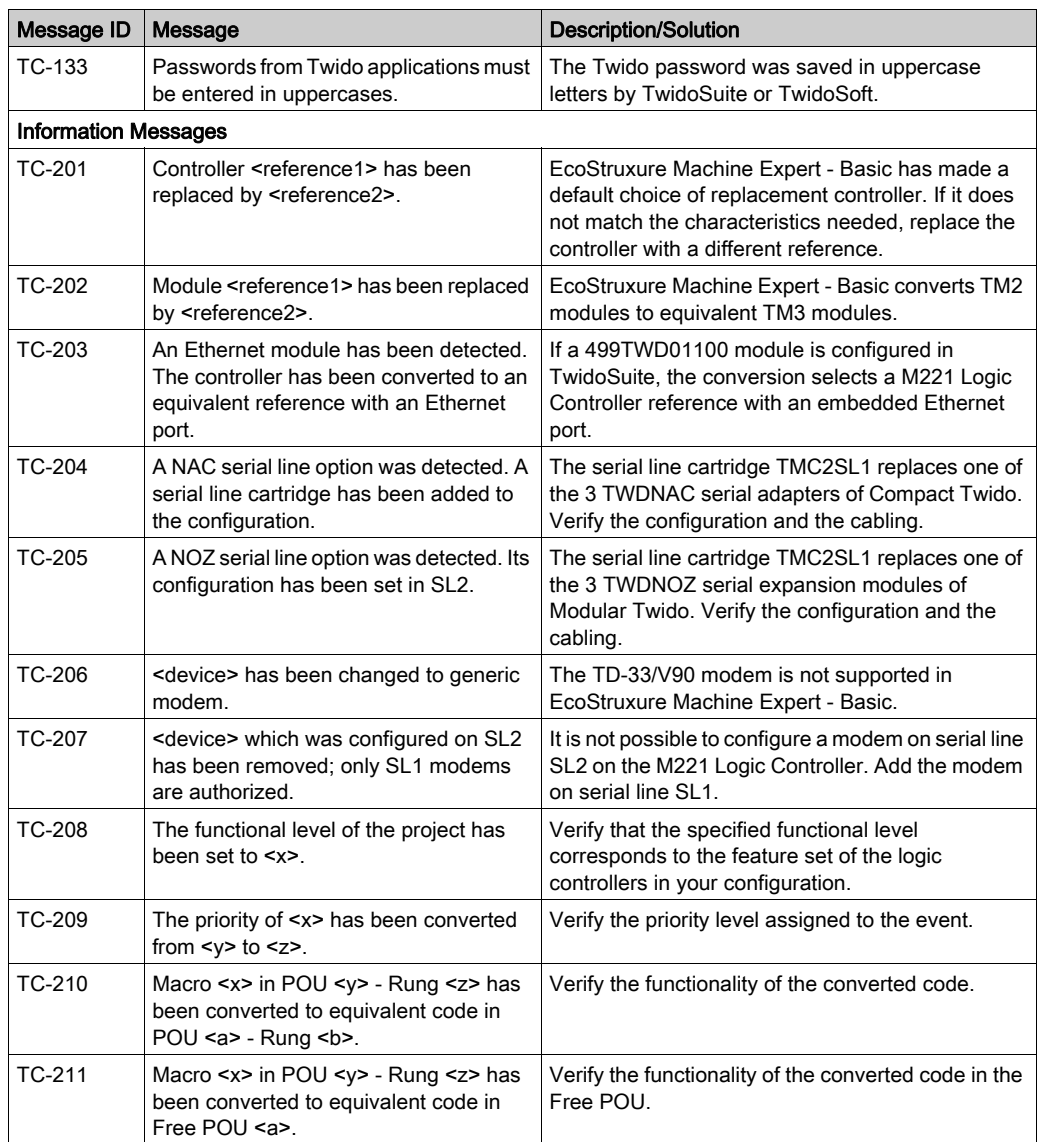

### System Bits

This table presents Twido system bits that have either no equivalent on the M221 Logic Controller, or a different purpose:

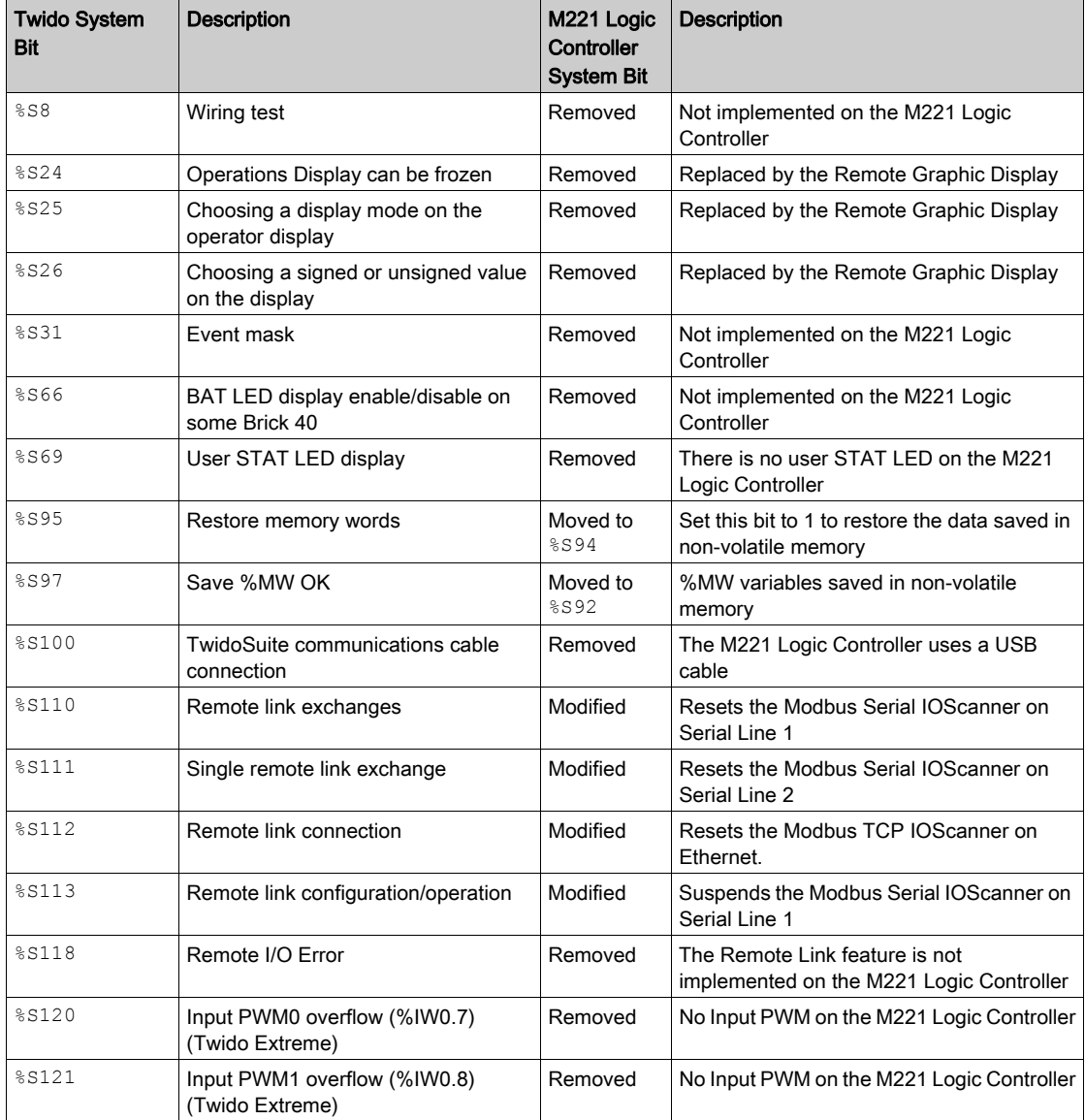

For more details, refer to System Bits %S.

### System Words

This table presents Twido system words that have no equivalent on the M221 Logic Controller, or a different purpose:

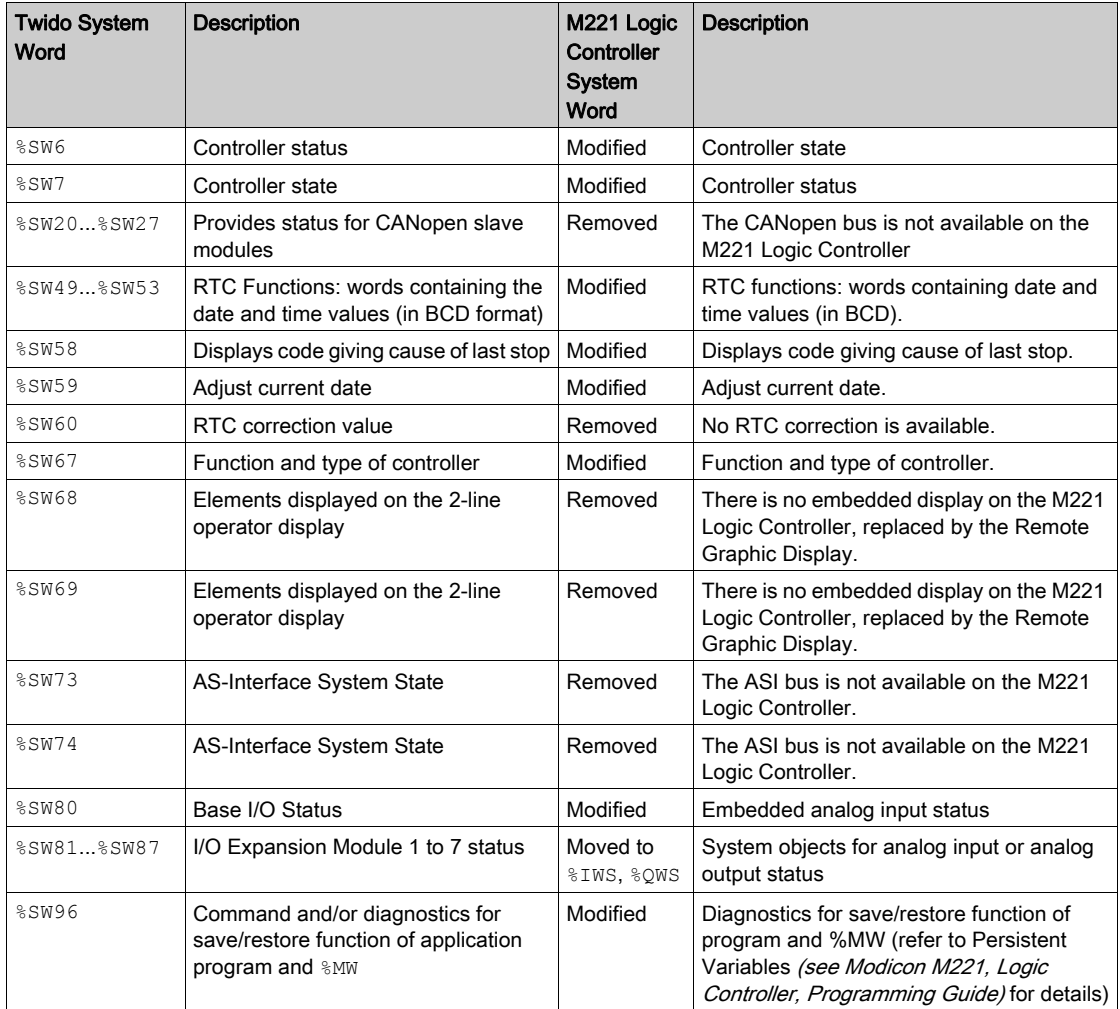

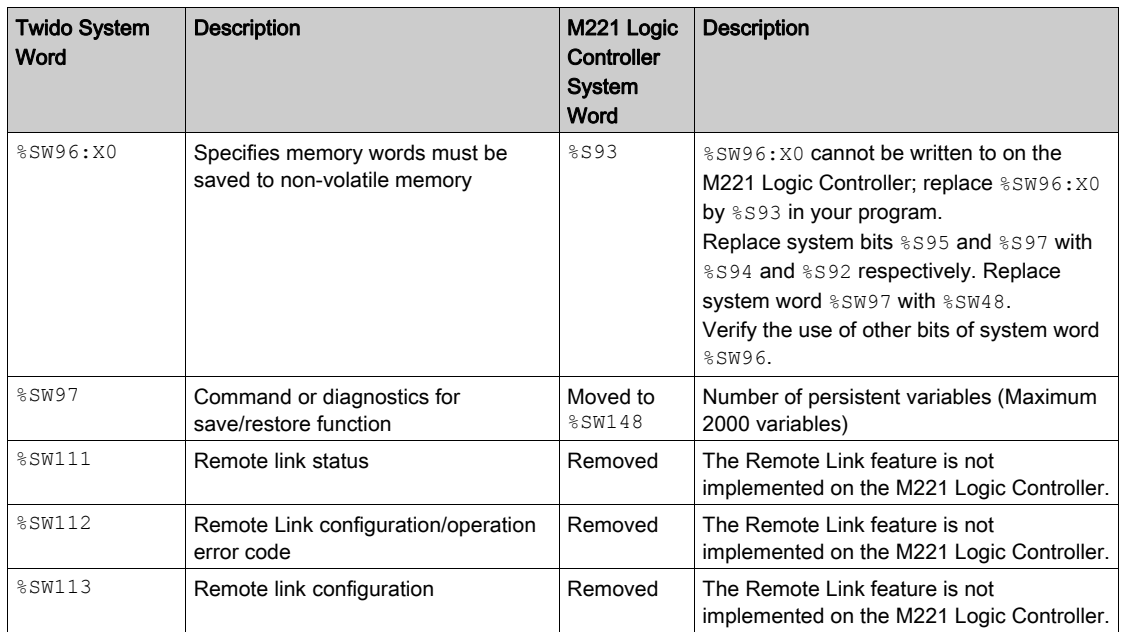

For more details, refer to System Words %SW (see Modicon M221, Logic Controller, Programming Guide).

# Appendix B EcoStruxure Machine Expert - Basic Keyboard Shortcuts

### <span id="page-292-0"></span>EcoStruxure Machine Expert - Basic Keyboard Shortcuts

### Keyboard Shortcuts List

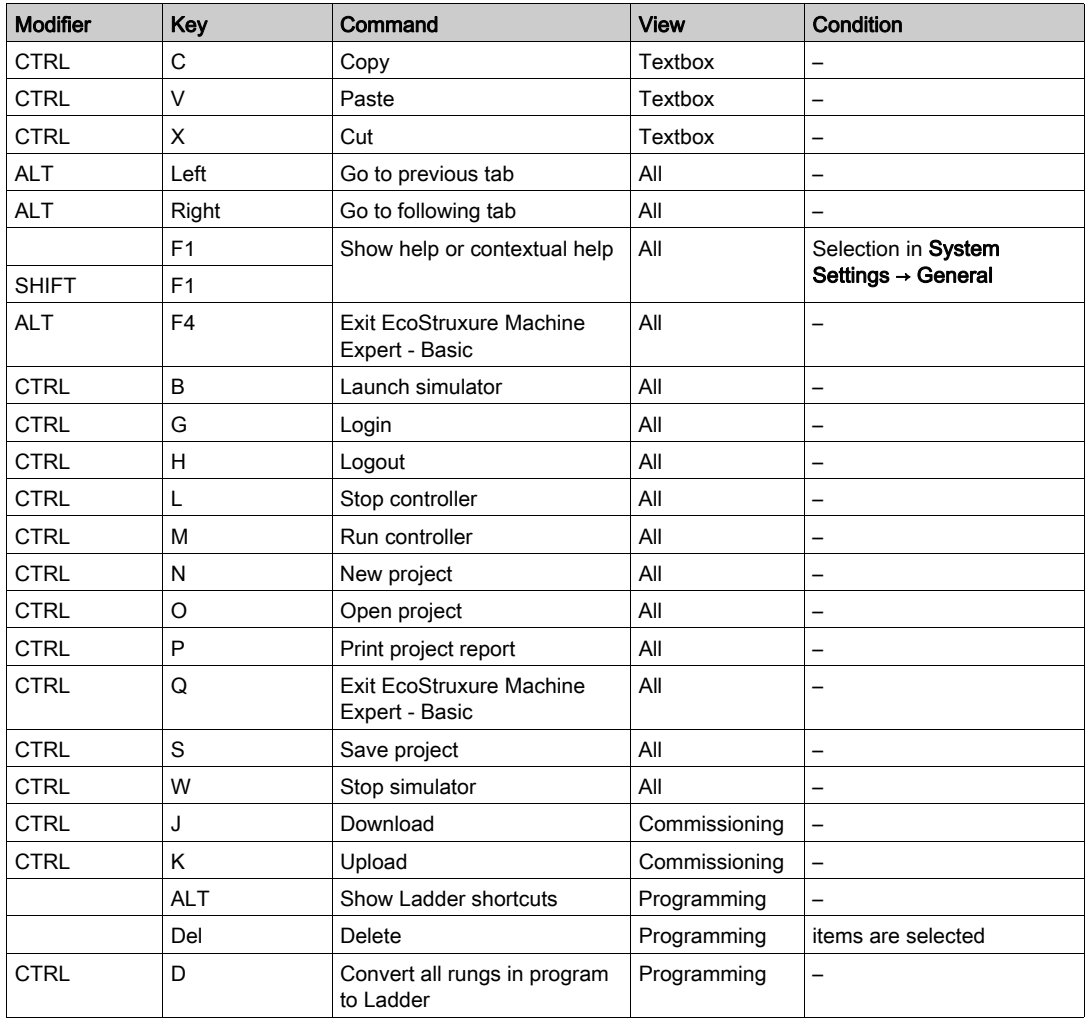

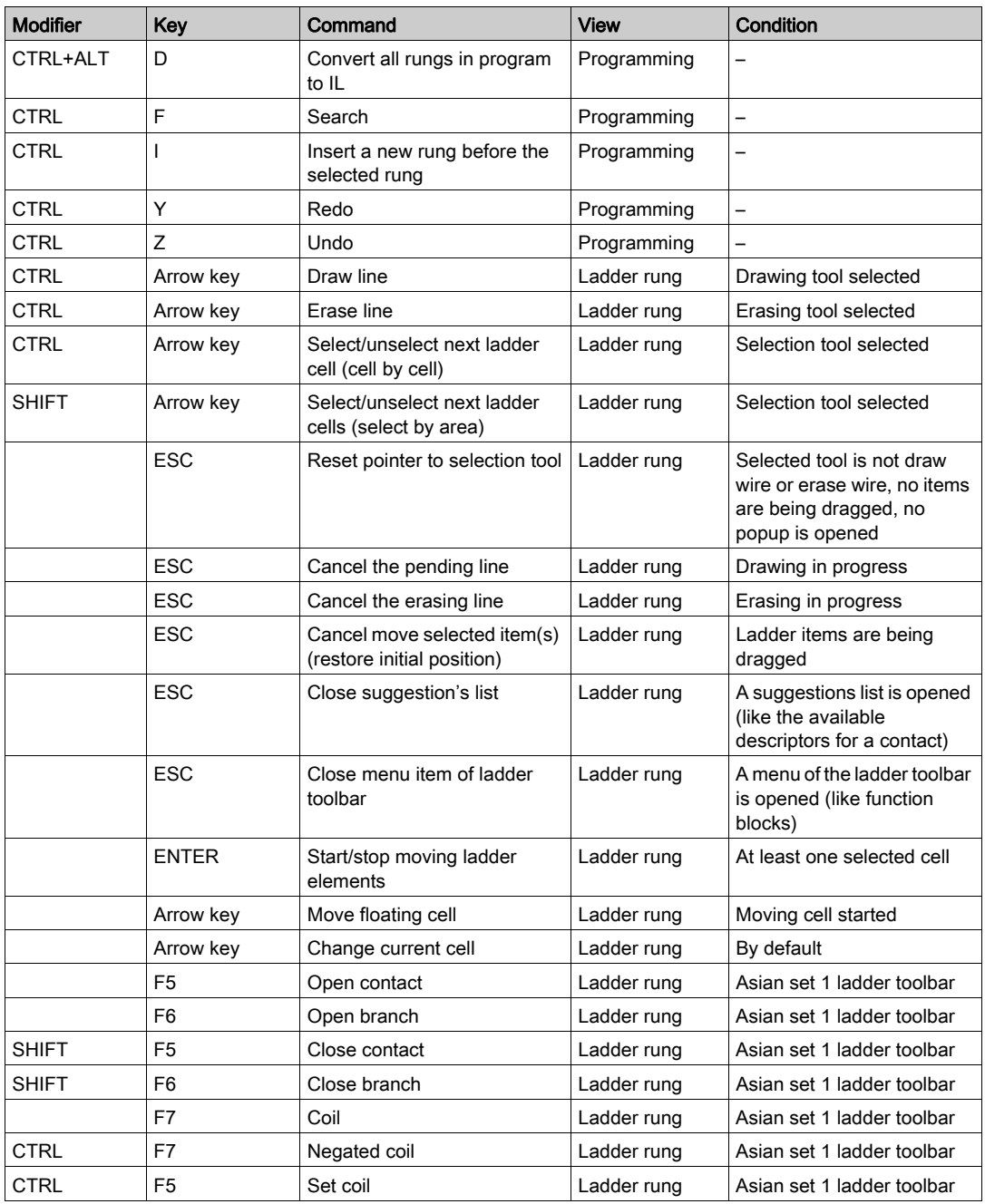

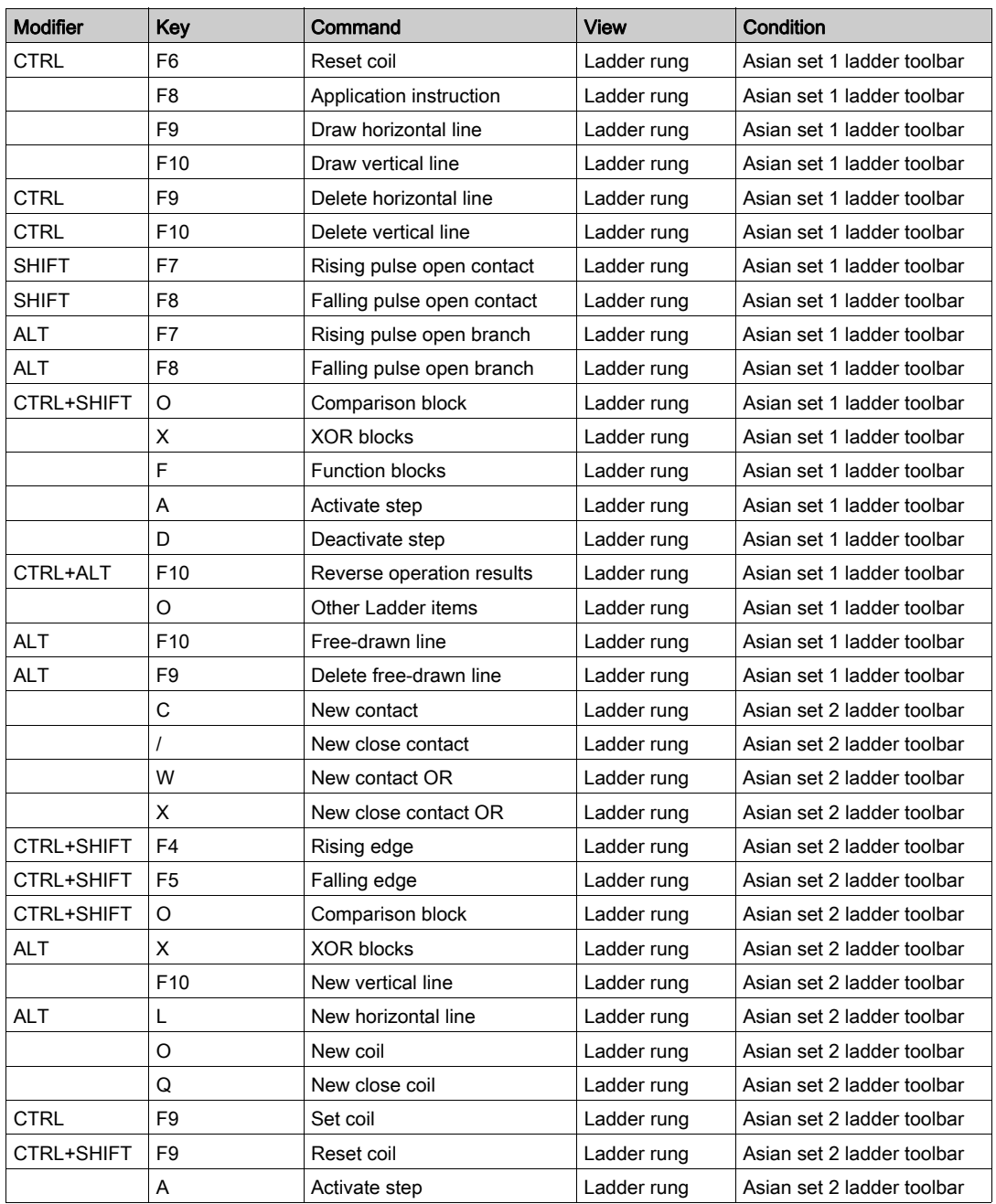

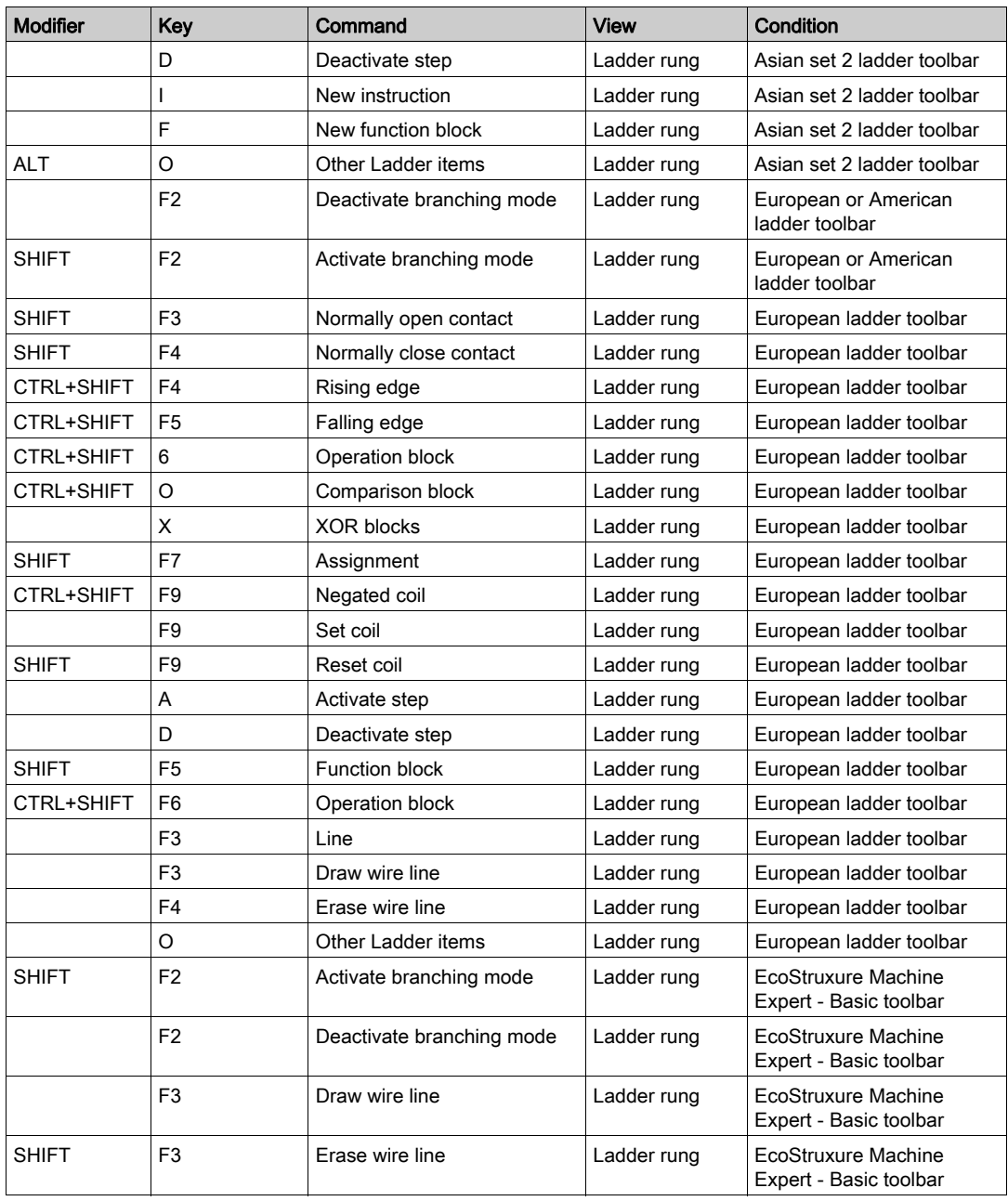

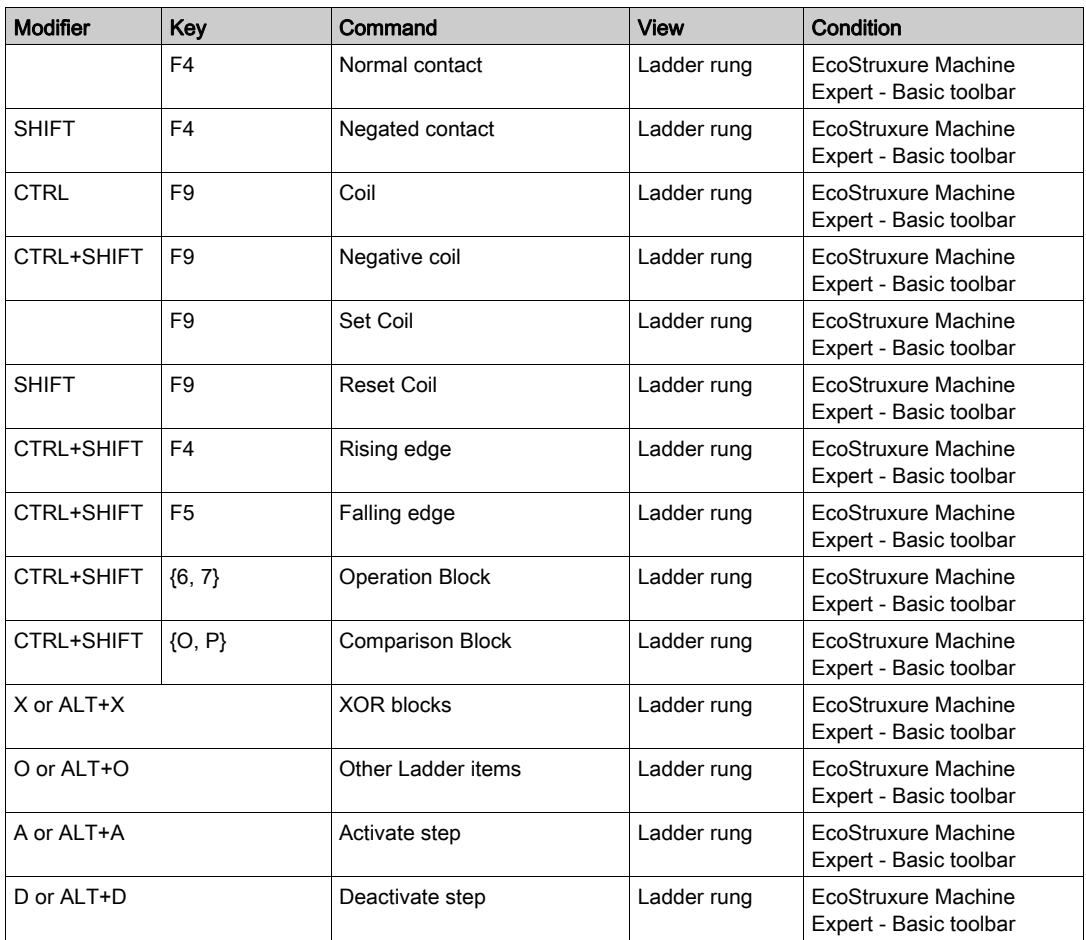

# **Glossary**

# !

### %S

According to the IEC standard, %S represents a system bit.

#### %SW

According to the IEC standard, %SW represents a system word.

### A

#### animation table

A software table that displays the real-time values of objects such as input bits and memory words. When EcoStruxure Machine Expert - Basic is connected to a logic controller, the values of certain object types in animation tables can be forced to specific values. Animation tables are saved as part of EcoStruxure Machine Expert - Basic applications.

#### application

A program including configuration data, symbols, and documentation.

## $\mathsf C$

#### configuration

The arrangement and interconnection of hardware components within a system and the hardware and software parameters that determine the operating characteristics of the system.

### F

#### flash memory

A non-volatile memory that can be overwritten. It is stored on a special EEPROM that can be erased and reprogrammed.

#### Free POU

A programmable object unit (POU), typically containing library functions, that can be programmed and updated independently of the master task of a program. Free POUs are available to be called from within programs as subroutines or jumps. For example, the *periodic task* is a subroutine that is implemented as a Free POU.

# G

### GRAFCET

The functioning of a sequential operation in a structured and graphic form.

This is an analytical method that divides any sequential control system into a series of steps, with which actions, transitions, and conditions are associated.

## I

#### instruction list language

A program written in the instruction list language that is composed of a series of text-based instructions executed sequentially by the controller. Each instruction includes a line number, an instruction code, and an operand (see IEC 61131-3).

### L

#### ladder diagram language

A graphical representation of the instructions of a controller program with symbols for contacts, coils, and blocks in a series of rungs executed sequentially by a controller (see IEC 61131-3).

### M

#### master task

A processor task that is run through its programming software. The master task has 2 sections:

- IN: Inputs are copied to the IN section before execution of the master task.
- OUT: Outputs are copied to the OUT section after execution of the master task.

### N

#### non-program data

Data in a EcoStruxure Machine Expert - Basic application that is not directly used by the program, such as project properties, symbols, and comments.

### P

#### post configuration

(*post configuration*) An option that allows to modify some parameters of the application without changing the application. Post configuration parameters are defined in a file that is stored in the controller. They are overloading the configuration parameters of the application.

### POU

(*program organization unit*) A variable declaration in source code and a corresponding instruction set. POUs facilitate the modular re-use of software programs, functions, and function blocks. Once declared, POUs are available to one another.

## R

#### RTC

(real-time clock) A battery-backed time-of-day and calender clock that operates continuously, even when the controller is not powered for the life of the battery.

### S

#### symbol

A string of a maximum of 32 alphanumeric characters, of which the first character is alphabetic. It allows you to personalize a controller object to facilitate the maintainability of the application.

#### symbolic addressing

The indirect method of addressing memory objects, including physical inputs and outputs, used in programming instructions as operands and parameters by first defining symbols for them using these symbols in association with the programming instructions.

In contrast to immediate addressing, this is the preferred method because if the program configuration changes, symbols are automatically updated with their new immediate address associations. By contrast, any immediate addresses used as operands or parameters are not updated (refer to *immediate addressing*).

## T

#### **TCP**

(transmission control protocol) A connection-based transport layer protocol that provides a simultaneous bi-directional transmission of data. TCP is part of the TCP/IP protocol suite.

## U

#### user defined function

It allows you to create your own functions with one or more input parameters, local variables, and a return value. The user-defined function can then be called in operation blocks. A user-defined function is stored as part of the project and downloaded to the logic controller as part of the application.

#### user defined function block

It allows you to create your own function blocks with one or more input and outputs, parameters, and local variables. User-defined function blocks are stored as part of the project.

## W

#### watchdog

A watchdog is a special timer used to ensure that programs do not overrun their allocated scan time. The watchdog timer is usually set to a higher value than the scan time and reset to 0 at the end of each scan cycle. If the watchdog timer reaches the preset value, for example, because the program is caught in an endless loop, an error is declared and the program stopped.

# Index

## A

accumulator, [194](#page-193-0) action zone, [170](#page-169-0) addressing symbolic, [68](#page-67-0) allocating memory in controller, [70](#page-69-0) allocation mode, [70](#page-69-1) animation tables, [139](#page-138-0) application behavior, configuring, [77](#page-76-0) definition of, [28](#page-27-0) downloading to controller, [249](#page-248-0) protecting with a password, [55](#page-54-0) protecting with password, [58](#page-57-0) uploading from logic controller, [251](#page-250-0) whether password-protected, [260](#page-259-0) assignment instructions inserting in Ladder Diagram rungs, [182](#page-181-0)

## B

backup memory contents, [236](#page-235-0) bill of material (BOM), printing, [51](#page-50-0) Boolean accumulator, [194](#page-193-0) Boolean operators graphic elements for, [176](#page-175-0) branching modes graphic element, [175](#page-174-0) buttons, toolbar, [45](#page-44-0)

## $\mathsf{C}$

cache memory, consumption of, [165](#page-164-0) catalog, [61](#page-60-0) replacing logic controller with reference from,  $62$ coils graphic elements for, [177](#page-176-0) graphical representation of outputs, [168](#page-167-0) comments adding to Instruction List, [192](#page-191-0) adding to Ladder Diagrams, [186](#page-185-0) commissioning, [30](#page-29-0) Commissioning window, [240](#page-239-0) connecting to a logic controller, [242](#page-241-0) communication objects, [156](#page-155-0) comparison block graphic elements for, [176](#page-175-1) comparison blocks inserting IL expressions in, [181](#page-180-0) comparison expression inserting in Ladder Diagram rungs, [181](#page-180-0) compile, date and time of last, [165](#page-164-0) configuration current, [61](#page-60-0) replacing logic controller in, [62](#page-61-0) configuring application behavior, [77](#page-76-0) hardware components with Configuration window,  $61$ master task, [116](#page-115-0) periodic task duration, [128](#page-127-0) project properties, [55](#page-54-0) tasks and scan ,  $82$ connecting to a logic controller, [242](#page-241-0) contacts graphic elements for, [175](#page-174-1) graphical representation of inputs, [168](#page-167-0) controller time, displaying in trace, [226](#page-225-0) converting Twido projects to EcoStruxure Machine Expert - Basic, [283](#page-282-0) copying and pasting Grafcet POUs, [93](#page-92-0) POU, [96](#page-95-0) creating Free POU, [95](#page-94-0) Grafcet POUs, [93](#page-92-1) creating projects, [28](#page-27-1) customizing, Ladder Editor, [49](#page-48-0)

## D

debugging in online mode, [225](#page-224-0) developing programs, stages of, [29](#page-28-0) development stages, [30](#page-29-0) digital inputs configuring as event sources, [131](#page-130-0) downloading firmware updates, [253](#page-252-0) user application to controller, [249](#page-248-0) downloading non-program data, [236](#page-235-0) Drive objects, [155](#page-154-0)

## E

end/jump graphic elements, [178](#page-177-0) Ethernet configuration using post configuration file, [260](#page-259-0) event source assigning subroutine as, [134](#page-133-0) types of, [131](#page-130-1) event tasks managing, [133](#page-132-0) configuring, [82](#page-81-0) overview, [130](#page-129-0) events since last cold restart, [135](#page-134-0) triggering subroutines with, [131](#page-130-2) EXCEPTION state fallback behavior, [79](#page-78-0) expansion modules supported devices, [24](#page-23-0) exporting symbol list, [162](#page-161-0) trace, [228](#page-227-0)

### F

fallback behavior, specifying, [79](#page-78-0) values, [79](#page-78-0) firmware updates, [253](#page-252-1) firmware, downloading updates to controller, [253](#page-252-2)

forcing values in animation tables, [139](#page-138-0) of I/Os, [260](#page-259-0) Free POU assigning to an event source, [134](#page-133-0) assigning to events, [98](#page-97-0) assigning to periodic task, [98](#page-97-0) Free POU creating, [95](#page-94-0) Free POU for periodic task, [126](#page-125-0) introduction to,  $86$ Free POUs removing, [97](#page-96-0) function blocks graphic element, [177](#page-176-1) functional levels, [80](#page-79-0)

### G

general settings, [49](#page-48-1) Grafcet, [203](#page-202-0) graphical elements, [178](#page-177-1) how to use the instructions, [208](#page-207-0) instructions, [203](#page-202-1) post-processing, [207](#page-206-0) preprocessing, [204](#page-203-0) program structure, [204](#page-203-1) sequential processing, [206](#page-205-0) Grafcet (SFC) Grafcet Graphical Editor, [214](#page-213-0) Grafcet POU copying and pasting, [93](#page-92-0) creating, [93](#page-92-1) removing, [94](#page-93-0) renaming, [94](#page-93-1) graphic elements Ladder diagrams, [174](#page-173-0) grid lines, style of in Ladder Editor, [49](#page-48-0)

### H

hardware components, configuring, [61](#page-60-1) hardware tree, [61](#page-60-0)

help changing shortcuts, [49](#page-48-2)

## I

importing symbol list, [161](#page-160-0) input/output objects, [151](#page-150-0) inputs configuring as event sources, [131](#page-130-0) modifying, [187](#page-186-0) inserting new Grafcet POUs, [93](#page-92-2) Instruction List comments, [192](#page-191-0) instructions upstream/downstream, [187](#page-186-0)

## K

keyboard shortcuts, [49](#page-48-0), [293](#page-292-0)

### L

Ladder diagrams comments, [186](#page-185-0) graphic elements, [174](#page-173-0) introduction, [168](#page-167-1) programming principles, [170](#page-169-1) reversing to Instruction List, [71](#page-70-0) rungs, [169](#page-168-0) using parentheses in, [188](#page-187-0) Ladder Editor customizing, [49](#page-48-0) defining symbols in, [69](#page-68-0) resetting pointer after insertion, [49](#page-48-0) Ladder/List reversibility, [71](#page-70-0) language, user interface, [49](#page-48-3) life cycle state of logic controller, [47](#page-46-0) line graphic element, [175](#page-174-2) List instructions, [195](#page-194-0)

List language overview, [191](#page-190-0) logic controller date and time last stopped, [260](#page-259-0) displaying information about, [260](#page-259-0) displaying state, [260](#page-259-0) replacing current in configuration, [62](#page-61-0) state on startup, configuring, [77](#page-76-1) supported types, [24](#page-23-1) updating firmware, [253](#page-252-1) updating RTC of, [262](#page-261-0)

### M

maintaining fallback values, [79](#page-78-0) master task assigning POU as, [86](#page-85-0) configuring, [82](#page-81-0), [116](#page-115-0) system bits and words controlling, [117](#page-116-0) memory allocation, [70](#page-69-0) memory consumption, viewing, [165](#page-164-1) memory management with SD card, [254](#page-253-0) memory objects,  $145$ minimum system requirements, [23](#page-22-0) modem displaying status of, [260](#page-259-0) modes, operating, [31](#page-30-0) module areas, [30](#page-29-0)

### N

network objects, [152](#page-151-0), 152 new Grafcet POU inserting, [93](#page-92-2) non-program data, [28](#page-27-0), [139](#page-138-0) downloading, [236](#page-235-0) normal scan mode, [117](#page-116-1)

### O

objects definition of, [67](#page-66-0) network, [152](#page-151-0) to trace in animation table, [139](#page-138-0) updating values of in real time, [139](#page-138-0) offline mode displayed in status area, [47](#page-46-0) overview, [31](#page-30-1) online mode, [70](#page-69-0) animation tables in, [139](#page-138-0) debugging, [225](#page-224-0) displayed in status area, [47](#page-46-0) editing values in animation table, [141](#page-140-0) overview, [31](#page-30-1) updating RTC in, [262](#page-261-0) operands, [194](#page-193-0) operating modes, [31](#page-30-0) operation blocks graphic element, [178](#page-177-2) inserting assignment instructions in, [182](#page-181-0) operations inserting in Ladder Diagram rungs, [182](#page-181-0) outputs modifying, [187](#page-186-0)

### P

parentheses modifiers, [200](#page-199-0) nesting, [200](#page-199-1) using in Ladder diagrams, [188](#page-187-0) using in programs, [199](#page-198-0) password protecting an application , [58](#page-57-0) removing from application,  $58$ removing from project, [57](#page-56-0) requiring to open project file, [57](#page-56-1) whether application is protected with, [260](#page-259-0) password-protecting an application, [55](#page-54-0) period, scan, [117](#page-116-1) periodic scan mode, [117](#page-116-1) scan period, [128](#page-127-1) tasks, [126](#page-125-0) periodic task assigning Free POU to, [98](#page-97-0) configuring, [82](#page-81-0) configuring duration of, [128](#page-127-0)

post configuration using Ethernet parameters from, [260](#page-259-0) using serial line parameters from, [260](#page-259-0) POU copying, [96](#page-95-0) Free, [126](#page-125-0) managing with tasks,  $87$ overview, [86](#page-85-0) pasting, [96](#page-95-0) printing reports, [51](#page-50-0) priority level, of events, [130](#page-129-1) program compiling, [45](#page-44-0) definition of, [28](#page-27-0) displaying number of lines in, [165](#page-164-0) jumps, [187](#page-186-0) program development, stages of, [29](#page-28-0) program organization unit (POU), [86](#page-85-0) program, configuring fallback behaviors, [79](#page-78-0) programming best practices, [187](#page-186-0) grid, [170](#page-169-0) languages, supported, [26](#page-25-0) workspace, [64](#page-63-0) project configuring properties, [55](#page-54-0) definition of, [28](#page-27-0) displaying report for, [51](#page-50-0) protecting with password, [57](#page-56-1) saving, [278](#page-277-0) saving as a template, [279](#page-278-0) templates, [38](#page-37-0) projects creating, [28](#page-27-1) properties, [55](#page-54-0) PTO objects, [154](#page-153-0) pulse width (TON), [117](#page-116-0)

## R

RAM memory executable contains application, [260](#page-259-0) RAM memory, consumption of, [165](#page-164-0) registering EcoStruxure Machine Expert - Ba-sic software, [34](#page-33-0)

relay circuits, representing as Ladder diagrams, [168](#page-167-0) removing Free POUs, [97](#page-96-0) Grafcet POUs, [94](#page-93-0) removing password protection, [57](#page-56-0), [58](#page-57-1) renaming a Grafcet POU, [94](#page-93-1) replacing logic controller in configuration, [62](#page-61-0) reports exporting, [51](#page-50-0) printing, [51](#page-50-0) reversibility introduction to, [71](#page-70-0) rollback changes, [236](#page-235-0) RTC displaying date and time, [260](#page-259-0) managing with system bits, [187](#page-186-1) updating in controller, [262](#page-261-0) rungs copying, [91](#page-90-0) creating, [90](#page-89-0) deleting, [92](#page-91-0) graphic element, [174](#page-173-1) inserting, [90](#page-89-1) managing, [90](#page-89-2)

## S

renaming, [92](#page-91-1)

scan modes, [82](#page-81-0), [117](#page-116-1) scan task, configuring watchdog, [79](#page-78-1) scan time displaying minimum, maximum, current, [260](#page-259-0) minimum, displayed in status area, [47](#page-46-0) SD card memory management with, [254](#page-253-0) search and replace, [157](#page-156-0) sections in events, [130](#page-129-1) of master task, [116](#page-115-0) selection graphic element, [175](#page-174-2)

sending program modifications, [236](#page-235-0) serial line configuration using post configuration file, [260](#page-259-0) settings general, [49](#page-48-1) sharing symbol list, [163](#page-162-0) sharing symbols with Vijeo Designer project, [163](#page-162-0) simulator, [264](#page-263-0) accessing the simulator, [264](#page-263-1) how to use, [275](#page-274-0) I/O manager window, [266](#page-265-0) mode, overview, [31](#page-30-1) modifying values, [271](#page-270-0) modifying values of analog inputs, [272](#page-271-0) modifying values of digital inputs, [271](#page-270-1) output tracing, [273](#page-272-0) simulator windows, [264](#page-263-2) Time Management window, [268](#page-267-0) software objects, [153](#page-152-0) sources of events, [131](#page-130-1) stages of developing a program, [30](#page-29-0) startup state of logic controller, [77](#page-76-1) state initial logic controller, configuring, [77](#page-76-1) of controller, displaying, [260](#page-259-0) status area, [47](#page-46-0) stop sensors, wiring, [187](#page-186-2) STOPPED state fallback behavior, [79](#page-78-0) subroutine assigning to periodic task, [126](#page-125-0) assigning to tasks, [133](#page-132-0) implementing as Free POU, [86](#page-85-0) of master task, [116](#page-115-0) triggering execution with an event, [131](#page-130-2) supported devices, [24](#page-23-1) symbol list displaying, [160](#page-159-0) exporting, [162](#page-161-0) importing, [161](#page-160-0) sharing with Vijeo Designer project, [163](#page-162-0) symbolic addressing, [68](#page-67-0)

symbols addressing with,  $68$ defining in graphic elements of ladder ed itor, [69](#page-68-0) defining in Properties window, [68](#page-67-1) list of used, [160](#page-159-0) storing in logic controller, [69](#page-68-1) system bits %S0, [187](#page-186-3) %S11, [117](#page-116-0) %S<sub>14</sub>, [260](#page-259-0) %S<sub>19</sub>, [117](#page-116-0) %S31, [135](#page-134-0) %S38, [135](#page-134-0) %S39, [135](#page-134-0) %S49, [187](#page-186-3) %S51, [187](#page-186-1) system bits/words controlling events with, [135](#page-134-0) in symbol list, [160](#page-159-0) system objects, [150](#page-149-0) system requirements, [23](#page-22-0) system words %SW0, [117](#page-116-0) %SW27, [117](#page-116-0) %SW30, [117](#page-116-0) %SW30...%SW32, [260](#page-259-0) %SW31, [117](#page-116-0) %SW32, [117](#page-116-0) %SW35...%SW38, [260](#page-259-0) %SW48, [135](#page-134-0) %SW54...%SW57, [260](#page-259-0) %SW58, [260](#page-259-0) %SW6, [260](#page-259-0)

### T

task event, [130](#page-129-2) periodic, [126](#page-125-0) tasks configuring, [82](#page-81-0) template project, [38](#page-37-0) saving project file as, [279](#page-278-0)

test zone, [170](#page-169-0) TH0, TH1 configuring as event sources, [131](#page-130-3) threshold outputs (of %HSC) configuring as event sources, [131](#page-130-3) time base (for trace),  $144$ timer, watchdog, [79](#page-78-1) toolbar buttons, [45](#page-44-0) tools animation tables, [139](#page-138-0) communication objects, [156](#page-155-0) Drive objects, [155](#page-154-0) input/output objects, [151](#page-150-0) memory consumption, [165](#page-164-1) memory objects,  $145$ network objects, [152](#page-151-0) PTO objects, [154](#page-153-0) search and replace, [157](#page-156-0) software objects, [153](#page-152-0) symbols lists, [160](#page-159-1) system objects, [150](#page-149-0) using, [136](#page-135-0) trace displaying, [226](#page-225-0) exporting to PDF, [228](#page-227-0) selecting objects to, [139](#page-138-0) selecting time base for, [144](#page-143-0) Twido projects, converting to EcoStruxure Machine Expert - Basic, [283](#page-282-0)

## U

uploading application from logic controller, [251](#page-250-0) preventing with a password, [58](#page-57-0) user interface setting language, [49](#page-48-3) user-defined function managing, [105](#page-104-0) programming, [101](#page-100-0) user-defined function block defining, [109](#page-108-0) managing, [113](#page-112-0) programming, [110](#page-109-0)

## W

watchdog timer, configuring, [79](#page-78-1) wiring stop sensors, [187](#page-186-2)

## X

XOR graphic elements for, [176](#page-175-0)